# BIS™ Advance Monitor

Operator's Manual

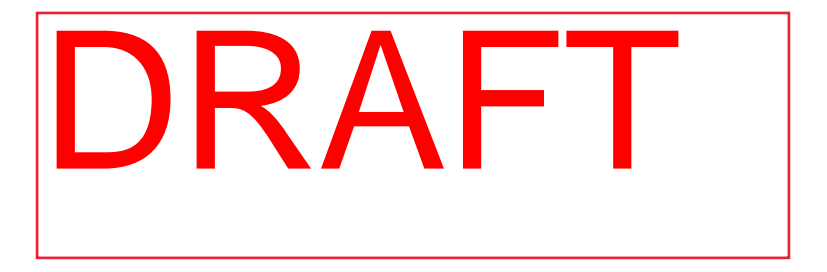

PN: PT00117631 Rev A

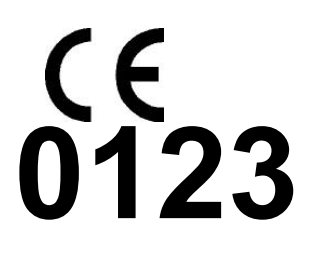

Copyright Information

©2022-01 Medtronic. All rights reserved. Medtronic, Medtronic logo and Further, Together are trademarks of Medtronic. TM\* Trademark of its respective owner. All other brands are trademarks of a Medtronic company.

COVIDIEN, COVIDIEN with logo, and Covidien logo and Positive Results for Life are U.S. and internationally registered trademarks of Covidien AG.™\* brands are trademarks of their respective owners. Other brands are trademarks of a Covidien company. Covidien is a Medtronic company.

US Patents: [www.covidien.com/patents](http://www.covidien.com/patents)

All information in this manual is believed to be correct. Medtronic shall not be liable for errors contained herein with the performance or use of this manual.

### **Table of Contents**

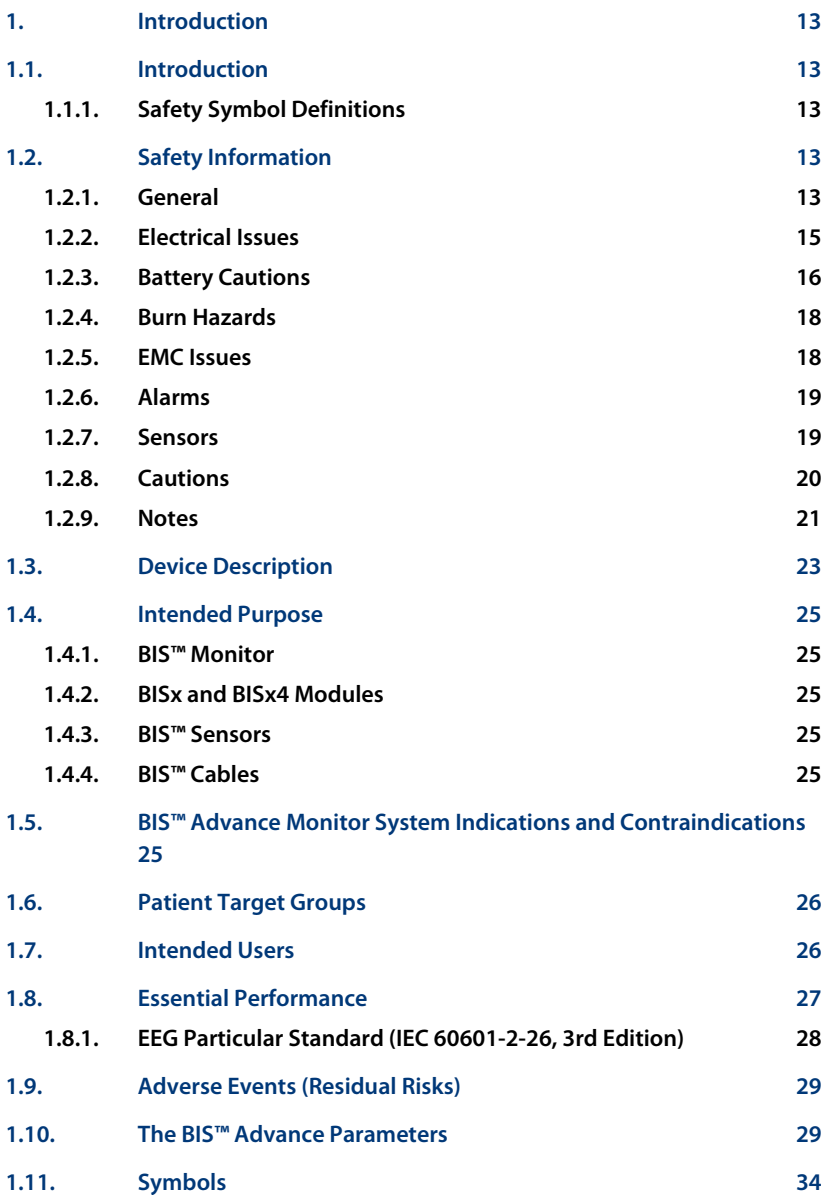

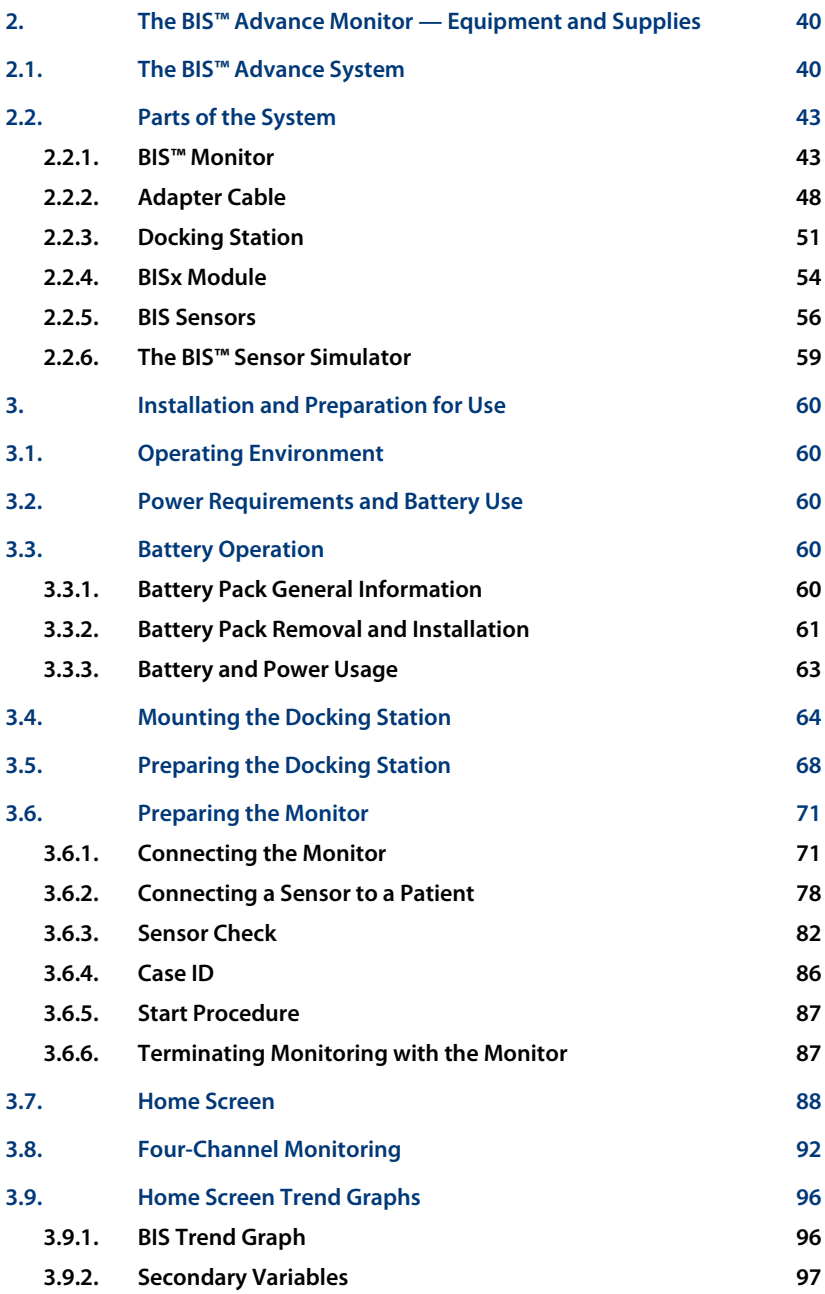

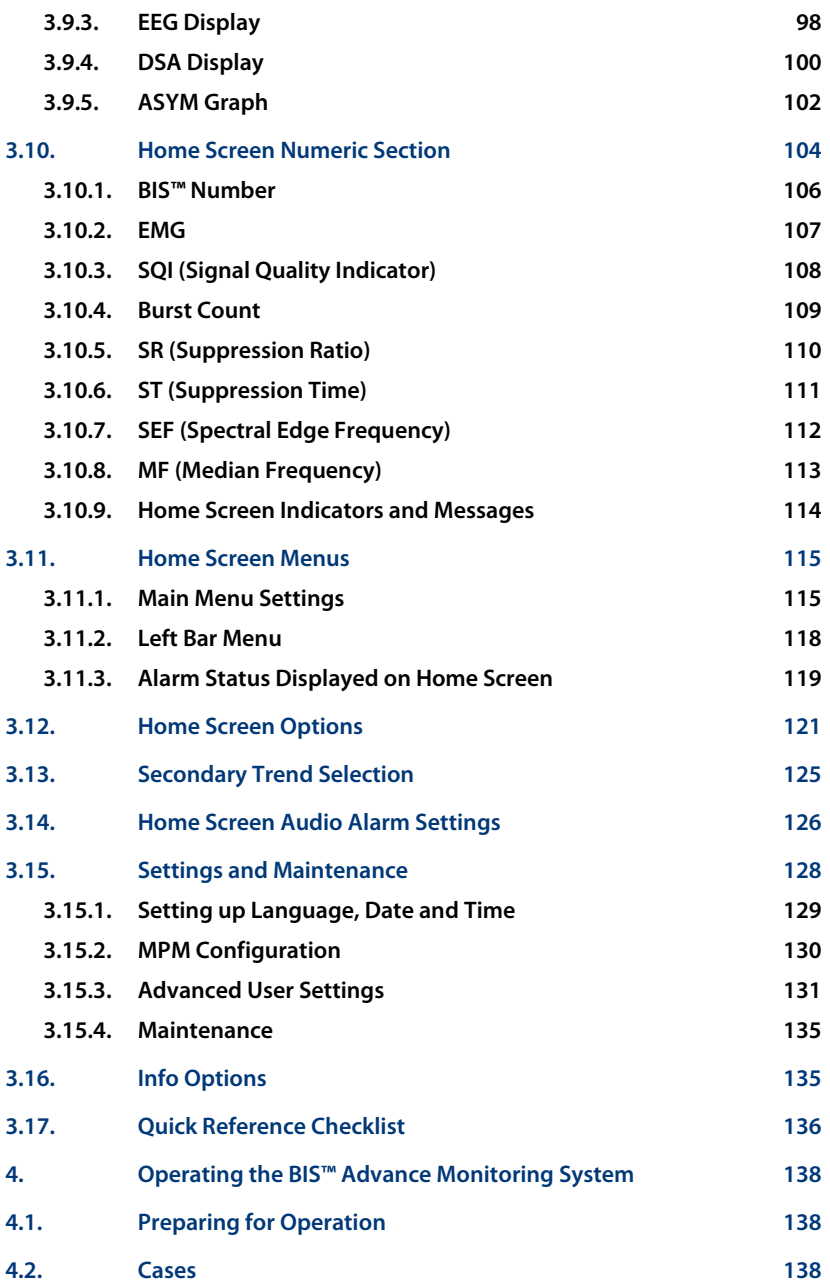

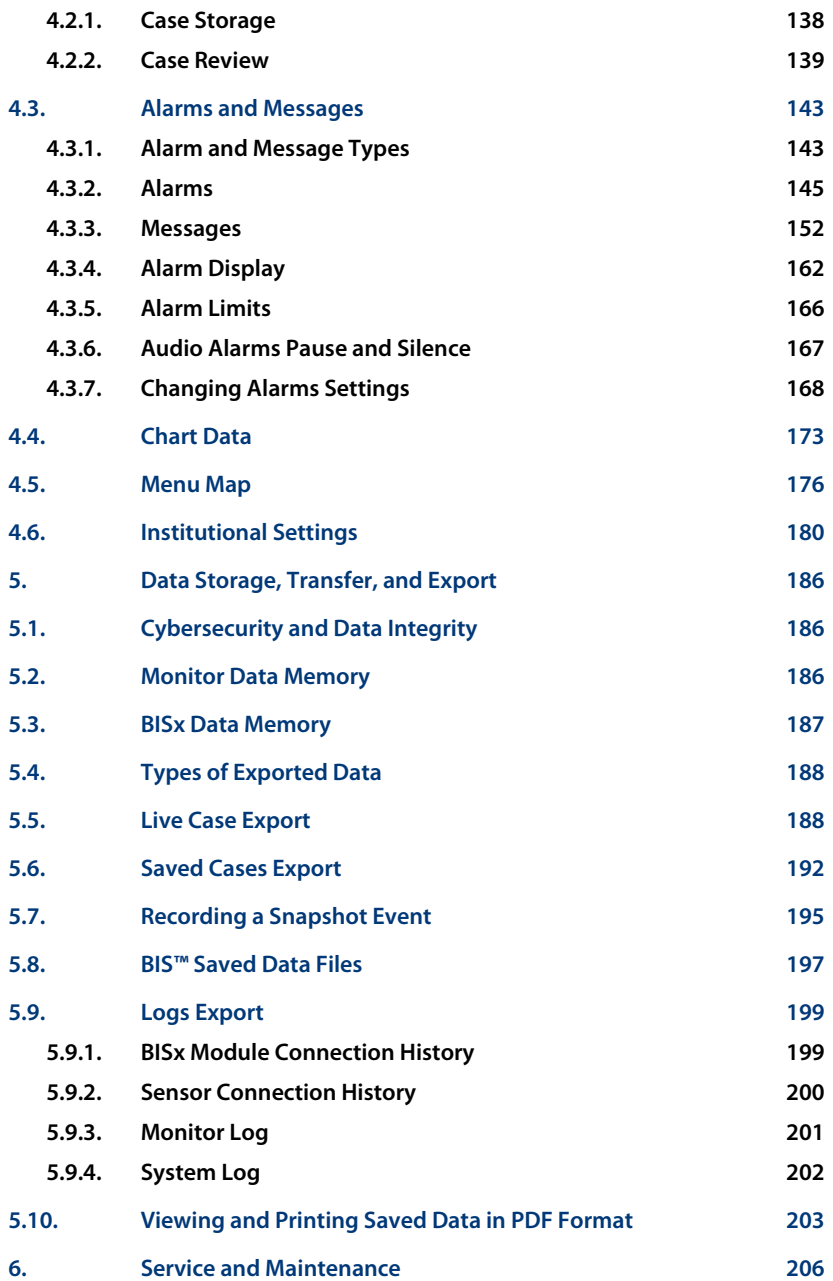

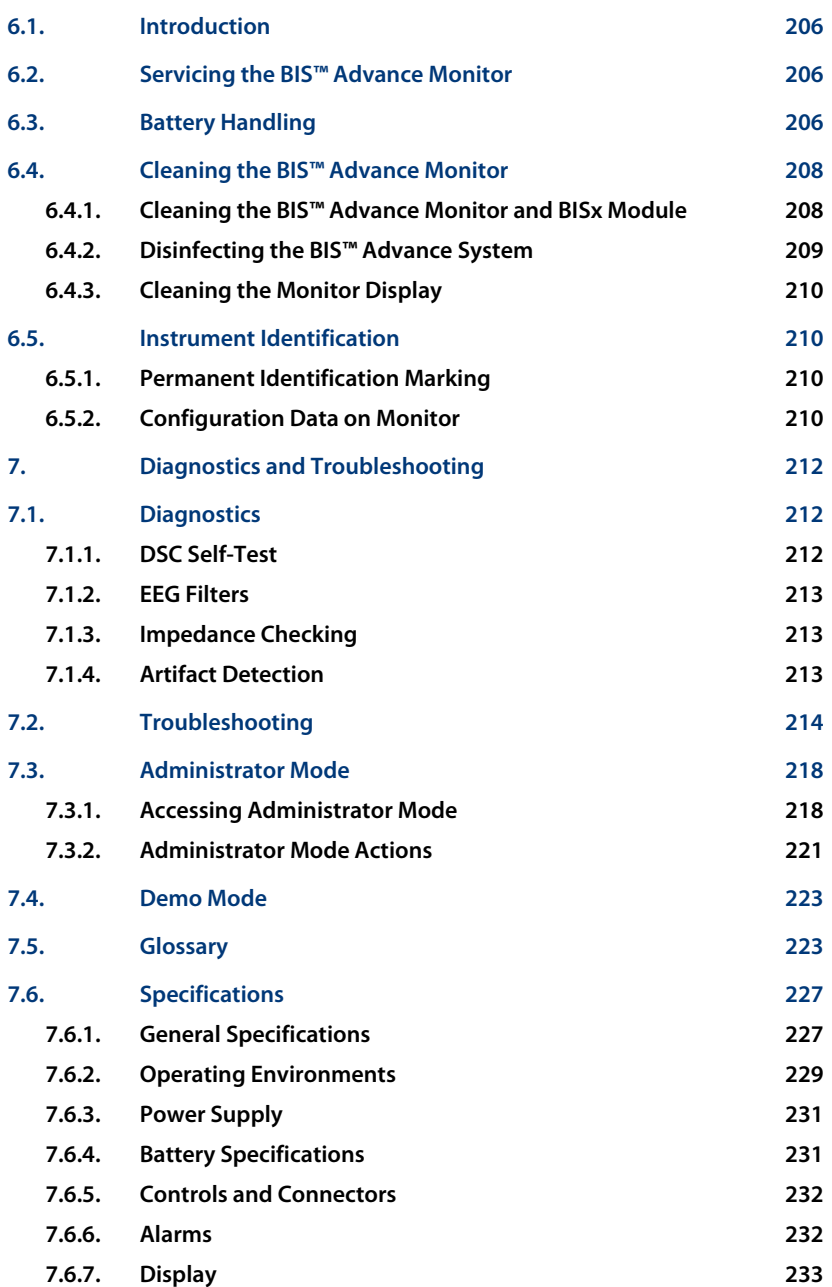

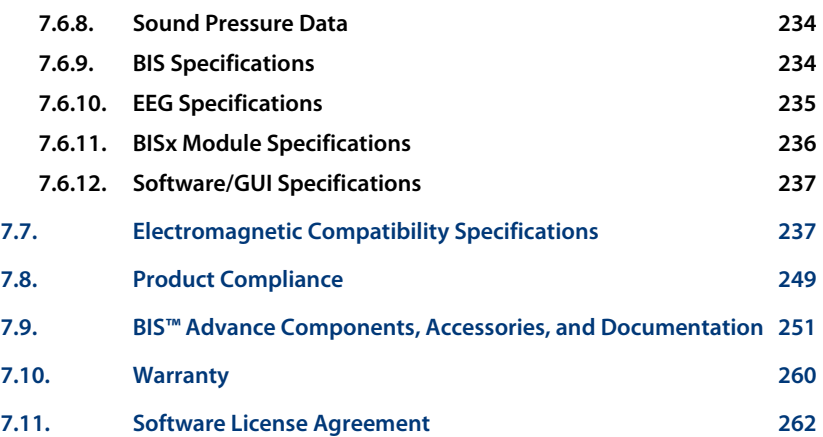

### **List of Figures**

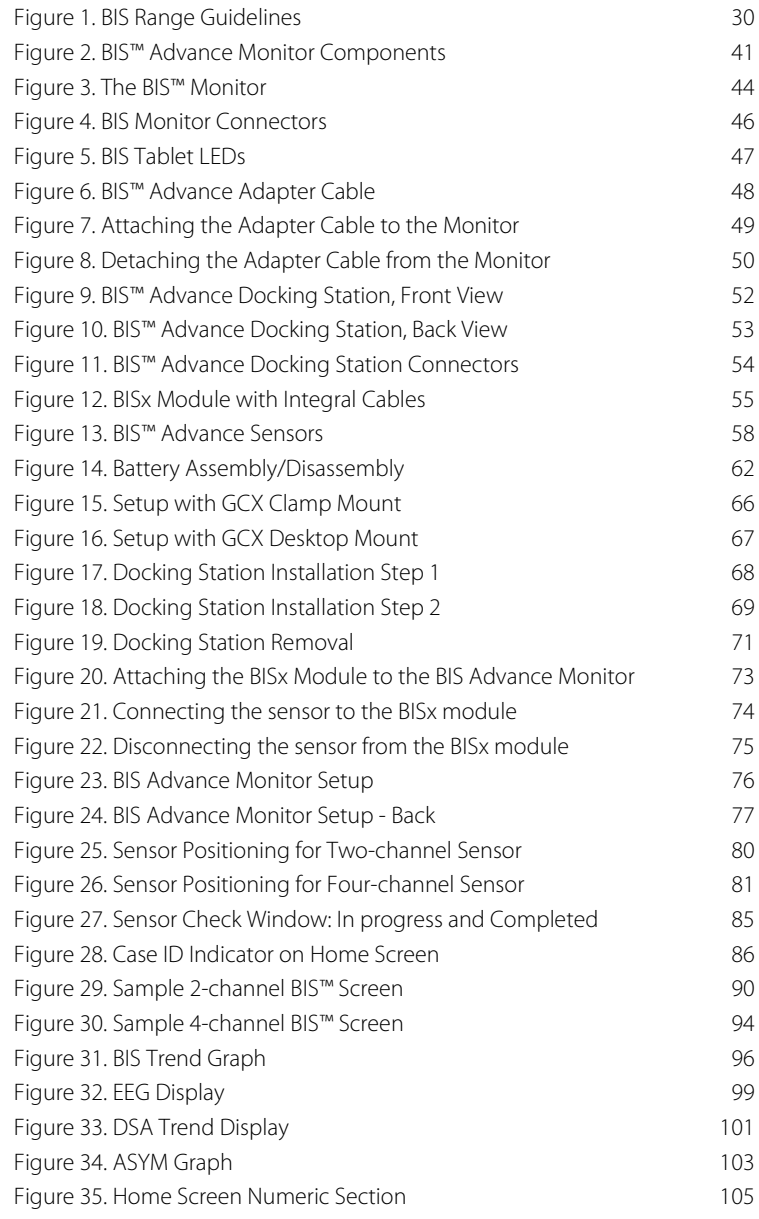

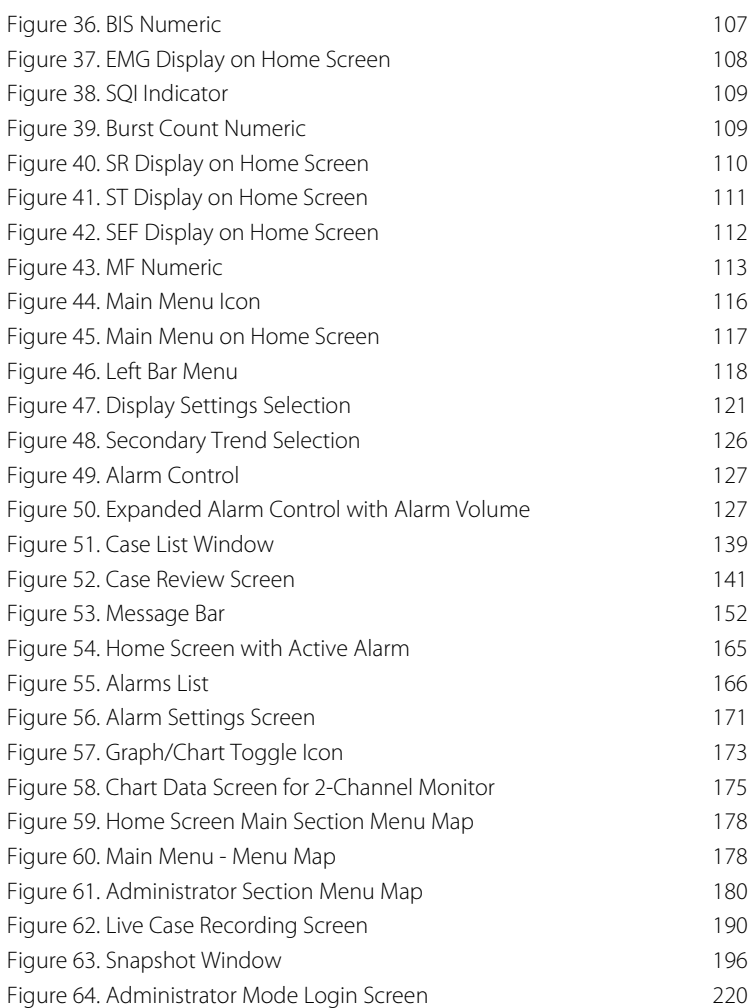

### **List of Tables**

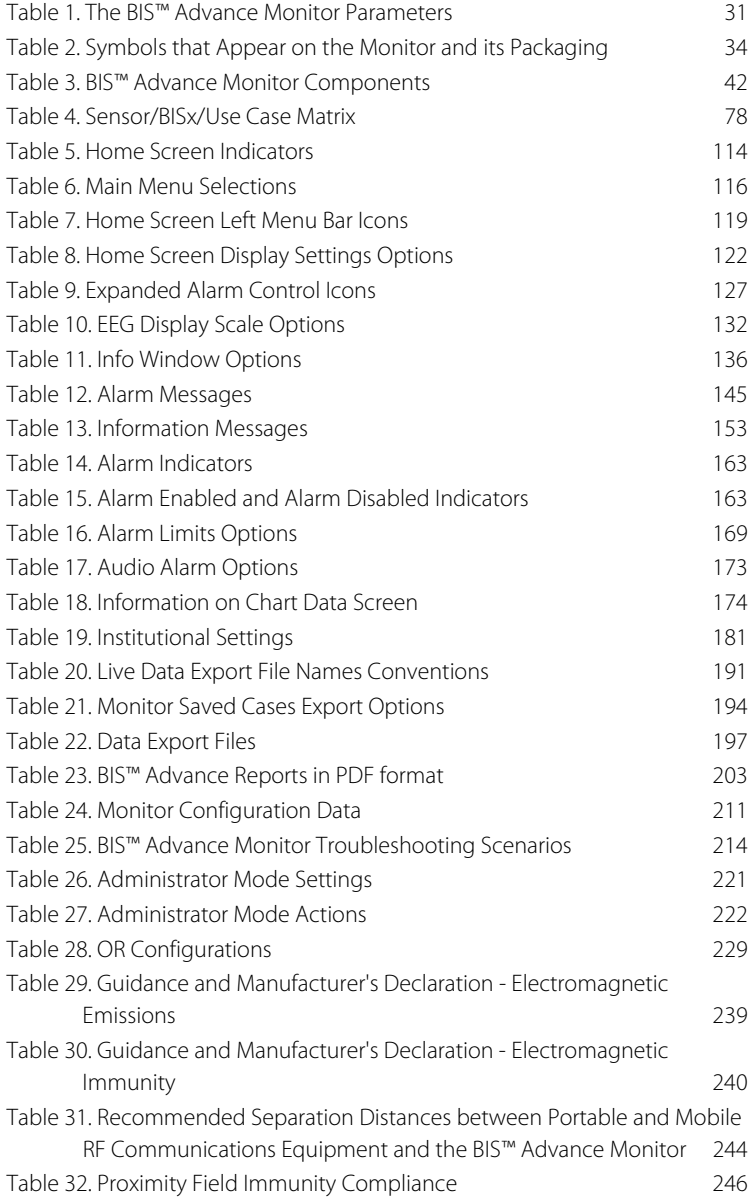

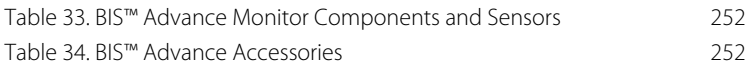

# <span id="page-12-0"></span>**1. Introduction**

### **1.1.Introduction**

<span id="page-12-1"></span>Carefully read this operator's manual and the Directions for Use that accompany the BIS™ sensors in order to use the BIS™ Advance Monitor (henceforth referred to as the monitor) and the BIS™ BISx module or BIS™ BISx4 module (henceforth the term BISx will refer to both modules) correctly and safely. Use of the monitor requires full understanding and strict observance of these instructions, the precautionary information, and the specifications.

#### 1.1.1. Safety Symbol Definitions

<span id="page-12-2"></span>**WARNING: A Warning is inserted to call attention to dangerous or hazardous conditions inherent to the operation, cleaning, and maintenance of the equipment which may result in personal injury or death of the operator or patient.**

**Caution: A Caution is inserted to call attention to a procedure which, if not followed exactly, can lead to damage or destruction of the equipment.**

<span id="page-12-3"></span>**Note: A Note is inserted to point out procedures or conditions which may otherwise be misinterpreted or overlooked and to clarify apparently contradictory or confusing situations.**

### **1.2.Safety Information**

#### 121 General

<span id="page-12-4"></span>**WARNING: Fire hazard: do not use the BIS™ Advance monitor in a flammable environment or where concentrations of flammable anesthetics may occur.**

**WARNING: Be sure the monitor is mounted securely in place to avoid personal or patient injury.**

**WARNING: The BIS™ Advance monitor should not be used adjacent to or stacked with other equipment. If adjacent or stacked use is necessary, the monitor should be observed to verify normal operation in the configuration in which it will be used.**

**WARNING: To minimize the risk of patient strangulation, the patient interface cable (PIC) (which is an integral part of the BISx module) must be carefully placed and secured.**

**WARNING: Universal precautions shall be observed to prevent contact with blood or other potentially infectious materials. Place contaminated materials in a container designated for regulated waste. The BISx module and the monitor should be cleaned using approved cleaning materials only.**

**WARNING: The monitor is not designed for use in MRI environment.**

**WARNING: The software shall reset all settings with defined default values to Institutional Defaults upon the end of each case, excluding Institutional Default Language settings. The software will also reset all settings (including language) to Institutional Defaults upon the restart of the monitor. However, if a sensor for which certain settings were set (as described in** *[3.15.3](#page-130-0) [Advanced](#page-130-0)  [User Settings](#page-130-0)* **on page [131,](#page-130-0) and whether changes were performed by a user or administrator) is re-attached, the monitor will apply the settings that were in place when that sensor was used last time.**

**WARNING: When no longer in use, this electronic equipment must be recycled or disposed of properly. Follow local ordinances for the safe disposal of electronic equipment.**

**WARNING: No modification of this equipment or its accessories is allowed.**

**WARNING: BIS™ Advance monitoring technology is intended for use as an adjunct to clinical judgment and training. Clinical judgment should always be used when interpreting BIS™ values in conjunction with other available clinical signs. Reliance on BIS™ values alone for intraoperative anesthetic management is not recommended. As with any monitored parameter, artifacts and poor signal quality may lead to inappropriate BIS™ values. Potential artifacts may be caused by poor skin contact (high impedance), muscle activity or rigidity, head and body motion, sustained eye movements, improper sensor placement and unusual or excessive electrical interference. BIS™ values should also be interpreted cautiously with certain anesthetic combinations, such as** 

**those relying primarily on either ketamine or nitrous oxide/narcotics to produce unconsciousness. Due to limited clinical experience in the following applications, BIS™ values should be interpreted cautiously in patients with known neurological disorders and those taking other psychoactive medications.**

**Caution: Do not autoclave the BISx module or monitor. Autoclaving will seriously damage both components.**

**Caution: Avoid liquid ingress to the Patient Interface Cable (PIC), which is an integral part of the BISx module. Contact of fluids with the PIC sensor connectors can interfere with PIC performance.**

#### 1.2.2. Electrical Issues

<span id="page-14-0"></span>**WARNING: Use only the power cord and power supply supplied by the manufacturer. Never adapt the plug from the monitor to fit a non-standard outlet.**

**WARNING: U.S.A. requirement: For proper grounding, the power receptacle must be a three-wire grounded outlet. A hospital grade outlet is required. Never adapt the three-prong plug from the monitor to fit a two-slot outlet. If the outlet has only two slots, make sure that it is replaced with a three-slot grounded outlet before attempting to operate the monitor.**

**WARNING: To avoid the risk of electric shock, the BIS™ Advance monitor must only be connected to an AC power source with protective ground/earth.**

**WARNING: If the integrity of the AC power source with protective ground/earth is in doubt, the BIS™ Advance monitor shall be operated from its internal battery power source only.**

**WARNING: Electric Shock Hazard: Do not attempt to disconnect the power cord with wet hands. Make certain that your hands are clean and dry before touching the power cord.**

**WARNING: Electrical Shock Hazard: Do not remove battery compartment cover during operation or while power is connected to monitor.**

**WARNING: Electrical Shock Hazard: The manufacturer's inspection of this apparatus verified that the ground leakage current and the patient safety current were less than the specified limits established by the applicable safety standards. As a matter of safe practice, the institution should conduct periodic tests to verify these currents.**

**WARNING: Whenever an event such as spillage of blood or solutions occurs, retest ground leakage current before further use.**

**WARNING: Power supply is internally fused. Replace power supply only with the power supply designated for this monitor, Medtronic PN PMB4000PWS.**

**WARNING: When connecting external equipment (e.g., data capture computer), the system leakage current must be checked and must be less than the IEC 60601-1-1 limit. Only approved medical devices which comply to 60601-1 (or USB flash drives) shall be connected to the monitor or docking station.** 

**WARNING: Using accessories other than those specified may result in increased electromagnetic emissions or decreased electromagnetic immunity of the BIS™ Advance monitor.**

**WARNING: The use of accessory equipment not complying with the equivalent safety requirements of this equipment may lead to a reduced level of safety of the resulting system. Consideration relating to the choice shall include:**

o**Use of the accessory in the patient vicinity.**

**• Evidence that the safety certification of the accessory has been performed in accordance to the appropriate IEC 60601-1 and/or IEC 60601-1-1 harmonized national standard.**

**Caution: Keep power cord, plug and socket clear in case an urgent power supply disconnection is required.**

**Caution: When connecting or disconnecting the BISx module, take care not to touch the exposed contacts of either connector. Damage due to electrostatic discharge may result.**

#### 1.2.3. Battery Cautions

<span id="page-15-0"></span>**WARNING: Charge the monitor fully before your first use of the monitor, by attaching the monitor to AC power with the battery installed. See** *[3.3](#page-59-3) [Battery](#page-59-3)  [Operation](#page-59-3)* **on pag[e 60.](#page-59-3)**

**WARNING: The monitor should always be operated with the battery installed in order to provide back-up power in the event of a momentary or temporary power outage.**

**WARNING: Improper operation may cause damage to the battery or endanger the user.**

**WARNING: Do not place the battery near any heat source.**

**WARNING: Do not try to disassemble or short circuit the battery.**

**WARNING: Only the battery pack provided with this monitor should be used for the monitor. Use of another battery or a refurbished battery may cause damage to the monitor or endanger the user. Reference** *[Table 34. BIS™ Advance](#page-251-1)  [Accessories](#page-251-1)* **on pag[e 252](#page-251-1) regarding the battery pack.**

**WARNING: The BIS™ Advance monitor contains an internal lithium ion battery. The battery must be disposed of or recycled based on national and local waste disposal legislation and requirements. To obtain a new removable battery, contact** [BISTechnicalsupport@medtronic.com](mailto:BISTechnicalsupport@medtronic.com)**.**

**WARNING: Never soak the battery in liquid such as water, drink, or oil.**

**WARNING: Use, store, and transport the battery only under the designated temperature conditions. Reference** *[7.6.4](#page-230-1) Battery [Specifications](#page-230-1)* **on pag[e 231.](#page-230-1)** 

**WARNING: If the monitor is to be stored for three months or more, store the battery outside the monitor.** 

**WARNING: If the battery has not been in use for an extended period, charge the battery before use to a level of at least 80% charge. Battery capacity indicators are described in** *[3.3.3](#page-62-0) [Battery and Power Usage](#page-62-0)* **on pag[e 63.](#page-62-0)**

**Caution: There should always be a battery installed in the device. If the battery is not installed, the monitor will operate properly on AC power, but if AC power is lost for any reason, the monitor will cease to function.** 

**Caution: Replace the removable battery if an on-screen message informs you that this is required, or if more than seven years have passed since the production date marked on the battery, whichever comes first. To obtain a new removable battery, contact** [BISTechnicalsupport@medtronic.com](mailto:BISTechnicalsupport@medtronic.com)**.**

**Caution: Check the battery annually by operating a BIS™ Advance monitor that has been disconnected from the wall socket and that has been charged for 4 hours when the monitor is powered off or 8 hours when the monitor is functioning. The monitor should function for at least one hour on battery power only.**

#### 1.2.4. Burn Hazards

<span id="page-17-0"></span>**WARNING: Due to elevated surface temperature, do not place the BISx module in prolonged direct contact with patient's skin, as it may cause discomfort.**

**WARNING: The conductive parts of electrodes or sensor and connectors should not contact other conductive parts, including earth.**

**WARNING: To reduce the hazard of burns during use of high-frequency surgical equipment (in the event of a defect in the neutral electrode connection of the high frequency surgical equipment), the sensor or electrodes should not be located between the surgical site and the electrosurgical unit return electrode.**

**WARNING: To reduce the hazard of burns during use of brain-stimulating devices (e.g., transcranial electrical motor evoked potential), place stimulating electrodes as far as possible from the BIS sensor and make certain that sensor is placed according to package instructions. The sensor must not be located between defibrillator pads when a defibrillator is used on a patient connected to the BIS™ Advance monitor.**

#### 1.2.5. EMC Issues

<span id="page-17-1"></span>**WARNING: Portable RF communications equipment (including peripherals such as antenna cables and external antennas) should be used no closer than 30 cm (12 inches) to any part of the BIS™ Advance monitoring system, including cables specified by the manufacturer. Otherwise, degradation of the performance of this equipment could result.**

**WARNING: The proximity of an AC/DC power supply can significantly reduce the performance of the BISx module. All power supplies, including the dedicated power supply provided with the BIS™ Advance monitor, must be placed at least 30 cm away from the BISx module, the cables connected to the BISx module, the BIS™ sensor, and the patient.** 

**WARNING: Use of accessories, transducers and cables other than those specified or provided by the manufacturer of this equipment, especially during use with a defibrillator, could result in increased electromagnetic emissions or decreased electromagnetic immunity of this equipment and result in improper operation.**

#### 1.2.6. Alarms

<span id="page-18-0"></span>**WARNING: Check Target Range alarm limits to ensure they are appropriate for the patient being monitored with each use. Ensure Target Range alarm limits do not exceed the standard thresholds set by the institution.**

**WARNING: If you plan to monitor the patient using alarms, do not set the Target Range alarm limits to extreme values that render the monitoring system ineffective. Ensure Target Range alarm limits are appropriate for each patient.**

**WARNING: If you plan to monitor the patient using alarms, do not pause, disable or decrease the audible alarm volume until you verify that the patient is being monitored by other means, such as direct observation, as this could compromise patient safety.** 

**WARNING: If you plan to monitor the patient using alarms, do not decrease the adjustable alarm volume below ambient sound levels. Decreasing the alarm volume below ambient levels might impede operator recognition of the audible alarm, which might lead to patient harm during an alarm situation.**

**WARNING: BIS™ monitoring is intended for use as an adjunct to clinical judgment and training. Clinical judgment should always be used when interpreting BIS™ in conjunction with other available clinical signs. Reliance on BIS™ alone for intraoperative anesthetic management is not recommended.**

#### 1.2.7. Sensors

<span id="page-18-1"></span>**WARNING: Please note that the sensors are consumable products with a defined lifetime and expiry date. An expired sensor or a sensor that has been used beyond its defined lifetime may pass the sensor check (depending on various use parameters), but it is strongly recommended to avoid use of expired sensors and replace sensors after 24 hours. Use of expired or overused sensors may cause degraded performance.**

**WARNING: Use of the BIS Advance system with sensor during external defibrillation may lead to shunting of defibrillator energy, causing defibrillation to be ineffective. In emergency use when defibrillation is required to save a patient's life, ineffective defibrillation may result in death.**

**WARNING: The sensor is not intended to collect EEG, ECG, or other electrophysiological signals for interpretation; the signals collected are intended for use solely for calculating the BIS™ parameter.**

**WARNING: Use of the host system with sensor during electroconvulsive therapy (ECT) may result in a corrupted EEG signal.**

**Caution: Dispose of the sensor in accordance with current medical standards and applicable national regulations for biologically hazardous waste.**

#### 128 Cautions

<span id="page-19-0"></span>**Caution: Do not block inlet holes on the monitor as this may prevent ventilation constriction or affect the audio output of the monitor.**

**Caution: Do not open the BISx unit for any reason. The seal to prevent liquids from entering the BISx unit may be damaged if it is opened.**

**Caution: Service or repairs must be performed only by qualified biomedical technicians.**

**Caution: Any changes or modifications not expressly approved by the grantee of this device could void the user's authority to operate the equipment.**

**Caution: The USB port on the monitor and the USB port on the docking station are intended only for the connection of a USB flash drive; do not use these ports for any other use.** 

**Caution: The BIS™ Advance monitor has been validated for use only with the BIS™ sensor. The sensor is a silver/silver chloride electrode array that utilizes Covidien's connector and Zipprep™ technology. Electrodes or sensors that are not validated for use with the monitor may not work properly and may not produce the expected results. Also, electrodes or sensors that are not validated for use with the monitor have not undergone a data integrity analysis and may potentially pose a data security risk. For a list of sensors, reference** *[Table 33.](#page-251-0)  [BIS™ Advance Monitor Components and Sensors](#page-251-0)* **on pag[e 252.](#page-251-0)**

**Caution: To completely remove power from the monitor: disconnect power cord from the power receptacle of the monitor, then remove the battery from the monitor.**

**Caution: Continuous impedance checking may need to be disabled if the 1 nanoampere 128 Hz impedance check signal interferes with other equipment (e.g., evoked potential monitors).**

**Caution: Considerations when using Electro-Convulsive Therapy (ECT) equipment during BIS™ monitoring: Place ECT electrodes as far as possible from the BIS™ sensor to minimize the effect of interference. Certain ECT** 

**equipment may interfere with the proper function of the BIS™ Advance monitor. Check for compatibility of equipment during patient setup.**

**Caution: The BIS™ Advance monitor complies with the electromagnetic compatibility requirements of IEC 60601-1-2. Operation of this device may affect or be affected by other equipment in the vicinity due to electromagnetic interference (EMI). If this occurs:**

**• Increase separation between devices.**

**• Re-orient device cabling.**

**• Plug devices into separate outlet circuit branches.**

**• Reference** *[7.7](#page-236-1) [Electromagnetic Compatibility Specifications](#page-236-1)* **on pag[e 237.](#page-236-1)**

**Caution: When connecting or disconnecting the BISx module, take care not to touch the exposed contacts of either connector. Damage due to electrostatic discharge may result.**

#### 1.2.9. Notes

<span id="page-20-0"></span>**Note: Important: The BIS™ Advance monitor complies with the MDR- EU Medical Device Regulation 2017/745 and applicable regulatory requirements of the country distributed to and carry the CE Marking. Declarations of Conformity provided upon request where appropriate.**

**Note: Read this entire manual carefully before using the monitor in a clinical setting. The monitor shall be used only according to the instructions that appear in this manual.** 

**Note: Use of the host system with sensor along with a neurostimulator may cause neurostimulator malfunction or diminished neurostimulator effectiveness.**

**Note: The system provides protection against defibrillation, without loss of any operator settings or stored data, and shall continue to perform its intended functions within 30 seconds after exposure to defibrillation voltage, as specified in IEC 80601-2-26 and IEC 60601-2-26.**

**Note: The battery pack supplied with this monitor should not be used with other devices.**

**Note: Since the case storage capacity of the monitor is limited, it is recommended to download cases when the case ends, to avoid accidental erasure of case data.**

**Note: Please select the date and time format in common use in your locality to enhance clarity for users of the monitor.**

**Note: Medtronic recommends use of the 24-hour clock option in all clinical settings, to avoid situations in which the current time may be misunderstood by users.**

**Note: The screenshots seen in this manual do not represent actual patient data and are provided for illustrative purposes only.** 

**Note: FEDERAL COMMUNICATIONS COMMISSION INTERFERENCE STATEMENT:**

**This equipment has been tested and found to comply with the limits for a Class B digital device, pursuant to part 15 of the FCC Rules. These limits are designed to provide reasonable protection against harmful interference in a residential installation. This equipment generates, uses and can radiate radio frequency energy and, if not installed and used in accordance with the instructions, may cause harmful interference to radio communications. However, there is no guarantee that interference will not occur in a particular installation. If this equipment does cause harmful interference to radio or television reception, which can be determined by turning the equipment off and on, the user is encouraged to try to correct the interference by one or more of the following measures:**

**• Reorient or relocate the receiving antenna.**

**• Increase the separation between the equipment and receiver.**

**• Connect the equipment into an outlet on a circuit different from that to which the receiver is connected.**

**• Consult the dealer or an experienced radio/ TV technician for help.**

**Note: RF Exposure Information (SAR):**

**This device meets the government's requirements for exposure to radio waves. This device is designed and manufactured not to exceed the emission limits for exposure to radio frequency (RF) energy set by the Federal Communications Commission of the U.S. Government.**

**The exposure standard employs a unit of measurement known as the Specific Absorption Rate, or SAR. The SAR limit set by the FCC is 1.6 W/kg. Tests for SAR are conducted using standard operating positions accepted by the FCC with the EUT transmitting at the specified power level in different channels.**

**Note: Canada, Industry Canada (IC) Notices:**

**This device complies with Canada licence-exempt RSS standard(s). Operation is subject to the following two conditions: (1) this device may not cause interference, and (2) this device must accept any interference, including interference that may cause undesired operation of the device.**

**Note: Canada, avis d'Industry Canada (IC)** 

**Cet appareil est conforme avec Industrie Canada exemptes de licence RSS standard(s).** 

**Son fonctionnement est soumis aux deux conditions suivantes : (1) cet appareil ne doit pas causer d'interférence et (2) cet appareil doit accepter toute interférence, notamment les interférences qui peuvent affecter son fonctionnement.**

**Note: Radio Frequency (RF) Exposure Information**

**The radiated output power of the Wireless Device is below the Industry Canada (IC) radio frequency exposure limits. The Wireless Device should be used in such a manner such that the potential for human contact during normal operation is minimized.** 

**This device has been evaluated for and shown compliant with the IC Specific Absorption Rate ("SAR") limits when operated in portable exposure conditions.**

**Note: Informations concernant l'exposition aux fréquences radio (RF): La puissance de sortie émise par l'appareil de sans fil est inférieure à la limite d'exposition aux fréquences radio d'Industry Canada (IC). Utilisez l'appareil de sans fil de façon à minimiser les contacts humains lors du fonctionnement normal.**

**Ce dispositif a été évalué pour et démontré conforme à la Taux IC d'absorption spécifique ("SAR") des limites lorsqu'il est utilisé dans des conditions d'exposition portatifs.**

**Note: This device complies with part 15 of the FCC rules. Operation is subject to the following conditions:** 

**• The device may not cause harmful interference, and**

**• This device must accept any interference received, including interference that may cause undesired operation.** 

**Note: This Class B digital apparatus meets all requirement of the Canadian Interference-Causing Equipment Regulations. Cet appareil numérique de la classe B respecte toutes les exigences de Règlement sur le matériel brouilleur du Canada.**

### **1.3.Device Description**

<span id="page-22-0"></span>The BIS™ Advance monitor is a user-configurable patient monitoring system designed to monitor the hypnotic state of the brain based on acquisition and processing of EEG signals. The monitor processes raw EEG signals to produce a single number, called the Bispectral Index™, or BIS™ value, which correlates with the

patient's level of hypnosis. The device is for use by medical personnel only. The monitor and the BISx unit are designed for use for multiple patients, multiple uses.

The BIS™ Advance monitor display consists of:

- The current BIS™ number
- Raw EEG waveforms in real time
- Various signal quality indicators (EMG, SQI)
- Trend graphs of processed EEG variables
- Processed EEG variables, including suppression ratio (SR), suppression time (ST), and burst count (the latter available when a 4-channel BIS™ system and a BIS™ bilateral sensor or an Extended sensor are in use)
- Alarm Indicators and Messages

The system shall perform computations on the acquired EEG signals in order to produce the following processed variables in addition to the BIS™ number:

- Electromyography (EMG)
- Signal Quality Index (SQI)
- Suppression Ratio (SR)
- Burst Count for Extend Sensor and four-channel monitoring only (BURST)
- Suppression Time (ST)
- Spectral Edge Frequency (SEF)
- Median Frequency (MF)
- EEG Power Asymmetry Index (ASYM) (for four-channel monitoring only)

The BIS™ Advance monitor can work with a BISx module, which records and displays two channels of patient EEG information, or with a BISx4 module, which records and displays four channels of EEG, two from each side of the brain. For more information about the four-channel system, listing the unique aspects of four-channel monitoring, referenc[e](#page-91-0) *[3.8](#page-91-0) [Four-Channel Monitoring](#page-91-0)* on pag[e 92.](#page-91-0)

For both the 2-channel and the 4-channel systems, BIS™ monitoring is implemented as follows: A sensor placed on the patient's head transmits EEG signals to the BISx module. The BISx module filters the data, analyzes it for artifacts and processes it using digital signal processing techniques, then sends the data to the monitor for display. The purpose of processing the EEG waveform data is to extract characteristic features from the complex signal in order to provide easier pattern recognition of changes over time during the recording. A list of the processed variables and a description of each is provided in *[Table 1. The BIS™ Advance Monitor Parameters,](#page-30-0)* on page [31.](#page-30-0) This data is displayed on the screen according to the preferences set by the user in the menu system.

## **1.4.Intended Purpose**

<span id="page-24-0"></span>The ELECTROENCEPHALOGRAPHY INSTRUMENTS are intended to monitor the state of the brain and may be used to guide anesthetic administration.

### 1.4.1. BIS™ Monitor

<span id="page-24-1"></span>The ELECTROENCEPHALOGRAPHY INSTRUMENTS are intended to monitor the state of the brain and may be used to guide anesthetic administration.

### 1.4.2. BISx and BISx4 Modules

<span id="page-24-2"></span>The ELECTROENCEPHALOGRAPHY INSTRUMENTS – HARDWARE ACCESSORIES calculate parameters which are used to support monitor functions.

#### 1.4.3. BIS™ Sensors

<span id="page-24-3"></span>The ELECTROENCEPHALOGRAPHY INSTRUMENTS – CONSUMABLES collects electrical signals which are used to support monitor functions.

### 144 BIS™ Cables

<span id="page-24-5"></span><span id="page-24-4"></span>The ELECTROENCEPHALOGRAPHY INSTRUMENTS – HARDWARE ACCESSORIES transmits electrical signals which are used to support monitor functions.

## **1.5.BIS™ Advance Monitor System Indications and Contraindications**

The BIS™ Advance monitor system is intended for use under the direct supervision of a licensed healthcare practitioner or by personnel trained in its proper use. The system, and all its associated parameters, is intended for use on adult and pediatric patients within a hospital or medical facility providing patient care to monitor the state of the brain by data acquisition of EEG signals.

The BIS™ index, one of the BIS™ Advance monitor system output parameters, may be used as an aid in monitoring the effects of certain anesthetic agents; and its usage with certain anesthetic agents may be associated with a reduction in primary anesthetic use and a reduction in emergence and recovery time.

Use of the BIS™ index for monitoring to help guide anesthetic administration may be associated with the reduction of incidence of awareness with recall in adults during general anesthesia and sedation. No known contraindications are listed in either the BIS™ Advance monitor operator's manual or in the BIS™ Sensor IFUs.

### **1.6.Patient Target Groups**

<span id="page-25-0"></span>The BIS™ Extend and Bilateral Sensors are intended for adult patients, while the BIS Pediatric Sensor is intended for pediatric patients. These sensors are designed for application to the frontal/temporal area to enable recordings of electrophysiological signals, such as EEG. They are low impedance, single patient use, disposable electrode sensors, intended to be used in conjunction with the rest of the BIS™ Advance monitor system.

## **1.7.Intended Users**

<span id="page-25-1"></span>The BIS™ Advance monitor and BISx and BISx4 modules are intended to be used under the direct supervision of a licensed healthcare practitioner, or by personnel trained in their proper use. The system (and all of its associated parameters) is intended for use on pediatric and adult patients within a hospital or medical facility. It provides patient care to monitor the state of the brain by data acquisition of EEG signals.

The BIS™ education site, www.biseducation.com, offers relevant information and published articles on the clinical use of the BIS™ Advance system. In addition, there is a "Monitoring Consciousness Using the Bispectral Index during Anesthesia" Clinician's Pocket Guide in English available on the website and through your local Medtronic representative.

<span id="page-26-0"></span>For more information and technical support, contact [BISTechnicalsupport@medtronic.com.](mailto:BISTechnicalsupport@medtronic.com)

### **1.8.Essential Performance**

The essential performance of the monitor is the display of the BIS™ index and EEG in order to monitor a patient's level of consciousness.

In addition, the monitor meets the essential performance requirements per IEC 80601-2-26:2019, as listed below.

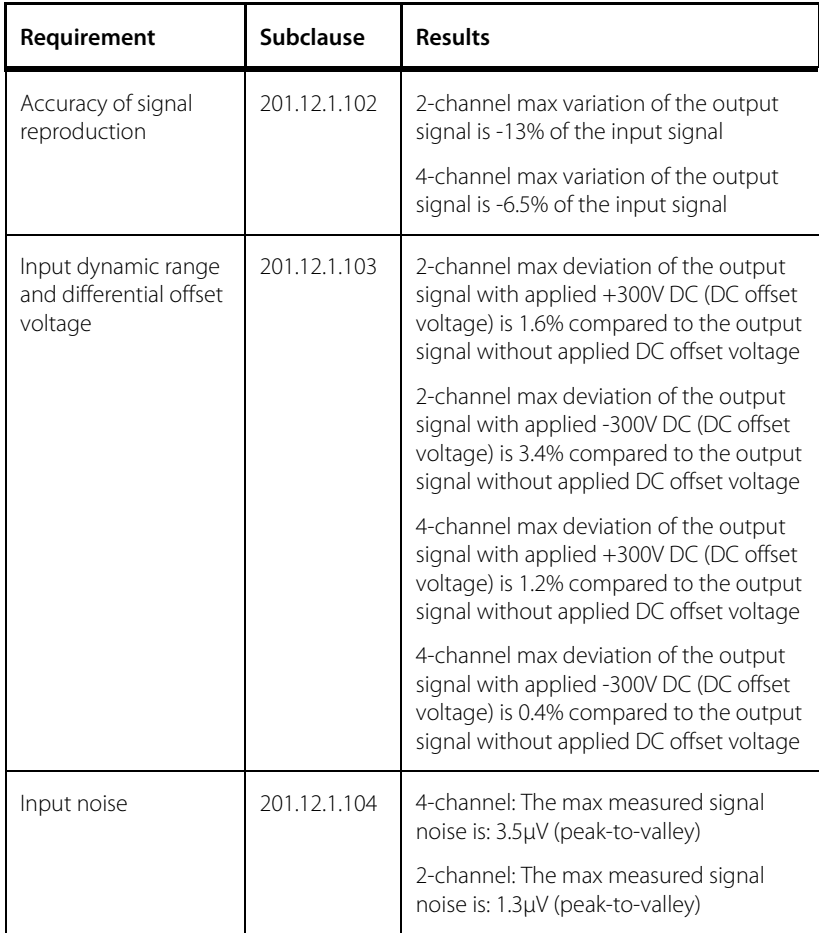

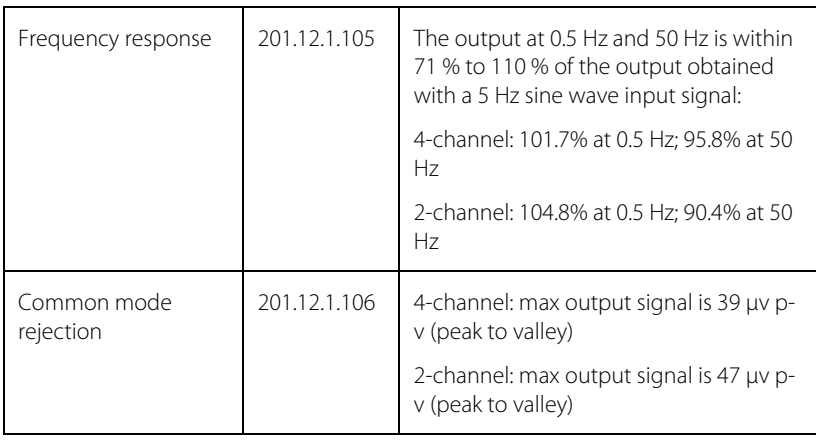

### 1.8.1. EEG Particular Standard (IEC 60601-2-26, 3rd Edition)

<span id="page-27-0"></span>With regard to immunity to electromagnetic interference, the standard states the following:

- May show temporary degradation during discharges
- Shall resume normal operation after ESD within 30 seconds. Within this context, normal operation for the BIS™ monitoring system means the EEG wave shall appear on the BIS™ monitor within 30 seconds
- Shall not lose operator settings or stored data
- Shall continue to perform its intended purpose

It is possible, and acceptable per the standard, for the BIS™ monitoring system to experience a temporary loss of function, or degradation of behavior, due to an EMC Immunity, that could require operator intervention, provided that the system resumes normal operation (i.e., displays the EEG analog signal) within 30 seconds.

Depending on the type of error the BIS™ system detects if exposed to significant electromagnetic interference, the following are examples of operator intervention:

• Pressing a button on the touch-screen

<span id="page-28-0"></span>• Disconnecting the Monitor Interface Cable of the BISx module from the BIS™ Advance monitor and then immediately reconnecting back to the BIS™ Advance monitor

### **1.9.Adverse Events (Residual Risks)**

<span id="page-28-1"></span>Any serious incident that occurs in relation to the device or its accessories should be reported to Medtronic and to the national competent authority. Covidien is a Medtronic company.

### **1.10. The BIS™ Advance Parameters**

The BIS™ value (Bispectral Index) is a continuous processed EEG parameter that correlates to the patient's level of hypnosis, where  $100 =$  awake and  $0 =$  flat line EEG. The BIS™ value was designed to correlate with "hypnotic" clinical endpoints (sedation, lack of awareness, and memory) and to track changes in the effects of anesthetics on the brain. The BIS™ value is displayed as a number in the upper left corner of the screen and is plotted over time on the BIS™ Trend Graph. When signal quality is too low to accurately calculate a BIS™ value, the BIS™ number is not displayed.

#### <span id="page-29-0"></span>**Figure 1. BIS Range Guidelines**

#### **BIS<sup>™</sup> Index Range**

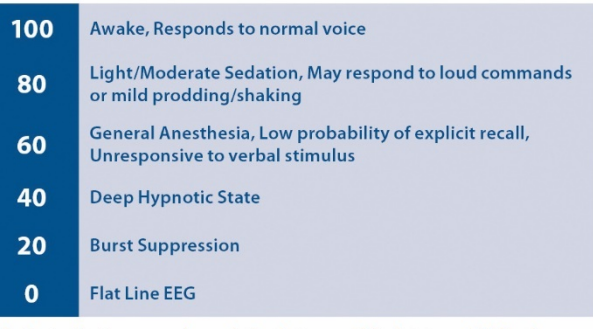

This chart reflects a general association between clinical state and BIS™ values. Titration of anesthetics to BIS™ ranges should be dependent upon the individual goals established for each patient. These goals and associated BIS™ ranges may vary over time and in the context of patient status and treatment plan.

This chart reflects a general association between clinical state and BIS™ values. Ranges are based on results from a multi-center study of the BIS™ monitor involving the administration of specific anesthetic agents. BIS™ values and ranges assume that the EEG is free of artifacts that can affect its performance. Titration of anesthetics to BIS™ range should be dependent upon the individual goals established for each patient. These goals and associated BIS™ ranges may vary over time and in the context of patient status and treatment plan.

For more detailed clinical information, reference the clinical quick guide cards supplied with your monitor. EEG data provides a real-time indication of brain status.

The EEG waveform data recorded by the system data is used to create the processed variables BIS, SQI, SR, ST, Burst Count, SEF, MF, DSA, and ASYM. In addition, the raw EEG data is provided as a trend waveform on the BIS™ Advance monitor home screen.

More details about the BIS™ Advance processed variables are listed in *[Table 1. The](#page-30-0)  [BIS™ Advance Monitor Parameters,](#page-30-0)* [below.](#page-30-0) For display of these variables, reference *[3.9](#page-95-0) [Home Screen Trend Graphs](#page-95-0)* on page [96](#page-95-0) and *[3.10](#page-103-0) [Home Screen Numeric Section](#page-103-0)* on page [104.](#page-103-0) 

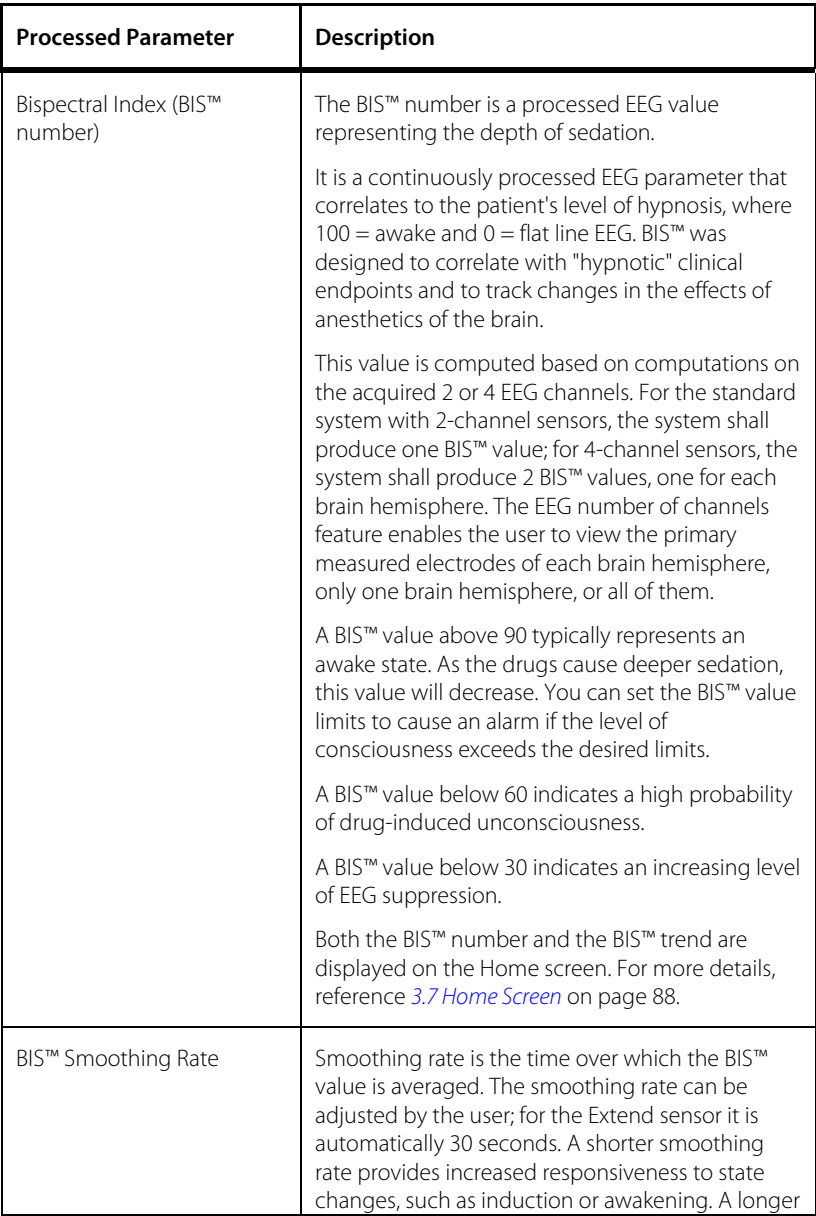

#### <span id="page-30-0"></span>**Table 1. The BIS™ Advance Monitor Parameters**

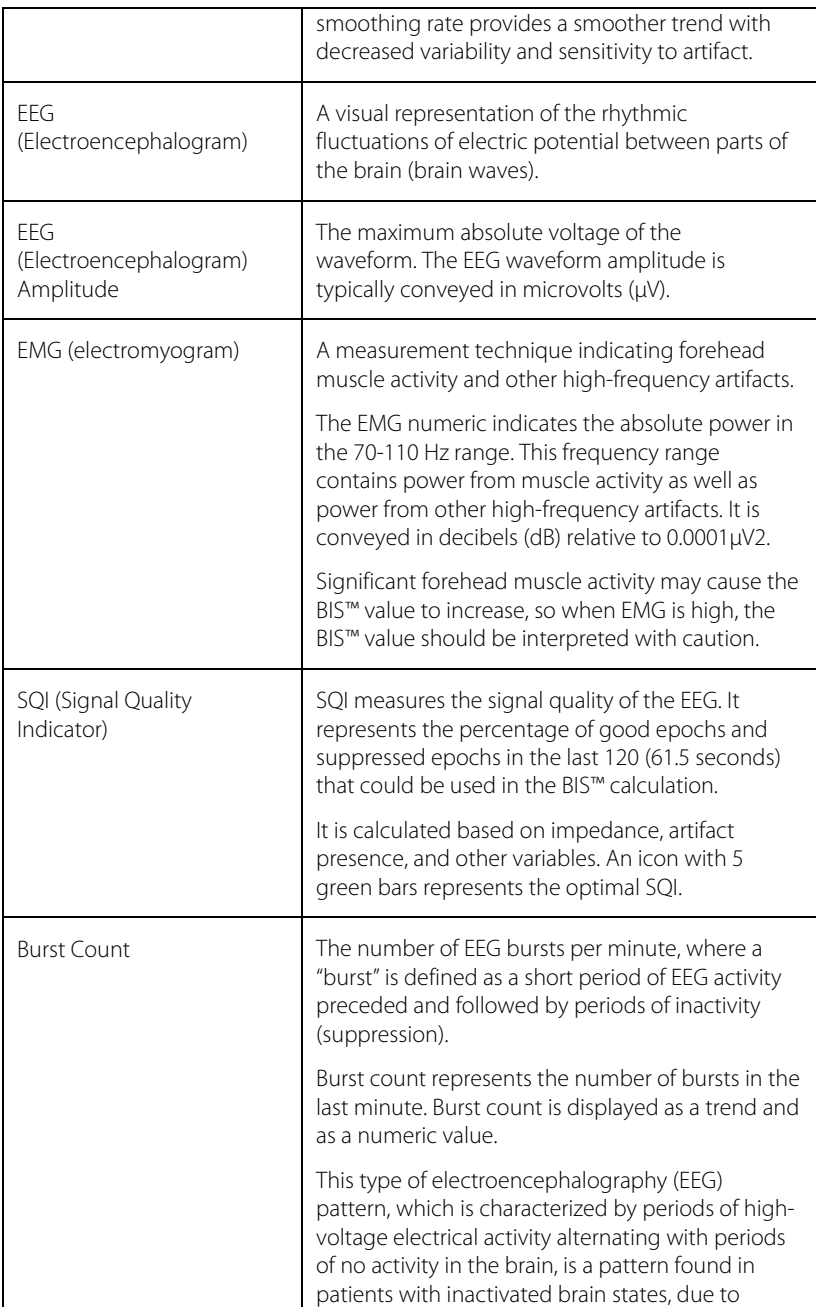

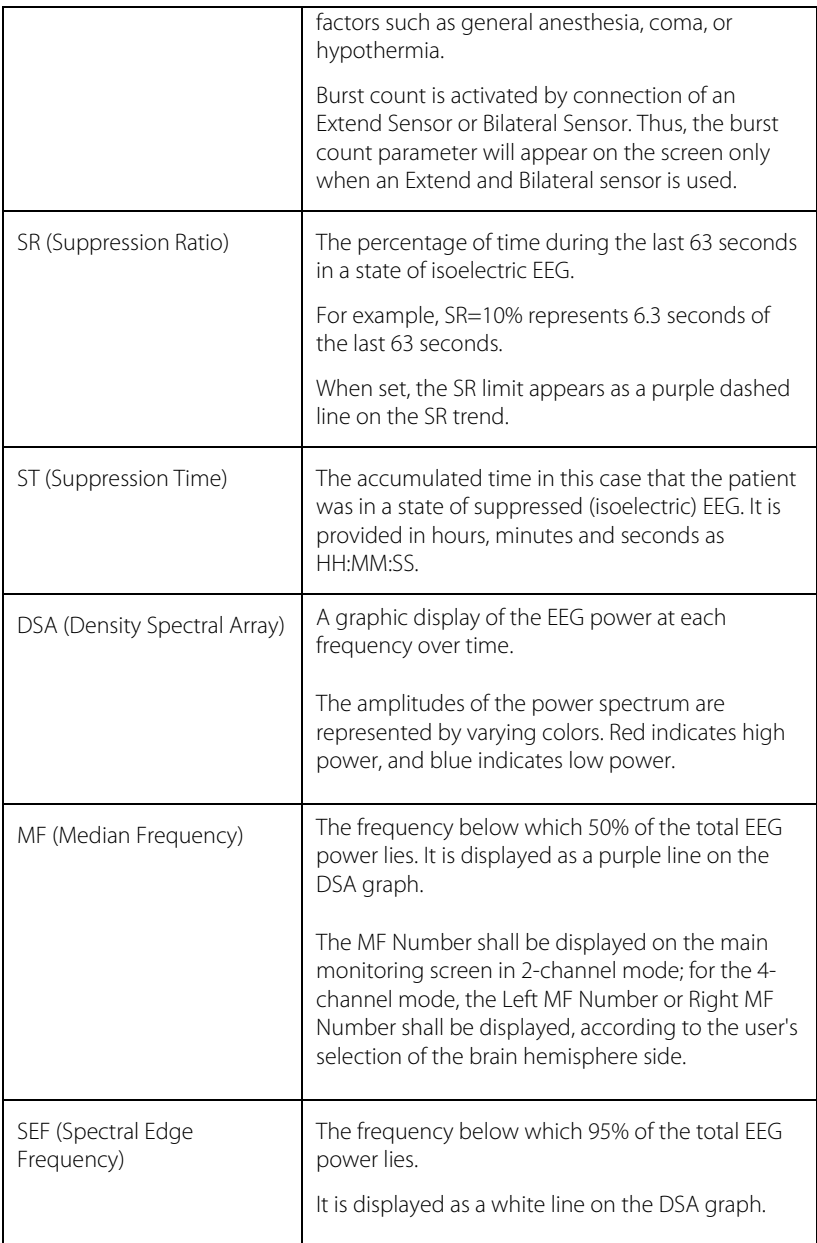

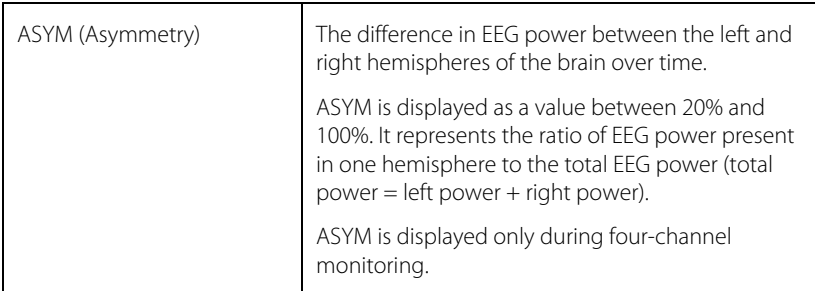

### **1.11. Symbols**

<span id="page-33-0"></span>The following symbols appear on the body of the monitor and on its packaging (including labels).

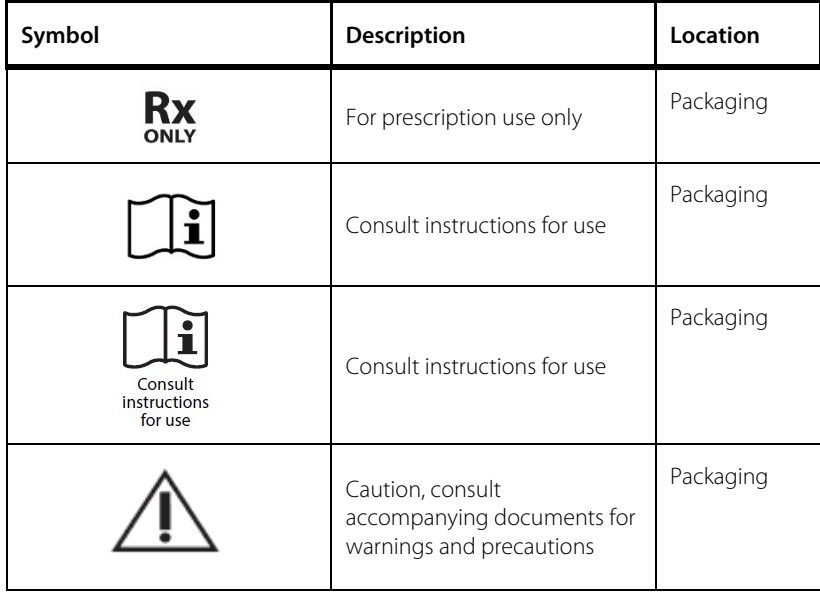

<span id="page-33-1"></span>Table 2. Symbols that Appear on the Monitor and its Packaging

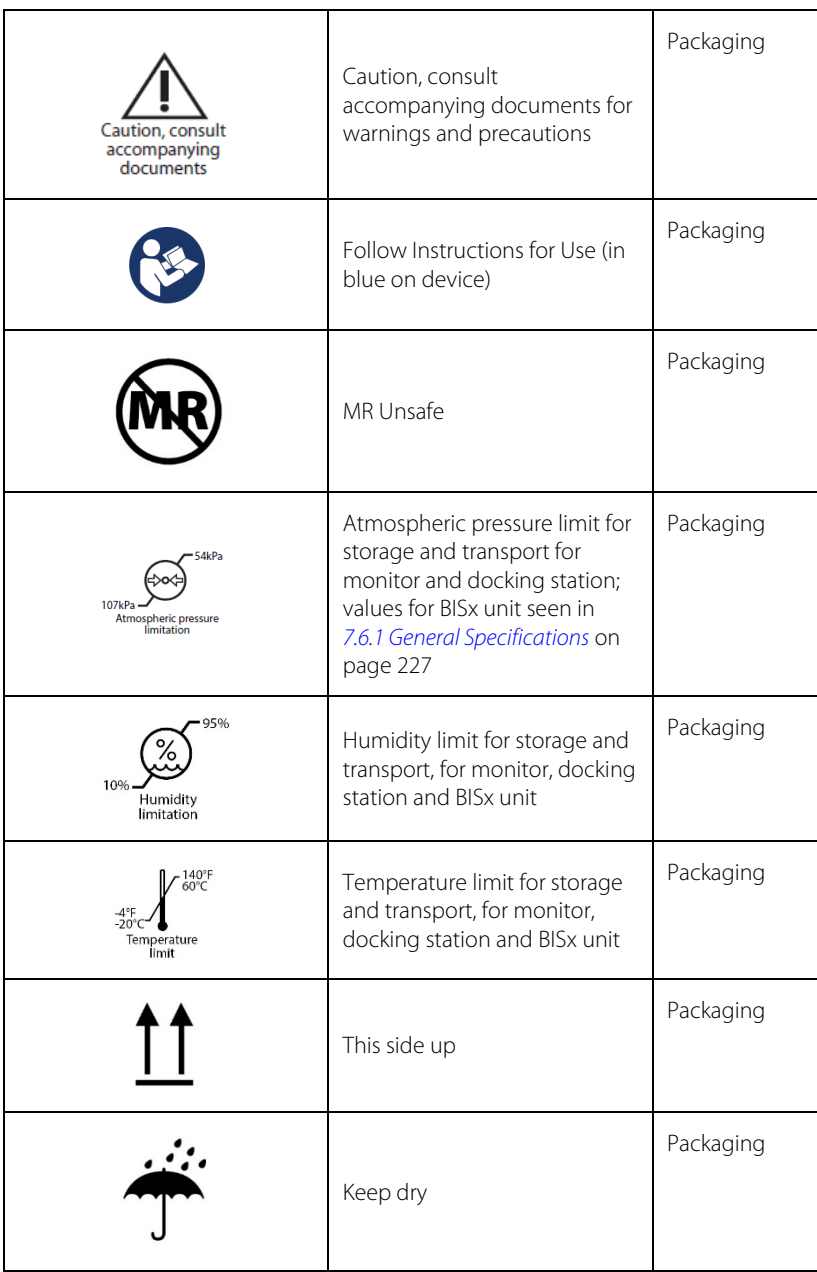

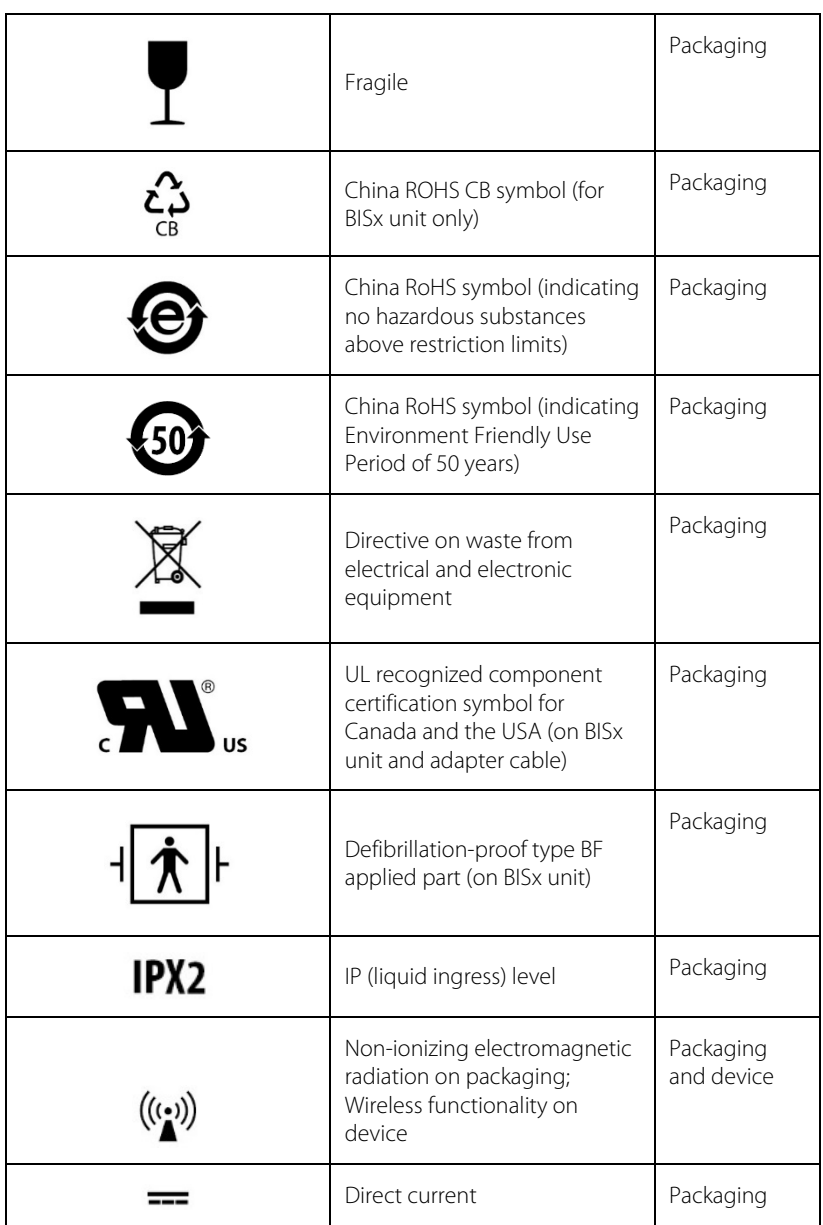
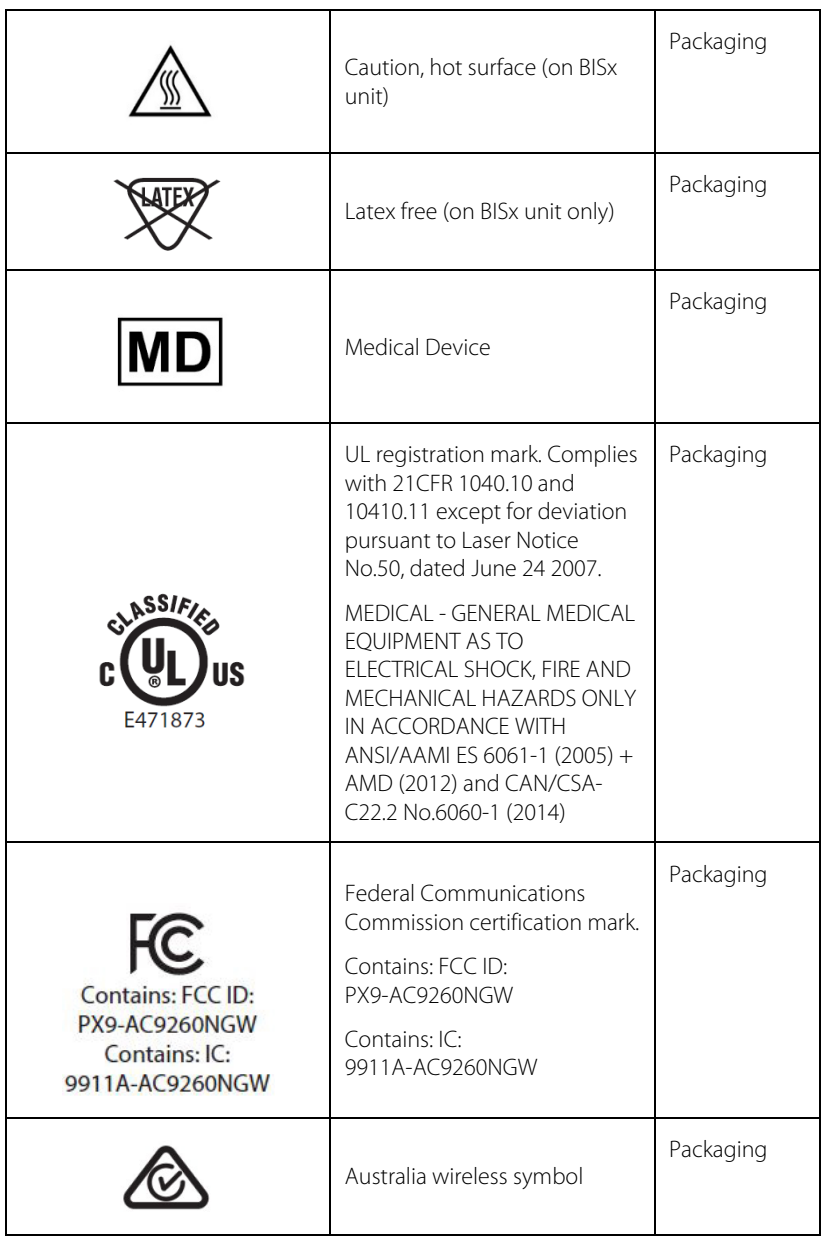

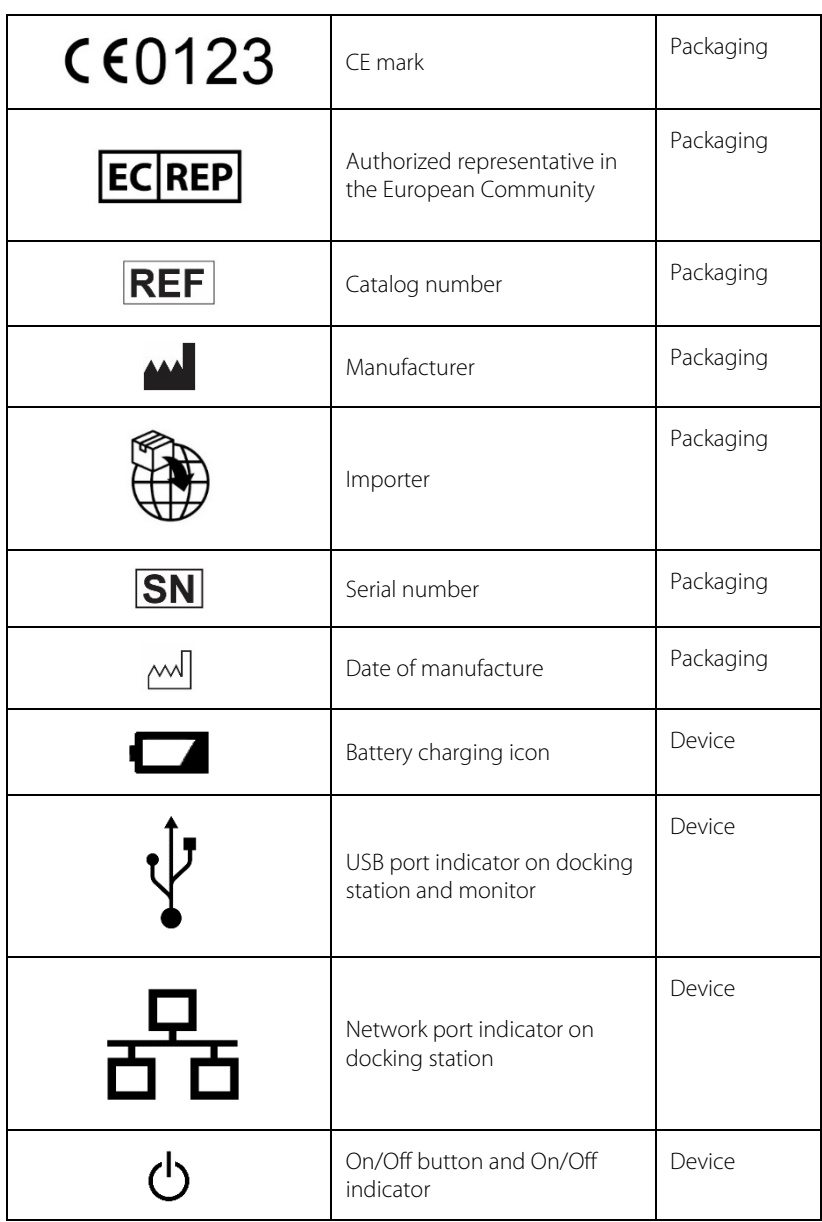

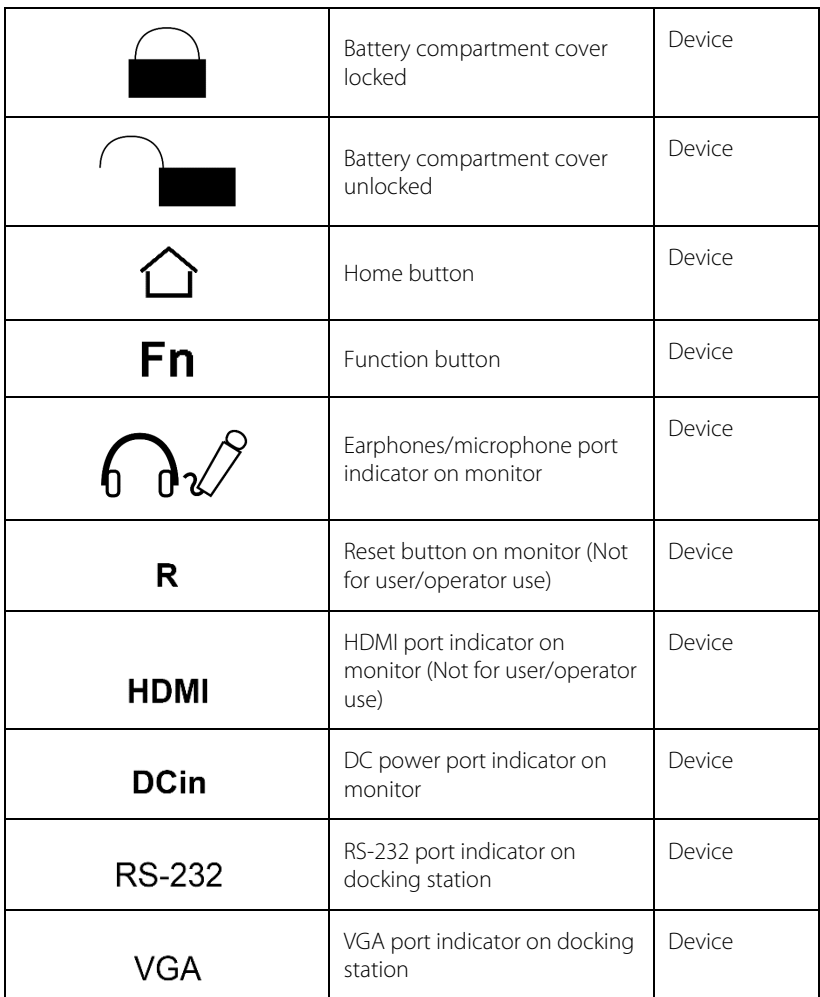

# **2. The BIS™ Advance Monitor — Equipment and Supplies**

# **2.1.The BIS™ Advance System**

<span id="page-39-0"></span>All of the items listed below are required in order to operate the BIS™ system:

BIS™ monitor: The monitor processes collected data and provides an interface for the user, in which results are displayed, settings are inputted, and data is recorded for download. The monitor is supplied with a removable battery.

Docking station: The docking station provides power and communication for the monitor. It is required for mounting the monitor and thus is strongly recommended for all use cases of the monitor. The docking station is provided with the monitor and is also sold separately. It uses the power supply and power cord supplied with the monitor.

Adapter cable: Connects between the tablet and the BISx module integral cable (MIC). The adapter cable is sold separately, and should be connected to the monitor before use.

BISx or BISx4 module: The BISx module acquires and processes EEG signals and processes collected data. Monitoring with BIS™ system requires both the tablet and the BISx module. The BISx module includes an integral cable to connect to the adapter cable on one side (the MIC), and connects to the patient (via a cable – the PIC - and a sensor) on the other side. The BISx module is sold separately.

Monitor Interface Cable (MIC): Connects between the BISx module and the monitor. The monitor interface cable is an integral part of the BISx module.

Patient Interface Cable (PIC): Connects between the BISx module and the sensor. The patient interface cable is an integral part of the BISx module.

BIS™ sensor: The appropriate BIS™ sensor is used to connect the system to the patient and acquire patient data for analysis.

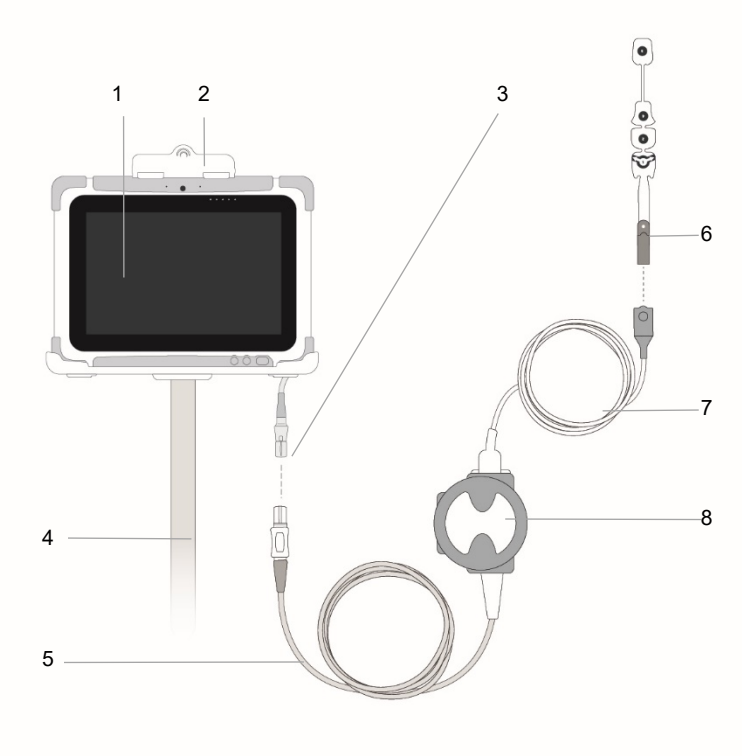

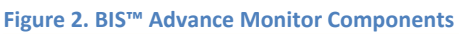

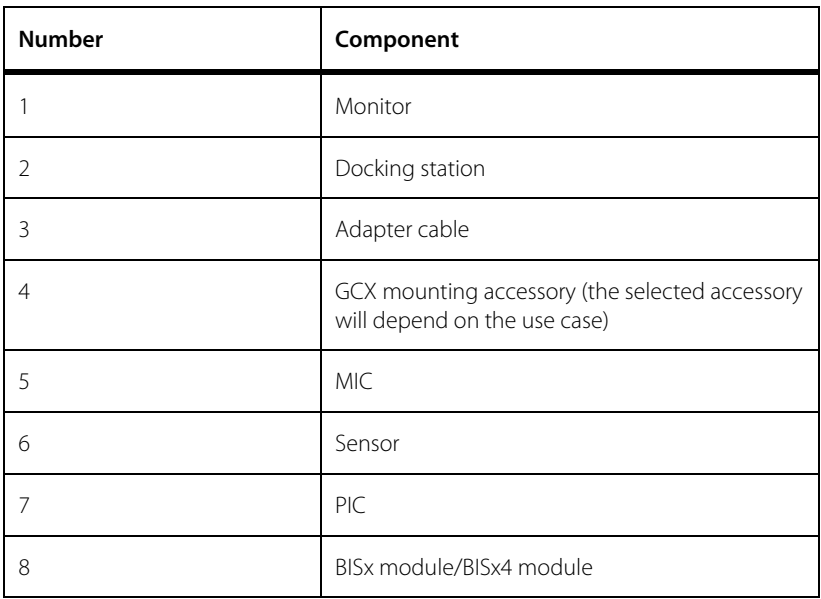

For a list of these parts and their part numbers, reference *[Table 3. BIS™ Advance](#page-41-0)  [Monitor Components](#page-41-0)*[, below.](#page-41-0) 

A list of sensors for use with the BIS™ Advance monitor appears in *[Table 34. BIS™](#page-251-0)  [Advance Accessories](#page-251-0)* on pag[e 252.](#page-251-0)

<span id="page-41-0"></span>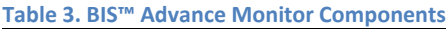

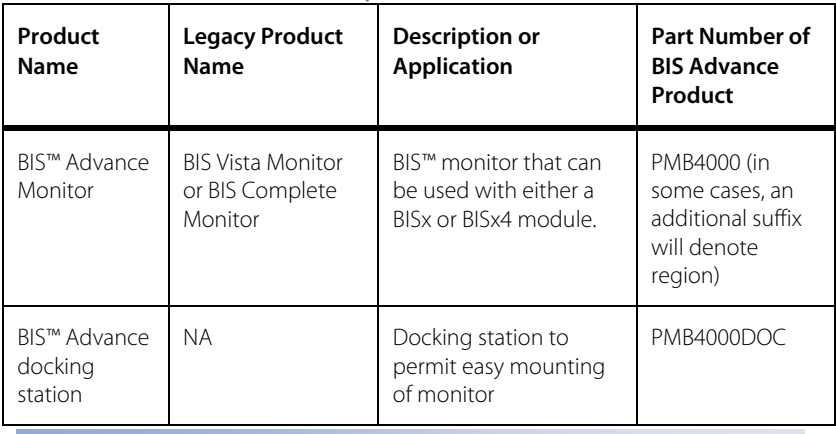

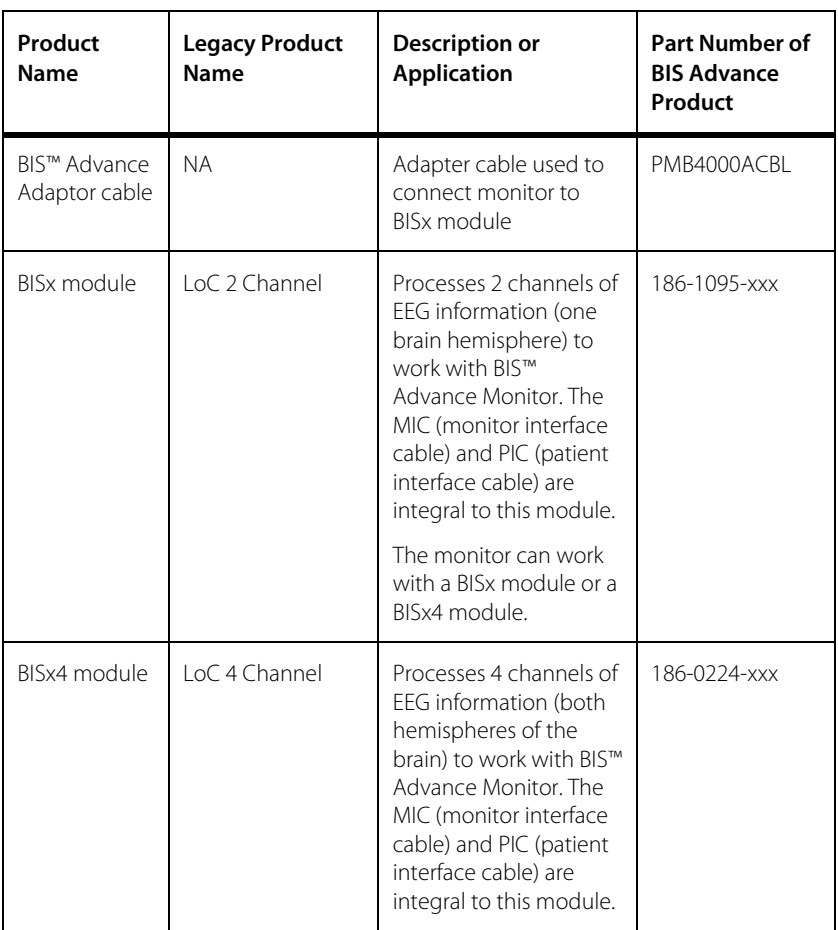

# **2.2.Parts of the System**

### 2.2.1. BIS™ Monitor

The tablet processes collected data and provides an interface for the user, in which results are displayed, settings are inputted, and data is recorded for download.

It includes three hard keys, three LEDs, a brightness sensor, a touch screen for display and interface, a camera (which is disabled), and a series of connectors as described below.

The BIS™ monitor does not have wireless functionality.

# <span id="page-43-0"></span>**Figure 3. The BIS™ Monitor** 1 3 2 $\cdot$ 4  $\overline{\rho}$ 5 6 7 8

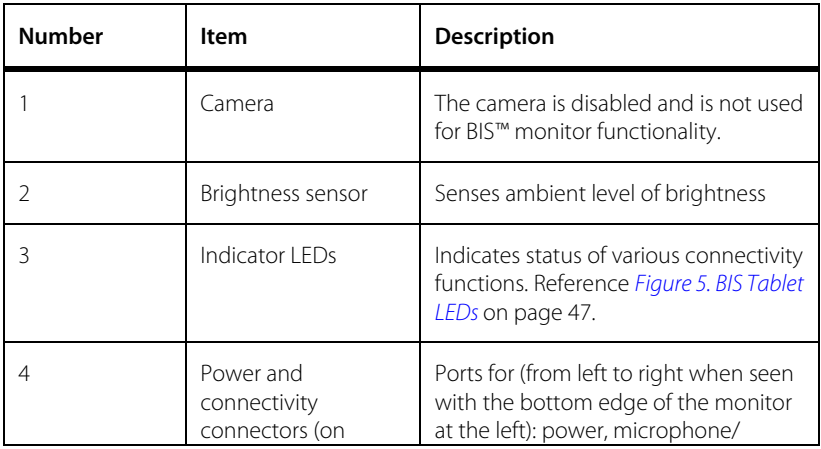

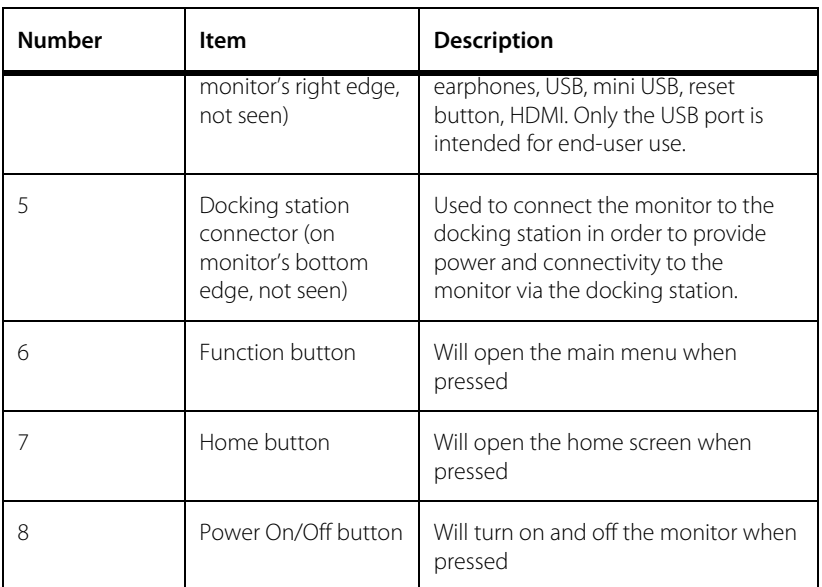

The monitor includes a series of power and connectivity connection ports on its right side, behind a door. Reference *[Figure 4. BIS Monitor Connectors](#page-45-0)* on page [46.](#page-45-0) These are connection ports for (from left to right when seen with the bottom edge of the monitor at the left): power, microphone/audio connection, USB, mini USB, reset button, and HDMI. The microphone is disabled.

The power and USB connection ports on the monitor are provided for power connection and attachment of a USB flash drive for download of data. These ports can be used at any time; however, they are intended for a use case in which the monitor is used without a docking station, when the power and USB ports on the docking station are not available to the user. The USB port is intended only for the connection of a USB flash drive; do not use it for any other use. The other ports behind the door on the right side of the monitor are not for user/operator use. The power and USB connection ports on the monitor are not intended for use during monitoring.

The monitor is shipped with a power supply for use with the monitor.

**WARNING: Use only the power cord and power supply supplied by the manufacturer. Never adapt the plug from the monitor to fit a non-standard outlet.**

#### <span id="page-45-0"></span>**Figure 4. BIS Monitor Connectors**

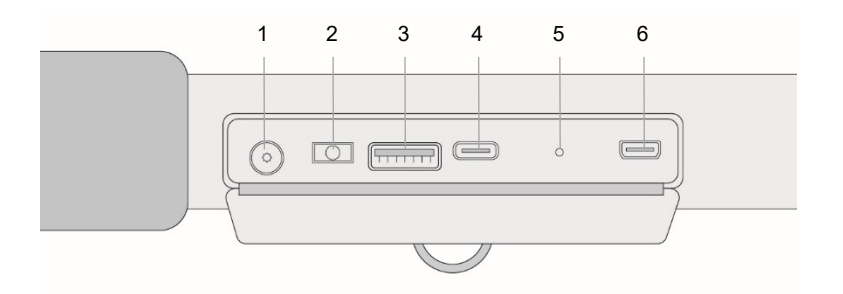

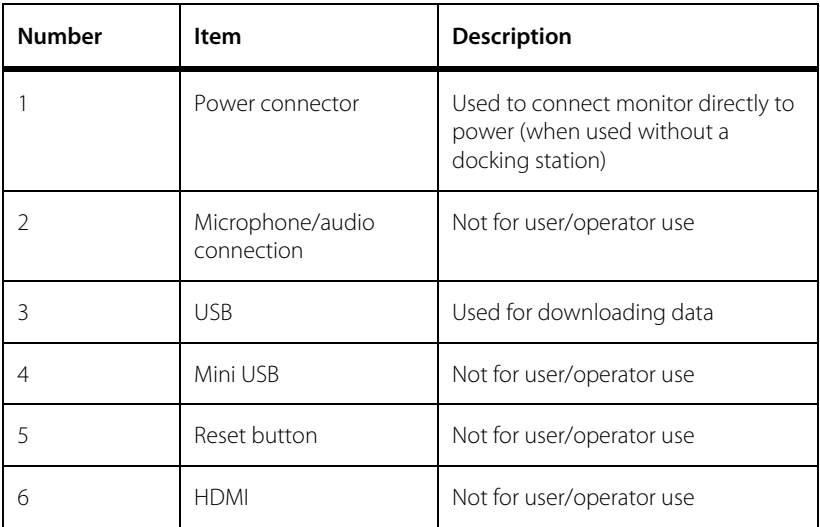

The tablet includes three LEDs at the top right of the screen, as well as a brightness sensor, as seen in *[Figure 5. BIS Tablet LEDs](#page-46-0)*[, below.](#page-46-0) The meaning of these LEDs are described in the table below, listed from left to right.

<span id="page-46-0"></span>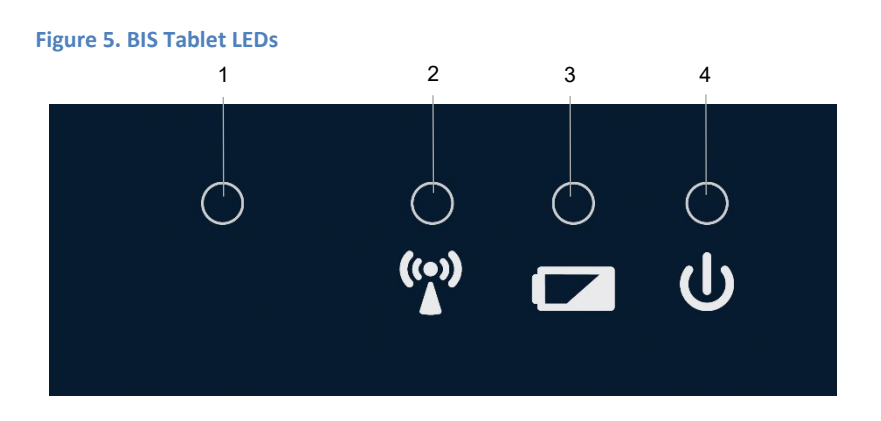

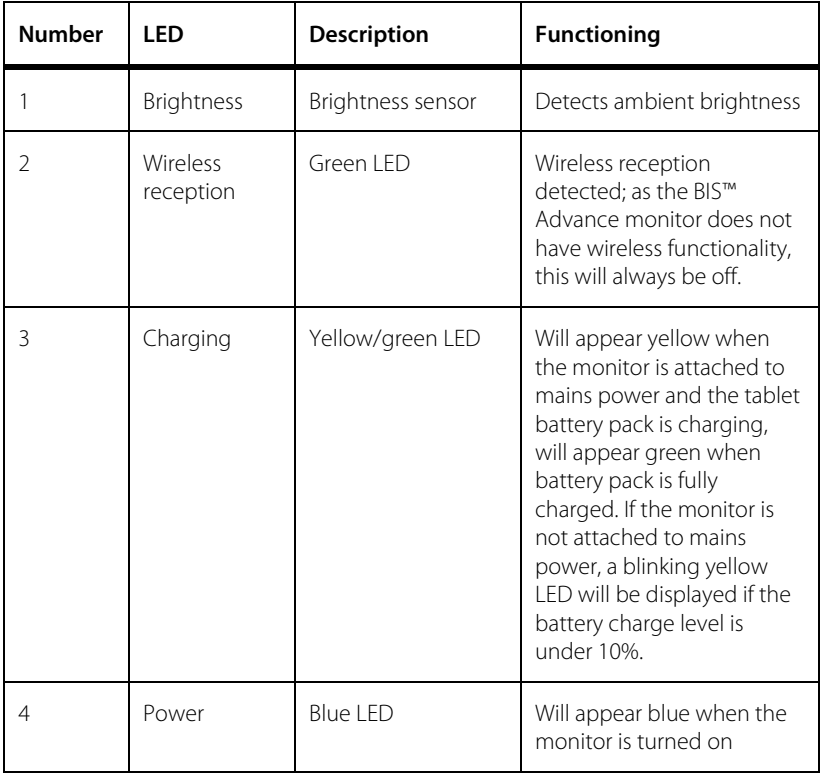

The monitor can be viewed from any viewing angle up to 140 degrees from either side and up to 120 degrees from above or below the tablet. The BIS value is visible at up to 4 meters from the monitor, the EMG data at up to one meter, and graphs and status data at up to 45 cm from the monitor.

### 2.2.2. Adapter Cable

<span id="page-47-1"></span>The adapter cable is seen in *[Figure 6. BIS™ Advance Adapter Cable,](#page-47-0)* [below.](#page-47-0)

#### <span id="page-47-0"></span>**Figure 6. BIS™ Advance Adapter Cable**

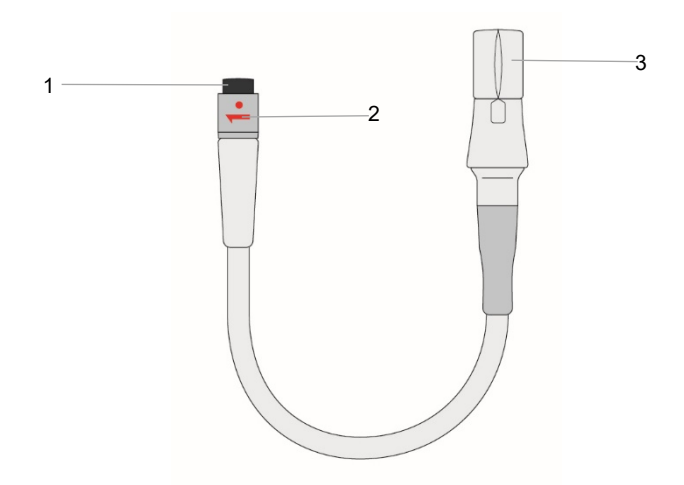

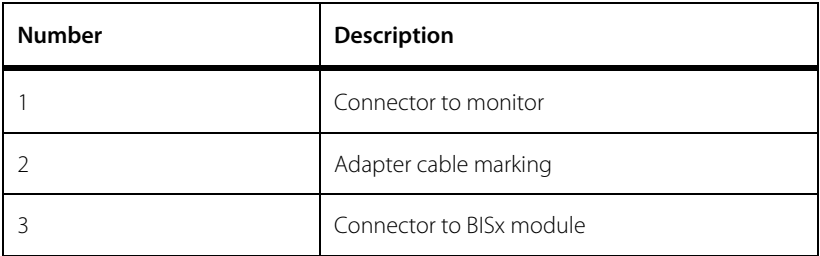

The adapter cable must be connected to the monitor for use. Attach the adapter cable to the back of the monitor as follows:

Place the adapter cable in place at the back of the monitor, lining up the arrow on the cable port and the red dot on the adapter cable.

Push the cable into the port. Reference *[Figure 7. Attaching the Adapter Cable to the](#page-48-0)  [Monitor](#page-48-0)* on page [49.](#page-48-0) 

Once this connection is made, the adapter cable can stay connected to the monitor, whether the monitor remains on or is turned off between uses.

To remove the adapter cable from the monitor, grasp the metal part of the adapter cable connector and twist it to the left (towards the closer outer edge of the tablet), in the direction of the red arrow, and pull out the cable. Reference *[Figure 8. Detaching](#page-49-0)  [the Adapter Cable from the Monitor](#page-49-0)* on pag[e 50.](#page-49-1)

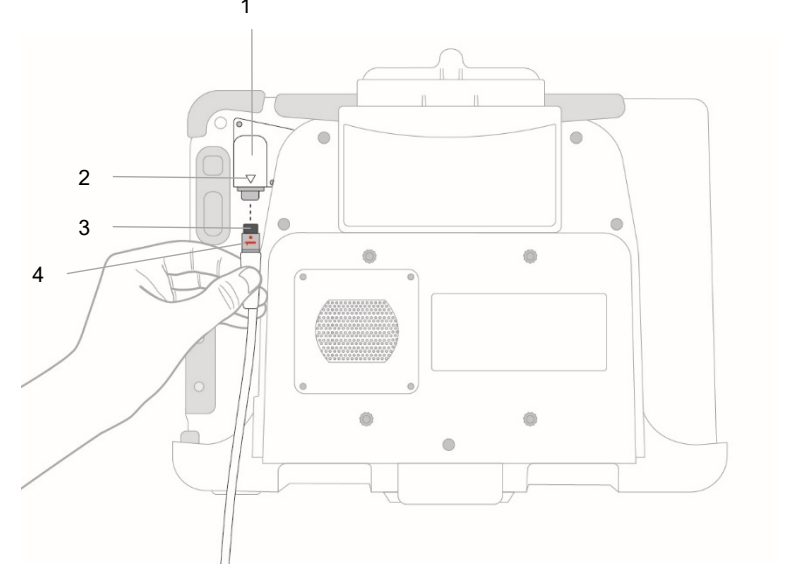

<span id="page-48-0"></span>**Figure 7. Attaching the Adapter Cable to the Monitor** 1

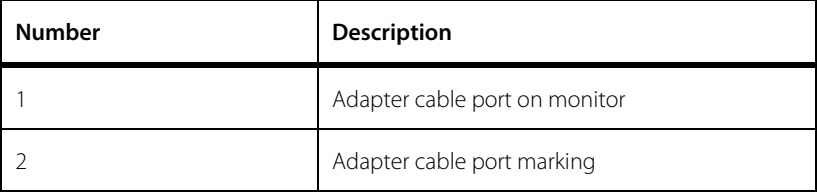

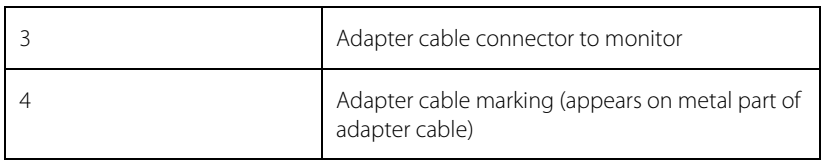

### <span id="page-49-1"></span><span id="page-49-0"></span>**Figure 8. Detaching the Adapter Cable from the Monitor**

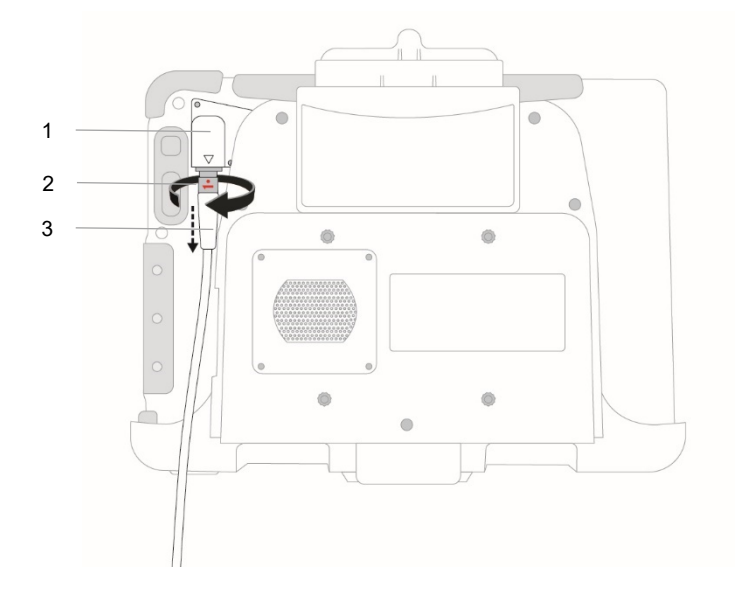

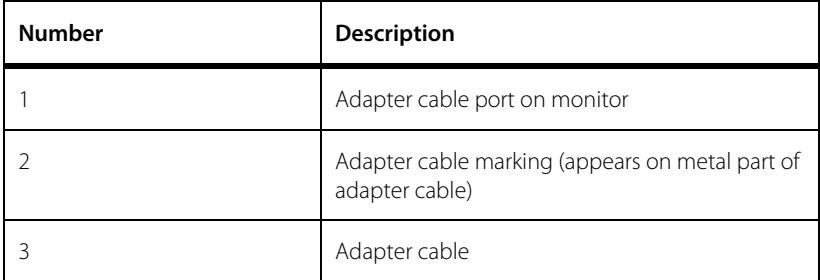

## 2.2.3. Docking Station

A docking station is provided in order to permit the mounting of the monitor on a variety of surfaces, as required by user preference. For a list of operating configurations, reference *[7.6.2](#page-228-0) [Operating Environments](#page-228-0)* on page [229.](#page-228-0) 

The docking station is provided with the monitor and is also sold separately. It uses the power supply and power cord supplied with the monitor.

### **WARNING: Use only the power cord and power supply supplied by the manufacturer. Never adapt the plug from the monitor to fit a non-standard outlet.**

To attach the monitor to the docking station, referenc[e](#page-67-0) *[3.5](#page-67-0) [Preparing the](#page-67-0) Docking [Station](#page-67-0)* on pag[e 68.](#page-67-0)

The docking station includes a series of connectors used to connect the docking station to power and communications. These are located at the bottom of the docking station and are not seen in either of the docking station views in the figures below. For an illustration and description of the docking station connectors, reference *Figure* [11. BIS™ Advance Docking Station](#page-53-0) [Connectors](#page-53-0) on pag[e 54.](#page-52-0)

**Note: Please note that the network connector on the docking station is for development, production and service use only. It is not intended for use for any other purpose.**

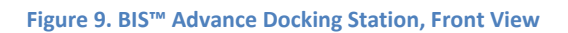

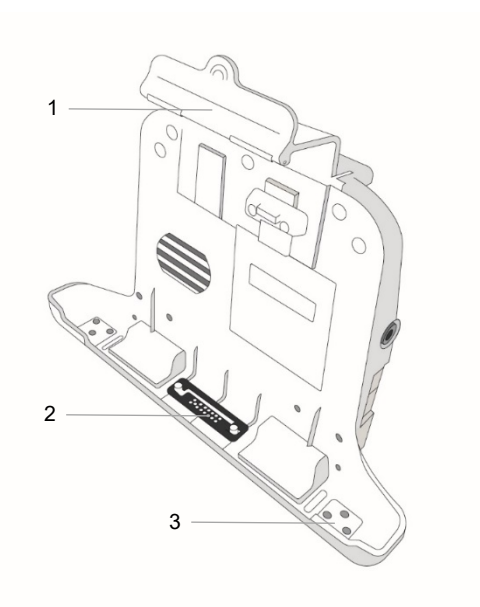

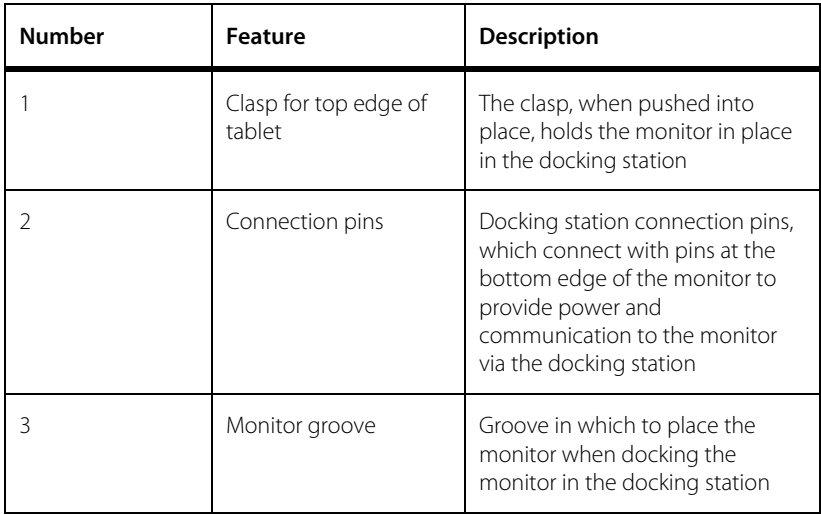

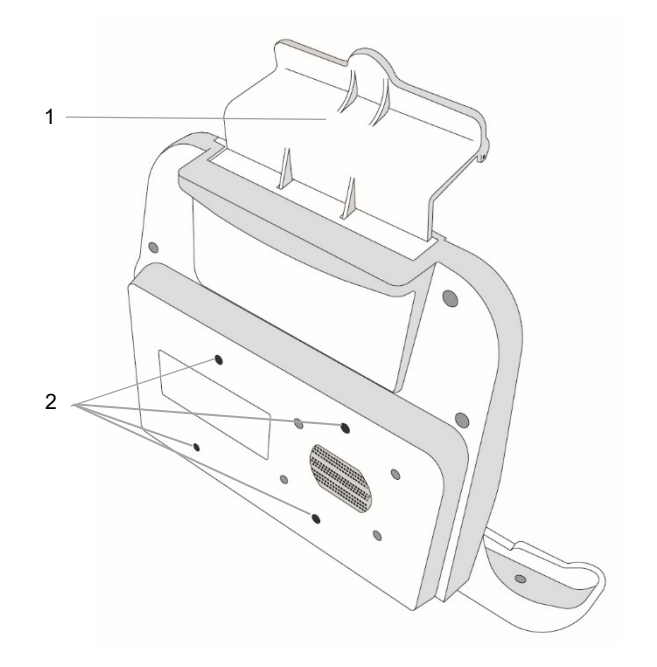

### **Figure 10. BIS™ Advance Docking Station, Back View**

<span id="page-52-0"></span>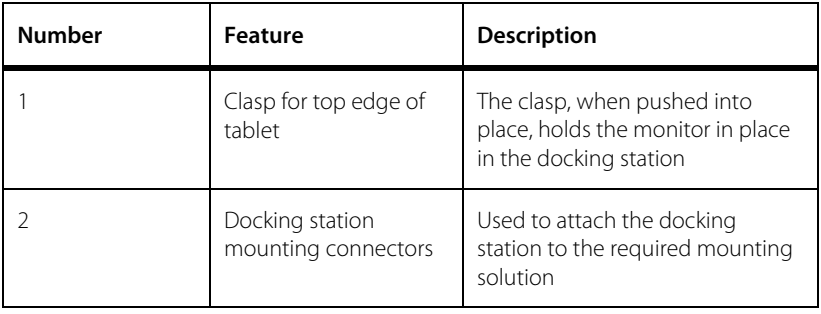

#### <span id="page-53-0"></span>**Figure 11. BIS™ Advance Docking Station Connectors**

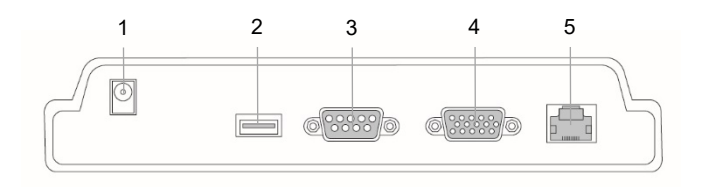

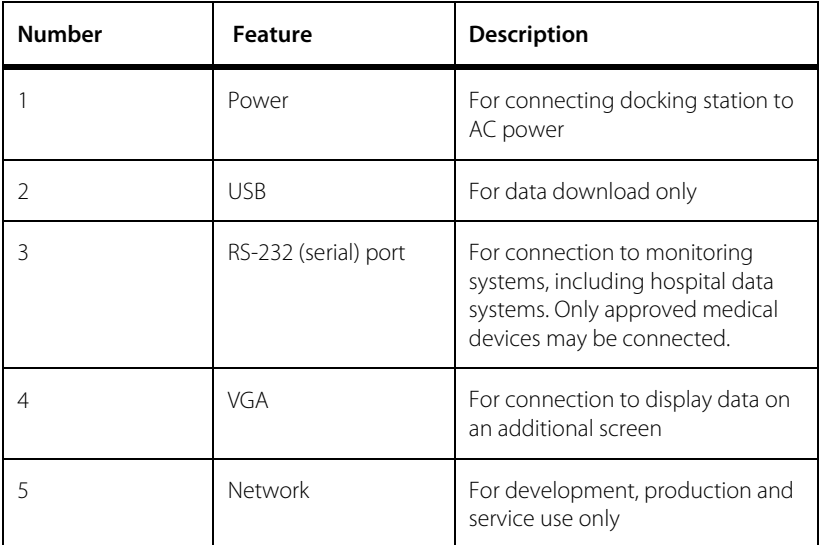

### 2.2.4. BISx Module

There are two versions of this module, the BISx module for use with two-channel monitoring, and the BISx4 module for use with four-channel monitoring (for both hemispheres of the brain). The designation for two-channel or four-channel monitoring appears on the BISx module. In this document, when the term BISx module is used, it refers to both modules; use the correct module for your monitoring situation.

If using a BISx4 module for four-channel monitoring, please note that the appropriate sensor must also be used in order to enable four-channel monitoring.

The BISx module receives, filters, and processes patient EEG signals. It is located close to the patient's head where the EEG signal is less subject to interference from other medical equipment.

Its integral Monitor Interface Cable (MIC) connects to the interface cable which should be attached to the monitor. Its integral Patient Interface Cable (PIC) connects the BIS™ sensor to the BISx module. (It is possible to remove the PIC from the BISx module without special tools, by pulling the parts apart, but it is supplied securely attached to the BISx module.) The attachment clip on the BISx module is used to secure it in a convenient location near the patient's head.

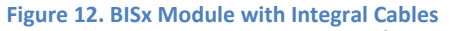

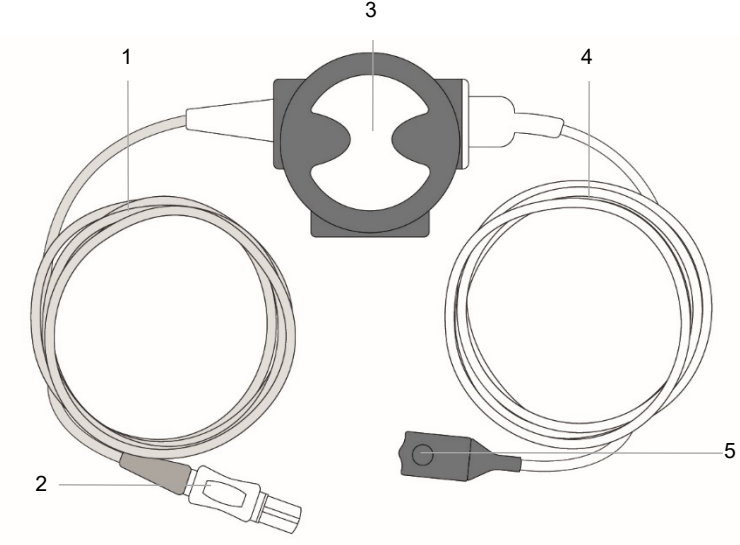

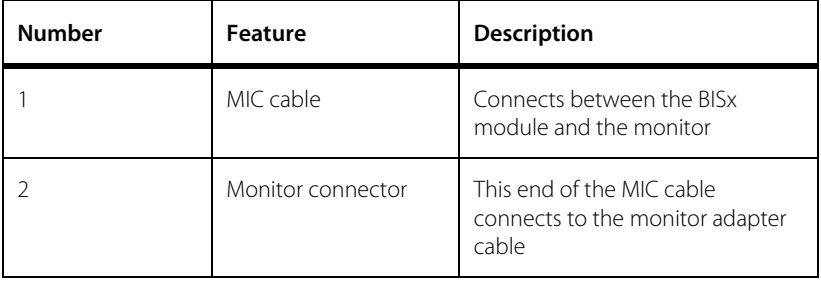

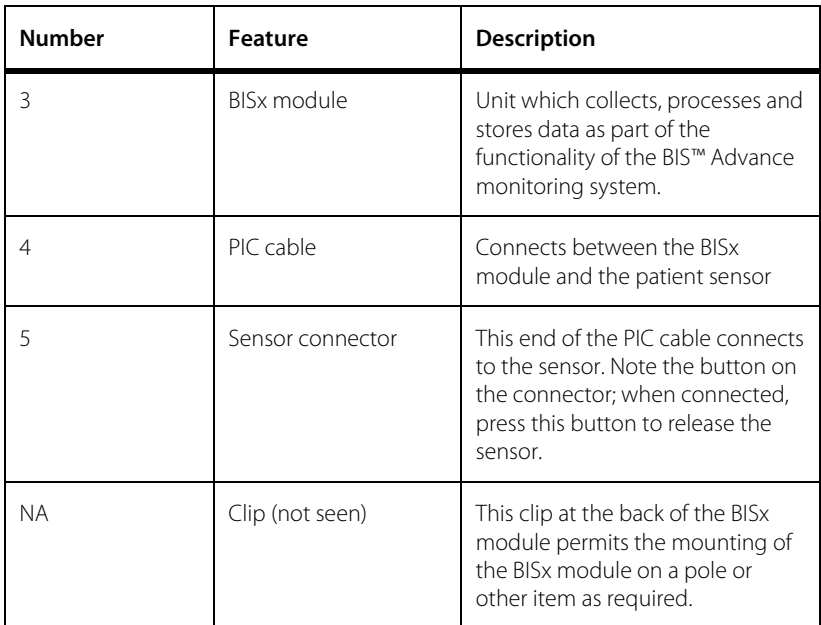

**WARNING: Due to elevated surface temperature, do not place the BISx module in prolonged direct contact with patient's skin, as it may cause discomfort.**

**Caution: Do not open the BISx module for any reason. The seal to prevent liquids from entering the BISx module may be damaged if opened.** 

**Caution: Service or repairs must be performed only by qualified biomedical technicians.**

### 2.2.5. BIS Sensors

**WARNING: Please note that the sensors are consumable products with a defined lifetime and expiry date. An expired sensor or a sensor that has been used beyond its defined lifetime may pass the sensor check (depending on various use parameters), but it is strongly recommended to avoid use of expired sensors and replace sensors after 24 hours. Use of expired or overused sensors may cause degraded performance.**

**WARNING: Use of the BIS Advance system with sensor during external defibrillation may lead to shunting of defibrillator energy, causing** 

**defibrillation to be ineffective. In emergency use when defibrillation is required to save a patient's life, ineffective defibrillation may result in death.**

**WARNING: The sensor is not intended to collect EEG, ECG, or other electrophysiological signals for interpretation; the signals collected are intended for use solely for calculating the BIS™ parameter.**

**WARNING: Use of the host system with sensor during electroconvulsive therapy (ECT) may result in a corrupted EEG signal.**

**Caution: Dispose of the sensor in accordance with current medical standards and applicable national regulations for biologically hazardous waste.**

**Note: Use of the host system with sensor along with a neurostimulator may cause neurostimulator malfunction or diminished neurostimulator effectiveness.**

Select the appropriate sensor.

A list of sensors appears in *[Table 34. BIS™ Advance Accessories](#page-251-0)* on pag[e 252.](#page-251-0) The sensors are also seen in *[Figure 13. BIS™ Advance Sensors](#page-57-0)* on pag[e 58.](#page-57-0) It is important to use the correct sensor for your current patient and monitoring situation; a Quatro, Extend or Pediatric sensor for use with a BISx module or a BISx4 to monitor patients on two channels, or a Bilateral sensor for use with a BISx4 module to monitor patients on 4 channels (in both hemispheres of the brain).

The patient sensor is intended for single patient use.

The sensors are consumable products with a defined lifetime and expiry date. An expired sensor or a sensor that has been used beyond its defined lifetime may pass the sensor check (depending on various use parameters), but it is strongly recommended to avoid use of expired sensors and replace sensors after 24 hours. Use of expired or over-used sensors may cause degraded performance.

When a sensor is attached to the system, the system will automatically perform a sensor check. All of the sensor's electrodes must receive a pass grade in order for the sensor check to pass and measurement to proceed.

### <span id="page-57-0"></span>**Figure 13. BIS™ Advance Sensors**

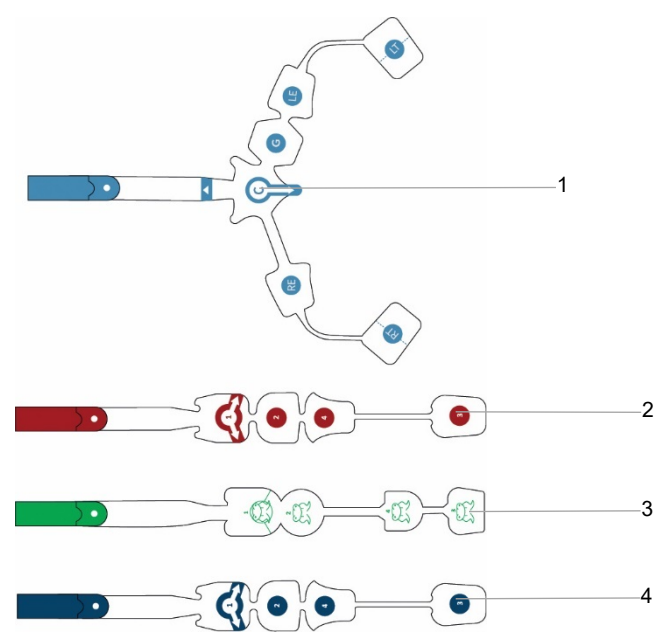

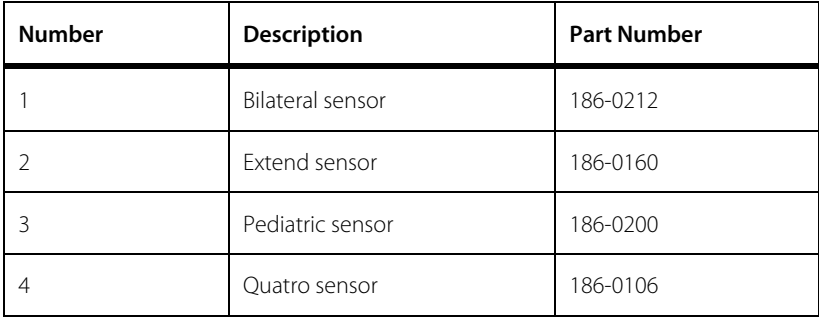

## 2.2.6. The BIS™ Sensor Simulator

In addition to patient sensors, the BIS™ Sensor Simulator is also available. It is a service tool that allows for the verification of proper impedance values being detected by the BIS™ Advance monitor during the sensor check. This sensor is used for testing purposes only.

If the sensor does not pass the sensor check process, check the following:

- 1. Ascertain if the PIC cable is functioning properly by running the sensor check with the Sensor Simulator attached to the patient end of the PIC cable instead of a sensor.
- 2. If the PIC cable functions correctly with the Sensor Simulator, and the Sensor Simulator passes the sensor check process, replace the sensor.
- 3. If the Sensor Simulator does not pass the sensor check process, replace the PIC and/or the entire BISx module.

For more information about the sensor check process, referenc[e](#page-81-0) *[3.6.3](#page-81-0) [Sensor Check](#page-81-0)* on page [82.](#page-81-0)

# **3. Installation and Preparation for Use**

# **3.1.Operating Environment**

The system is designed for use in operating rooms and in transit following procedures. For more details regarding specific operating environments and the recommended mounting options, reference *[7.6.2](#page-228-0) [Operating Environments](#page-228-0)* on page [229.](#page-228-0)

# **3.2.Power Requirements and Battery Use**

The BIS™ Advance monitor should always be operated with a battery installed, to permit for continued use following interruption of supply mains. Following interruption of power supply, including interruptions exceeding 30 seconds, the monitor will continue to function, drawing power from the battery.

# <span id="page-59-0"></span>**3.3.Battery Operation**

3.3.1. Battery Pack General Information

The monitor includes one lithium-ion battery pack.

When fully charged, the battery pack will provide power to the tablet for use for at least one hour, if the tablet is not receiving power from wall power via the docking station.

BIS™ Advance Monitor 60

**WARNING: Charge the monitor fully before your first use of the monitor, by attaching the monitor to AC power with the battery installed. See** *[3.3](#page-59-0) [Battery](#page-59-0)  [Operation](#page-59-0)* **on pag[e 60](#page-59-0) for more information.**

**WARNING: The monitor should always be operated with the battery installed in order to provide back-up power in the event of a momentary or temporary power outage.**

**WARNING: Improper operation may cause damage to the battery or endanger the user.**

**WARNING: Do not place the battery near any heat source.**

**WARNING: Do not try to disassemble or short circuit the battery.**

**WARNING: The BIS™ Advance monitor contains an internal lithium ion battery. The battery must be disposed of or recycled with national and local waste disposal legislation and requirements. To obtain a new removable battery, contact** [BISTechnicalsupport@medtronic.com](mailto:BISTechnicalsupport@medtronic.com)**.**

**WARNING: Never soak the battery in liquid such as water, drink, or oil.**

**WARNING: Use, store and transport the battery only under the designated temperature conditions. Reference** *[7.6.4](#page-230-0) Battery [Specifications](#page-230-0)* **on pag[e 231.](#page-230-0)**

**WARNING: If the monitor is to be stored for three months or more, store the battery outside the monitor.** 

**WARNING: If the battery has not been in use three months or longer, charge the battery before use to a level of at least 80% charge. Battery capacity indicators are described in** *[3.3.3](#page-62-0) [Battery and Power Usage](#page-62-0)* **on pag[e 63.](#page-62-0)**

### 3.3.2. Battery Pack Removal and Installation

Remove or install the battery pack as follows:

1. The device is shipped with a battery that is not fully charged. Before first use, charge the battery in the monitor until the battery indicator indicates that it is fully charged (as described in in *[3.3.3](#page-62-0) [Battery and Power Usage](#page-62-0)* on page [63\)](#page-62-0).

- 2. To remove or switch the battery pack (#2 in *[Figure 14,](#page-61-0)* [below\)](#page-61-0) , open the battery pack compartment of the monitor as follows:
- 3. Pushing the lower lock lever at the back of the tablet (#5 in *[Figure 14,](#page-61-0)* [below\)](#page-61-0) towards the lower edge of the tablet. Note that this lock lever is indicated by locked and unlocked symbols above the lever. The lower lock will remain in the open position until moved again to the center of the tablet to close the lock.
- 4. Push the upper lock (#3 in *[Figure 14](#page-61-0)*[, below\)](#page-61-0) into the open position and hold it in this position while you perform the next step.
- 5. With the lock open, pull the tab (#4 in *[Figure 14](#page-61-0)*, [below\)](#page-61-0) to remove the battery pack.
- 6. To put a battery pack in the tablet, place the bottom edge of the battery pack, which fits in the center of the back of the monitor into the battery connector pins (#1 in *[Figure 14](#page-61-0)*, [below\),](#page-61-0) into position. Push the top of the battery pack into the battery compartment and the battery pack will click into place.
- 7. Re-lock the battery compartment completely by moving the lower battery lock into the locked position, towards the center of the tablet; the locked position is marked by a lock icon on the tablet.

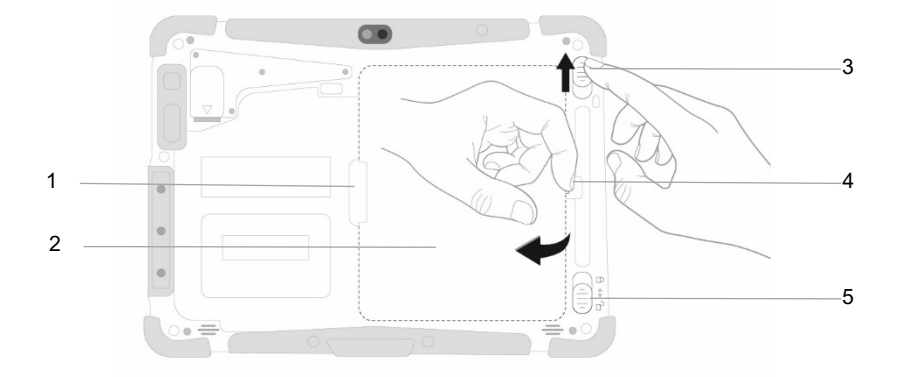

#### <span id="page-61-0"></span>**Figure 14. Battery Assembly/Disassembly**

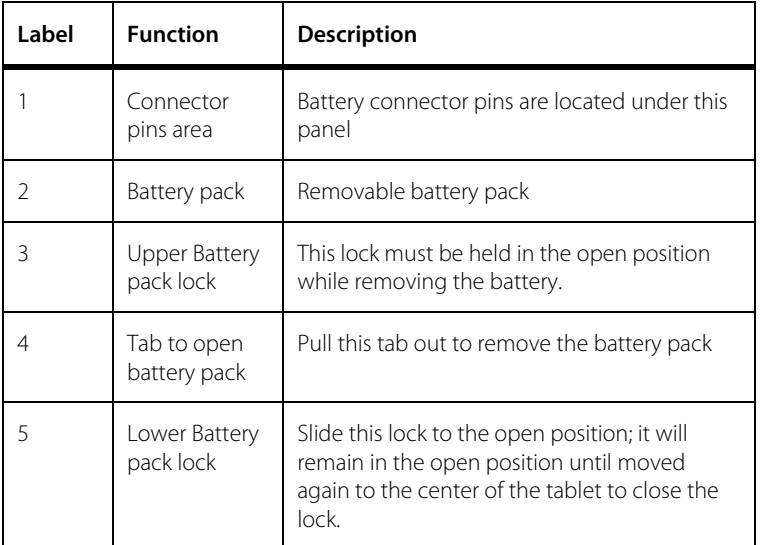

**WARNING: Only the battery pack provided with this monitor should be used for the monitor. Do not use another battery or a refurbished battery. Use of another battery or a refurbished battery may cause damage to the monitor or endanger the user. Reference** *Table 32. BIS™ Advance Accessories* **on page 250 regarding the battery pack.**

**Caution: There should always be a battery installed in the device. If the battery is not installed, the module will operate properly on AC power, but if AC power is lost for any reason, the monitor will cease to function.** 

### **Note: The battery pack supplied with this monitor should not be used with other devices.**

The battery icons indicate the charge level of the batteries. Reference *[Table 5. Home](#page-113-0)  [Screen Indicators](#page-113-0)* on pag[e 114](#page-113-0) for more details.

### 3.3.3. Battery and Power Usage

<span id="page-62-0"></span>If power is lost when the monitor is operating from AC power, the monitor will automatically switch to the battery pack for power. If the battery pack is empty and the device is not connected to AC power, the device will shut down.

Therefore, ensure that a battery is always installed in the device, to ensure that the monitor maintains power and can continue to function when disconnected from an AC power source.

A low priority battery alarm (BATTERY LOW) will be triggered when the battery reaches a level below 30% state of charge (state of charge is current capacity/maximum capacity) and the battery is not charging (that is, if the monitor is not connected with a cable to AC power or charging is faulty). A medium priority battery alarm (BATTERY IS CRITICALLY LOW) will be triggered when the change level falls to a critical charge level. In both cases, attach the device to AC power to begin charging or replace the battery. For the critical alarm, do so immediately to avoid a loss in coverage.

Battery change status is indicated by the indicators described in *[Table 5. Home Screen](#page-113-0)  [Indicators](#page-113-0)* on pag[e 114.](#page-113-0) 

The battery will charge when the monitor is attached to AC power, either directly through a power cable from the monitor to AC power, or through a power cable from the docking station to AC power, when the monitor is docked in the docking station. Charging time is up to 8 hours when the tablet is powered on, and up to 4 hours when the tablet is powered off.

The monitor's battery indicators are shown in *[Table 5. Home Screen Indicators](#page-113-0)* on page [114.](#page-113-0)

<span id="page-63-0"></span>For additional battery specifications, referenc[e](#page-230-0) *[7.6.4](#page-230-0) Battery [Specifications](#page-230-0)* on pag[e 231.](#page-230-0)

## **3.4.Mounting the Docking Station**

A number of mounting options are available for mounting the docking station. The caregiver should select the mounting option that best fits his desired location. For more information about selecting the most appropriate option, referenc[e](#page-228-0) *[7.6.2](#page-228-0) [Operating Environments](#page-228-0)* on pag[e 229.](#page-228-0)

Before mounting the docking station, ensure that you have the following components ready:

1. Monitor with adapter cable connected, ready for placement in the docking station. The docking station may be mounted (on a GCX clamp mount or a

GCX desktop mount) before or after you place the monitor in the docking station.

- 2. GCX clamp mount or GCX desktop mount with required screws (screws are packaged with the mount)
- 3. If desired, IV pole, anesthesia mount, or other hardware for mounting medical devices for use

To set up the monitor with the GCX clamp mount:

- 1. Place the docking station on a stable surface.
- 2. If your docking station has four round black supports attached to its back (to the four screw holes seen in *[Figure 15. Setup with GCX Clamp](#page-65-0)* [Mount](#page-65-0) on page [66\)](#page-65-0), remove these supports and set them aside in case you need them in the future for other mounting solutions.
- 3. Locate the four screws supplied with the GCX clamp mount. Using a standard screwdriver, attach the GCX clamp mount to the back of the docking station using these four screws, by inserting the screws through the four holes in the GCX clamp mount and into the four screw holes on the back of the docking station (from which the four supports were removed). Reference *[Figure 15. Setup with GCX Clamp](#page-65-0)* [Mount, below.](#page-65-0)
- 4. Once the GCX clamp mount and the docking station are firmly attached, mount the GCX clamp mount to an IV pole, anesthesia mount or other hardware, following the instructions supplied with that hardware.
- 5. The monitor can now be placed in the docking station and attached to a BISx module and sensor to begin monitoring.

### <span id="page-65-0"></span>**Figure 15. Setup with GCX Clamp Mount**

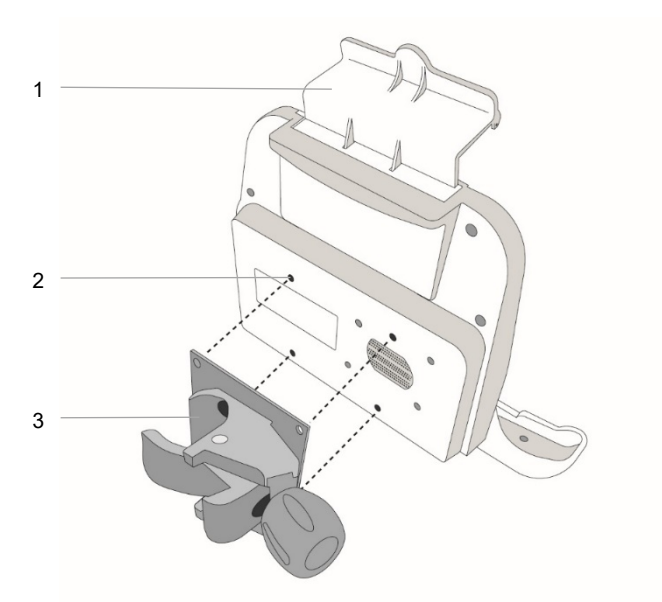

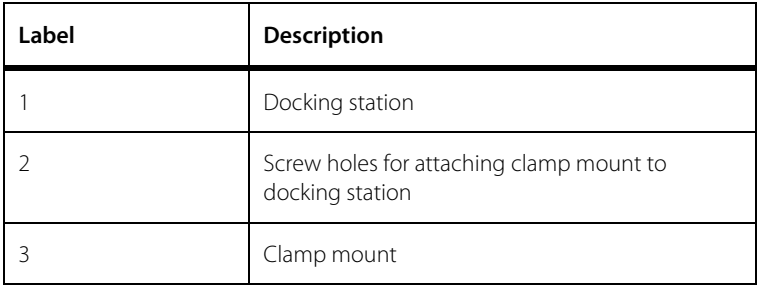

To set up the monitor with the GCX desktop mount:

- 1. Stand the GCX desktop mount on a stable surface.
- 2. Prepare the docking station. If your docking station has four round black supports attached to its back (to the four screw holes seen in *[Figure 16.](#page-66-0)  [Setup with GCX Desktop](#page-66-0)* Mount on pag[e 67\)](#page-66-0), remove these supports and set

them aside in case you need them in the future for other mounting solutions.

- 3. Locate the four screws supplied with the desktop mount. Using a standard screwdriver, attach the GCX desktop mount to the back of the docking station using these four screws, by inserting the screws through the four holes or indentations in the desktop mount and into the four screwholes on the back of the docking station (from which the four supports were removed). Reference *[Figure 16. Setup with GCX Desktop](#page-66-0)* [Mount](#page-66-0) on pag[e 67.](#page-66-0)
- 4. Once the GCX desktop mount and the docking station are firmly attached, place the GCX desktop mount on the work surface.
- 5. The monitor can now be placed in the docking station and attached to a BISx module and sensor to begin monitoring.

#### <span id="page-66-0"></span>**Figure 16. Setup with GCX Desktop Mount**

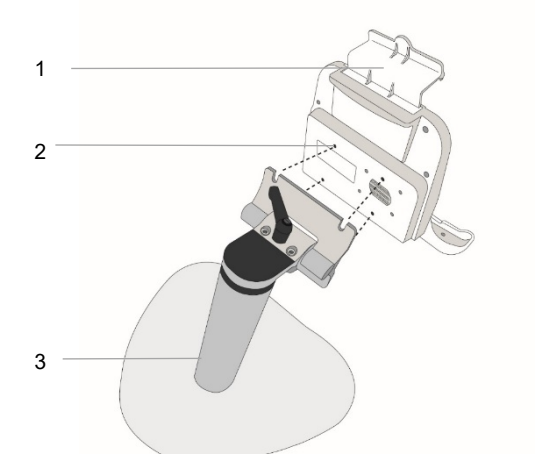

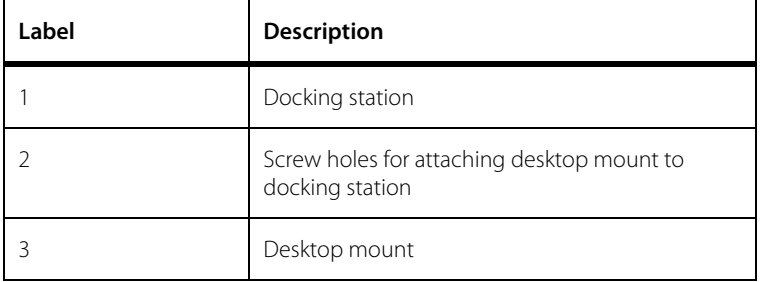

# <span id="page-67-0"></span>**3.5.Preparing the Docking Station**

Follow the instructions below to place the monitor in the docking station:

1. Place the monitor in the docking station so that the connectors on the monitor's bottom edge fit into the connectors in the groove at the inside of the bottom of the docking station (#3 in *[Figure 17](#page-67-1)*). Reference *[Figure 17.](#page-67-1)  [Docking Station Installation Step 1](#page-67-1)* on page [68.](#page-67-1)

#### <span id="page-67-1"></span>**Figure 17. Docking Station Installation Step 1**

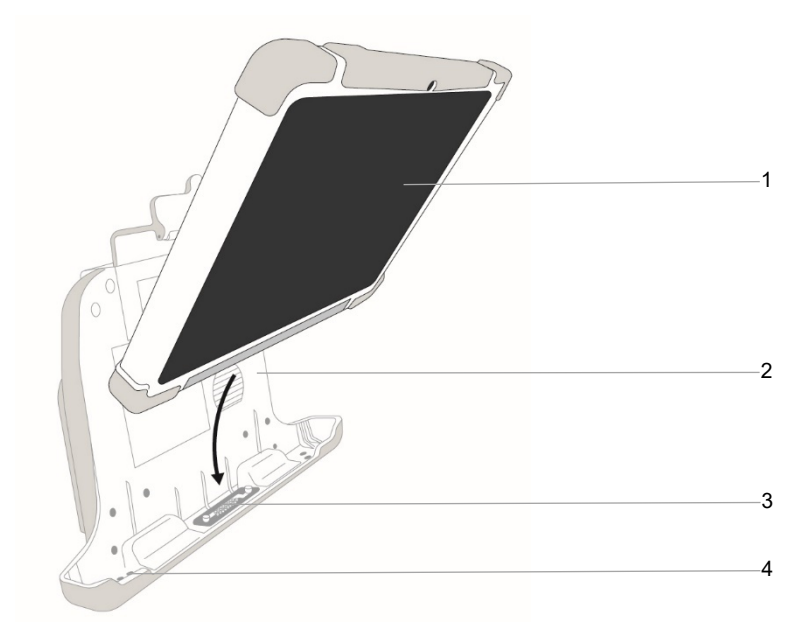

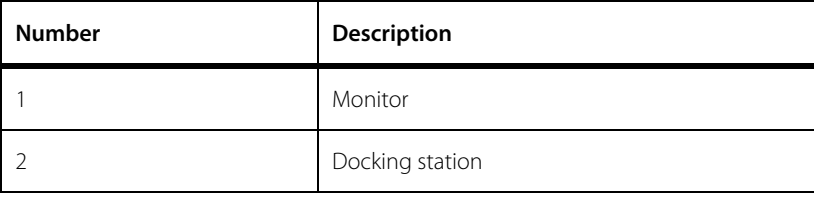

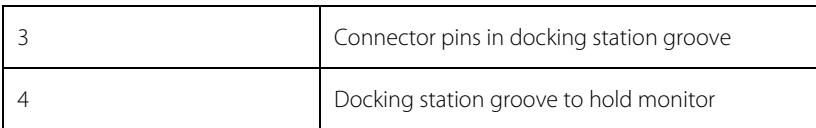

2. Push the top edge of the monitor inwards to fit it into the docking station. Reference *[Figure 18. Docking Station Installation Step 2](#page-68-0)* on pag[e 69.](#page-68-0)

### <span id="page-68-0"></span>**Figure 18. Docking Station Installation Step 2**

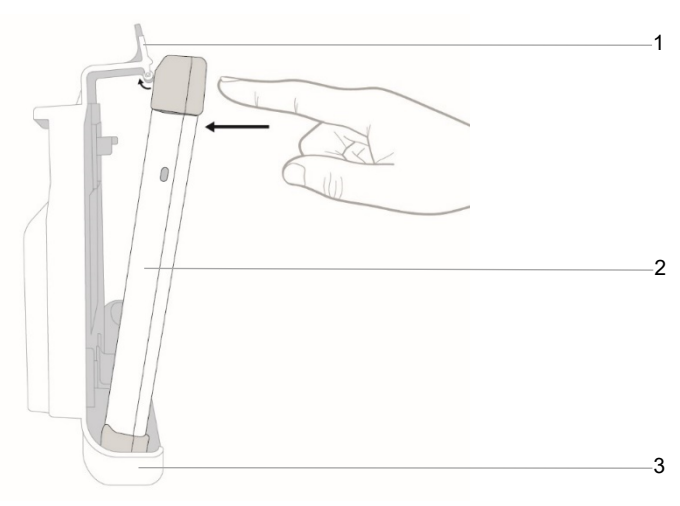

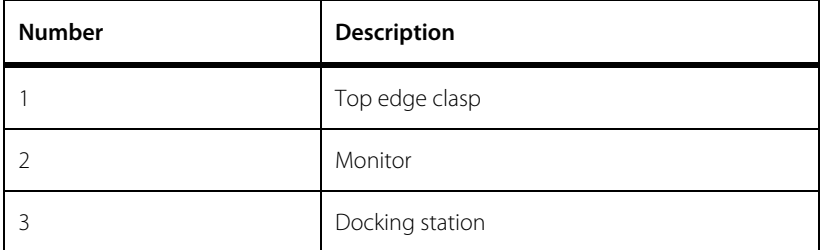

3. The top edge clasp will now click into place and hold the monitor in place inside the docking station.

- 4. If required, use the four supports connected to the back of the docking station to attach the docking station to the required mounting solution. For more information, reference *[3.4](#page-63-0) [Mounting the Docking Station](#page-63-0)* on page [64.](#page-63-0)
- 5. Attach the power supply connector to the power port on the docking station and to mains AC power. Attach your selected communications cable to provide communication with the docking station. Options include an RS-232 cable, a network cable, a VGA cable, and a USB flash drive. The docking station connectors are located at the bottom of the docking station. The docking station connectors are seen in *Figure* [11. BIS™ Advance](#page-53-0)  [Docking Station](#page-53-0) Connectors on pag[e 54.](#page-52-0)

#### **WARNING: Use only the power cord and power supply supplied by the manufacturer. Never adapt the plug from the monitor to fit a non-standard outlet.**

Once the docking station is connected as required and the BIS™ Advance Monitor is placed into the docking station, the monitor will receive both power and communication via the docking station.

To position the docking station for use after placing the monitor in the docking station and connecting as required, mount the docking station using your selected mounting accessory, as described in *[3.4](#page-63-0) [Mounting the Docking Station](#page-63-0)* on pag[e 64.](#page-63-0)

The available accessories are listed in *[Table 34. BIS™ Advance Accessories](#page-251-0)* on pag[e 252.](#page-251-0)

To remove the monitor from the docking station, push top edge clasp lever at the top of the docking station (as seen in *[Figure 19. Docking Station Removal](#page-70-0)* on page [71\);](#page-70-0) this will release the connectors. Grasping the monitor from its top edge, pull it towards you and up to remove the monitor from the docking station.

### <span id="page-70-0"></span>**Figure 19. Docking Station Removal**

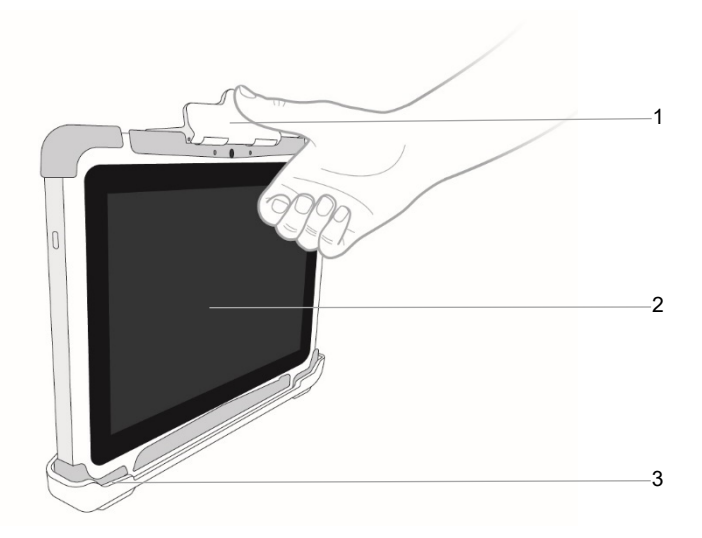

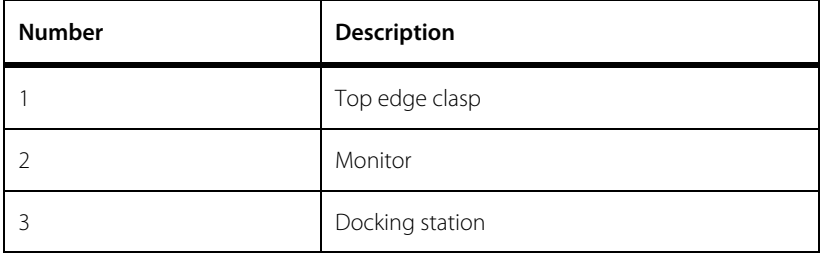

## **3.6.Preparing the Monitor**

Follow the steps described below to prepare the monitor for use.

### 3.6.1. Connecting the Monitor

Ensure that you have all of the required components, as described in *[2.1](#page-39-0) [The BIS™](#page-39-0)  [Advance](#page-39-0) System* on pag[e 40.](#page-39-0)

The adapter cable should already be connected to the monitor, as described i[n](#page-47-1) *[2.2.2](#page-47-1) [Adapter Cable](#page-47-1)* on pag[e 48.](#page-47-1)

If you want to mount the docking station, do so now. Follow the instructions in *[3.4](#page-63-0) [Mounting the Docking Station](#page-63-0)* on page [64.](#page-63-0)

Connect the docking station and the monitor as described in *[3.5](#page-67-0) [Preparing the](#page-67-0) [Docking Station](#page-67-0)* on pag[e 68.](#page-67-0)

The BIS™ Advance monitor may be used without the docking station, but use of the docking station with an appropriate mount is strongly suggested in order to suit the device to the requirements of the monitoring environment. If you are required to use the monitor without the docking station, a power cable may be connected to the monitor at its right side; reference *[Figure 3. The BIS™ Monitor](#page-43-0)* on pag[e 44.](#page-43-0) 

Power on the device as described in *[3.6.5](#page-86-0) [Start Procedure](#page-86-0)* on pag[e 87.](#page-86-0) Connect the BISx or BISx4 module to the monitor, as follows:

- 1. Locate the monitor end of the MIC, which is an integral part of the BISx module.
- 2. Connect the monitor end of the MIC to the adapter cable which is connected to the BIS™ Advance monitor. Once connected, the BISx module need not be disconnected again.
- 3. If you wish to disconnect the BISx cable from the monitor, carefully grasp the BISx module connector, push the button on the BISx module MIC connector (#3 i[n Figure 20, below\)](#page-72-0), and pull the adapter cable connector and the BISx module connector apart. DO NOT pull on the cable.
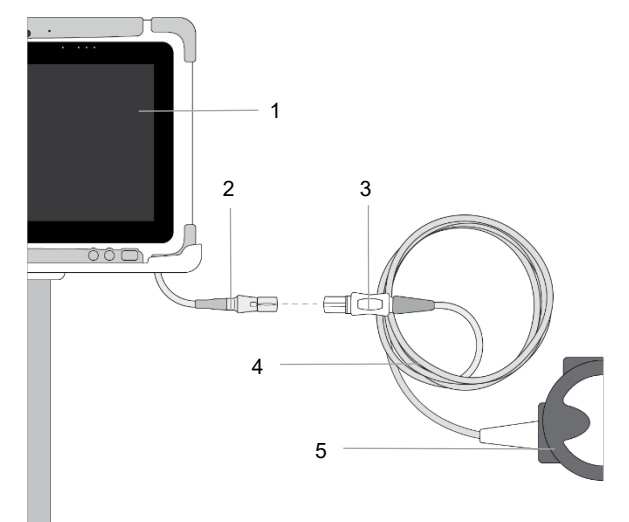

### **Figure 20. Attaching the BISx Module to the BIS Advance Monitor**

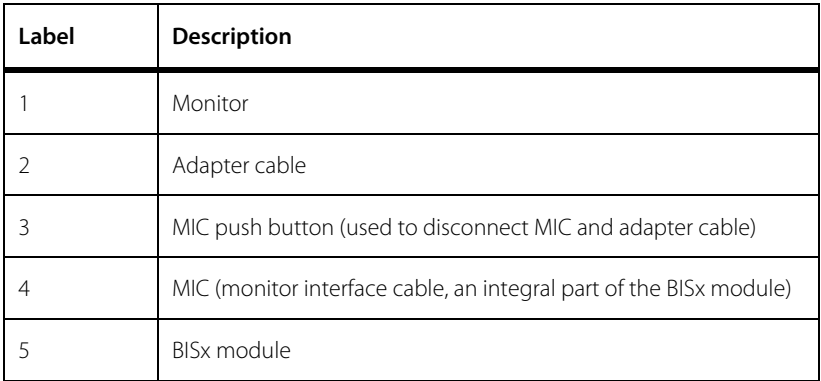

If the BIS™ Advance initialization is completed before the BISx or BISx4 module is connected, an on-screen message will indicate Connect BISx to start monitoring. Connect the BISx or BISx4 module, and an on-screen message will indicate Initializing BISx.

If the BISx or BISx4 module is connected but no sensor is connected, an on-screen message will indicate Connect sensor to start monitoring.

Ensure that you are using a BISx module or a BISx4 module with a Quatro, Extend or Pediatric sensor to conduct two-channel monitoring, or a BISx4 module with a Bilateral sensor to conduct four-channel monitoring.

Connect the appropriate sensor (reference *[Figure 21. Connecting the sensor to the BISx](#page-73-0) [module](#page-73-0)*[, below\)](#page-73-0) to the PIC on the BISx module to begin sensor initialization. To insert the sensor into the PIC, line up as shown and insert the sensor tab into the PIC sensor connector without pausing, until an audible "click" is heard. The blank side of the sensor tab (i.e. the side without the visible computer chip) should be facing up. Reference *[Figure 21. Connecting the sensor to the BISx](#page-73-0) module*[, below.](#page-73-0)

### <span id="page-73-0"></span>**Figure 21. Connecting the sensor to the BISx module**

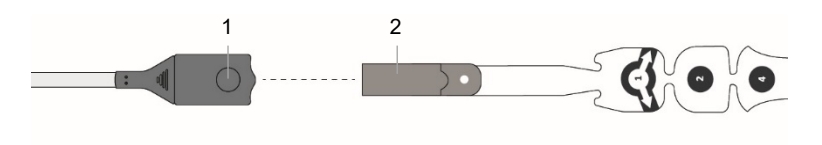

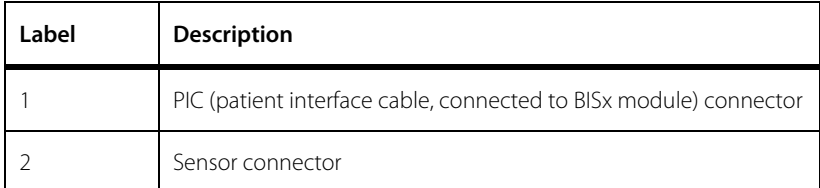

To disconnect a sensor from the BISx module, grasp the sensor and the PIC (patient interface cable) which is attached to the BISx module. Press the button on the PIC as seen in *[Figure 22. Disconnecting the sensor from the BISx](#page-74-0) module* on pag[e 75,](#page-74-0) and, while pressing the button, pull apart the two connectors.

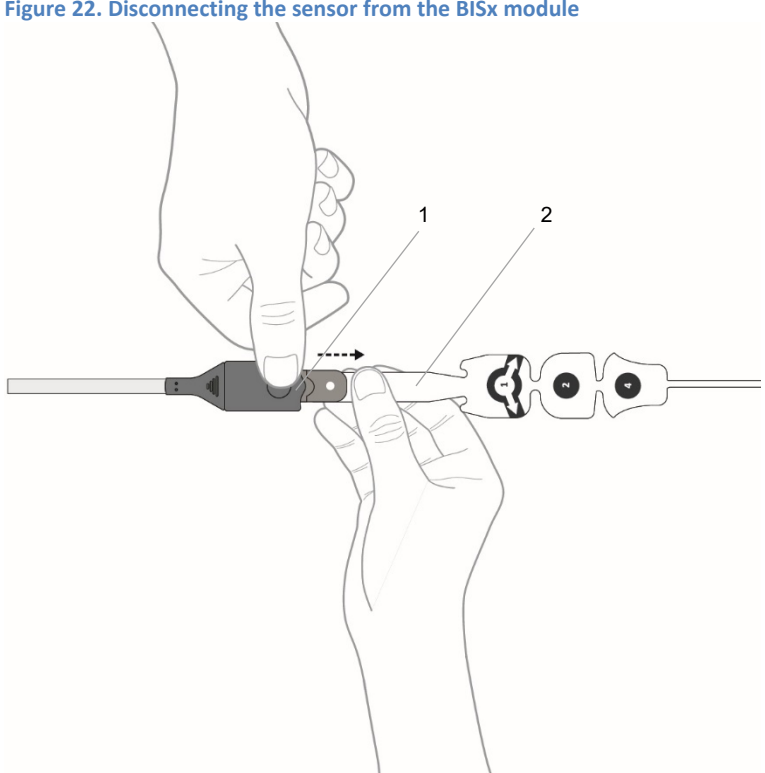

### <span id="page-74-0"></span>**Figure 22. Disconnecting the sensor from the BISx module**

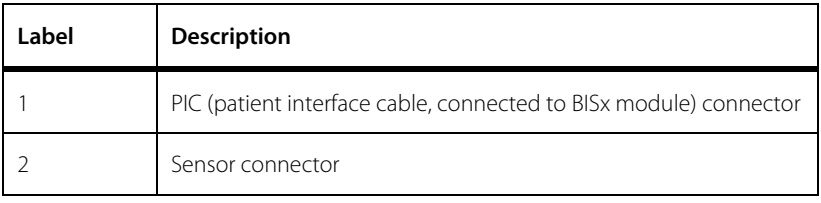

To begin monitoring, connect the sensor to the patient; referenc[e](#page-77-0) *[3.6.2](#page-77-0) [Connecting a](#page-77-0)  [Sensor to a Patient](#page-77-0)*[, below.](#page-77-0) 

When the system identifies that a sensor has been connected to the BISx module, the system will perform Sensor Initialization to check that the sensor is supported and that impedance values are in the acceptable range.

The automatic sensor check is described i[n](#page-81-0) *[3.6.3](#page-81-0) [Sensor Check](#page-81-0)* on pag[e 82.](#page-81-0)

The BIS Advance monitor setup should now appear as seen in *[Figure 23. BIS Advance](#page-75-0)  [Monitor Setup](#page-75-0)* and *[Figure 24. BIS Advance Monitor Setup -](#page-76-0) Back*, both [below.](#page-76-0)

<span id="page-75-0"></span>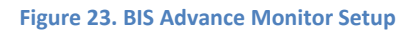

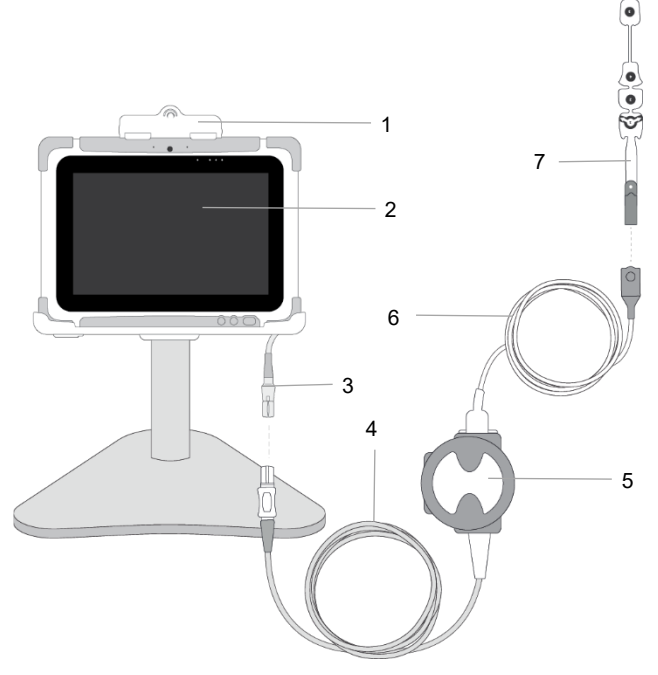

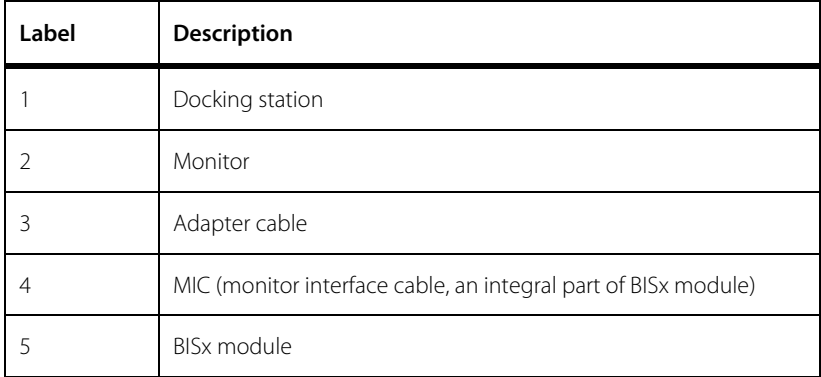

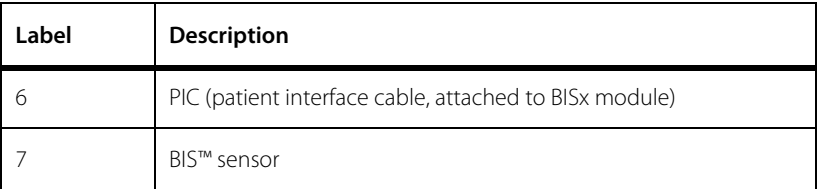

### <span id="page-76-0"></span>**Figure 24. BIS Advance Monitor Setup - Back**

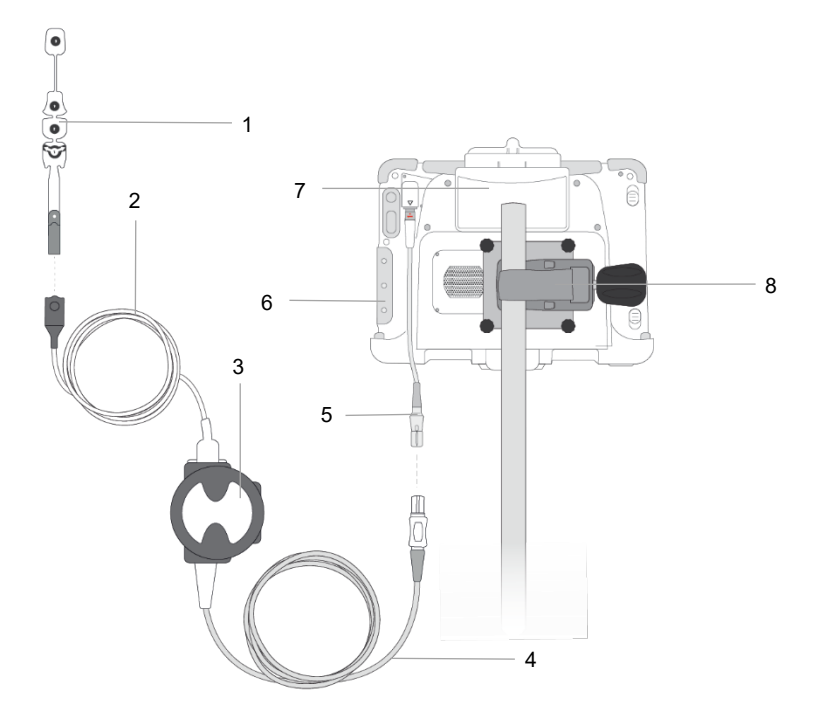

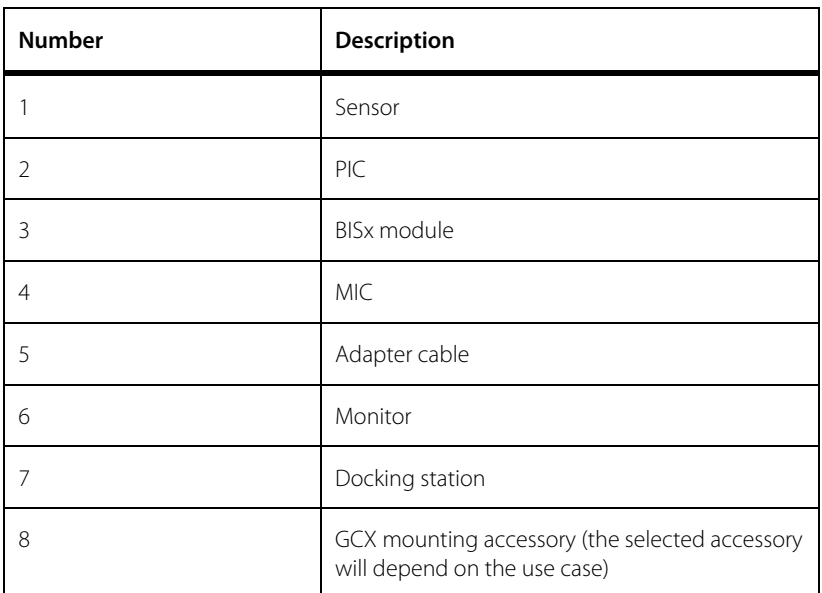

# 3.6.2. Connecting a Sensor to a Patient

<span id="page-77-0"></span>Select the appropriate sensor. A list of sensors appears in *[Table 34. BIS™ Advance](#page-251-0)  [Accessories](#page-251-0)* on pag[e 252.](#page-251-0) It is important to use the correct sensor for your current patient and monitoring situation, as follows:

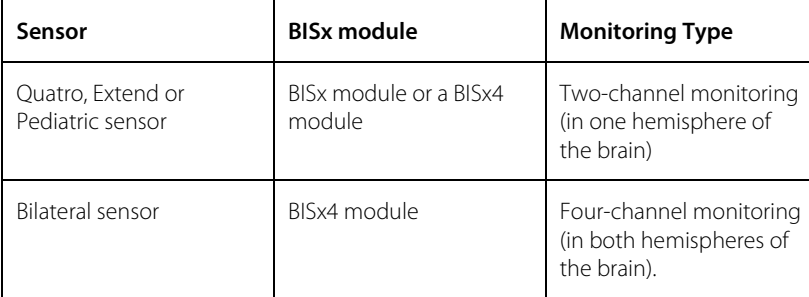

### **Table 4. Sensor/BISx/Use Case Matrix**

Before applying the sensor to the patient, view the sensor application animation video. To open the video, click Sensor Application Guide on the Connect sensor to begin monitoring screen. Apply the sensor to the patient as described in the video.

Please note that this video, the instructions, and the sketch below describe applying the sensor to the left side of the patient's head; the sensor may also be applied to the right side of the patient's head. To apply to the right side of the patient's head, follow the instructions below, starting to apply the sensor from the middle of the patient's forehead, and following the instructions in reverse, applying the sensor towards the right side of the patient's face.

Note the sequence of the application of the sensor the patient's forehead, as follows:

- 1. Clean the patient's forehead with a disinfectant wipe.
- 2. Hold the sensor over the patient's forehead to ascertain where to place the sensor. Note that the section labeled with a target circle and the number 1 should be placed on the forehead directly above the bridge of the nose, and the other sections of the sensor should be located in succession towards the left side of the patient's face, so that the last section of the sensor, labeled with a target circle and the number 4, will be placed on the left side of the patient's face at the level of his eye. See the sketch below. (For the pediatric sensor, the sections of the sensor are marked by numbered sketches rather than by circles.) If preferred, the sensor may be placed on the right side of the patient's forehead, by simply following these instructions in reverse.
- 3. Each sensor section contains both adhesive (in the ring of the target circle) and conductive gel (in the center of the target circle). For each section of the sensor, place it in its proper position on the patient's forehead and press the white ring around the target circle to seal the adhesive to the skin. Repeat with each section of the sensor.
- 4. Once the adhesive portion of all of the sensor's sections has been firmly adhered to the patient's forehead, press the center of each target circle and hold for 5 seconds to push the conducting gel into position.
- 5. For a 4-channel system using a Bilateral sensor, position the sections of the sensor on the patient's face as seen on the sensor packaging, with the target circle marked with the letter C above the bridge of the patient's nose, and seal the adhesive and push the conductive gel into position for each section of the sensor as described above.

6. Sketches displaying sensor placement for both two-channel monitoring and four-channel monitoring appear below.

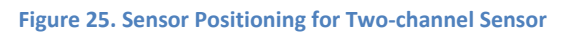

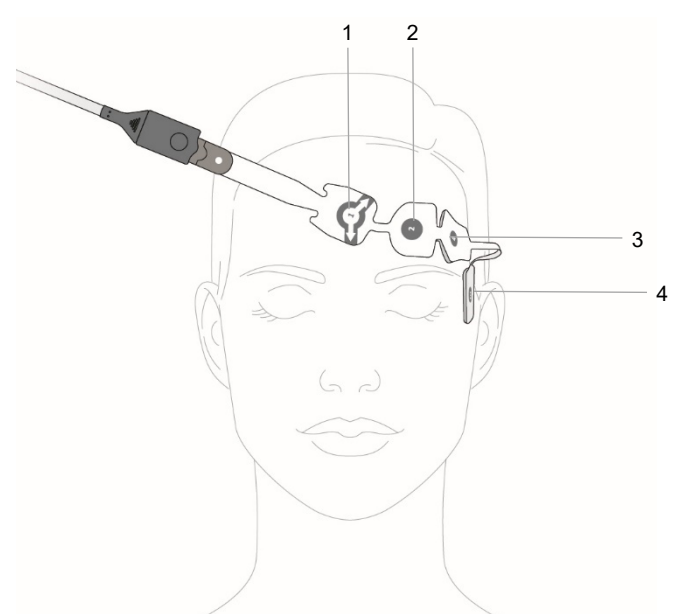

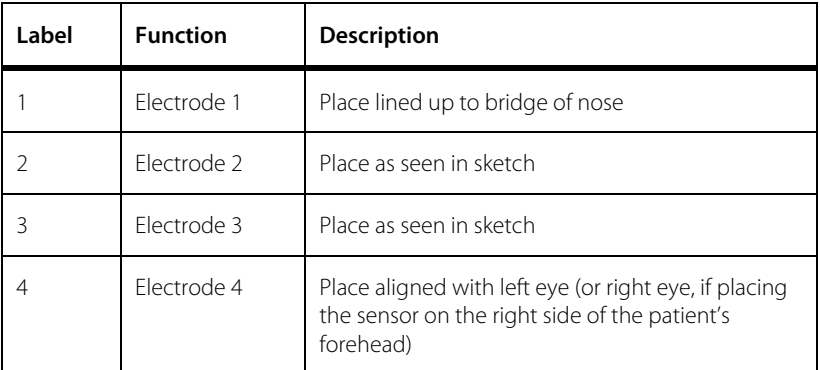

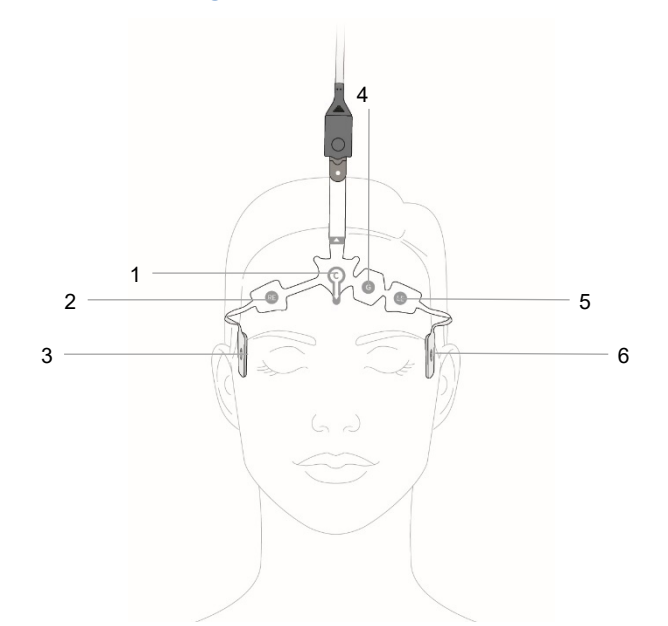

### **Figure 26. Sensor Positioning for Four-channel Sensor**

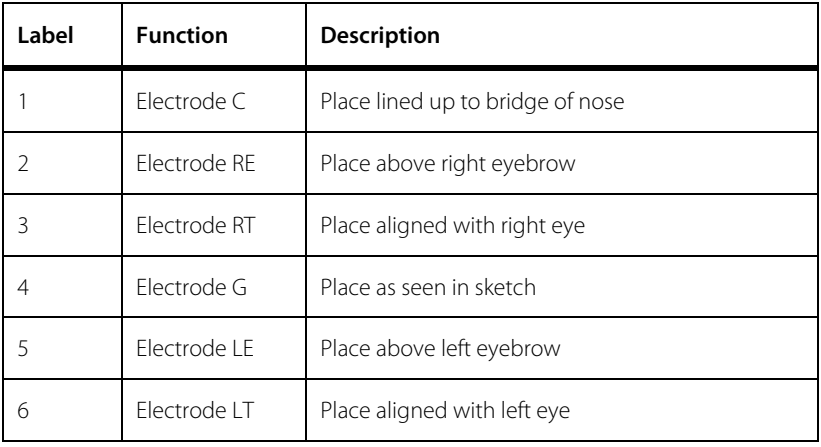

# 3.6.3. Sensor Check

<span id="page-81-0"></span>Ensure that the BISx or BISx4 module is connected to the monitor, as described in *[3.6.1](#page-70-0) [Connecting the Monitor](#page-70-0)* on pag[e 71.](#page-70-0) Attach the selected sensor to the BISx or BISx4 module. Please note that the sensors are consumable products with a defined lifetime and expiry date. An expired sensor or a sensor that has been used beyond its defined lifetime may pass the sensor check (depending on various use parameters), but it is strongly recommended to avoid use of expired sensors and replace sensors after 24 hours. Use of expired or over-used sensors may cause degraded performance.

Connect the sensor to the patient as described i[n](#page-77-0) *[3.6.2](#page-77-0) [Connecting a Sensor to a](#page-77-0)  [Patient](#page-77-0)* on page [78.](#page-77-0) 

The device will begin an automatic sensor check when a sensor is connected to the BISx module. The sensor check process tests impedance at each sensor section; it is designed to assess the functionality of the sensor and the quality of the contact (to the patient) and connection (to the monitor) of the sensor, to determine whether the sensor can be used in patient monitoring.

The sensor check will then begin. Reference *[Figure 27. Sensor Check Window: In](#page-84-0)  [progress and Completed](#page-84-0)* on pag[e 85](#page-83-0) for the appearance of the sensor check window. The auto sensor check process, during which the system checks that the sensor is connected properly to the patient, takes a few seconds. The system provides an indication for this process: **Sensor check in progress**. The automatic sensor check will detect any sensor problems.

The sensor check window will show the status of the sensor check. If **Display Sensor Check Values** is selected (at the top left of the window) the impendence value of each electrode will be displayed. (For more information, reference *[3.15.3.4](#page-133-0) [Sensor Check Values](#page-133-0)* on pag[e 134.\)](#page-133-0) If it is not selected, PASS, NOISE, HIGH or POOR CONTACT labels for each electrode will be displayed. The sensor check window will indicate **Sensor check completed successfully** and then automatically close.

If the sensor check result is **PASS** (whether the sensor check was manual or automatic), the system shall exit the manual sensor check mode and begin monitoring. If the sensor check does not pass the test, i.e., at least one of the electrodes is not within the defined impedance range, the sensor check results will display the resulting icons and/or values, and you will not be able to begin monitoring with that sensor.

The system will display the sensor check test result for each electrode as follows:

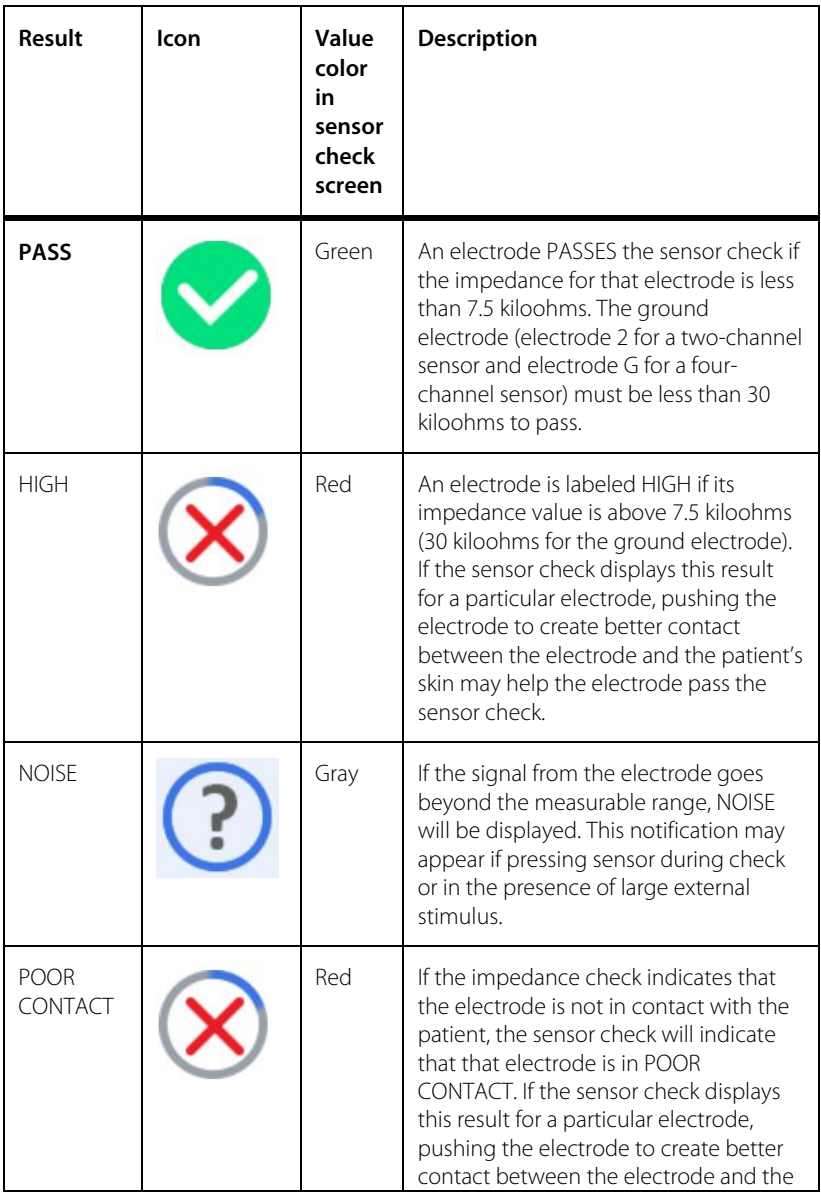

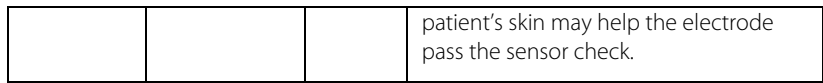

The sensor check will determine if the sensor will pass the sensor check based on the impedance of the electrodes and the ground electrode.

If the sensor passes the sensor check, monitoring will begin automatically. If the sensor fails, monitoring will not begin. If the sensor does not pass the sensor check process, check the functionality of the PIC cable by running a sensor check using a Sensor Simulator. If the sensor check does not pass with the Sensor Simulator, replace the PIC or the BISx module. If the sensor check passes with the Sensor Simulator, replace the sensor with a new appropriate sensor. That sensor will then undergo an automatic sensor check upon attachment. If it passes the sensor check, monitoring will commence.

For the 2-channel system, the electrodes will be labeled as follows, starting from the left-most electrode when viewing the sensor from the front: 1,2,4,3.

For the 4-channel system, the electrodes shall be labeled as follows, starting from the left-most electrode when viewing the sensor from the front: LT, LE, G, C, RE, RT.

The user can determine if he wants to display the sensor check values or just a PASS, HIGH, NOISE or POOR CONTACT indicator. By default, Display Sensor Check Values is disabled, so PASS, HIGH, NOISE or POOR CONTACT will appear for each sensor section. To enable sensor check values, reference *[3.15.3.4](#page-133-0) [Sensor Check Values](#page-133-0)* on page [134.](#page-133-0)

<span id="page-83-0"></span>If the sensor is supported and impedance values are in the acceptable range, the system shall display patient data based on the information collected by the sensor. If there are issues that prevent the system from reading information from this sensor, an on-screen message will display this information.

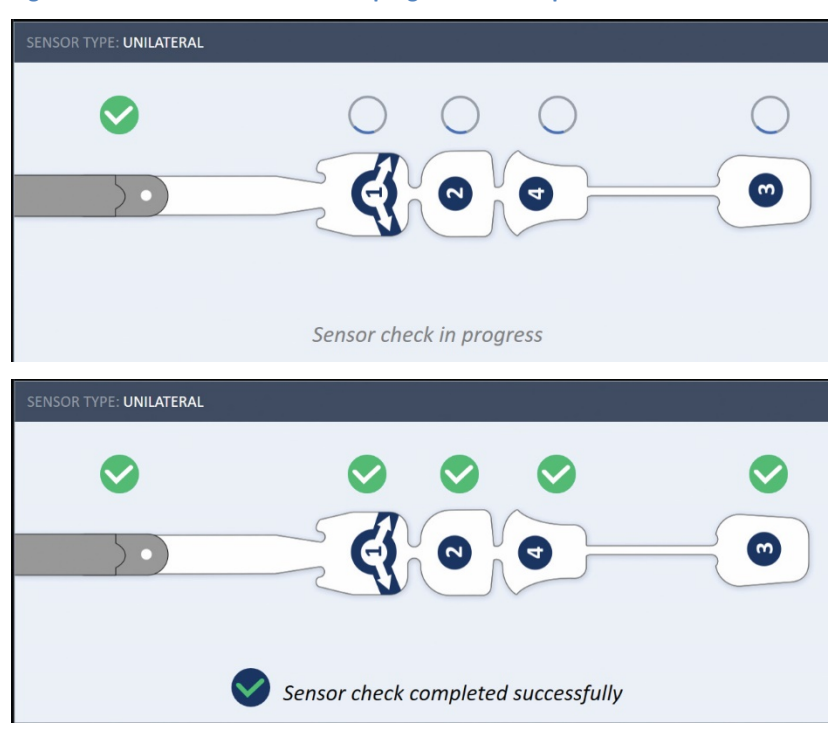

#### <span id="page-84-0"></span>**Figure 27. Sensor Check Window: In progress and Completed**

### 3631 Manual Sensor Check

The user can start a sensor check manually when a sensor is already connected to the monitor, if desired, perhaps because the user is actively monitoring a patient, but no BIS™ value is displayed, or if the clinician suspects that the BIS™ value does not align with the clinical assessment of the patient. This option is available only when a BISx module and a sensor are connected to the monitor or when the monitor is in DEMO mode. (In the latter case, this is just for demonstration purposes.)

Click the **Sensor Check** button in the left bar menu (on the left side of the screen) to begin a sensor check. The sensor check will proceed as described i[n](#page-81-0) *[3.6.3](#page-81-0) [Sensor](#page-81-0)  [Check](#page-81-0)* on page [82.](#page-81-0) 

As with the automatic sensor check, if the sensor passes the sensor check, monitoring will begin automatically. If the sensor fails, monitoring will not begin, and the sensor should be replaced. An on-screen message will display this information.

### 3632 Ground Check and Combined Sensor Check

The monitor automatically performs a ground check every ten minutes during monitoring, to ensure that the sensor is positioned correctly on the patient. During the ground check (duration approximately 5 seconds), EEG values will not be collected, but the BIS™ value will continue to be displayed. If the results of the ground check indicate a problem with the sensor, an on-screen message will display this information; if there is no issue, monitoring will resume automatically.

Combined sensor check mode is the performance of ground check and sensor check at the same time. The monitor automatically performs this combined check during monitoring. If the results of the ground check indicate a problem with a specific electrode on the sensor, an on-screen message will display this information (so that this can be corrected, perhaps by adhering that sensor section better to the patient); if there is no issue, monitoring will resume automatically.

# 3.6.4. Case ID

A unique Case ID will be generated automatically by the BISx module when a sensor is attached to the system and passes the sensor check.

To view the current Case ID, click on the ID icon or the small arrow to its right; it appears just to the right of the time on the upper right side of the screen. The ID window will open, displaying the Case ID. If required, record the Case ID in your institutional records. This window will automatically close in one minute. In *[Figure 28.](#page-85-0)  Case ID [Indicator on Home Screen](#page-85-0)*, [below,](#page-85-0) the ID window is seen next the ID icon.

If there is no sensor connected to the BIS™ system, no Case ID is assigned and the ID window is disabled and cannot be viewed.

If a sensor is attached to the system, and then detached and re-attached, the monitor will automatically resume the case with the same Case ID.

#### <span id="page-85-0"></span>**Figure 28. Case ID Indicator on Home Screen**

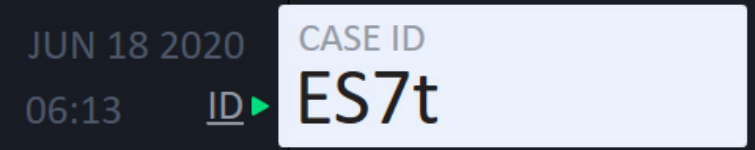

# 3.6.5. Start Procedure

To start the monitor, press and hold the ON/OFF button at the lower right side of the monitor for up to 3 seconds. The system will indicate that it is initializing.

If no BISx module is connected to the monitor, the monitor will indicate Connect **BISx to start monitoring**. In this case, the operator can enter Demo mode or review recorded case data in Case Review mode. Monitoring cannot take place without a BISx module. If a BISx module is connected without a sensor, the system will indicate **Connect sensor to start monitoring** 

In a case where the system identifies that a BISx module and a sensor have been connected, the system shall perform sensor initialization and a sensor check. If the sensor is supported (reference *[Table 33. BIS™ Advance Monitor Components and](#page-251-1)  [Sensors](#page-251-1)* on pag[e 252\)](#page-251-1) and impedance values are in the acceptable range, the system shall display patient data based on the information collected by the sensor. If there are issues that prevent the system from reading information from this sensor, an onscreen message will display this information.

Monitoring will now commence. After the sensor has been connected, make any desired changes in settings, such as setting alarm limits. Referenc[e](#page-167-0) *[4.3.7](#page-167-0) [Changing](#page-167-0)  [Alarms Settings](#page-167-0)* on pag[e 168](#page-167-0) for alarm settings or *[3.15](#page-127-0) [Settings and Maintenance](#page-127-0)* on page [128](#page-127-0) for other settings. The settings set when a sensor is connected will remain valid for that sensor (i.e., that case), but the system will revert to institutional defaults when another sensor is connected and another case starts.

# 3.6.6. Terminating Monitoring with the Monitor

In most use case scenarios, the caregiver will terminate monitoring with the BIS™ system when BIS™ monitoring is no longer needed for the patient, as the patient starts to awaken.

If the patient is no longer sedated, the parameters will indicate that status. To end the case and terminate monitoring, remove the sensor from the patient and disconnect the sensor from the monitor.

Record the Case ID and download any relevant patient data (reference *[5.4](#page-187-0) [Types of](#page-187-0)  [Exported Data](#page-187-0)* on pag[e 188\)](#page-187-0) to ensure that your documentation is complete.

Press the ON/OFF button at the front of the monitor. (Reference *[Figure 3. The BIS™](#page-43-0)  [Monitor](#page-43-0)* on page [44](#page-43-0) for the location of this button.) If you press the button for 1.5 seconds, a dialog box will ask if you want to shut down, restart or cancel the action. Click **Shutdown** to shut down the monitor. If you press the ON/OFF button for 4 seconds, the monitor will shut down without requiring a response in the dialog box.

# **3.7.Home Screen**

The BIS™ standard graphical home screen includes four main screen sections, as follows:

- 1. Trend Section: The screen may display one trend that covers most of the screen, or display two or three trends on the screen at the same time. For the two-channel system, the default display is a two-trend display in which the upper trend section will display the BIS trend, and the lower trend section will display the EEG waveforms. Selection of other options for this section can be done via **Main Menu>Display Settings**>Select desired trend>Apply>close window. Referenc[e](#page-120-0) *[3.12](#page-120-0) [Home Screen Options](#page-120-0)* on page [121](#page-120-0) for more information. The trend section is generally viewed in graph format as described i[n](#page-95-0) *[3.9](#page-95-0) [Home Screen Trend Graphs](#page-95-0)* on page [96](#page-95-0) . The trend section of the screen may also be viewed in chart format; for more information, reference *[4.4](#page-172-0) [Chart Data](#page-172-0)* on page [173.](#page-172-0)
- 2. Numeric section: The numeric section, which always appears at the right side of the screen, will differ based on the type of monitoring taking place; the display will appear as seen in Figure *[29. Sample 2-channel BIS™ Screen](#page-89-0)* on pag[e 90](#page-89-0) for 2-channel monitoring, and will appear as seen in *[Figure 30.](#page-93-0)  [Sample 4-channel BIS™ Screen](#page-93-0)* on pag[e 94](#page-93-0) for 4-channel monitoring. This section will show real-time BIS parameters, indicating parameter name, number and alarm range numbers (alarm range will be seen only if an alarm has been set) for each parameter. For two-channel monitoring, the values shown will be BIS, SQI, EMG, SR, ST, SEF and MF, as well as BURST count if using an Extend sensor. For 4-channel monitoring, BIS, SQI, EMG, SR, ST, SEF, MF, BURST count and ASYM data will also be shown. For more information about these values and their meaning, reference *[1.10](#page-28-0) [The BIS™](#page-28-0)  [Advance Parameters](#page-28-0)* on pag[e 29.](#page-28-0)
- 3. Title/top bar section: The title/top bar section will indicate the date and time, the Case ID, and alarm and connections status. Reference *[3.14](#page-125-0) [Home](#page-125-0)  [Screen Audio Alarm Settings](#page-125-0)* on pag[e 126](#page-125-0) an[d](#page-113-0) *[3.10.9](#page-113-0) [Home Screen Indicators](#page-113-0)  [and Messages](#page-113-0)* on pag[e 114](#page-113-0) for more information about alarms and connections indicators.
- 4. Bottom message bar: The bottom message bar will show one or more messages initiated by user activity and or displayed by the system. If there

is more than one message, they will appear in succession, and a message count will appear at the right side of the message bar. To view the next message more quickly, click the **NEXT** button on the right side of the message bar. For a list of messages that may appear in this section of the screen, reference *[Table 13. Information](#page-152-0) Messages* on page [153.](#page-152-0) 

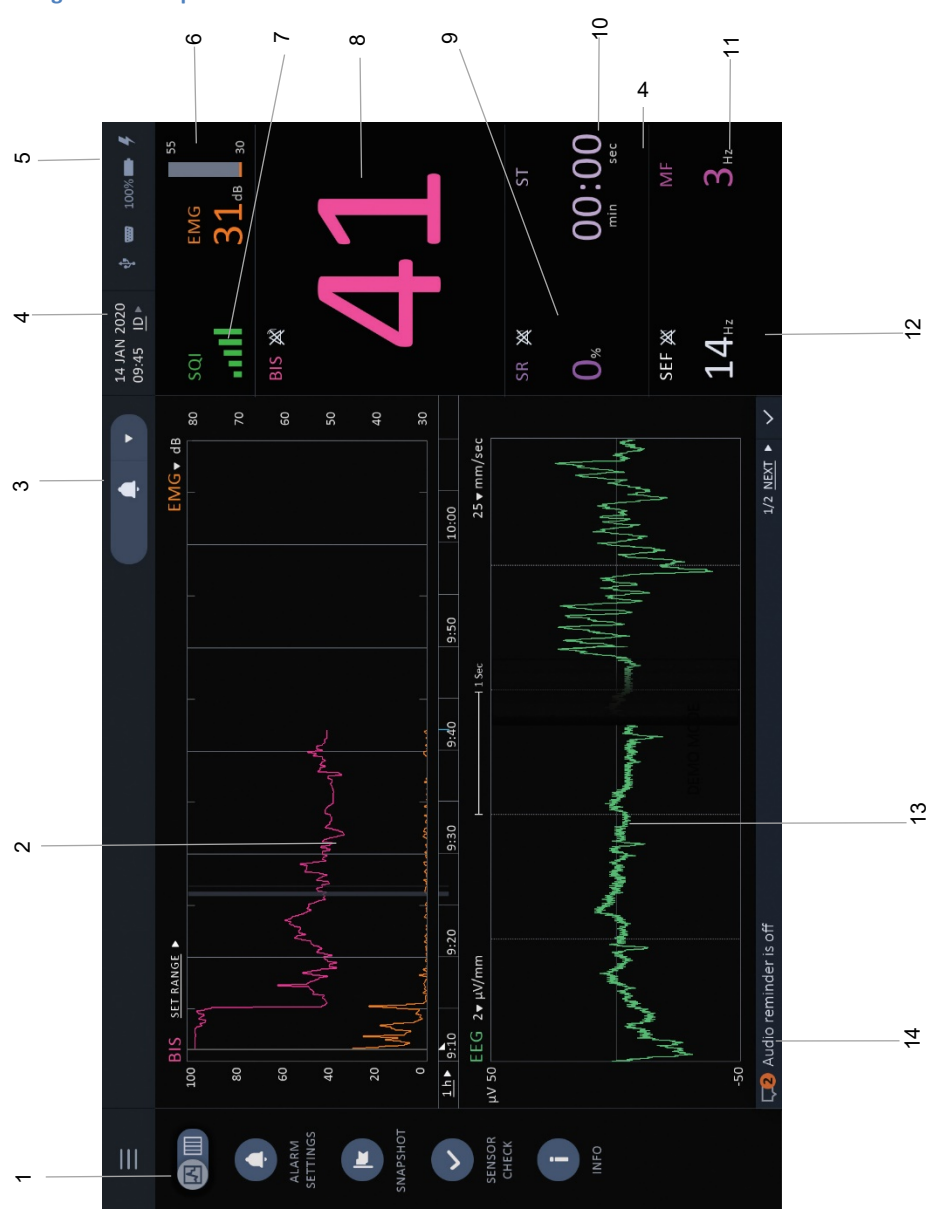

### <span id="page-89-0"></span>**Figure 29. Sample 2-channel BIS™ Screen**

90 BIS™ Advance Monitor

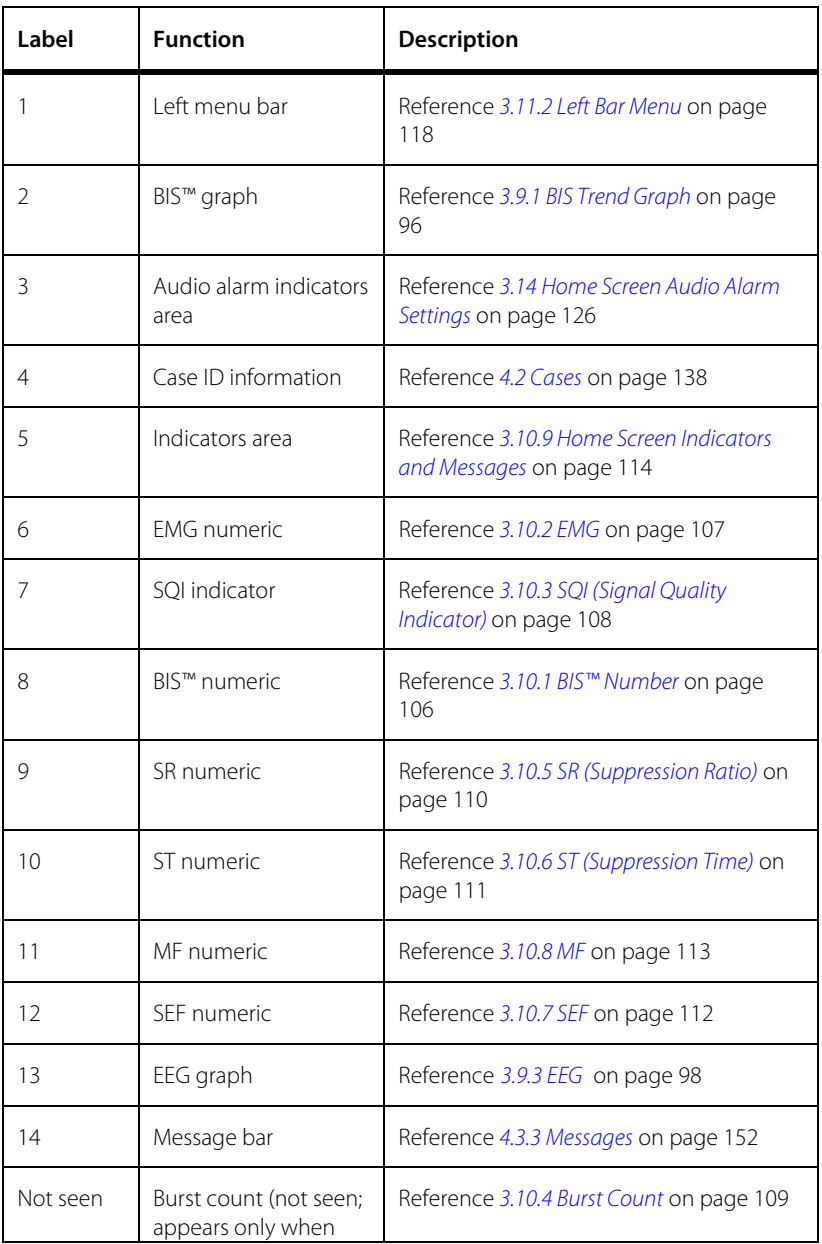

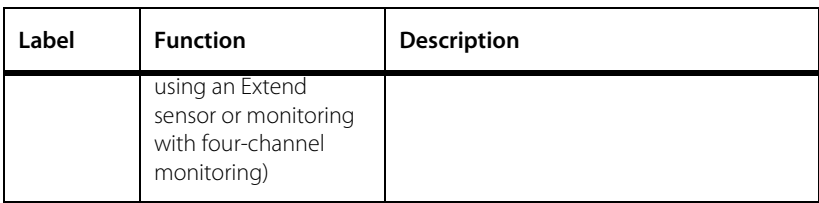

# **3.8.Four-Channel Monitoring**

The monitor provides the option of monitoring both hemispheres of the brain, using a Bilateral sensor. This is known as four-channel or bilateral monitoring. The option may provide useful information to the clinician.

The bilateral system consists of the BIS™ Advance monitor, the BISx4 module, the PIC-4 (which is an integral part of the BISx4 module) and a BIS™ Bilateral Sensor. This section describes the additional features and options available when performing four-channel monitoring.

During four-channel monitoring, the BIS™ Advance monitor acquires four channels of EEG data, calculates BIS numbers and other variables for the left and right sides of the brain, and reports them to the monitor for display. The user selects which side of the brain is shown most prominently on the screen.

The designation  $'L'$  (left) or  $R'$  (right) denotes which side of the brain is displayed. In addition, data from the left side of the brain display in pink, while data from the right side display in blue. BIS is calculated the same way as for the two-channel sensors (e.g. Quatro), using two EEG channels from the left side of the brain for BIS L and two EEG channels from the right side for BIS R.

If a Bilateral sensor and a BISx4 module are connected to the monitor, the monitor will detect the sensor and automatically move to four-channel monitoring mode. The four-channel (bilateral) screen (reference *[Figure 30. Sample 4-channel BIS™ Screen](#page-93-0)* on page [94\)](#page-93-0) will provide information on both hemispheres of the brain, as follows:

A L/R button  $\begin{pmatrix} \bullet & \bullet \\ \bullet & \bullet \end{pmatrix}$  enabling the selection of the hemisphere which will be displayed more prominently will appear on the upper left side of the screen under the menu button. Some data will appear for both hemispheres no matter which hemisphere is selected with this button, while other information will appear only for the selected hemisphere. By default, the left hemisphere is selected for more prominent display.

The BIS graph will display the left hemisphere by default; if the right hemisphere is selected with the  $L/R$  button, it will display the right hemisphere.

If selected, the ASYM graph will display the left side at the top of the graph and the right side at the bottom of the graph.

The EEG graph will display the left side at the top of the graph and the right side at the bottom of the graph.

The upper numeric panel (BIS, EMG, SR and ST) will display data from the left hemisphere.

The middle numeric panel (BIS, EMG, SR and ST) will display data from the right hemisphere.

The lower numeric panel (SEF and MF) will display left or right hemisphere data, depending on the selection of hemisphere in the L/R button at the top left side of the screen (under the main menu button).

Note the L and R indicators in the numeric panel next to the numeric values, indicating the hemisphere to which these values refer.

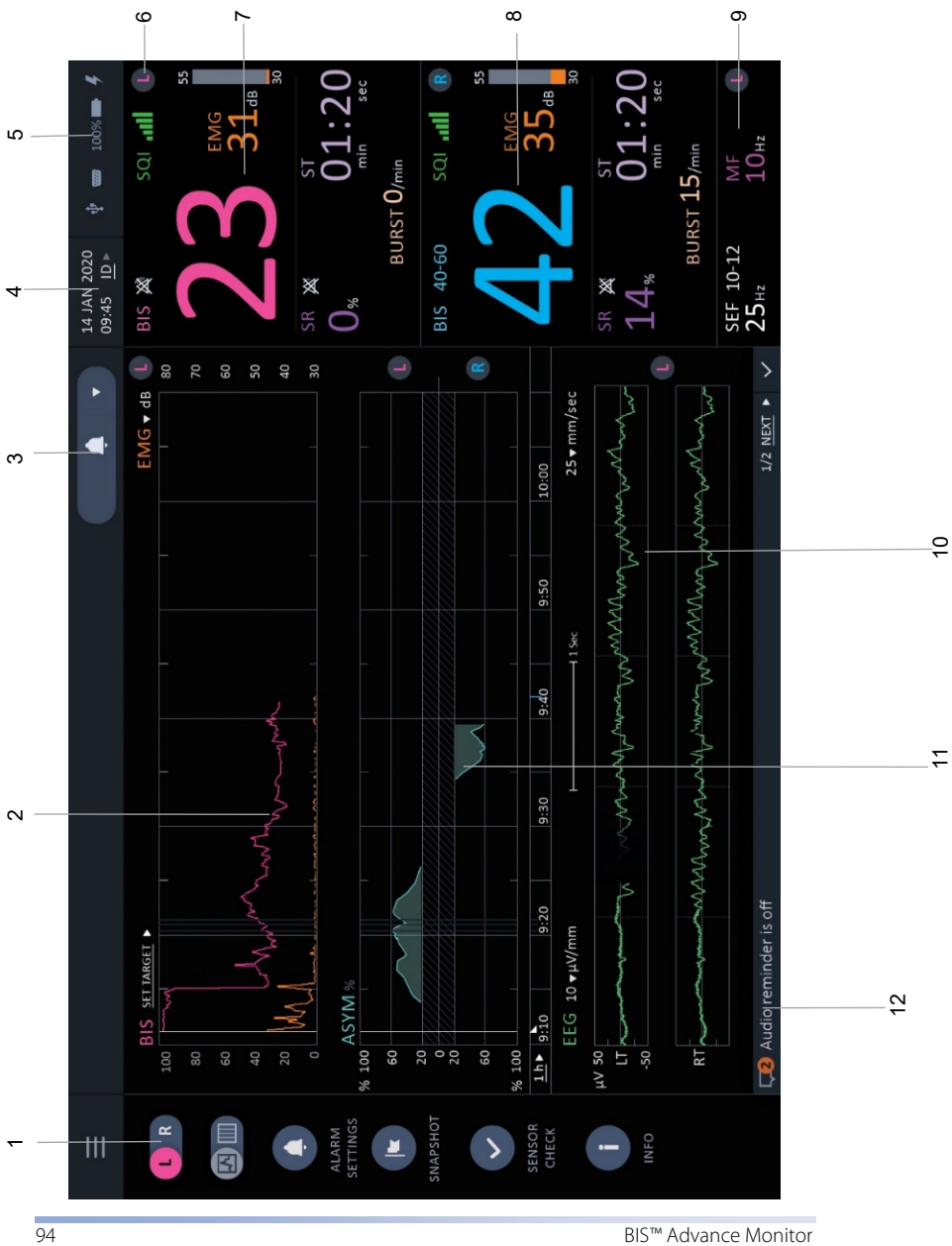

### <span id="page-93-0"></span>**Figure 30. Sample 4-channel BIS™ Screen**

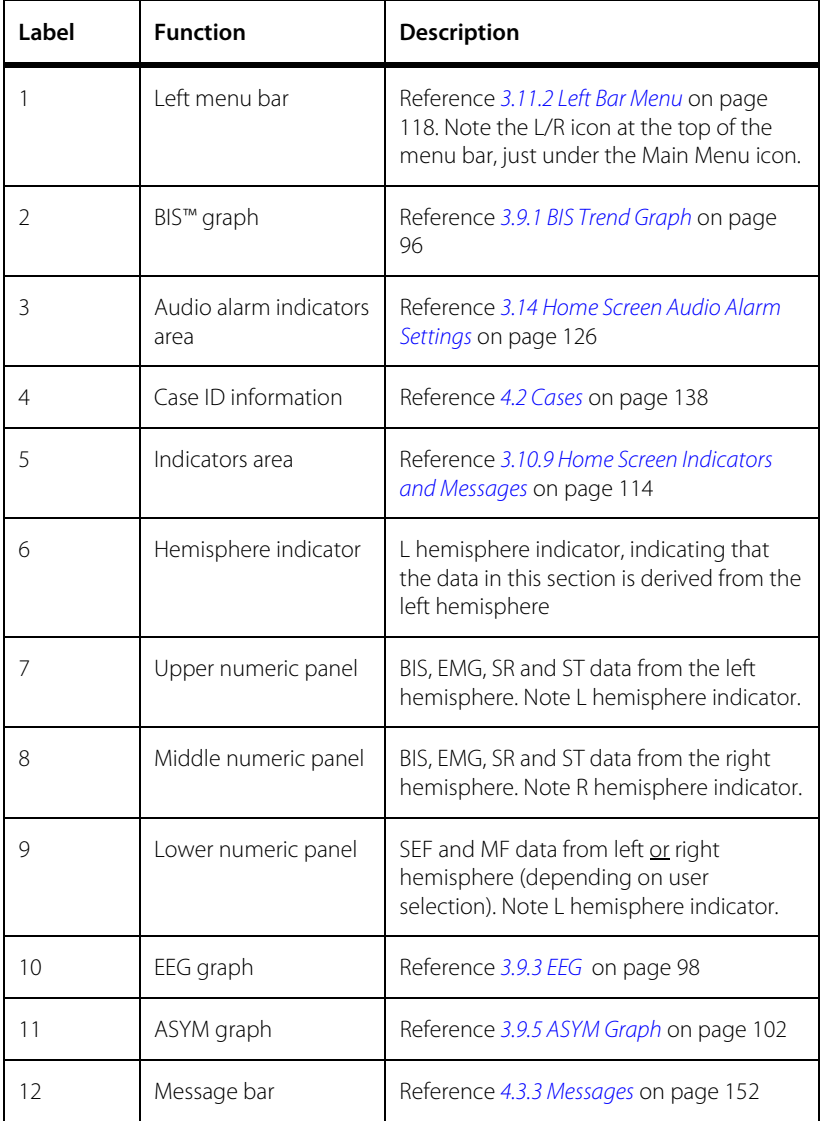

# <span id="page-95-0"></span>**3.9.Home Screen Trend Graphs**

# 3.9.1. BIS Trend Graph

<span id="page-95-1"></span>The BIS trend graph is provided as a default graph on the monitor main screen, both in the 2-channel and 4-channel systems. This graph enables the user to view changes in the BIS value for the patient over time, which is useful in patient monitoring. This information provides added value for the caregiver, beyond the BIS number that appears on right side of the screen.

### **Figure 31. BIS Trend Graph**

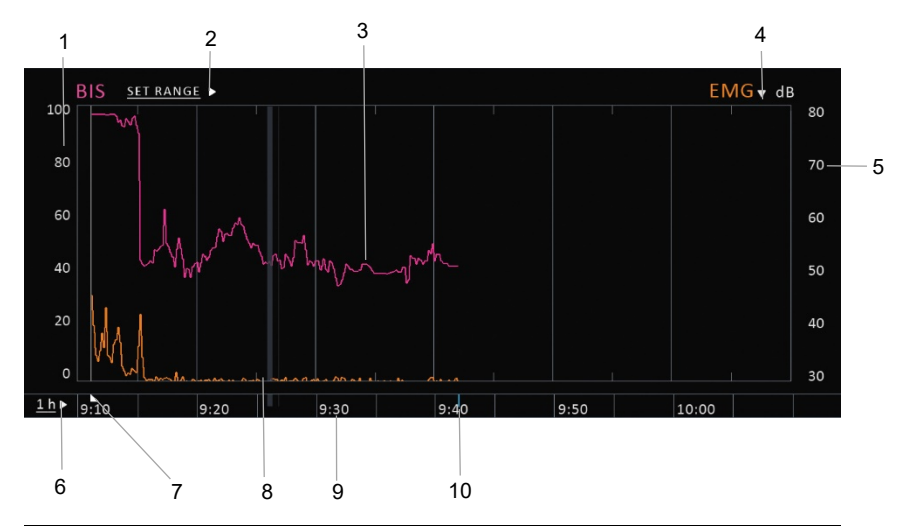

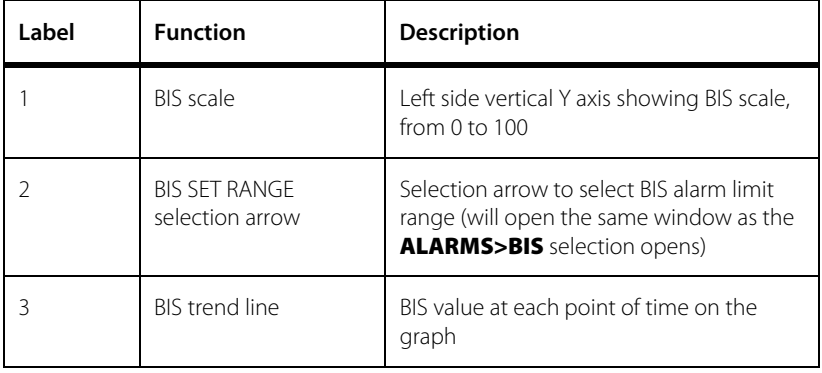

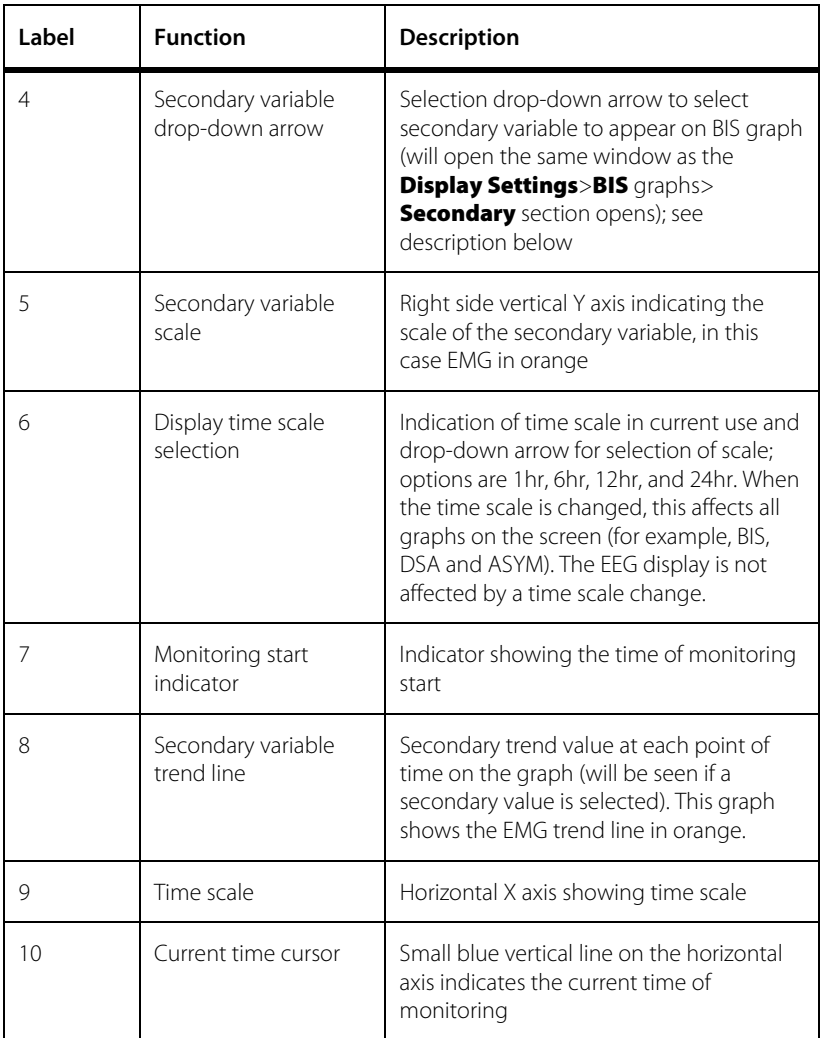

# 3.9.2. Secondary Variables

One of the following secondary variables can be overlaid onto the BIS trend graph. When this is done, the BIS trend graph shows both the BIS™ trend and the secondary variable trend. The secondary variable options are:

- EMG
- Suppression ratio (SR)
- Signal quality (SOI)
- Burst count (for bilateral and Extend sensors only) (BURST)
- BIS number of the non-selected hemisphere (for 4-channel mode only)

The user can also choose **NONE** for the secondary variable; in this case, no secondary variable will be shown on the BIS™ trend graph, and no secondary variable scale will be seen on the right Y axis of the graph. Reference *[Figure 48. Secondary Trend Selection](#page-125-1)* on pag[e 126.](#page-125-1)

When a secondary variable is displayed on the BIS trend, the vertical Y axis scale for the secondary variable is displayed on the right side of the graph, while the BIS scale is displayed on the left side. The color of the secondary variable trend line on the graph and its vertical Y axis scale will match, and will differ from the BIS trend graph and scale color, to enhance clarity.

To select a secondary variable, open the secondary variable drop-down menu that can be reached by the following methods:

- **Main Menu>Display Settings**>select a trend display that includes the BIS graph>Secondary drop-down menu>select your preferred secondary variable>click APPLY.
- **BIS trend** graph on home screen>**EMG** (or currently selected secondary variable) drop-down menu>select your preferred secondary variable

Any change made with either of these methods will be reflected in all BIS trend screens.

For an example of a secondary variable on the BIS graph, referenc[e](#page-95-1) *[3.9.1](#page-95-1) [BIS Trend](#page-95-1)  [Graph](#page-95-1)* on page [96.](#page-95-1)

# 3.9.3. EEG Display

<span id="page-97-0"></span>The EEG display is provided to enable the caregiver to view raw EEG data.

On the home screen, the user can select one of the following EEG scales: 2, 5, and 10 [µV/mm]. When a 2 µV/mm scale is used, only one EEG channel is seen on the graph: with other scales, 2 channels are seen. Not all scales are available in all screen layouts.

By default, the graph's default display will show EEG amplitude of up to 50 microVolt (µV); in full screen EEG layout (when only the EEG display is seen on the home screen) the display can show an EEG amplitude of up to 100 microVolt (µV).

The scale and amplitude can also be adjusted in the **Settings and** Maintenance>Settings>Advanced>EEG Trends section.

# $1$  2 3 EEG  $2\nabla \mu$ V/mm  $25 \cdot m/m/sec$ 11 Sec  $11V - 50$  $-5$  $4\overline{5}$

### **Figure 32. EEG Display**

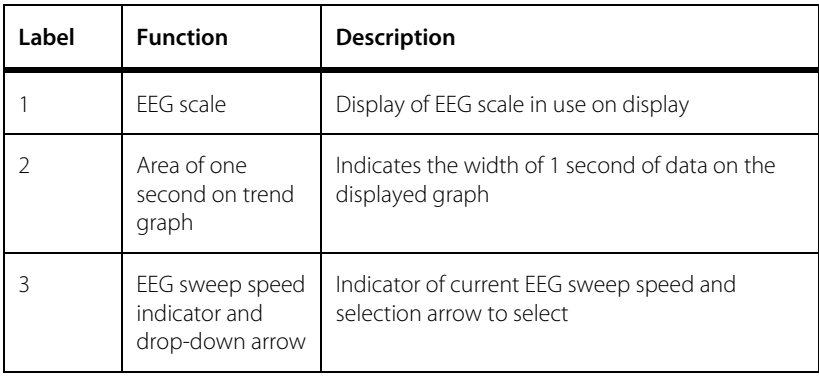

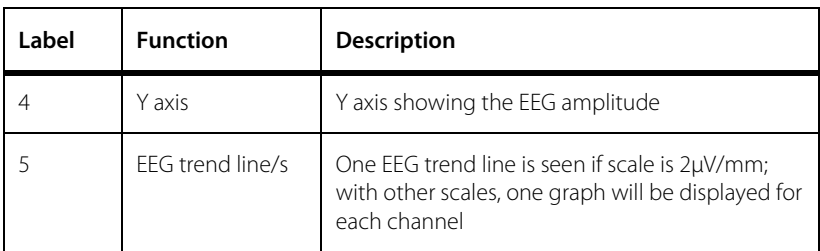

# 3.9.4. DSA Display

To display DSA on the home screen, select a display option that includes DSA as described i[n](#page-120-0) *[3.12](#page-120-0) [Home Screen Options](#page-120-0)* on page [121.](#page-120-0)

The DSA reflects the EEG as a function of frequency (in Hz, on the Y vertical axis), time (on the X horizontal axis), and power (indicated by color).

Blue shading indicates low EEG power and red shading indicates high EEG power. The color guide at the top of the DSA graph provides detailed shading information. Power indicates the strength of a particular frequency in the EEG signal, so, for example, if the DSA graph shows red shading at a specific frequency, say at the Delta wave frequency, it would mean that the EEG signal is largely composed of Delta waves at those points that show red (that is, high power) shading.

The frequency range (bandwidth) indicated by the DSA graph on the Y axis is 0.5 - 30 Hz, with each vertical line corresponding to frequencies for Delta (0.5-4Hz), Theta (4- 8Hz), Alpha (8-13Hz) and Beta (13-30 Hz) waves respectively. For the 4-channel system, the graph is shown for each brain hemisphere.

The DSA graph also displays the MF and SEF trend lines:

**MF** is the line under which 50% of the EEG power lies. This information helps identify the frequency of the EEG signal.

**SEF** is the line under which 95% of the EEG power lies. This information helps identify the dominant frequency/s of the EEG signal.

In four-channel monitoring, a DSA graph is displayed for each hemisphere.

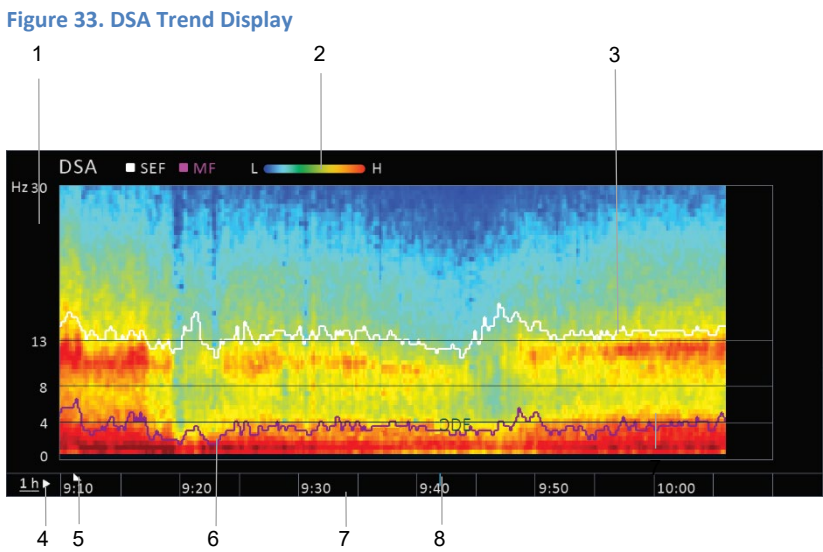

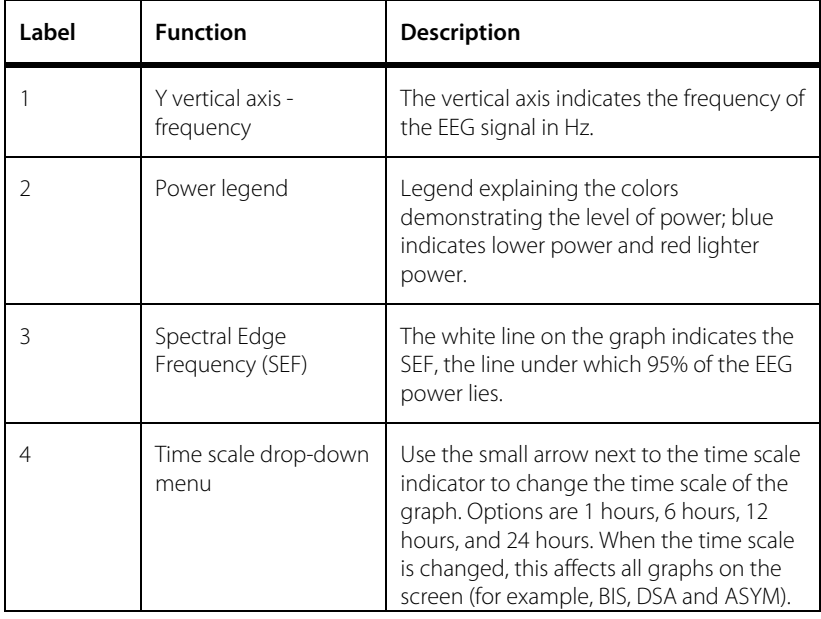

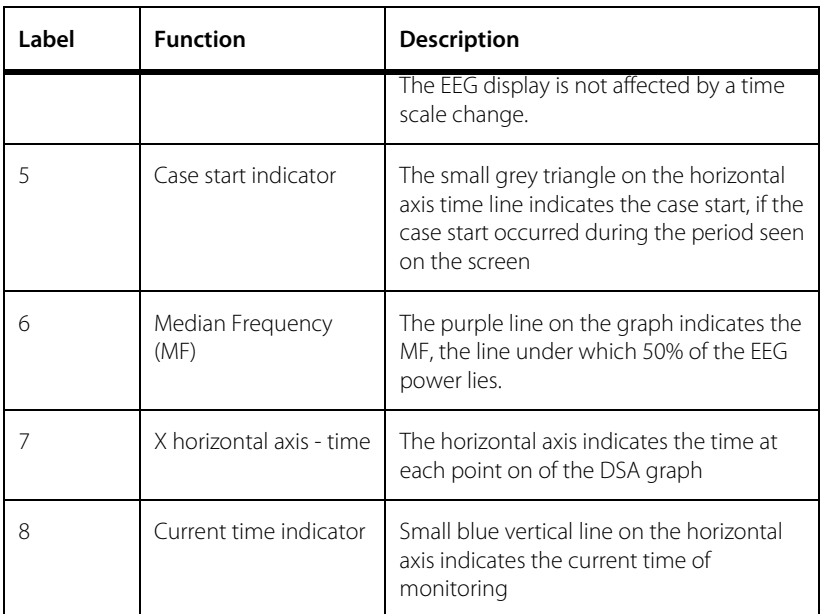

# 3.9.5. ASYM Graph

<span id="page-101-0"></span>To display ASYM on the home screen, select a display option that includes ASYM as described i[n](#page-120-0) *[3.12](#page-120-0) [Home Screen Options](#page-120-0)* on page [121.](#page-120-0)

ASYM is the asymmetry between EEG power between the left and right hemispheres of the brain, over time. The value provided is calculated as EEG power present in the one hemisphere as compared to total (left and right) EEG power.

ASYM is displayed on the graph as a value between 100 left and 100 right. Asymmetry data less than 20% are not displayed on the graph, but are available in the Chart Data screen.

In a situation in which EEG power is equivalent in both hemispheres of the brain, ASYM = 0. A value with the indicator LEFT, for example, 70% LEFT, indicates that the left hemisphere has more power, and a value with the indicator RIGHT indicates that the right hemisphere has more power.

In the graph, ASYM values are shown at each point in time. Thus, the ASYM value can appear either in the upper (left) part of the graph, indicating that most of the EEG power resides in the left hemisphere, or in the lower (right) part of the graph, indicating that most of the power resides in the right hemisphere.

ASYM is displayed only for four-channel monitoring.

Two examples are show in *[Figure 34. ASYM Graph](#page-102-0)* on page [103:](#page-102-0)

- A value of 60 LEFT for ASYM at a certain point in time would mean that the EEG power in the left hemisphere is 60% higher than it is in the right hemisphere at that point in time. On the graph, it would be displayed as a peak at the line representing the level of 60 in the upper part of the graph; the upper part of the graph is indicated by an L icon, representing the left side of the brain.
- A value of 32 RIGHT for ASYM (at a different point in time) would mean that the EEG power present in the right hemisphere is 32% higher than it is in the left hemisphere at that point in time. On the graph, it would be displayed as a trough at the line representing the level of 32 in the lower part of the graph; the lower part of the graph is indicated by a R icon, representing the right side of the brain.

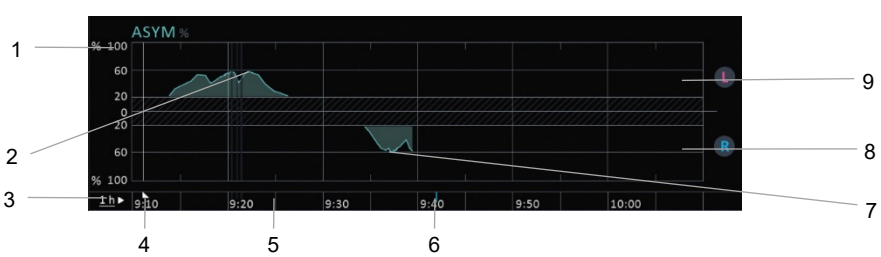

<span id="page-102-0"></span>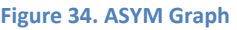

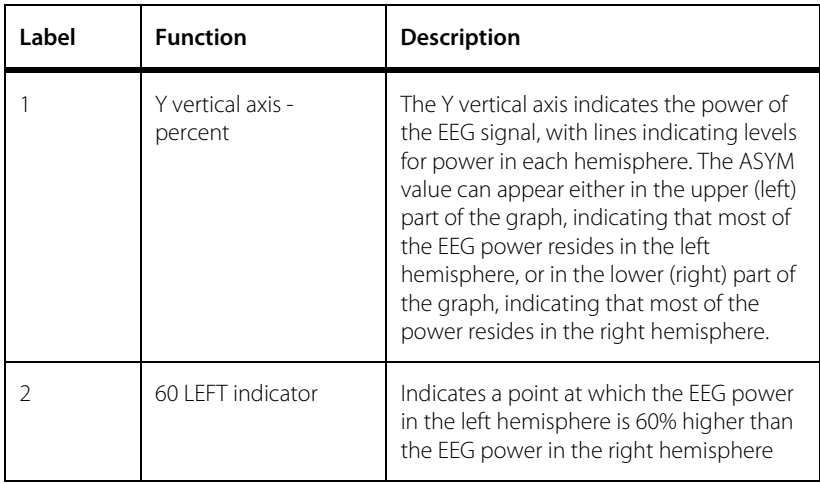

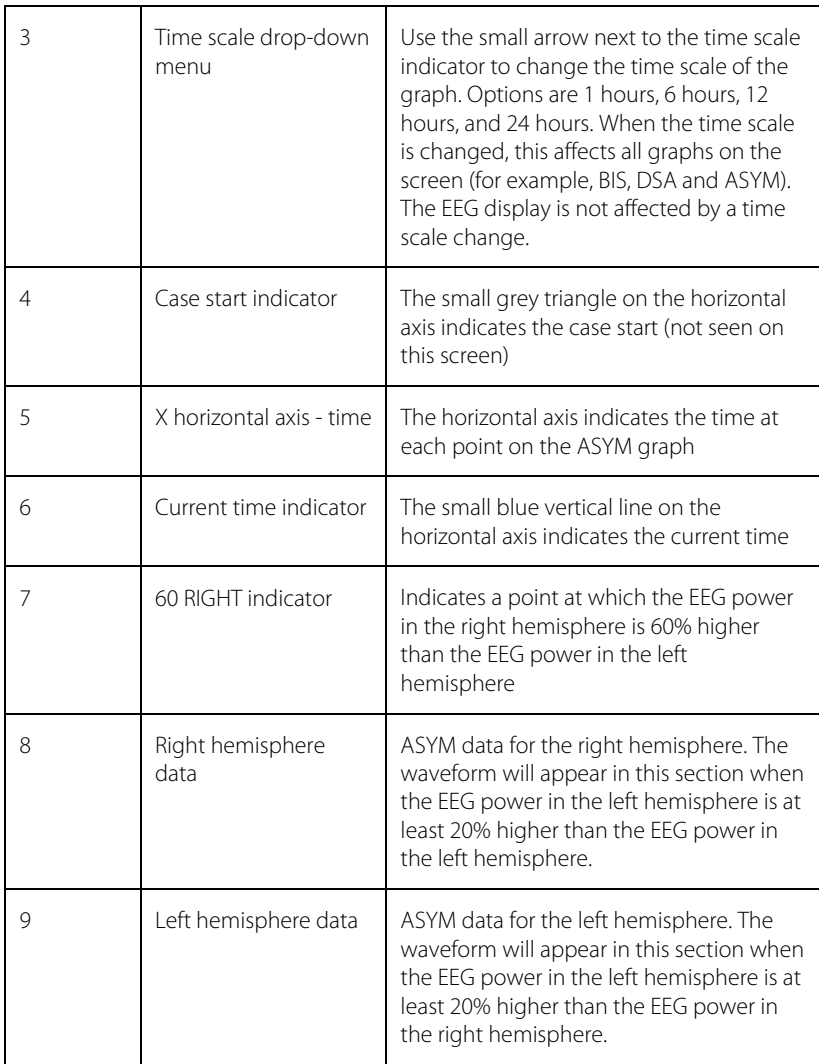

# **3.10. Home Screen Numeric Section**

The home screen numeric section, seen in *[Figure 35. Home Screen Numeric Section](#page-104-0)*, [below,](#page-104-0) displays the parameters listed in this section.

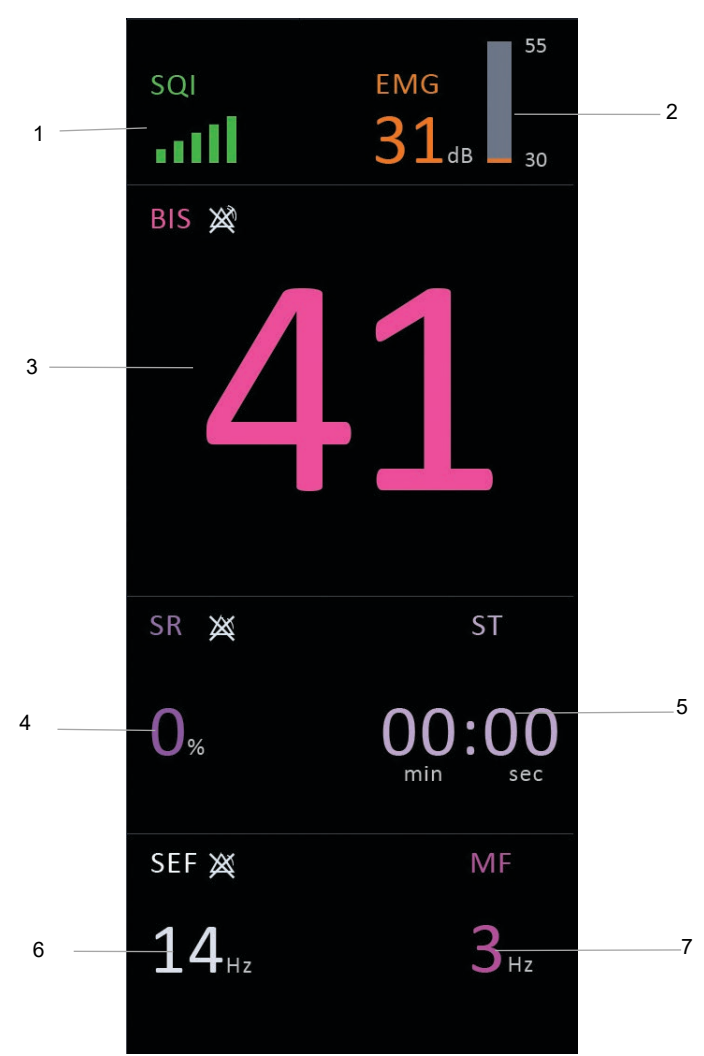

<span id="page-104-0"></span>**Figure 35. Home Screen Numeric Section**

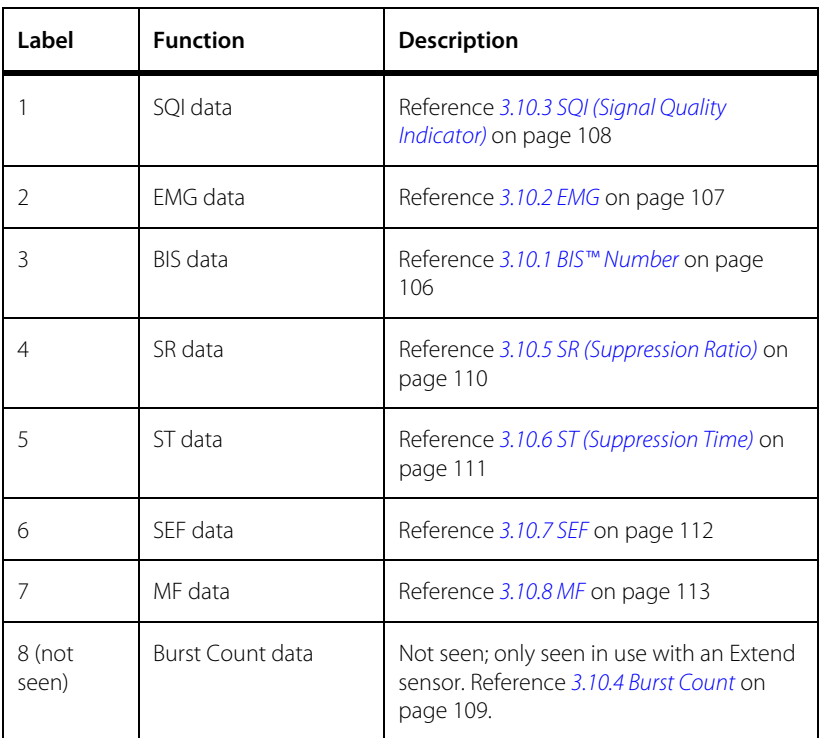

# 3.10.1. BIS™ Number

<span id="page-105-0"></span>The BIS™ number is a processed EEG value representing the depth of sedation.

The current BIS™ number is displayed in the numeric section of the home screen, as one number for the 2 channel mode, and as two numbers, for the left and right hemispheres, for the 4-channel mode.

The user may set a BIS range alarm, which sets the system to alarm if the patient's BIS™ value falls below or exceeds the set range. For example, if the range is set at 40- 60, a BIS™ value of 35 or of 70 will trigger the BIS range alarm.

To set this alarm, reference *[4.3.7](#page-167-0) [Changing Alarms Settings](#page-167-0)* on pag[e 168.](#page-167-0)

If the BIS™ target range alarm is enabled, the BIS™ target range will appear next to the numeric. If the alarm is disabled, the alarm disabled icon will appear instead of the target range.

If measuring with a 4-channel system, the BIS display will appear for each hemisphere.

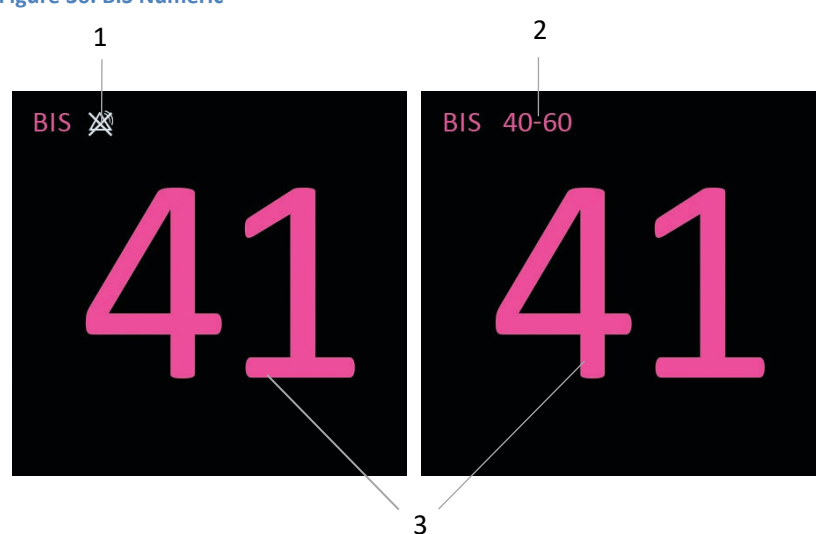

### **Figure 36. BIS Numeric**

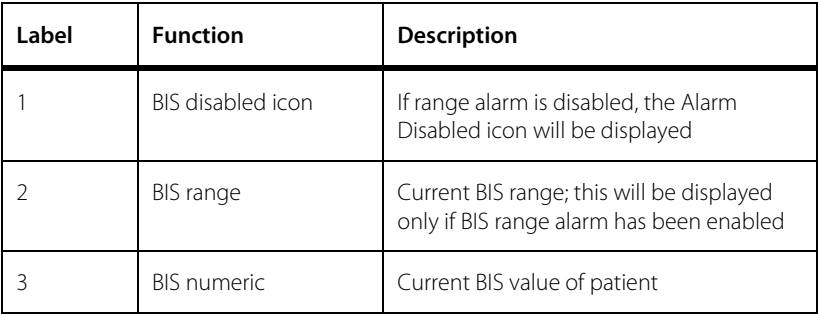

# 3.10.2. EMG

<span id="page-106-0"></span>EMG is displayed with three indicators: as a numerical value, as a bar (30-55 dB), and, if selected as a secondary trend on the BIS graph, as a trend (30-80 dB) in the form of a solid orange line.

To view the EMG trend line, se[e](#page-95-1) *[3.9.1](#page-95-1) [BIS Trend Graph](#page-95-1)* on page [96.](#page-95-1)

#### **Figure 37. EMG Display on Home Screen**

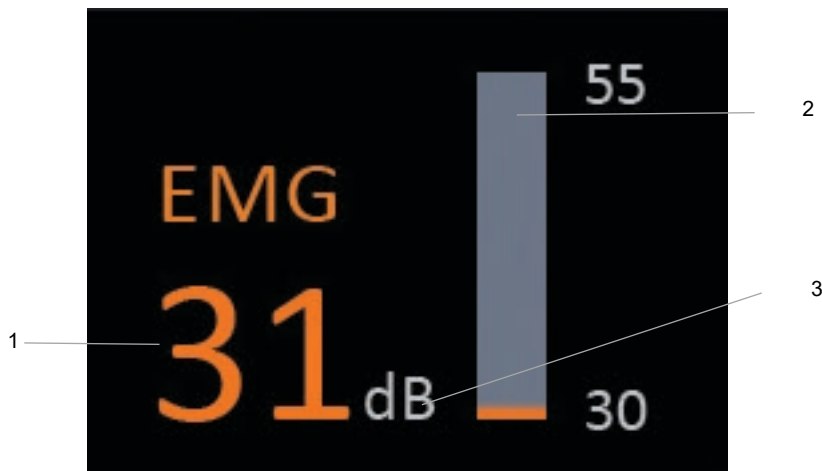

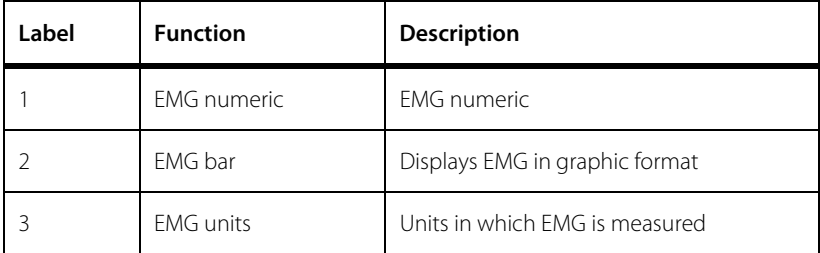

If measuring with a 4-channel system, the EEG display, including both the numeric and the bar, will appear for each hemisphere.

# 3.10.3. SQI (Signal Quality Indicator)

<span id="page-107-0"></span>SQI appears on the home screen on the main monitoring screen, as a graphical indicator, displayed as one SQI indicator for 2 channel mode, and as two SQI indicators, for the left and right hemispheres, for 4-channel mode. SQI is indicated in graphic format and can range from 0-100 percent. It can also be displayed as a solid green line on the BIS trend graph (0-1000 dB), if selected as a secondary trend on the BIS trend graph.
#### **Figure 38. SQI Indicator**

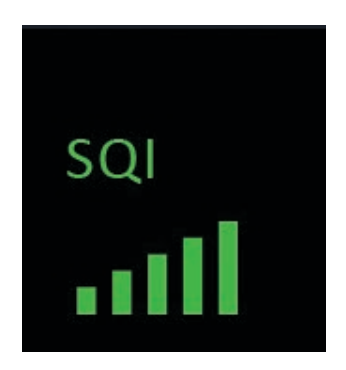

A high SQI will be indicated by five complete green bars, as seen in the figure above. Lower values will be indicated by fewer green bars, two orange bars (denoting excessive artifacts in the EEG signal), or one red bar only (denoting a very low SQI value).

If measuring with a 4-channel system, the SQI display will appear for each hemisphere.

### 3.10.4. Burst Count

Burst count is displayed with two indicators: as a numerical value, and as a trend, if selected as a secondary trend on the BIS graph.

Burst count is activated by connection of an Extend Sensor or Bilateral Sensor. Thus, the burst count will appear as a numeric and become available as an option for a secondary trend on the BIS graph only when an Extend or Bilateral sensor is used.

If measuring with a 4-channel system, the Burst Count display will appear for each hemisphere.

**Figure 39. Burst Count Numeric**

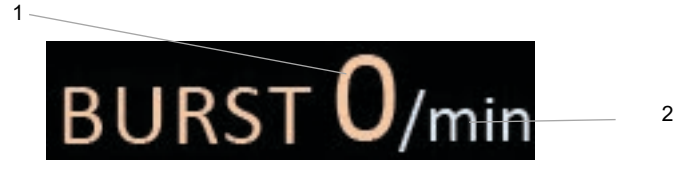

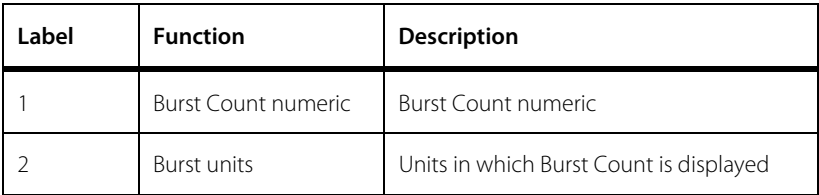

## 3.10.5. SR (Suppression Ratio)

SR is displayed as a numeric in percent units, and, if selected as a secondary trend on the BIS trend graph, also as a solid purple line on the BIS trend graph (0-100%).

If an SR alarm limit is set, the SR limit will be displayed as a dashed purple line on the BIS trend graph, and the SR limit will be displayed near the SR Label. The SR limit is an SR high limit; if SR surpasses the level set in the alarm limit, an alarm will be triggered.

For 4-channel monitoring, two SR Numbers, for the left and right hemispheres, will be displayed.

#### **Figure 40. SR Display on Home Screen**

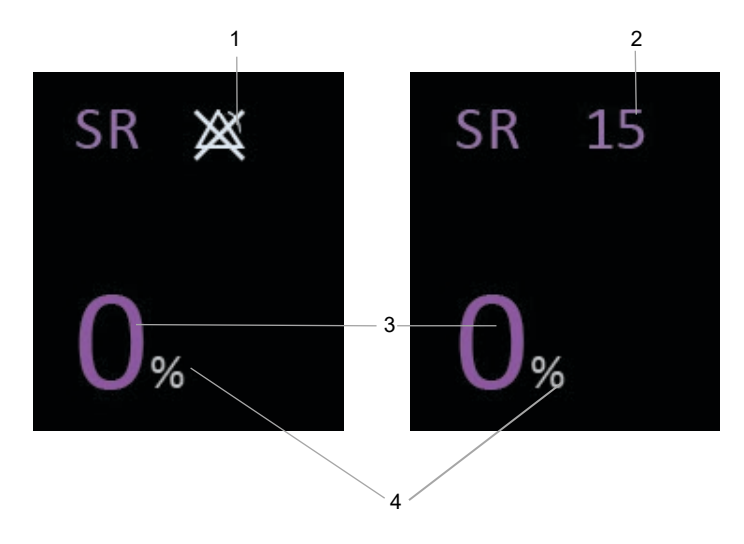

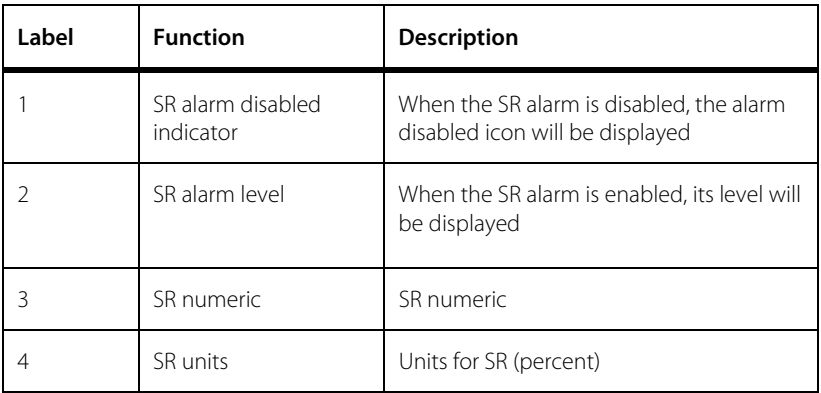

## 3.10.6. ST (Suppression Time)

ST is displayed as a time value in units of seconds and minutes (or sec, min, hr if ST time exceeds 59 minutes and 59 seconds).

The ST Number shall be displayed as a numeric on the home screen, with two ST Numbers displayed, for left and right hemispheres, for the 4-channel mode.

The ST Number value will begin at 00:00 [MM:SS] at the start of each case and move to 0:00:00 [H:MM:SS] if the case exceeds 59:59. The maximum ST that can be displayed is 9:59:59.

#### **Figure 41. ST Display on Home Screen**

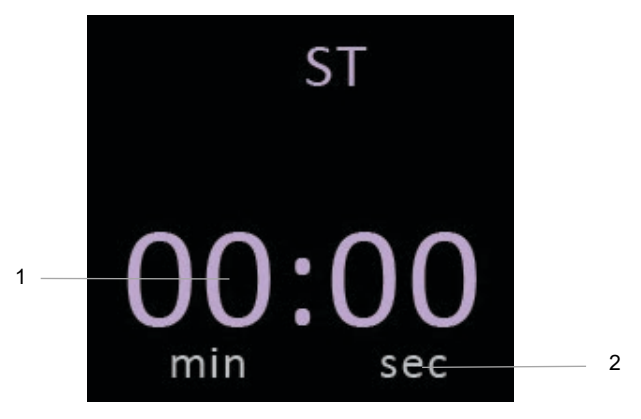

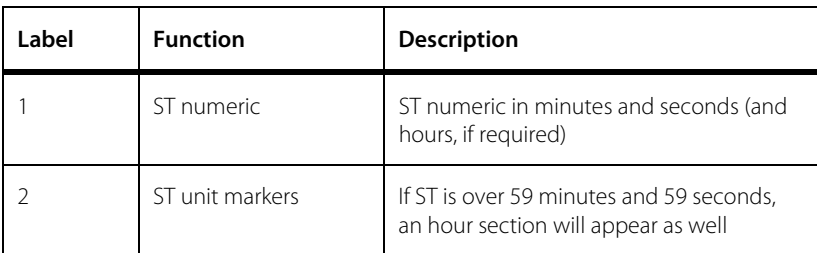

## 3.10.7. SEF (Spectral Edge Frequency)

SEF, the Spectral Edge Frequency (indicated in Hz) , is displayed as a numeric in the numeric section and as a white line on the DSA graph. If no SEF range is set, the alarm disabled icon will appear; if an SF range is set, the alarm range will appear and an alarm will be triggered if the SEF is too high or too low.

For 4-channel mode, the Left SEF Number or Right SEF Number shall be displayed, according to the user's selection of the brain hemisphere side.

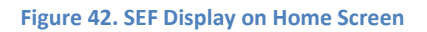

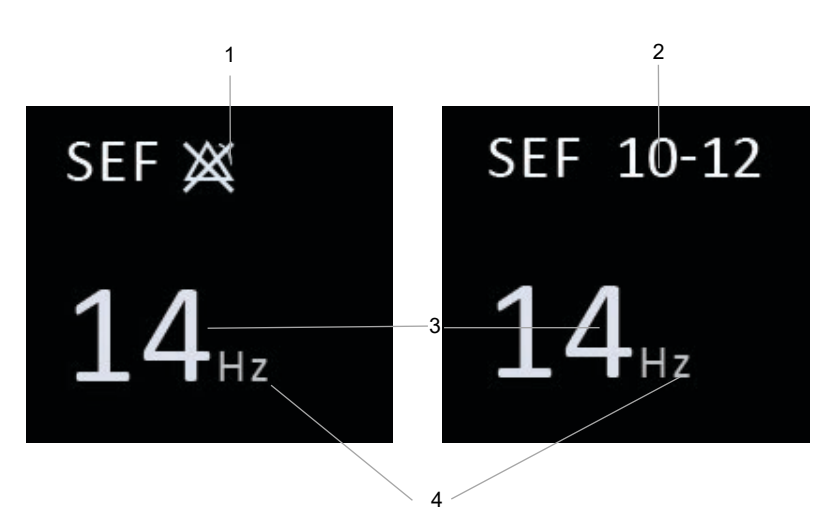

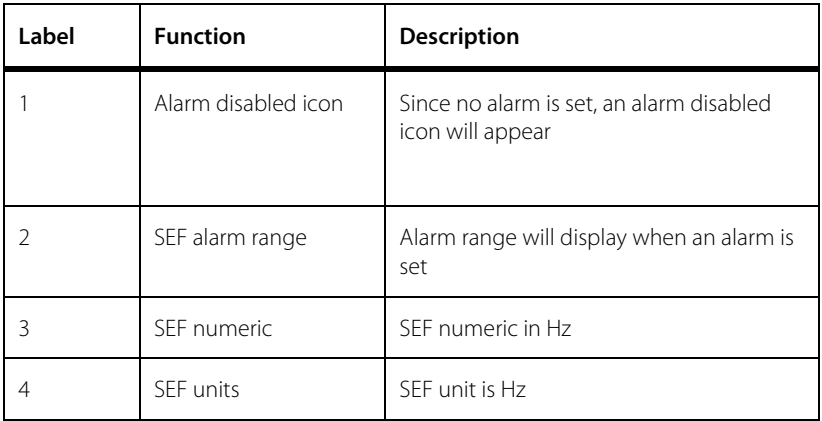

## 3.10.8. MF (Median Frequency)

MF (Median Frequency) (indicated in Hz) represents the frequency below which 50% of the total EEG power lies. It is displayed as a purple line on the DSA graph.

The MF Number is displayed at the bottom of the numeric section of the home screen in 2-channel mode; for the 4-channel mode, the Left MF Number or Right MF Number shall be displayed at the bottom of the numeric section, according to the selected brain hemisphere.

#### **Figure 43. MF Numeric**

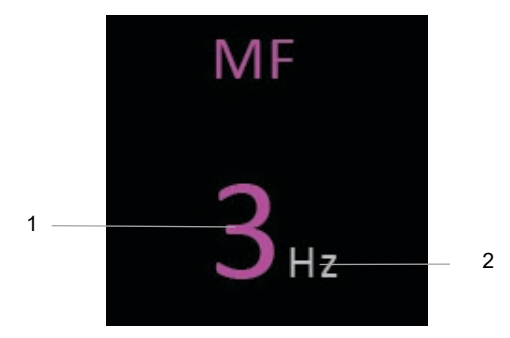

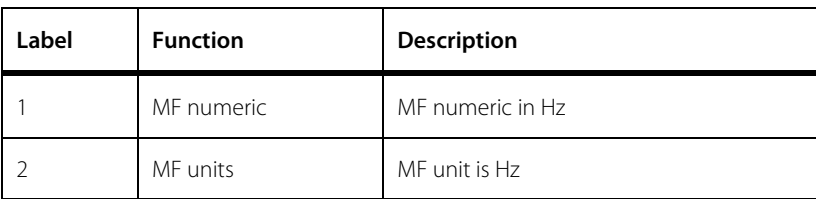

## 3.10.9. Home Screen Indicators and Messages

The monitor provides a number of power and connectivity indicators on the top bar of the home screen, as described in *[Table 5. Home Screen Indicators](#page-113-0)*[, below.](#page-113-0)

At the bottom of the home screen, monitor messages are displayed. If more than one message is active, the messages will appear consecutively, with an indicator on the icon and at the right that another message is also available.

Both the top bar and the monitor messages can be seen in the home screens displayed in *[Figure 29. Sample 2-channel BIS™ Screen](#page-89-0)* on pag[e 90](#page-89-0) and *[Figure 30. Sample](#page-93-0)  [4-channel BIS™ Screen](#page-93-0)* on page [94.](#page-93-0)

#### <span id="page-113-0"></span>**Table 5. Home Screen Indicators**

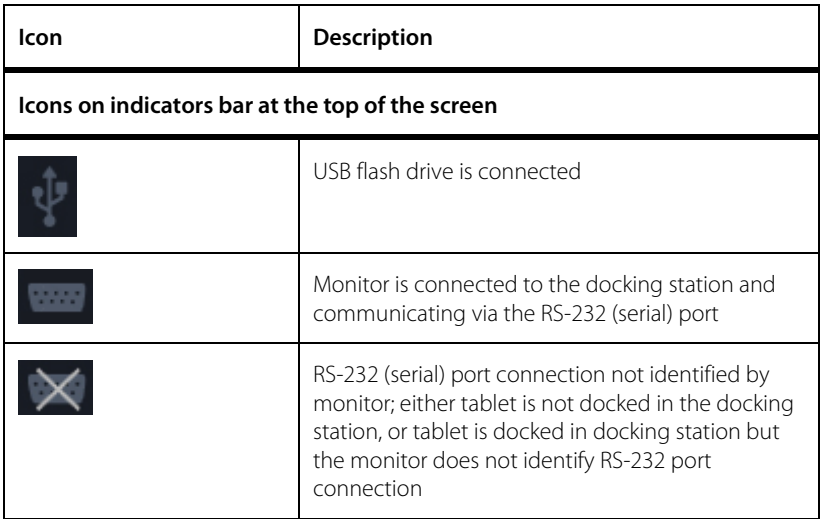

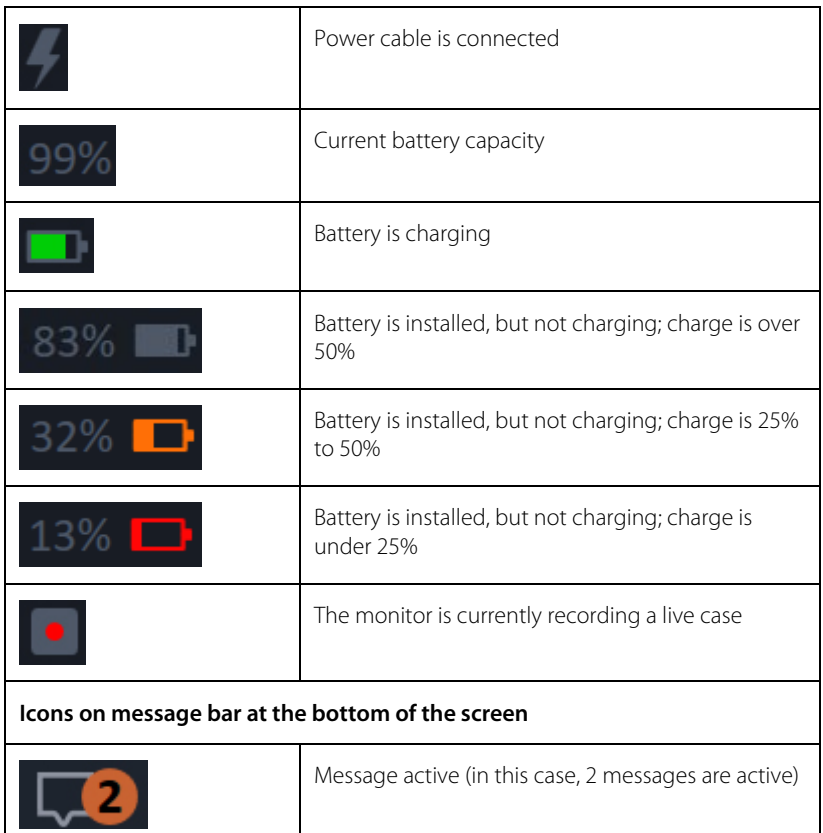

## **3.11. Home Screen Menus**

## 3.11.1. Main Menu Settings

<span id="page-114-0"></span>To access the main menu, click on the Main Menu icon at the top left side of the touch screen.

#### **Figure 44. Main Menu Icon**

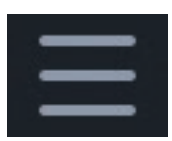

The main menu will open a drop-down menu, with options as described in *[Table 6.](#page-115-0)  [Main Menu Selections](#page-115-0)*, [below.](#page-115-0) 

Using the touch screen, select the desired sub-menu.

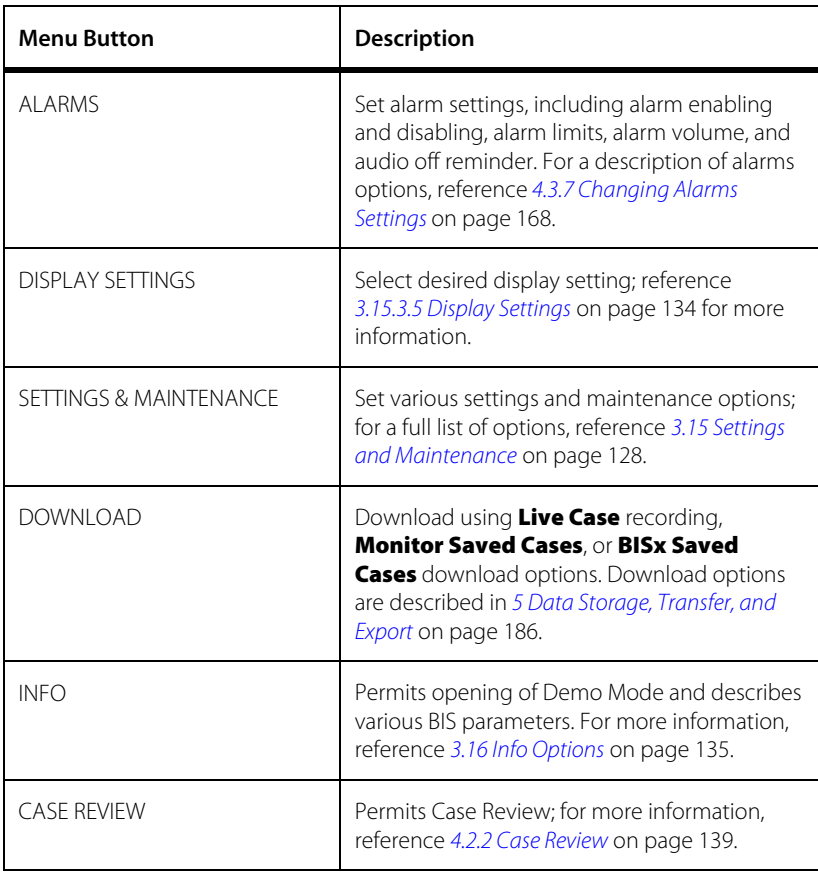

#### <span id="page-115-0"></span>**Table 6. Main Menu Selections**

#### **Figure 45. Main Menu on Home Screen**

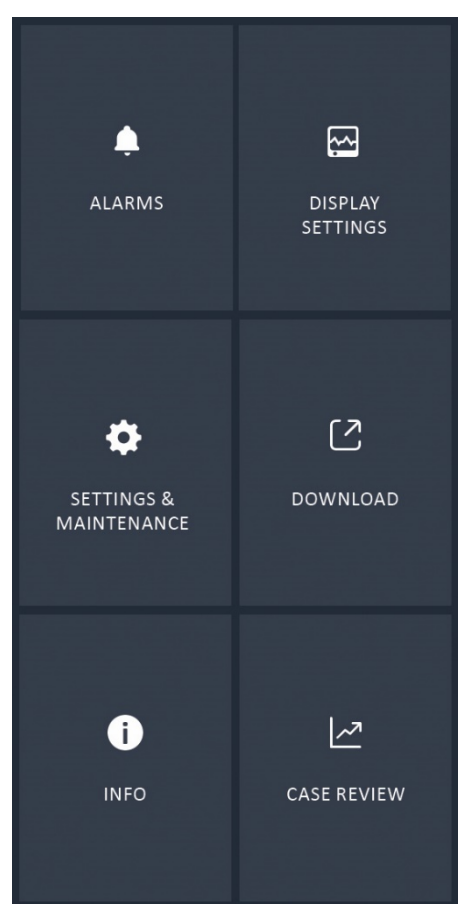

If no sensor is connected to the BISx module connected to the monitor, or if no BISx module is connected, all of these options are available.

In monitoring mode, that is, when a BISx module and a sensor are attached to the system, the Alarms and Case Review sub-menus are disabled.

In Demo Mode, the Download and Case Review sub-menus are disabled.

## 3.11.2. Left Bar Menu

The left menu bar provides quick access to some important features directly from the home screen. It includes the options listed in *[Table 7. Home Screen Left Menu Bar Icons](#page-118-0)*, [below:](#page-118-1)

#### **Figure 46. Left Bar Menu**

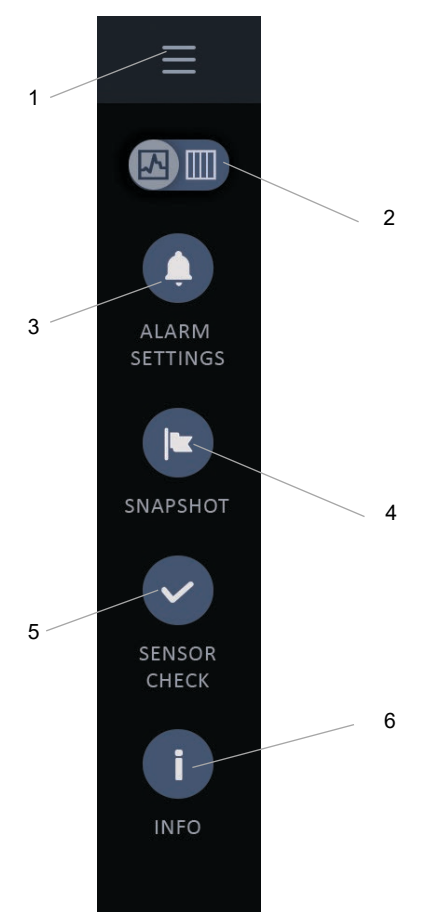

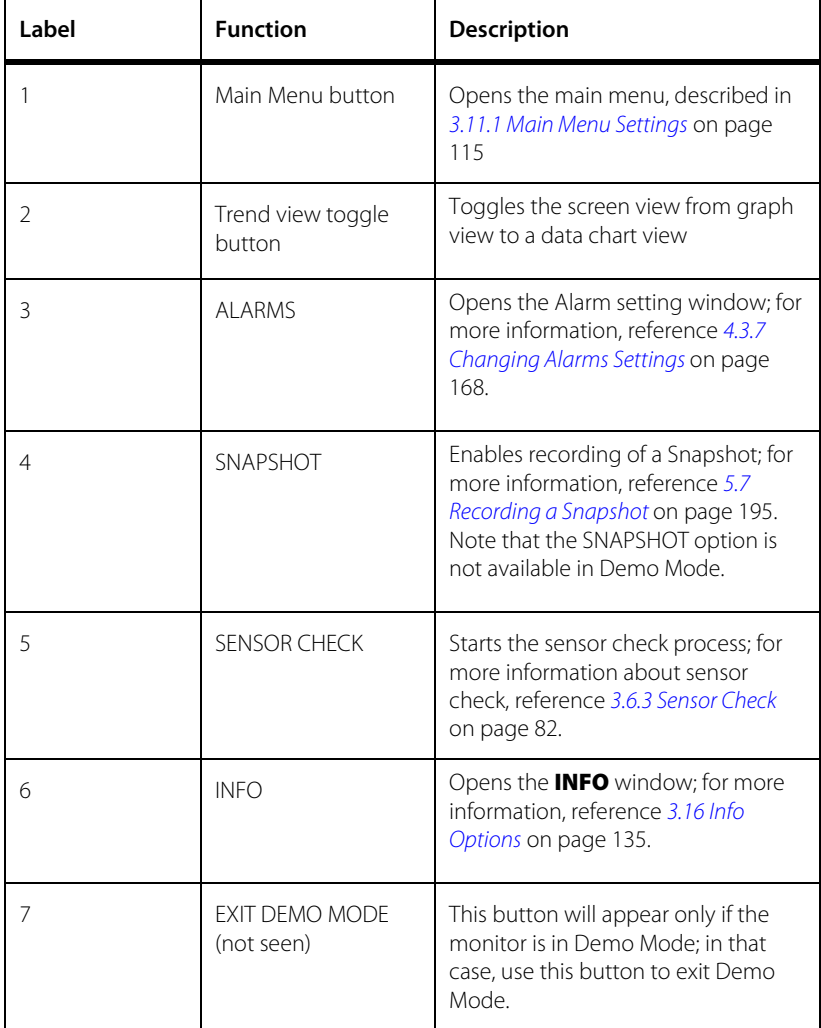

#### <span id="page-118-1"></span><span id="page-118-0"></span>**Table 7. Home Screen Left Menu Bar Icons**

## 3.11.3. Alarm Status Displayed on Home Screen

On the home screen, an indicator will provide the alarm status, as follows:

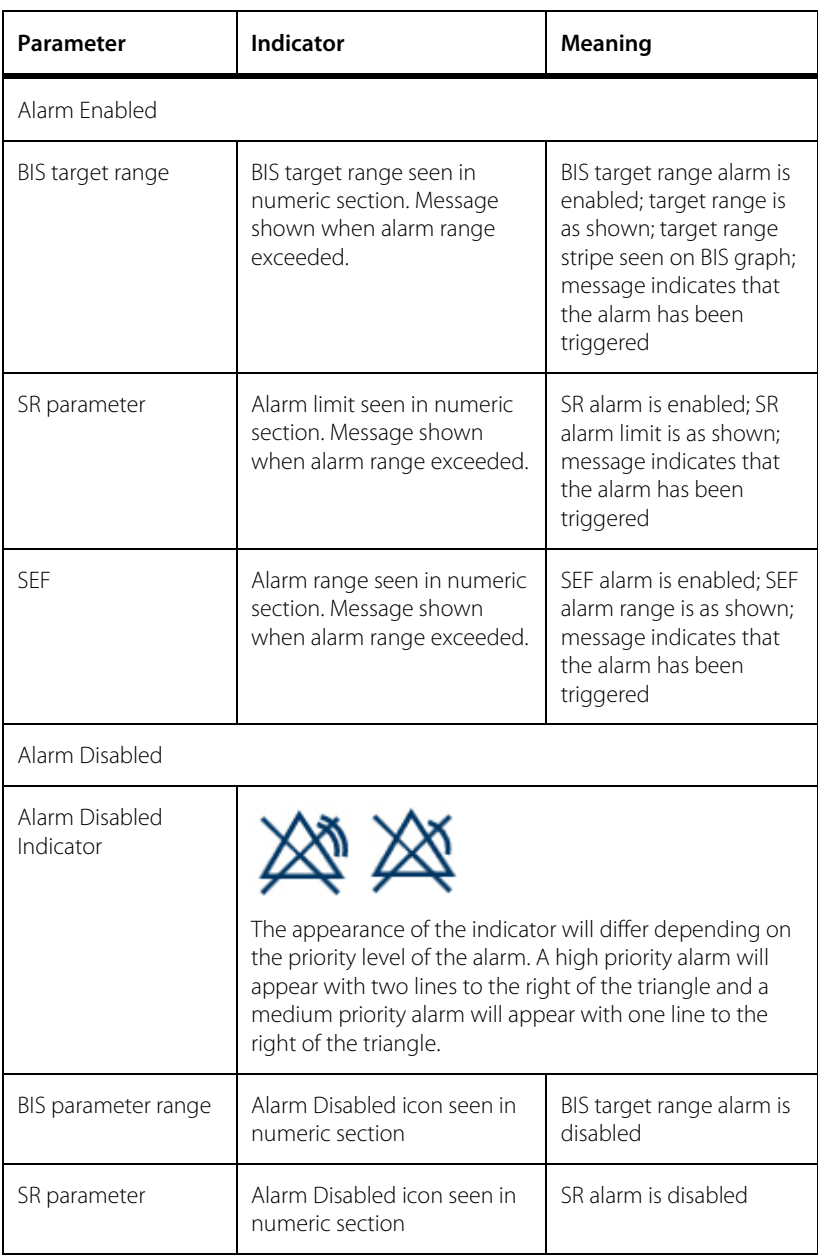

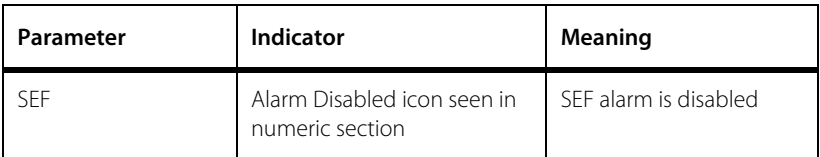

## <span id="page-120-0"></span>**3.12. Home Screen Options**

By default, the home screen will appear as seen in *[Figure 29. Sample 2-channel BIS™](#page-89-0)  [Screen](#page-89-0)* on page [90](#page-89-0) or as seen in *[Figure 30. Sample 4-channel BIS™ Screen](#page-93-0)* on pag[e 94,](#page-93-0)  depending on the selected type of monitoring (two-channel or four-channel). The software also provides the option to set a different layout and different parameter display for the home screen.

To set a different layout and parameter display, select Main Menu>Display **Settings**>select desired setting option.

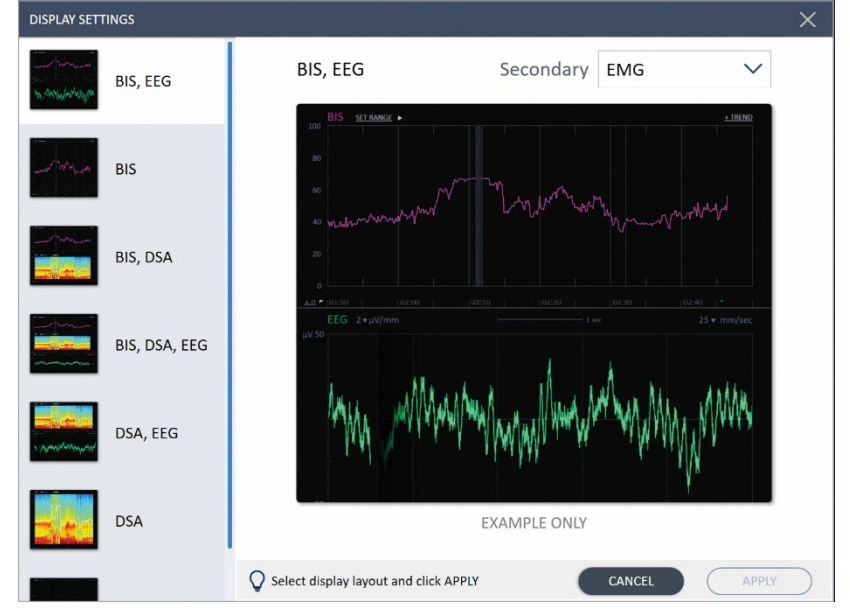

#### **Figure 47. Display Settings Selection**

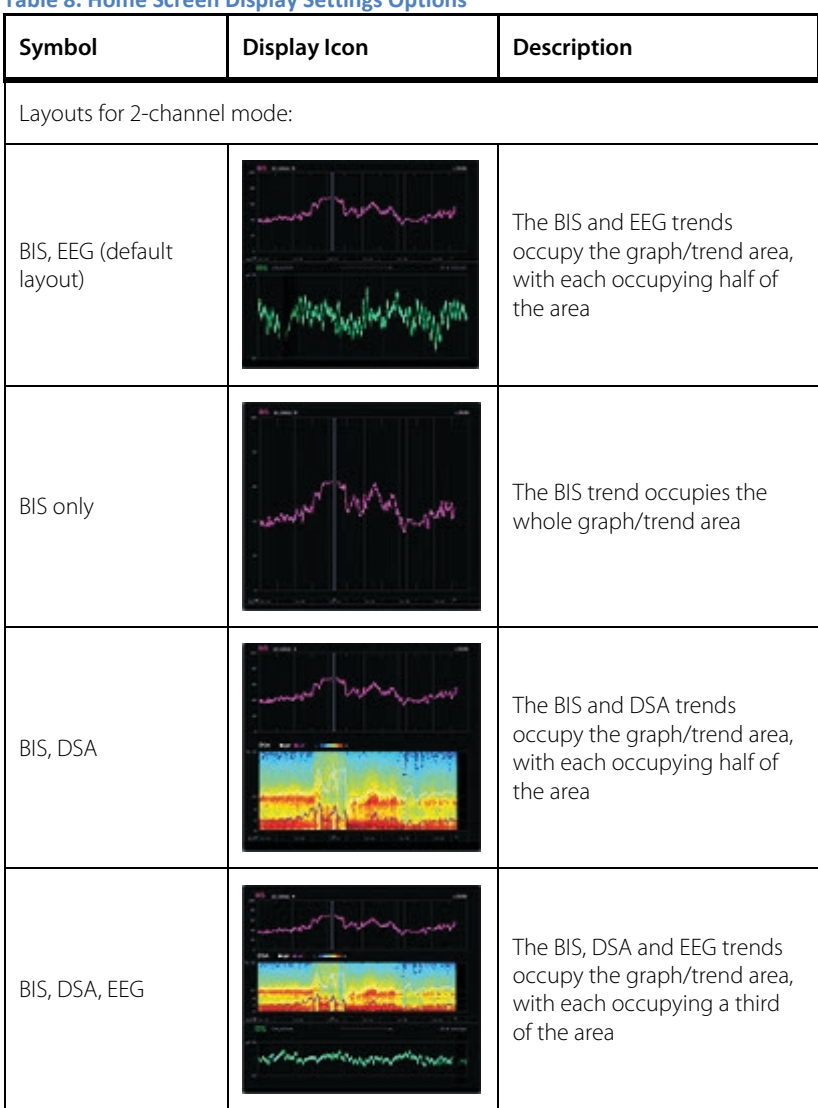

#### **Table 8. Home Screen Display Settings Options**

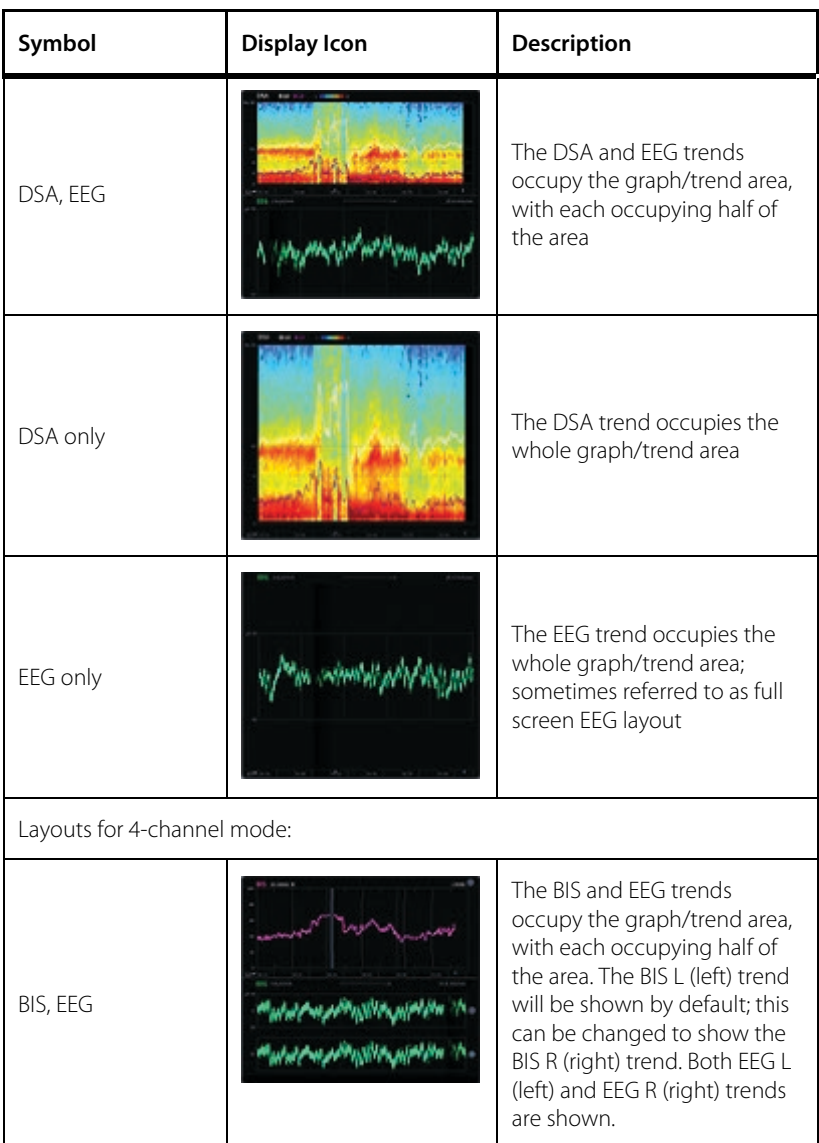

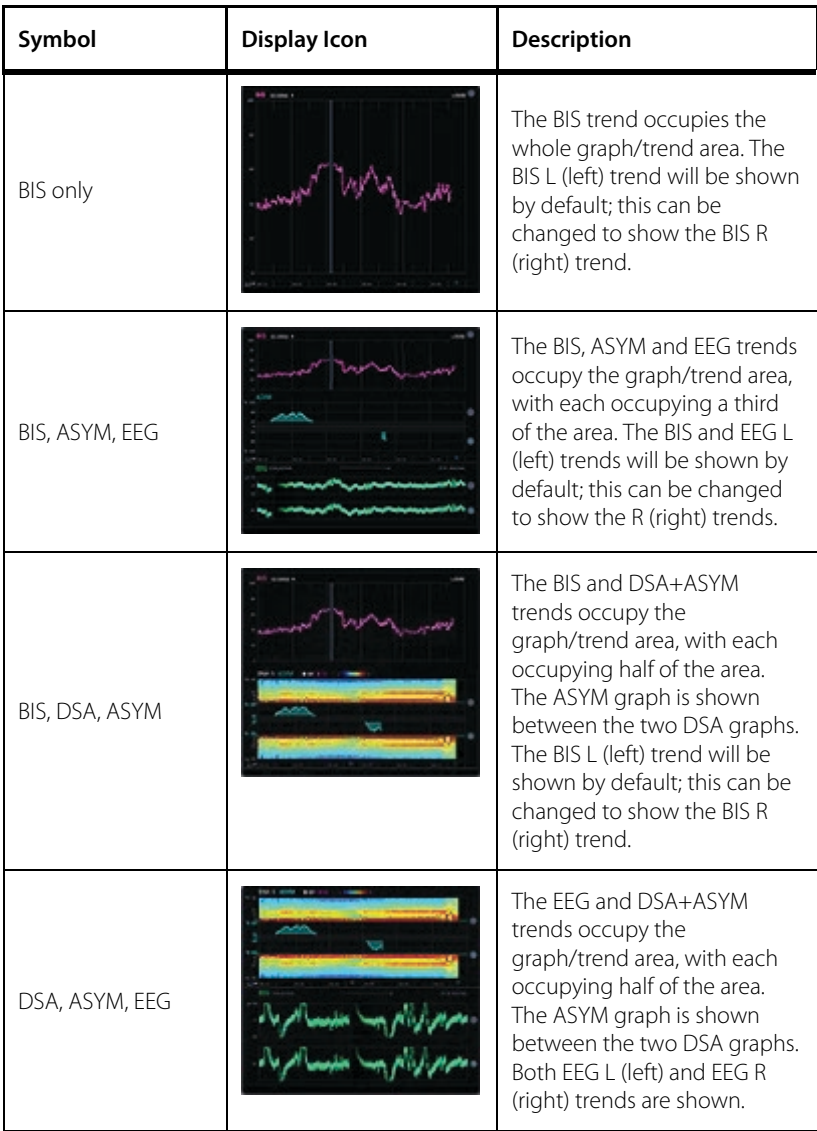

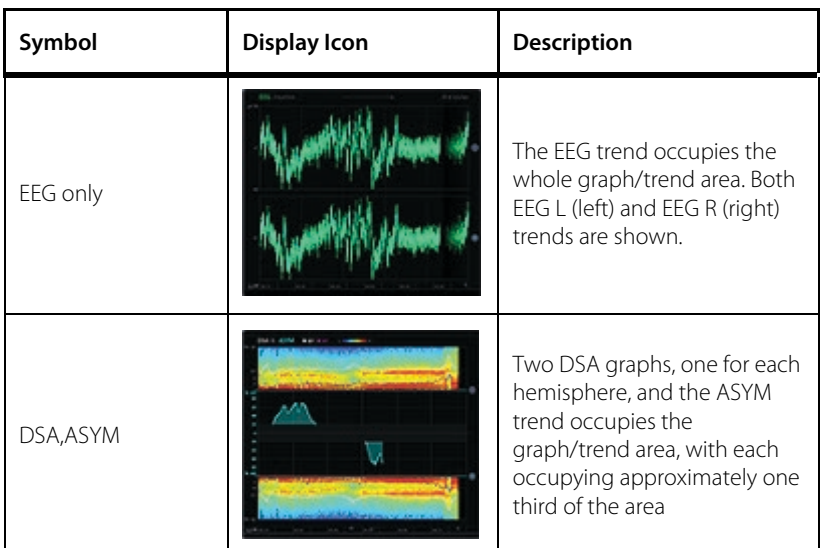

## **3.13. Secondary Trend Selection**

In screens that display the BIS™ trend, a secondary trend may also be shown on the BIS™ trend graph, so that both trend lines , the BIS™ trend line and the secondary trend line, appear on the same graph. Selection of the secondary trend is done on the Display Settings screen, by selecting **Menu>Display Settings**>select the BIS trend or, in a trend display that includes the BIS trend: Select Secondary Trend>click Apply.

#### **Figure 48. Secondary Trend Selection**

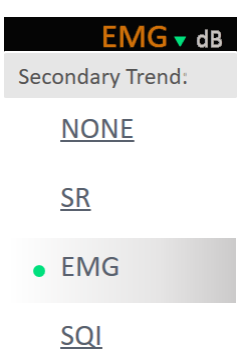

The options for the secondary trend on the BIS trend graph are **None, SR, EMG, SQI** or **Burst Count** (the latter only when using an Extend Sensor). For four-channel monitoring, the **BIS** value for the hemisphere not shown on the graph (R or L) or **Burst Count** can also be selected as a secondary trend.

When a secondary trend is shown on the BIS™ trend screen, the scale for that variable appears on the right side Y axis of the BIS™ trend graph, in the same color as the secondary trend. Reference *[Figure 31. BIS Trend Graph](#page-95-0)* on pag[e 96](#page-95-0) for an example of a BIS™ trend graph displaying a secondary variable.

## <span id="page-125-0"></span>**3.14. Home Screen Audio Alarm Settings**

The home screen allows easy access to alarm controls, with two easy options, alarm control and expanded alarm control, both seen in figures below.

The default alarm setting is an alarm that sounds for all audio alarms.

Clicking on the bell seen in *[Figure 49. Alarm Control,](#page-126-0)* [below,](#page-126-0) will activate temporary alarm silence (for 120 seconds, with a count-down) with one click and permanent alarm silence with an additional click. The icons that will appear for temporary and permanent alarm silence are shown in *[Table 9. Expanded Alarm Control](#page-126-1)* on pag[e 127.](#page-126-1)

#### <span id="page-126-0"></span>**Figure 49. Alarm Control**

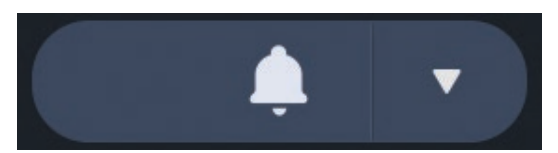

To open the expanded alarm control window, click the drop-down arrow on the right side of the window in *[Figure 49. Alarm Control](#page-126-0)*[, above.](#page-126-0) The options seen in *[Figure](#page-126-2)  [50. Expanded Alarm Control with Alarm](#page-126-2) Volume*, [below,](#page-126-2) will appear. Select your desired option and click to activate.

With both methods of setting alarm silence, alarms will still continue to occur during temporary and permanent alarm silence, but an audible alarm indicator will not sound. The alarms for which the audible indicator is paused or silenced will continue to occur and will continue to be indicated by visual indicators and recorded in case records.

In the expanded alarm control window, the current audio status of the alarms will appear with a yellow background, and the other status options will appear with a white background. In the example seen in *[Figure 50. Expanded Alarm Control with](#page-126-2)  Alarm [Volume](#page-126-2)*, [below,](#page-126-2) the audio alarm status is On.

#### <span id="page-126-2"></span>**Figure 50. Expanded Alarm Control with Alarm Volume**

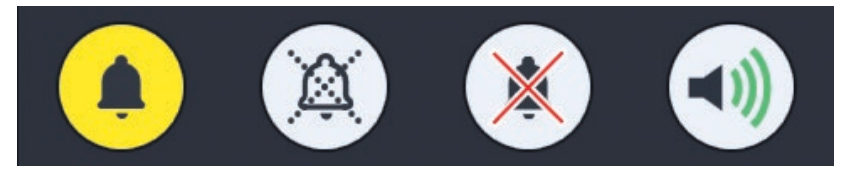

The expanded alarm control options are as described in *[Table 9. Expanded Alarm](#page-126-1)  Control*[, below.](#page-126-1)

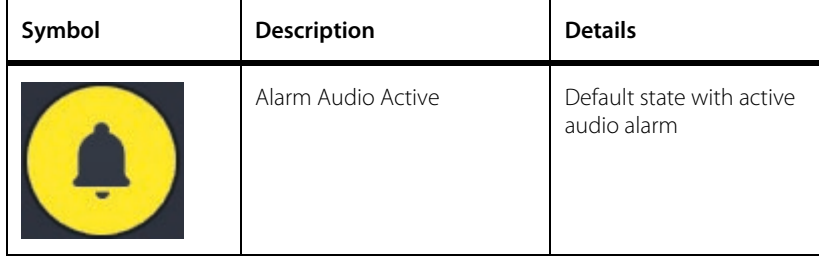

#### <span id="page-126-1"></span>**Table 9. Expanded Alarm Control Icons**

BIS™ Advance Monitor 127

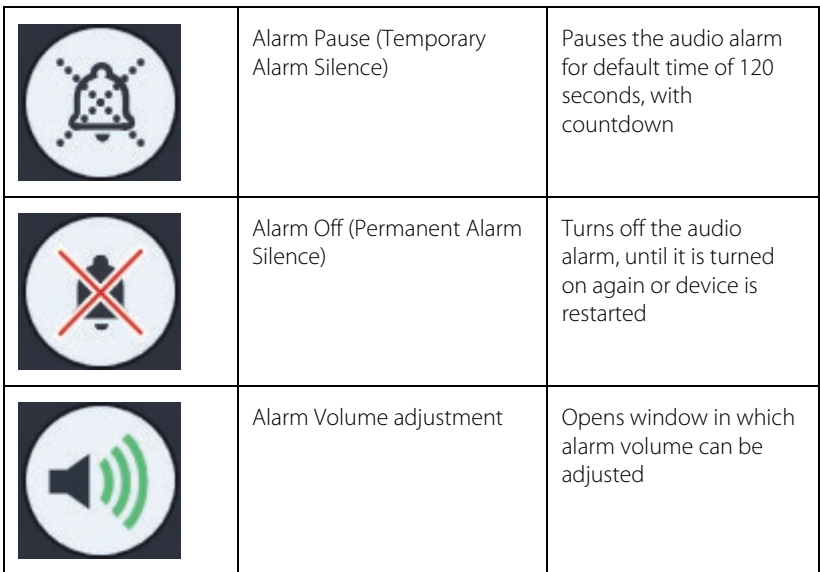

<span id="page-127-0"></span>For more information about alarm settings, referenc[e](#page-142-0) *[4.3](#page-142-0) [Alarms](#page-142-0)* on pag[e 143.](#page-142-0) 

## **3.15. Settings and Maintenance**

The monitor provides a number of settings adjustments that can be performed in the Settings and Maintenance screen by the user. Please note that these changes will be in force only for the current case or until restart of the monitor (whichever comes first). Once the monitor is shut down and restarted or a new case is started, the monitor will default to institutional Defaults.

To change institutional Settings on a more permanent basis, referenc[e](#page-217-0) *[7.3](#page-217-0) [Administrator Mode](#page-217-0)* on pag[e 218.](#page-217-0)

**WARNING: The software will reset all settings with defined default values to Institutional Defaults upon the end of each case, excluding Institutional Default Language settings. The software will also reset all settings (including language) to Institutional Defaults upon the restart of the monitor. However, if a sensor for which certain settings were set (as described in** *[3.15.3](#page-130-0) [Advanced](#page-130-0)  [User Settings](#page-130-0)* **on page [131,](#page-130-0) and whether changes were performed by a user or** 

#### **administrator) is re-attached, the monitor will apply the settings that were in place when that sensor was used last time.**

Please note that all display settings will affect the display only, and will not affect the resolution of the patient data saved in the monitor.

## 3.15.1. Setting up Language, Date and Time

#### Enter Main Menu>Settings and Maintenance>Settings>Global>Time and Language.

The options that can be changed are as follows:

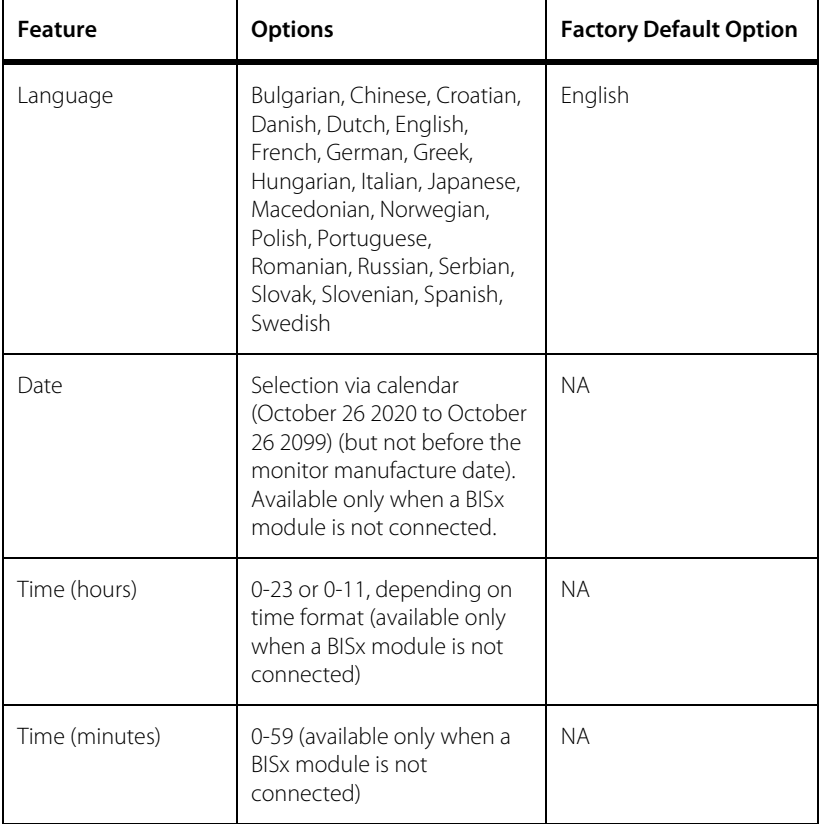

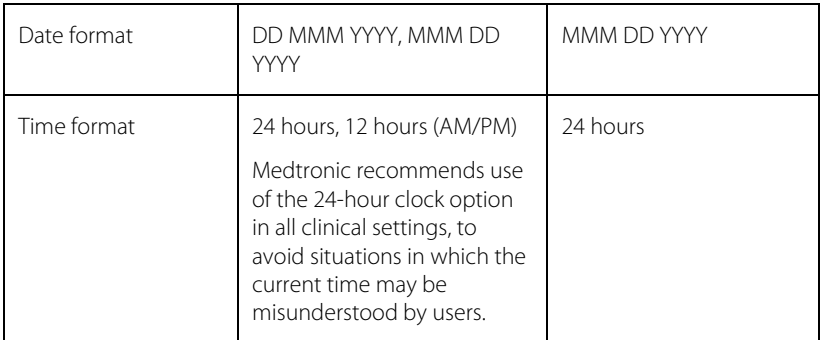

Select the desired choice for each option and click **Apply**.

Please select the date and time format in common use in your locality to enhance clarity for users of the monitor.

Date and Time cannot be modified when a BISx module is connected (during active case monitoring) or during Demo Mode.

If time and/or date is changed after a case ends and the same case is resumed afterwards, an extended Case with the same Case ID and a different suffix will be created instead of a new case.

Time and Date will remain in force even when institutional defaults are restored.

## 3.15.2. MPM Configuration

MPM (Multi-parameter Monitor) Configuration setup can be accessed by clicking Main Menu>Settings and Maintenance>Settings>Global>MPM Configuration.

Under MPM Configuration Setup, the user can choose between the following serial communication port protocols:

- **Binary**
- ASCII
- Legacy binary

If MPM configuration is changed during a case to a configuration which is different from the factory default setting, the change will be valid only for the current active case. The factory default setting is Binary.

MPM Configuration cannot be adjusted during Demo Mode..

## 3.15.3. Advanced User Settings

<span id="page-130-0"></span>The advanced user settings are described in the section below.

### BIS Smoothing Rate Setup

This option permits the user to adjust the BIS Smoothing Rate. The factory default value is 15.

#### To access the BIS Smoothing Rate screen, click Main Menu>Settings and

Maintenance>Settings>Advanced>BIS Smoothing Rate. To make changes to the BIS Smoothing Rate, make the desired changes and click **Apply** to apply the changes.

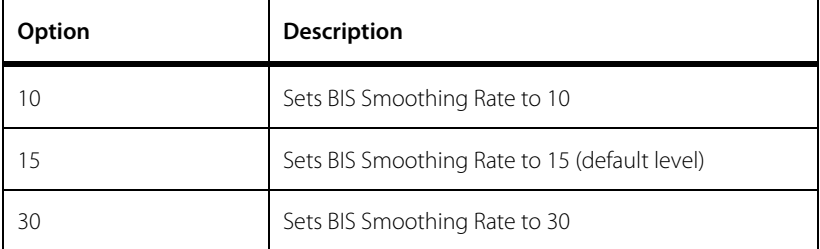

When an Extend Sensor is connected to the system, the software shall automatically set the BIS Smoothing Rate to 30.

### 3.15.3.2. EEG Display

This option permits the user to adjust a number of parameters related to the EEG Trends graphical display, as listed below.

The EEG Trends graphical display is seen in *[Figure 32. EEG](#page-98-0)* on pag[e 99.](#page-98-0) The EEG trend parameters that can be set on the EEG Trends screen relate to this graph.

To access the EEG Trends screen, click **Main Menu>Settings and** Maintenance>Settings>Advanced>EEG Trends. To make changes to the EEG

BIS™ Advance Monitor 131

Trends graphical display, make the desired changes on this screen and click **APPLY** to apply the changes.

The EEG Trends Graphical Display may be changed only when a sensor is attached to the monitor and the current display settings include an EEG waveform display.

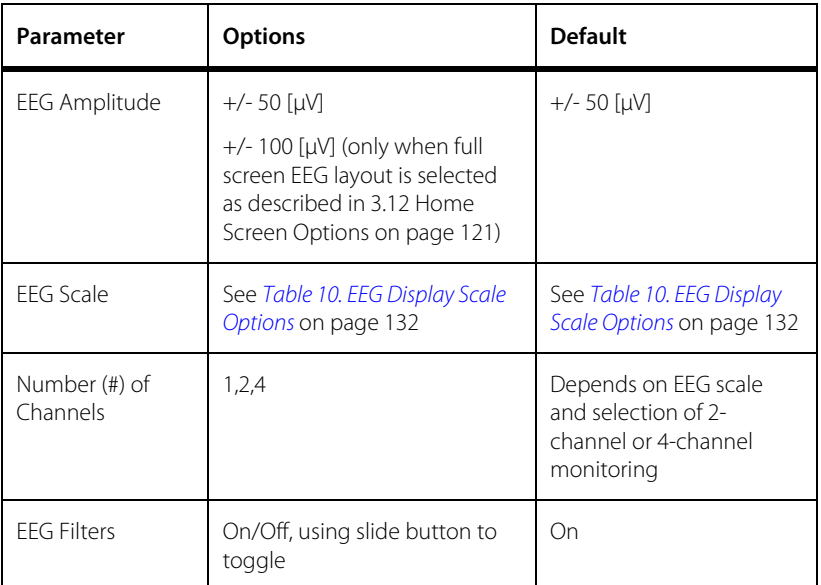

The software shall allow the user to choose the EEG display scale per number of channels, according to the details seen in *[Table 10. EEG Display Scale Options](#page-131-0)*[, below.](#page-131-0)

#### <span id="page-131-0"></span>**Table 10. EEG Display Scale Options**

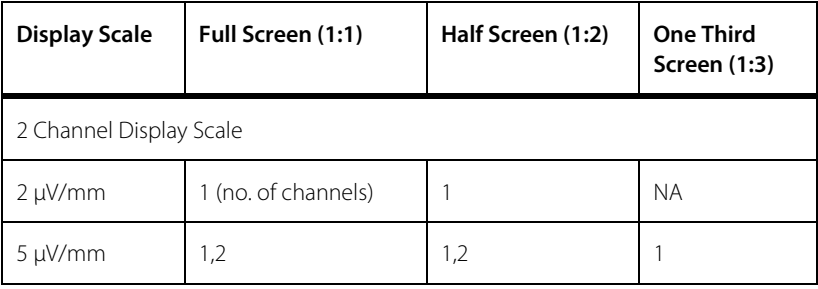

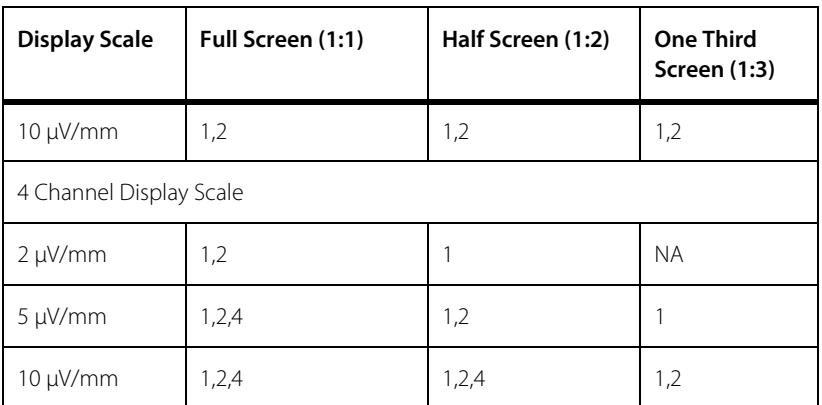

When the user applies a change to the EEG scale from the Home Screen, the same change will be displayed in the EEG scale as accessed from the Settings menu.

If filters are set, the values will be as follows:

- 2 (2.0 [Hz]) for the high pass filter
- 3 (70 [Hz]) for the low pass filter
- 3 (50 [Hz] and 60 [Hz]) for the notch filter

If the filters are OFF, no filtering shall take place.

Filter setting is set to ON each time the monitor starts up, a case ends, the user resets the monitor to Institutional Defaults (using the RESET SETTINGS button as described i[n](#page-179-0) *[4.6](#page-179-0) [Institutional Settings](#page-179-0)* on pag[e 180\)](#page-179-0) or an administrator resets the monitor to Factory Defaults (using the RESET SETTINGS button as described i[n](#page-179-0) *[4.6](#page-179-0) [Institutional](#page-179-0)  [Settings](#page-179-0)* on pag[e 180\)](#page-179-0).

> Impedance 3.15.3.3.

An automatic impedance check is performed by the monitor each time a sensor is connected (during auto sensor check) or during a manual sensor check. For more information, reference *[7.1.3](#page-212-0) [Impedance Checking](#page-212-0)* on pag[e 213.](#page-212-0)

The Impedance option in the Settings>Advanced menu (described in *[4.6](#page-179-0) [Institutional](#page-179-0)  [Settings](#page-179-0)* on pag[e 180\)](#page-179-0) will permit the user to turn the automatic impedance check off or on. Impedance setting is set to ON each time the monitor starts up, a case ends,

the user resets the monitor to Institutional Defaults (using the RESET SETTINGS button as described in *[4.6](#page-179-0) [Institutional Settings](#page-179-0)* on pag[e 180\)](#page-179-0) or an administrator resets the monitor to Factory Defaults (using the RESET SETTINGS button as described i[n](#page-179-0) *[4.6](#page-179-0) [Institutional Settings](#page-179-0)* on pag[e 180\)](#page-179-0).

To enter the screen, click Main Menu>Settings and Maintenance> **Settings>Advanced>Impedance**. To change the status of this option, slide the switch left to turn OFF (switch will then appear grey) or to the right to turn ON (switch will then appear green) and click **APPLY**.

This option is available only when a sensor is attached to the monitor.

### Sensor Check Values

The Sensor Check Values screen will permit the user to turn the display of sensor check values on the sensor check screen off or on. By default, display of the values is off.

To enter the screen, click Main Menu>Settings and Maintenance>Settings>Advanced>Sensor Check Values. To change the status of this option, slide the switch left to turn **OFF** (switch will then appear grey) or to the right to turn ON (switch will then appear green) and click APPLY.

<span id="page-133-0"></span>This option is available whether or not a sensor is connected to the monitor.

#### 3.15.3.5. Display Settings

The Display Settings screen will permit the user to select a particular trend display layout. By default, the layout for a 2-channel system is a 2-trend layout with BIS and EEG. For a 4-channel system, the default layout is a 3-trend layout with BIS, ASYM and EEG shown. The defaults can be adjusted in the Administrator Mode; reference *[4.6](#page-179-0) [Institutional Settings](#page-179-0)* on pag[e 180.](#page-179-0)

To enter the screen, click Main Menu>Settings and Maintenance> **Settings>Advanced>Display Settings.** To change the layout, click Change. This will open the Display Settings screen (also accessible by clicking Main Menu>Display Settings). To change the display, select a layout from the bar at left, and click **Apply**.

For a description of available layouts, referenc[e](#page-120-0) *[3.12](#page-120-0) [Home Screen Options](#page-120-0)* on page [121.](#page-120-0)

When a BIS™ trend is selected, the default secondary variable (EMG) will appear in all layouts. For more information about secondary variables, reference *[3.12](#page-120-0) [Home Screen](#page-120-0)  [Options](#page-120-0)* on pag[e 121.](#page-120-0)

If enabled in Administrator mode (referenc[e](#page-220-0) *[7.3.2](#page-220-0) [Administrator Mode Actions](#page-220-0)* on page [221\)](#page-220-0), EEG Test layout will be an additional option available for display. This will display two EEG trends on the screen at the same time in 2-channel mode and four EEG trends in four-channel mode. The EEG Test layout will only be available until a new case is started or the monitor is turned off and restarted. While test layout is the selected display, EEG settings cannot be changed by the user.

Each trend graph can be viewed with a choice of time ranges. The selected time range of the trend display will not affect the resolution of the saved data.

### 3.15.3.6. Administrator Mode Login

The user can log in to the Administrator Mode in the Settings and Maintenance window, by clicking on Administrator Mode. For more information, reference *[7.3](#page-217-0) [Administrator Mode](#page-217-0)* on pag[e 218.](#page-217-0)

### 3.15.4. Maintenance

#### Enter Main Menu>Settings and Maintenance>Maintenance.

The available options are as follows:

- Logs: referenc[e](#page-198-0) *[5.9](#page-198-0) [Logs Export](#page-198-0)* on page [199](#page-198-0) for more information
- Configuration: referenc[e](#page-209-0) *[6.5.2](#page-209-0) [Configuration Data on Monitor](#page-209-0)* on pag[e 210](#page-209-0) for more information.
- DSC Self-Test: reference *[7.1.1](#page-211-0) [DSC Self-Test](#page-211-0)* on pag[e 212](#page-211-0) for more information.

<span id="page-134-0"></span>For Administrator options under Maintenance, referenc[e](#page-217-0) *[7.3](#page-217-0) [Administrator Mode](#page-217-0)* on page [218.](#page-217-0)

## **3.16. Info Options**

The **INFO** button on the main menu and the **INFO** button on the left menu bar both open the same window, which provides the options listed in Table 11. [Info Window](#page-135-0)  [Options, below.](#page-135-0)

| <b>Button</b>                                            | <b>Description</b>                                                                                                    |
|----------------------------------------------------------|----------------------------------------------------------------------------------------------------|
| Demo Mode                                                | Opens Two-channel or Four-channel Demo<br>Mode, per user selection. For more information<br>about Demo Mode, reference 7.3.2.2 7.4 Demo<br>Mode on page 223.                                                               |
| BIS, EMG, SQI, BURST, SR, ST,<br>EEG, DSA, SEF, MF, ASYM | Describes each parameter and provides graphical<br>display of each parameter's display on BIS™<br>Advance monitor screens. For description of the<br>parameters, reference 1.10 The BIS™ Advance<br>Parameters on page 29. |

<span id="page-135-0"></span>**Table 11. Info Window Options**

## **3.17. Quick Reference Checklist**

This "Quick Reference Checklist" is intended only as an operating checklist for users already familiar with the BIS™ Advance monitor. Do not proceed unless you have rea[d](#page-12-0) *[1.2](#page-12-0) [Safety Information](#page-12-0)* on pag[e 13.](#page-12-0)

You may print out this Quick Reference Checklist for caregiver use.

Step 1: Basic Operation

If the BIS™ Advance system has already been installed, proceed as follows:

- Verify that all power and other cables are connected properly.
- Ensure that the BISx MIC cable is connected to the BISx adapter cable connector on the monitor.

Step 2: Turn On

Press the button in the bottom right corner of the monitor to turn the monitor and BISx module on. The system will initiate a self-test to ensure that all equipment is operating properly. The monitor home screen will appear.

Step 3: Attach sensor to patient

• Prepare sensor site and place BIS™ sensor on the patient in accordance with the sensor instructions.

Step 4: Set up the BISx module and connect the sensor to the BISx module

- Using the attachment clip, secure the BISx module to a convenient location near the patient's head.
- Insert the BIS™ sensor tab into the PIC connector on the BISx module until fully engaged.

Step 5: If you want to make any changes to monitoring parameters, such as setting an alarm limit, do so now.

You are now ready to begin monitoring. For detailed operating instructions and software configuration, read *[4](#page-137-0) [Operating the BIS™ Advance Monitoring System](#page-137-0)* on page [138.](#page-137-0) Current settings may be viewed at any time by viewing the appropriate menu.

# <span id="page-137-0"></span>**4. Operating the BIS™ Advance Monitoring System**

## **4.1.Preparing for Operation**

Ensure that the system, including the monitor, docking station, BISx module, sensor, and all connecting cables are set up as described in *[3.5](#page-67-0) Preparing the [Docking Station](#page-67-0)* on pag[e 68](#page-67-0) and *[3.6](#page-70-0) Preparing [the Monitor](#page-70-0)* on pag[e 71.](#page-70-0) If you want to mount the monitor, do so before operation, following the instructions in *[3.4](#page-63-0) [Mounting the](#page-63-0)  [Docking Station](#page-63-0)* on pag[e 64.](#page-63-0) The BIS™ parameters and their meaning appears in *[Table](#page-30-0)  [1. The BIS™ Advance Monitor Parameters](#page-30-0)* on pag[e 31.](#page-30-0)

## **4.2.Cases**

A new case will be created automatically by the BISx module when a BISx module and a sensor are attached to the system. Once a sensor is connected, a sensor check will take place, the case will begin, and its **CASE ID** will appear on the screen as seen in *[Figure 28. Case](#page-85-0) ID* on page [86.](#page-85-0) If the sensor is briefly removed and reattached to the BISx module, the same case will continue.

## 4.2.1. Case Storage

The monitor will store a maximum of 50 cases which will be available for Case Review. When the maximum number of saved cases has been stored, any new case will delete the oldest case in the monitor's memory.

The software shall store a maximum of 30 snapshots per case, and a maximum of 24 hours of Case Review data per case data file. When a case exceeds 24 hours, a new case data file shall be created, with the same file name and a different suffix. (The suffix is an integer indicating 1, 2, etc.)

#### **Note: Since the case storage capacity of the monitor is limited, it is recommended to download case data when a case ends, to avoid accidental erasure of case data.**

### 4.2.2. Case Review

<span id="page-138-0"></span>Case Review is available only when no sensor is attached to the monitor. If a sensor is connected, the option is greyed out. A BISx module may be connected during Case Review.

To select a case for review, click **Main Menu>Case Review**.

A list of saved cases will appear, by their date and time of creation, where the first case in the selection menu shall be the most recently created. The arrows at the top of the chart next to Case Start, Case ID and Duration can be used to reverse the order of the case list.

Cases may be filtered by Case ID. When filtering, the desired Case ID may be inputted without differentiation between upper and lower case letters; the software will still be able to find the correct case.

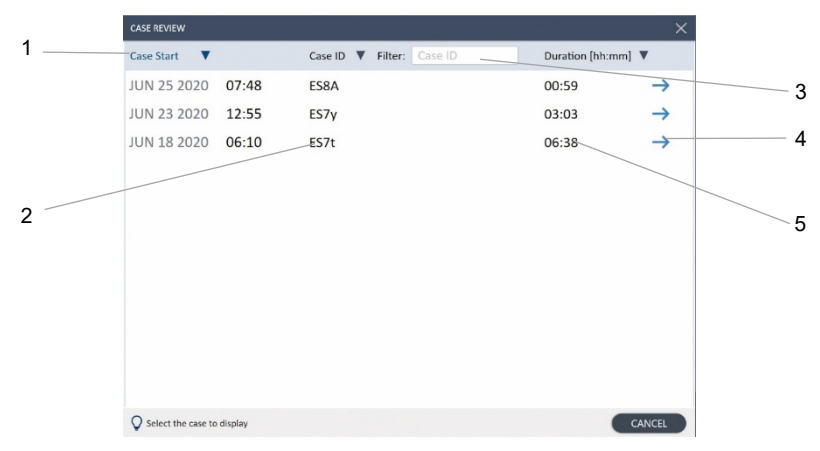

#### **Figure 51. Case List Window**

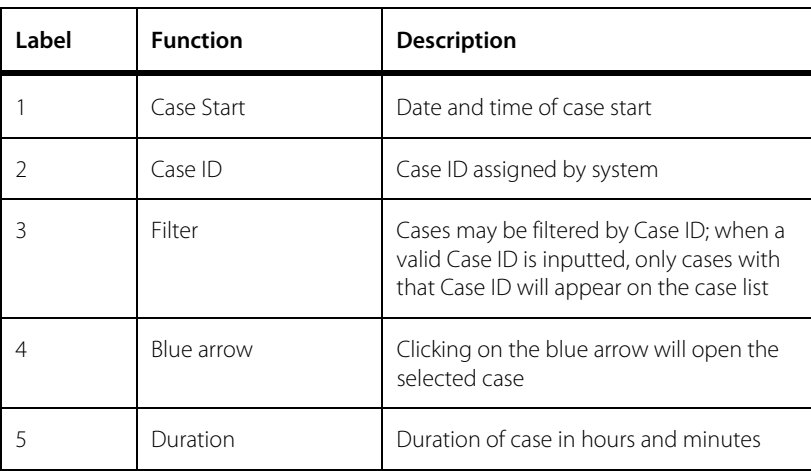

Select a case and open the case review screen by clicking on its Case ID or on the blue arrow at the right side of each row. A Case Review graphical trend screen will appear, displaying the data saved for that case in trend format, and, in the numeric section, the data for that case at the point in time indicated by the cursor.

A sample Case Review screen is shown below.

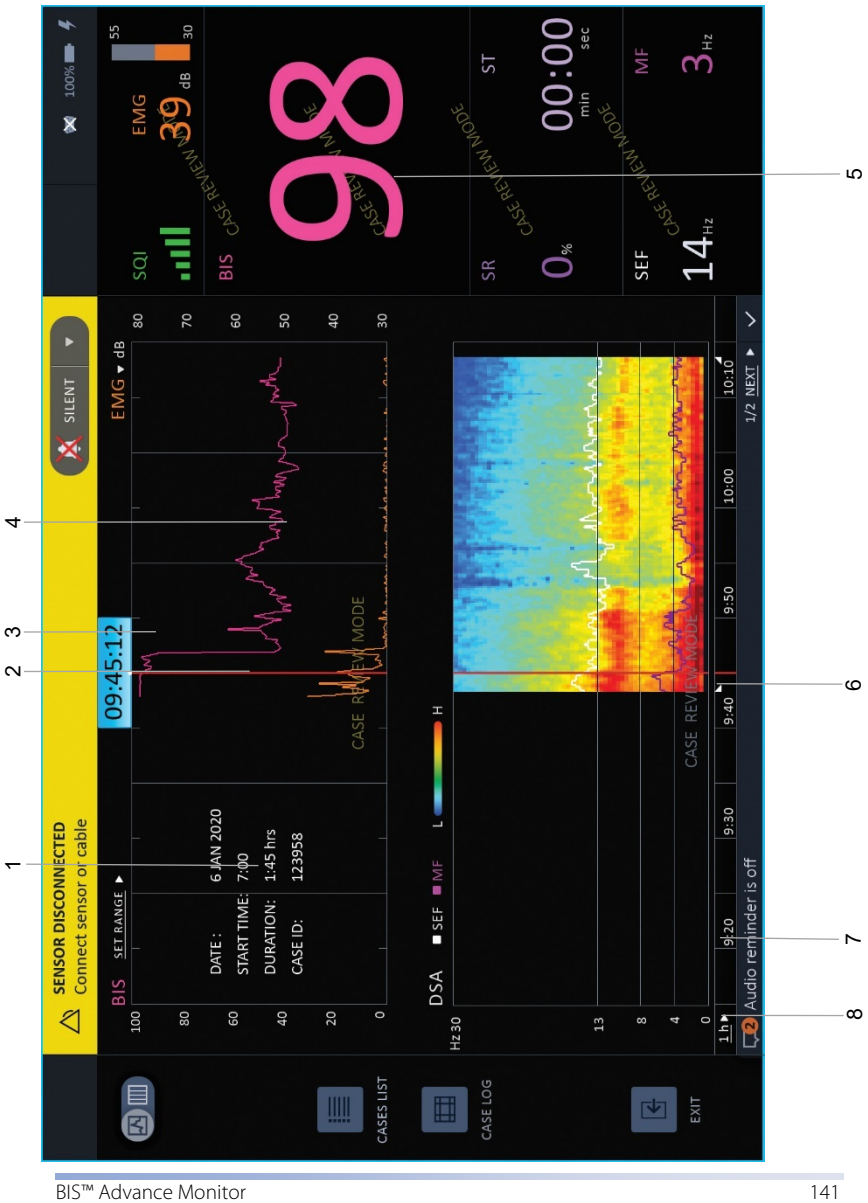

<span id="page-140-0"></span>**Figure 52. Case Review Screen**

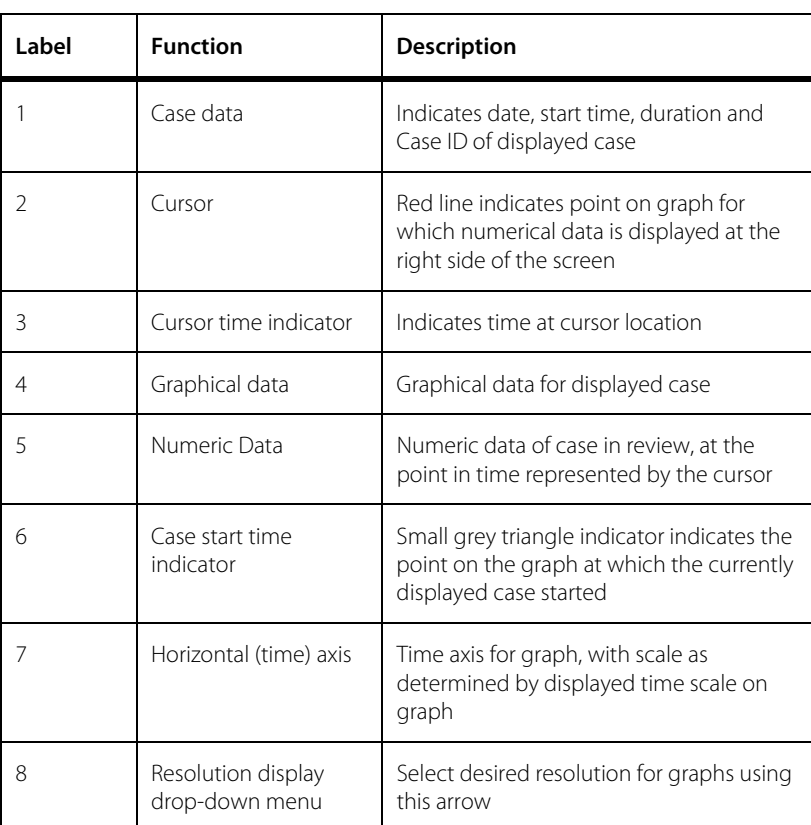

The Case Review display for a 2-channel case will be a layout with the BIS graph with EMG as a secondary variable in the top graph, and DSA in the bottom graph.

The Case Review display for a 4-channel case will be a layout with the BIS graph with EMG as a secondary variable in the top graph, and DSA with ASYM as a secondary variable in the bottom graph. The user can select a display of either Right BIS or Left BIS data (using the R/L toggle switch at the upper left side of the screen).

Case Review can also be displayed in Chart format, using the graph/chart toggle button at the upper left side of the screen.

While viewing a case in Case Review, the user can select a different secondary variable for the BIS graph, from the standard list of available secondary variables on this graph (referenc[e](#page-120-0) *[3.12](#page-120-0) [Home Screen Options](#page-120-0)* on pag[e 121.\)](#page-120-0)

During Case Review, the user can scroll through the trend in the displayed Trend window through a specific case time, by swiping the monitor's touch screen left or right to scroll through the available data. A cursor indicates the point in time on the graph for which the data appears in the numeric window.

During Case Review, Alarms which were active during the specific case being reviewed will not be displayed and will not sound. However, if a real-time alarm (not connected to monitoring, since no monitoring takes place during Case Review) occurs during case review, it will be displayed and will sound.

To save data from Case Review in a format for printing, referenc[e](#page-202-0) *[5.10](#page-202-0) [Viewing and](#page-202-0)  [Printing Saved](#page-202-0) Data* on pag[e 203.](#page-202-0)

The monitor also provides an option to view a Case Log, by clicking the Case Log button at the middle of the left bar of the Case Review screen seen in *[Figure 52. Case](#page-140-0)  [Review Screen](#page-140-0)* on pag[e 141.](#page-140-0) This case log will list all events that occurred during the case, with the time, Event ID, type of event (such as **Alarm** or **Info** [message]) and a description of that event.

## <span id="page-142-0"></span>**4.3.Alarms and Messages**

## 4.3.1. Alarm and Message Types

A full list of alarm messages appears in *[Table 12. Alarm Messages](#page-144-0)* on pag[e 145..](#page-144-0)

By default, the BIS, SR, SEF and SQI alarms are off. To set an alarm, reference *[4.3.7](#page-167-0) [Changing Alarms Settings](#page-167-0)* [on page 168.](#page-167-1)

To change audio settings for alarms, reference *[3.14](#page-125-0) [Home Screen Audio Alarm Settings](#page-125-0)* on pag[e 126.](#page-125-0)

The alarms are categorized as High Priority, Medium Priority and Low Priority alarms. High Priority alarms will be indicated by a flashing red background for the alarming parameter (if the alarm refers to a parameter) and a red background in the alarm bar. Medium Priority and Low Priority alarms will be indicated by a yellow background for the alarming parameter (if the alarm refers to a parameter) and a yellow background in the alarm bar. For Medium Priority alarms, the yellow background for the alarming parameter will flash. The Priority status of an alarm also defines its appearance in the alarm bar and alarm list; referenc[e](#page-161-0) *[4.3.4](#page-161-0) [Alarm Display](#page-161-0)* on pag[e 162](#page-161-0) for more details.

The alarms and messages are also defined by categories both in terms of their audible status and their appearance in the message area, as follows:

#### Alarm/Message Categories

- 1. Periodic alarms will sound and be displayed continuously as long as the alarm condition continues to exist. If the alarm condition is cleared, the alarms will cease to sound and display. All alarms are periodic.
- 2. Once information messages will sound and display once for approximately 5 seconds, whether or not the condition continues to exist.

Message Area Display Categories

- 1. Non-latching items can be Periodic alarms or information messages; these items will appear on the screen continuously, but will disappear once the condition is cleared.
- 2. Latching information messages will continue to appear until the user acknowledges the alarm. Once the user acknowledges a latching information message, it will no longer appear. Alarms are never latching.

In addition to the display of Non-latching and Latching information messages, both Non-latching and Latching messages will also sound once when they first occur.

**WARNING: Check Target Range alarm limits to ensure they are appropriate for the patient being monitored with each use. Ensure Target Range alarm limits do not exceed the standard thresholds set by the institution.**

**WARNING: If you plan to monitor the patient using alarms, do not set the Target Range alarm limits to extreme values that render the monitoring system ineffective. Ensure Target Range alarm limits are appropriate for each patient.**

**WARNING: If you plan to monitor the patient using alarms, do not pause, disable or decrease the audible alarm volume until you verify that the patient is being monitored by other means, such as direct observation, as this could compromise patient safety.** 

**WARNING: If you plan to monitor the patient using alarms, do not decrease the adjustable alarm volume below ambient sound levels. Decreasing the alarm volume below ambient levels might impede operator recognition of the audible alarm, which might lead to patient harm during an alarm situation.**
# 4.3.2. Alarms

The monitor's alarm messages are listed in *[Table 12. Alarm Messages](#page-144-0)*[, below.](#page-144-0) All alarms listed in this table are Periodic and Non-latching.

| <b>Alarm Message</b>                                   | <b>Possible Causes</b>                                                                                                    | <b>Corrective Actions</b>                                                                                                    | Alarm<br><b>Priority</b> |
|--------------------------------------------------------|----------------------------------------------------------------------------------------------------|----------------------------------------------------------------------------------------------------|--------------------------|
| <b>BIS AI ARM</b><br><b>BIS</b> below<br>defined range | The BIS has fallen<br>below the target<br>range set by the<br>user.                                                                                                    | 1. Check patient.<br>2. Take note of BIS limit set<br>by user.                                                                                                    | <b>HIGH</b>              |
| <b>BIS ALARM</b><br><b>BIS above</b><br>defined range  | The BIS has risen<br>above the target<br>range set by the<br>user.                                                                                                    | 1. Check patient.<br>2. Take note of BIS limit set<br>by user.                                                                                                    | <b>HIGH</b>              |
| <b>ISOELECTRIC EEG</b>                                 | No discernible EEG<br>activity is detected<br>for sixty-three<br>seconds; $SR = 100$ .<br>Note: This<br>message notifies<br>user of a flatline<br>EEG. This is a<br>normal condition<br>when sensor<br>simulator is<br>connected. | If unintended:<br>1. Check patient vital signs,<br>dosage, etc.<br>2. Check leads for proper<br>connection and possible<br>shorts<br>3. Verify Sensor Check<br>passes.<br>4. Verify DSC Self-test<br>passes.<br>5. Verify PIC, using the<br>sensor simulator and<br>Sensor Check. | <b>HIGH</b>              |
| LEFT<br><b>ISOELECTRIC EEG</b>                         | No discernible EEG<br>activity is detected<br>for sixty-three<br>seconds; $SR = 100$ .<br>Note: This<br>message notifies                                                                                                    | If unintended:<br>1. Check patient vital signs,<br>dosage, etc.                                                                                                    | <b>HIGH</b>              |

<span id="page-144-0"></span>**Table 12. Alarm Messages**

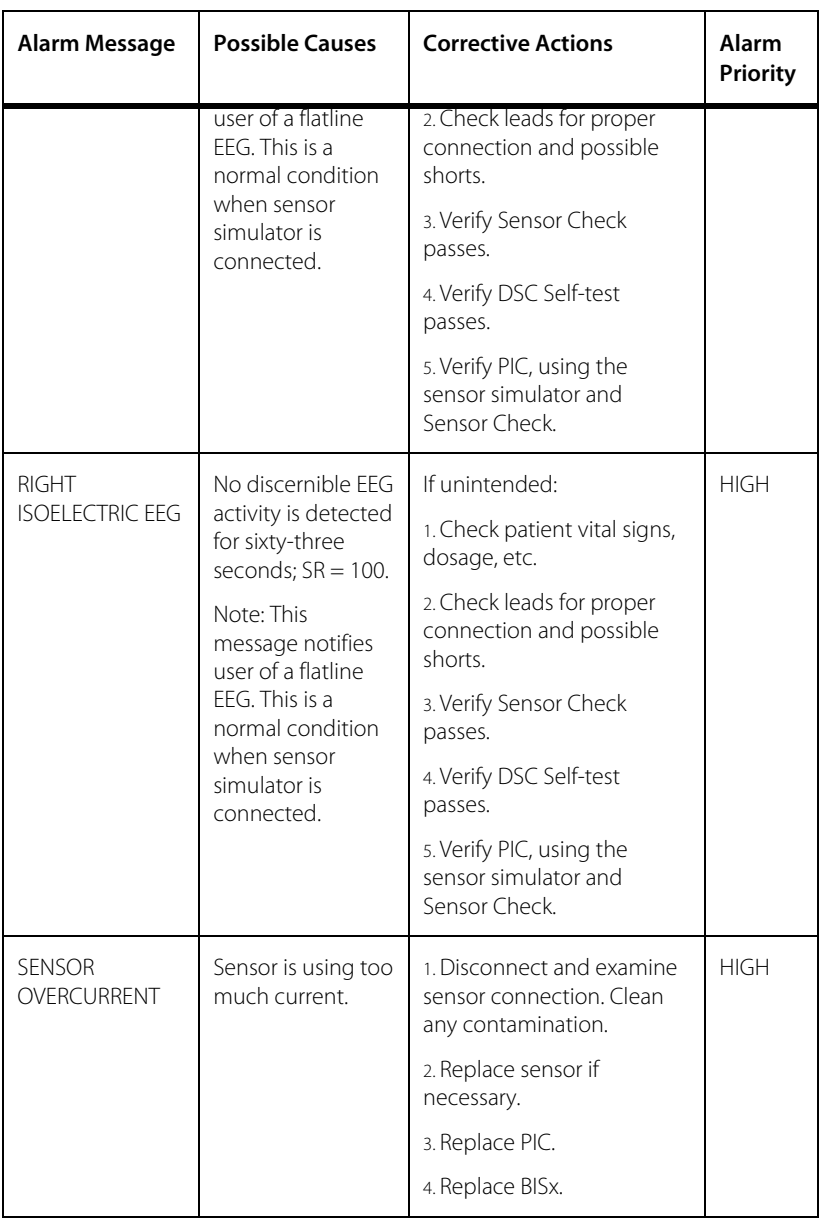

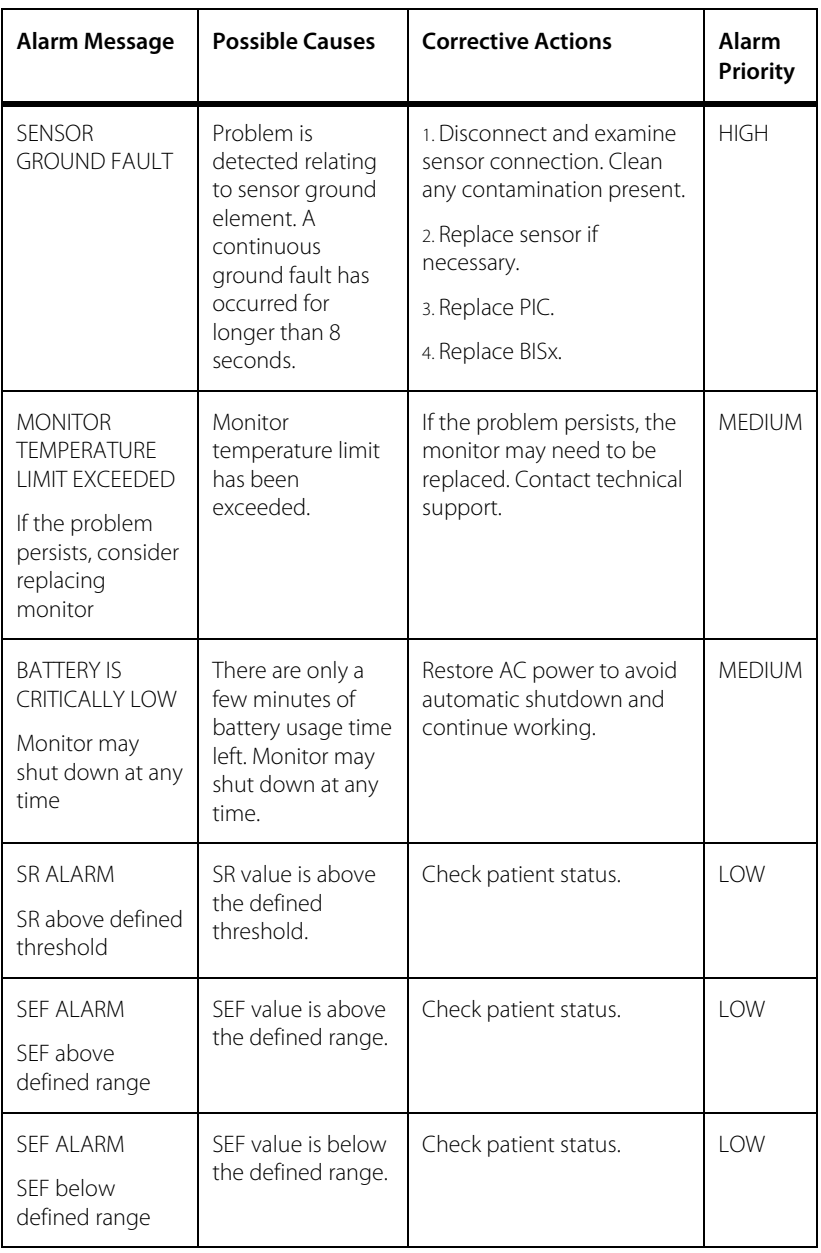

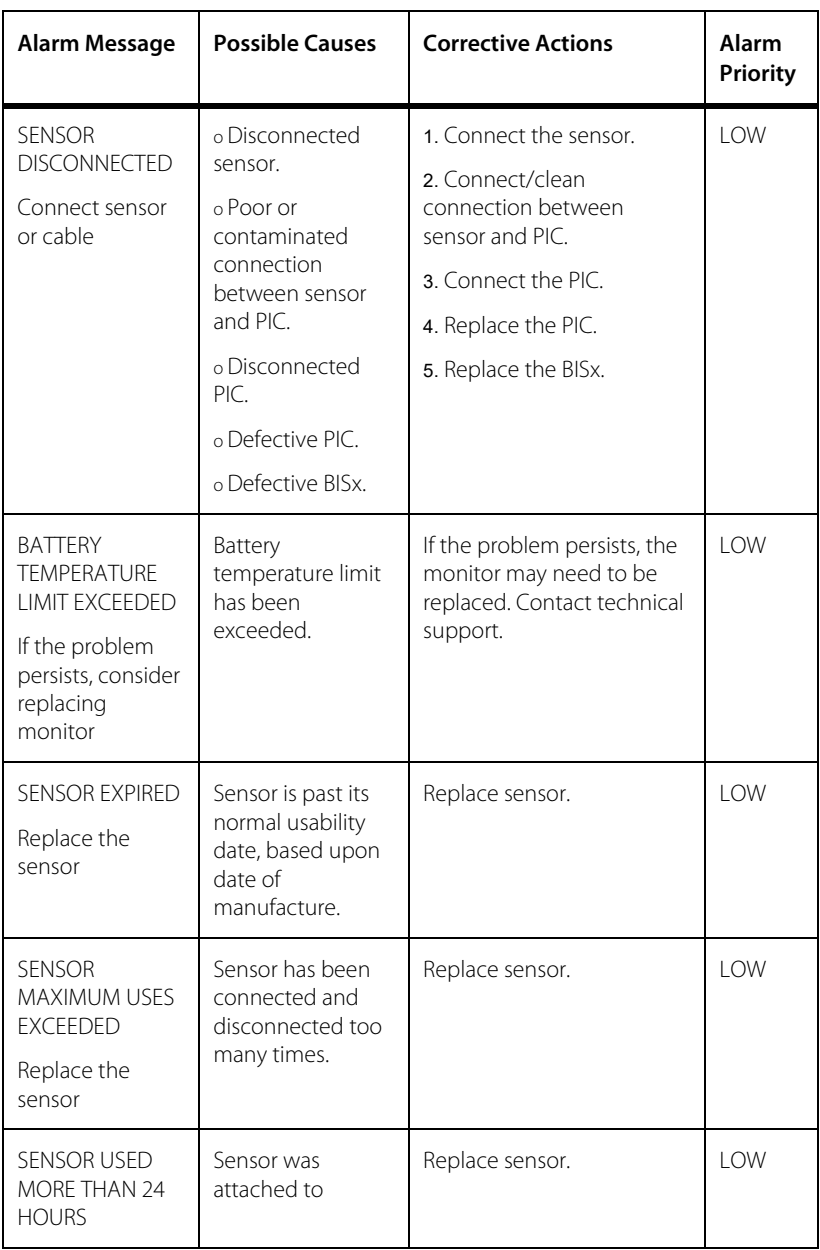

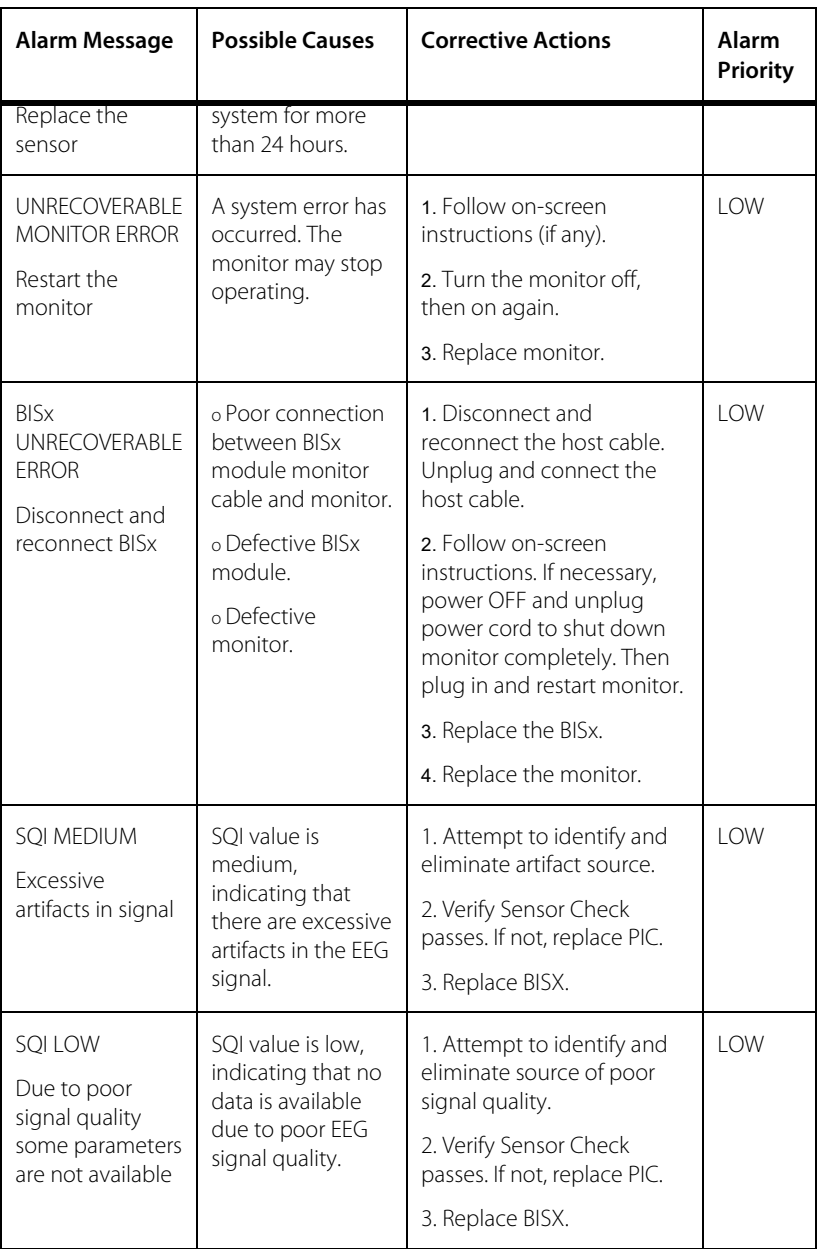

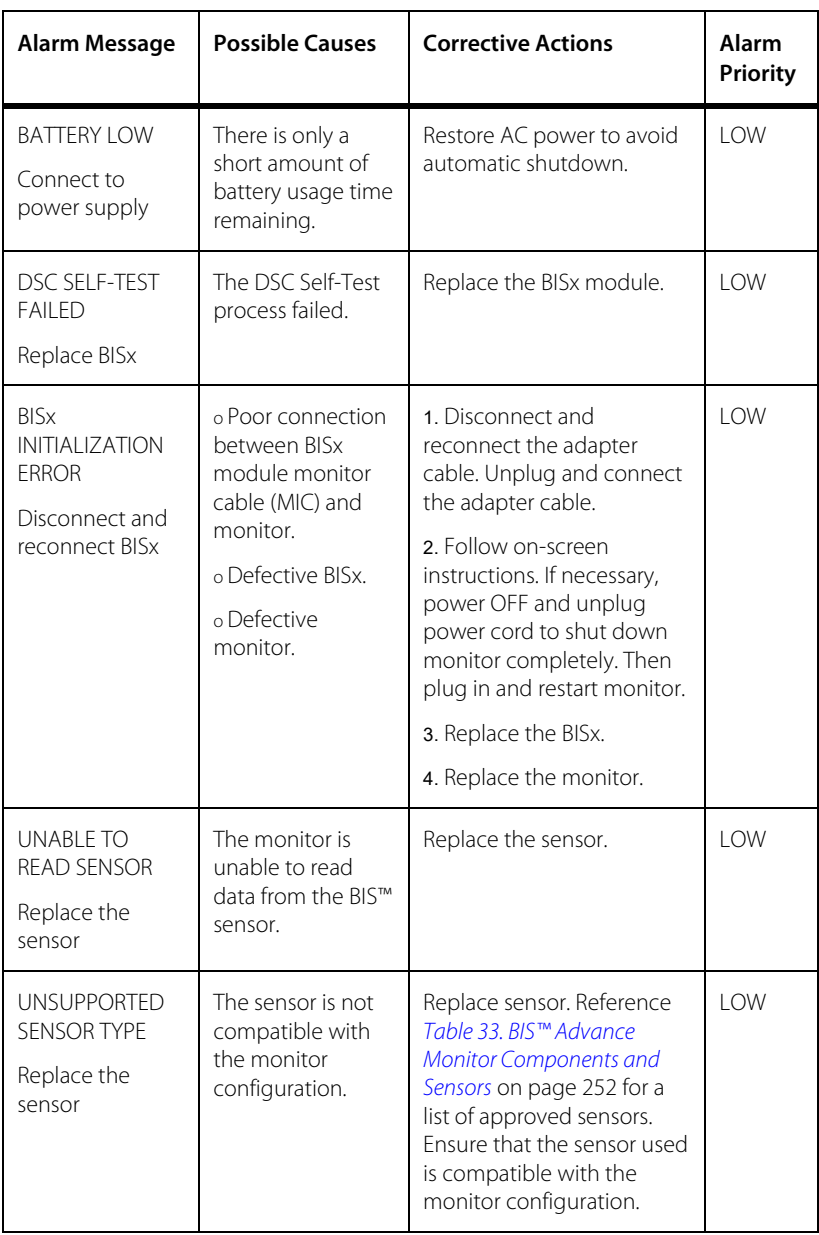

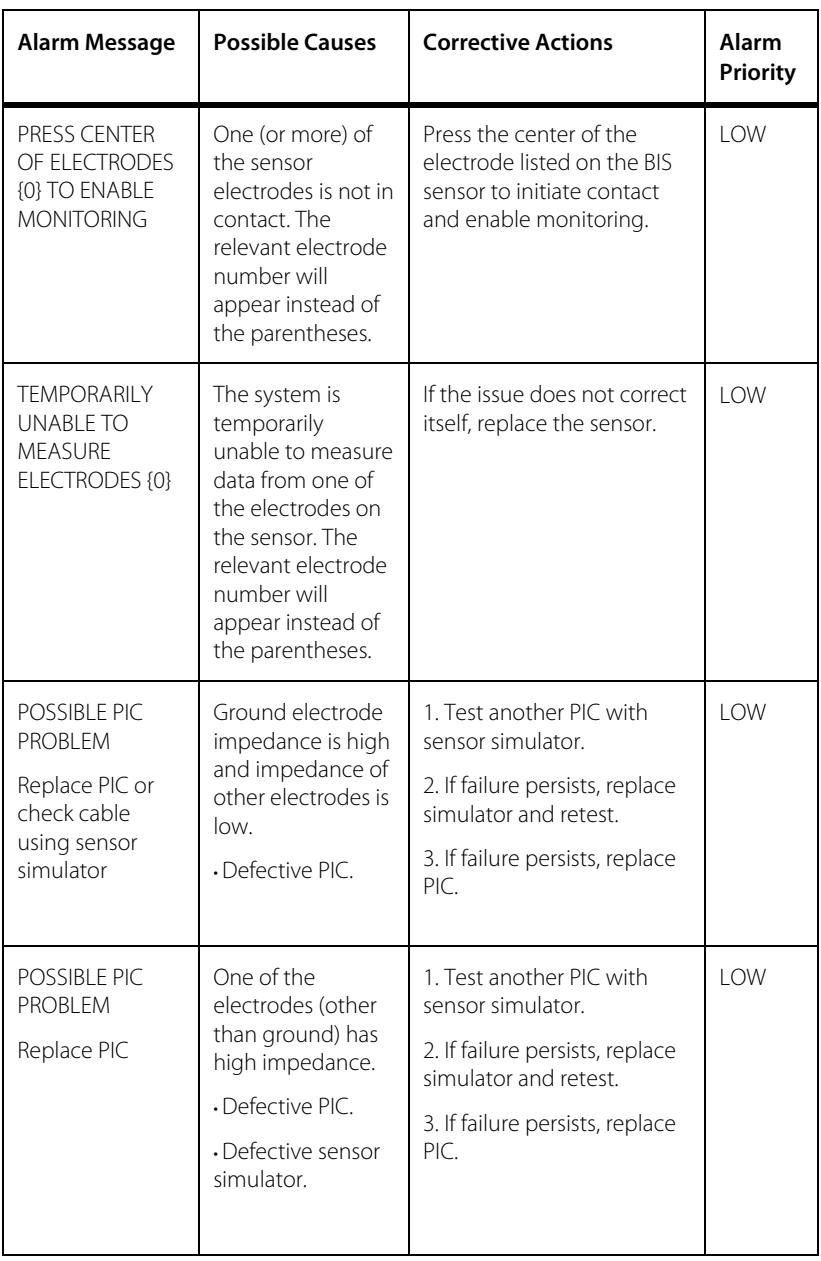

## 4.3.3. Messages

All information messages will sound once and be displayed in the information message section at the bottom of the home screen. For an example of this display, reference *[Figure 54. Home Screen with Active Alarm](#page-164-0)* on pag[e 165.](#page-164-0)

The information messages displayed on the message bar at the bottom of the screen are described in *[Table 13. Information](#page-152-0) Messages* on pag[e 153.](#page-152-0)

#### **Figure 53. Message Bar**

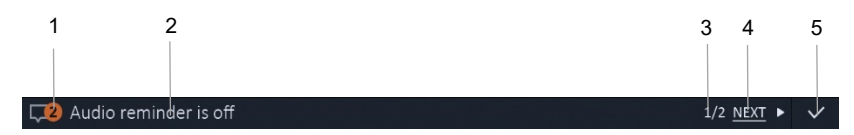

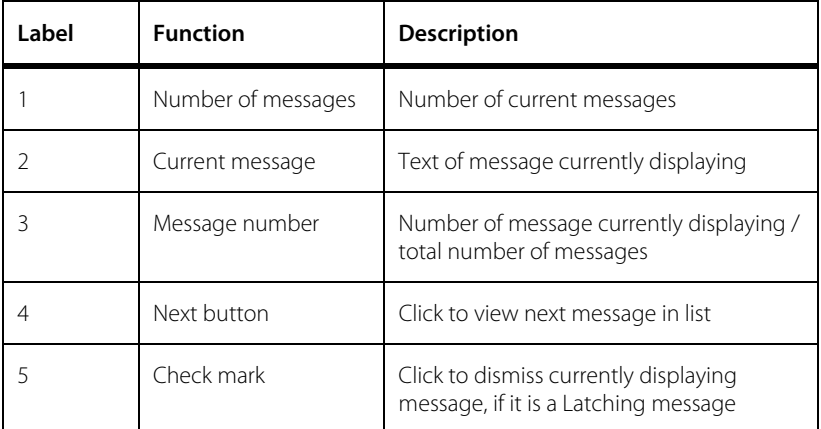

If more than one message is active, the messages will be displayed in succession. To view the messages more rapidly, click the **NEXT** button or the arrow to its right. To dismiss a Latching message (so that it will no longer appear), click the check mark.

Information messages are listed in Table 13. [Information](#page-152-0) Messages[, below.](#page-152-0) The message display types are described in *[4.3.1](#page-142-0) [Alarm and Message Types](#page-142-0)* on pag[e 143.](#page-142-0)

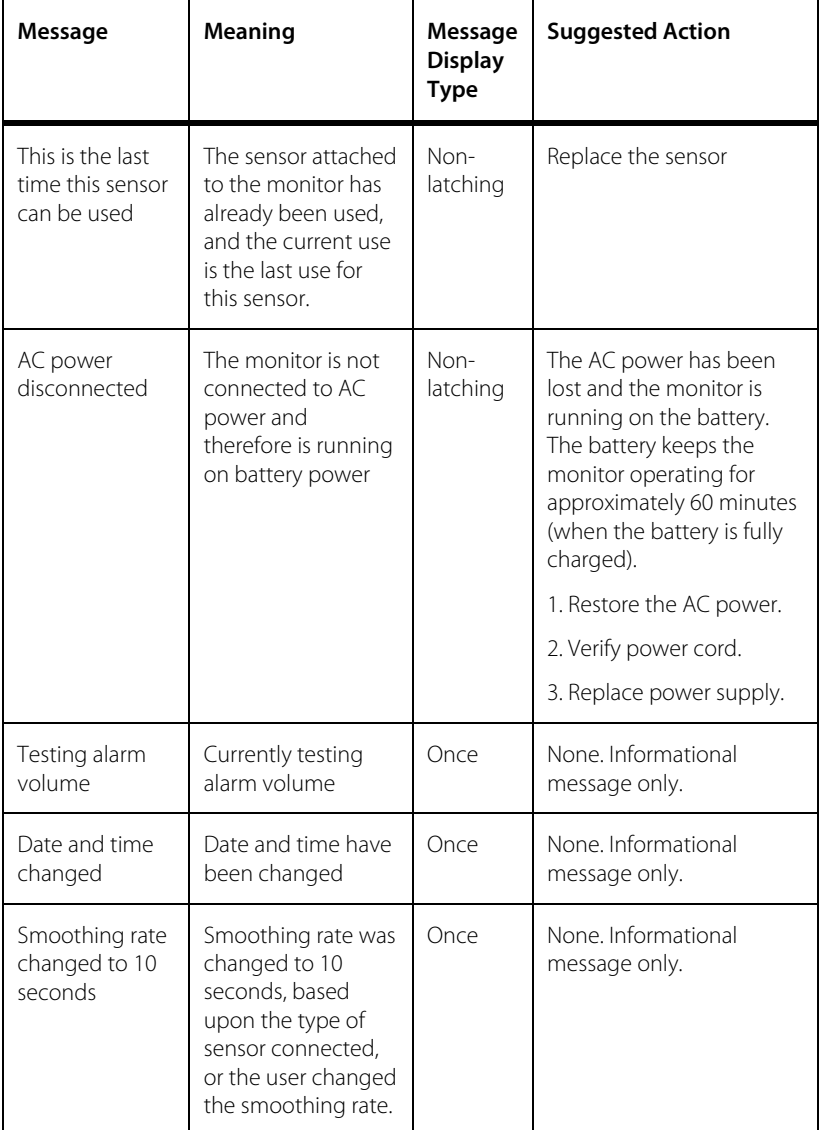

## <span id="page-152-0"></span>**Table 13. Information Messages**

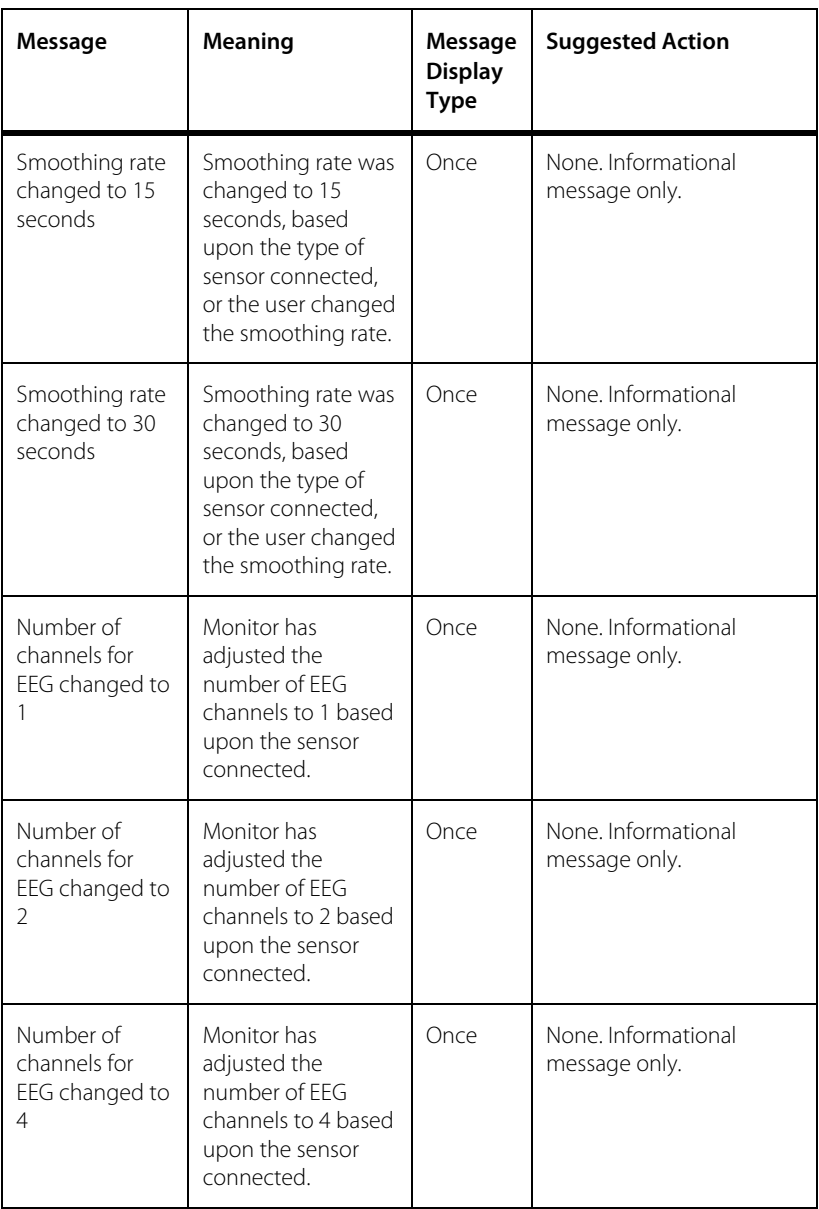

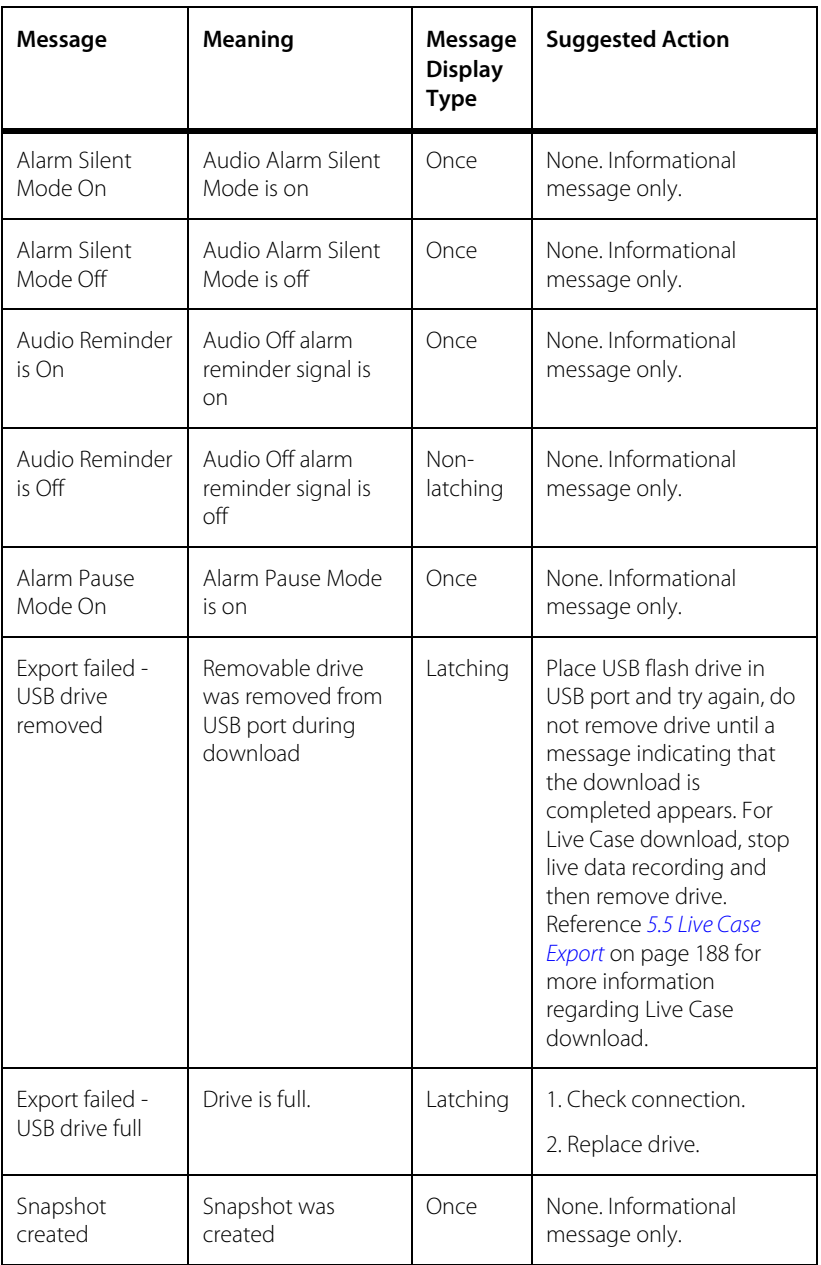

BIS™ Advance Monitor 155

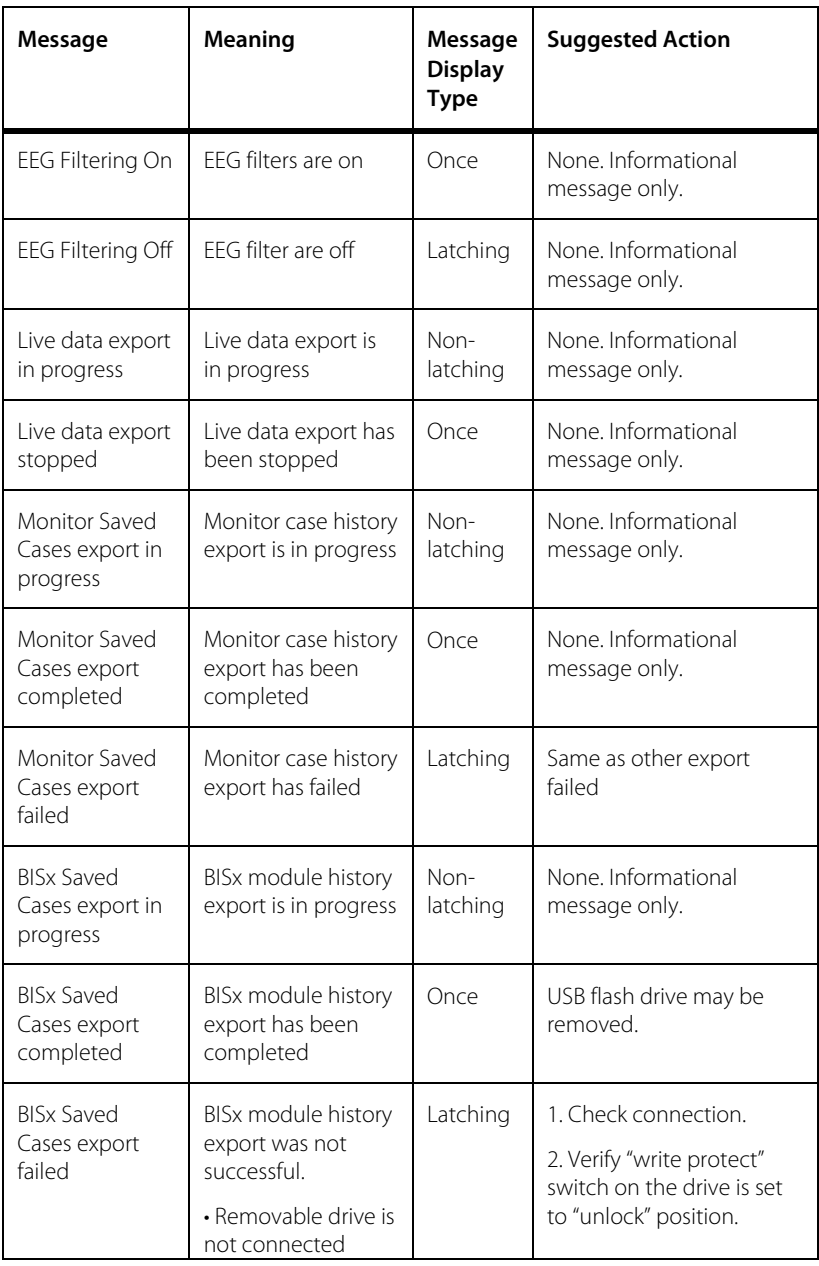

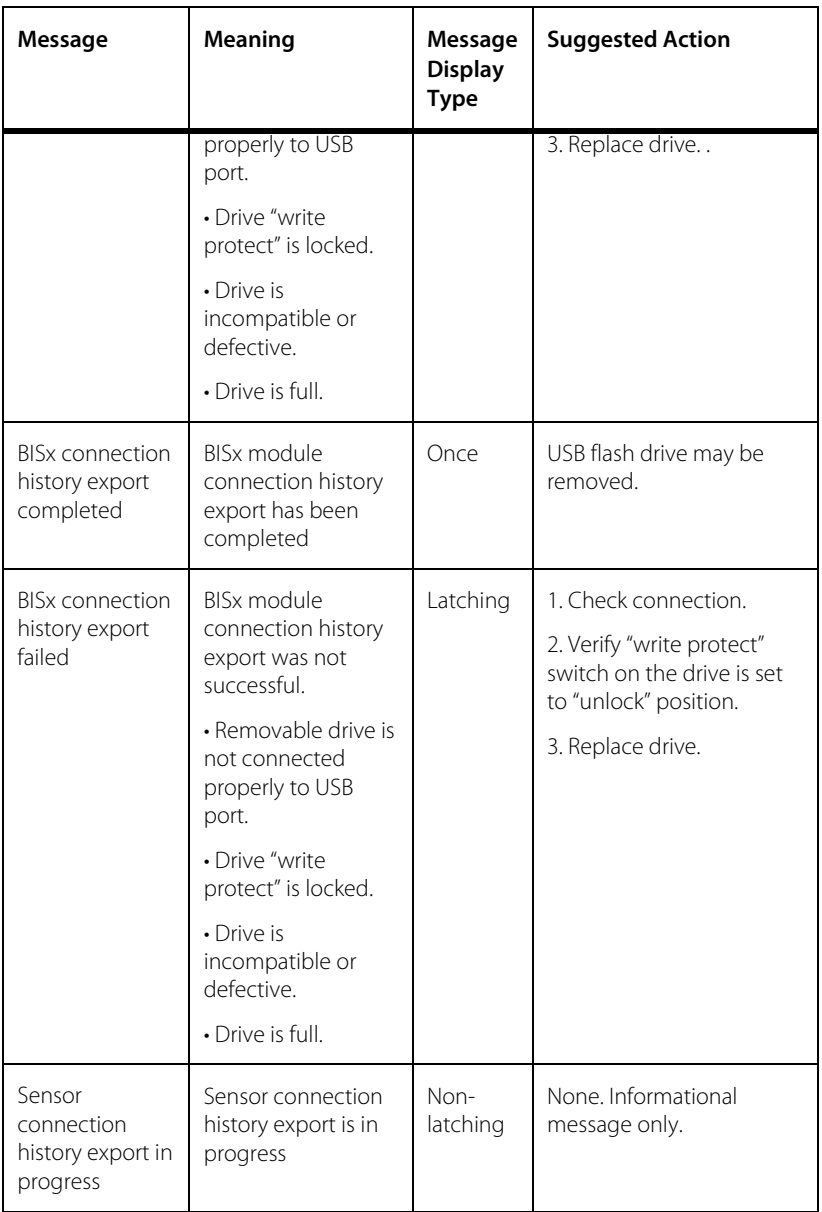

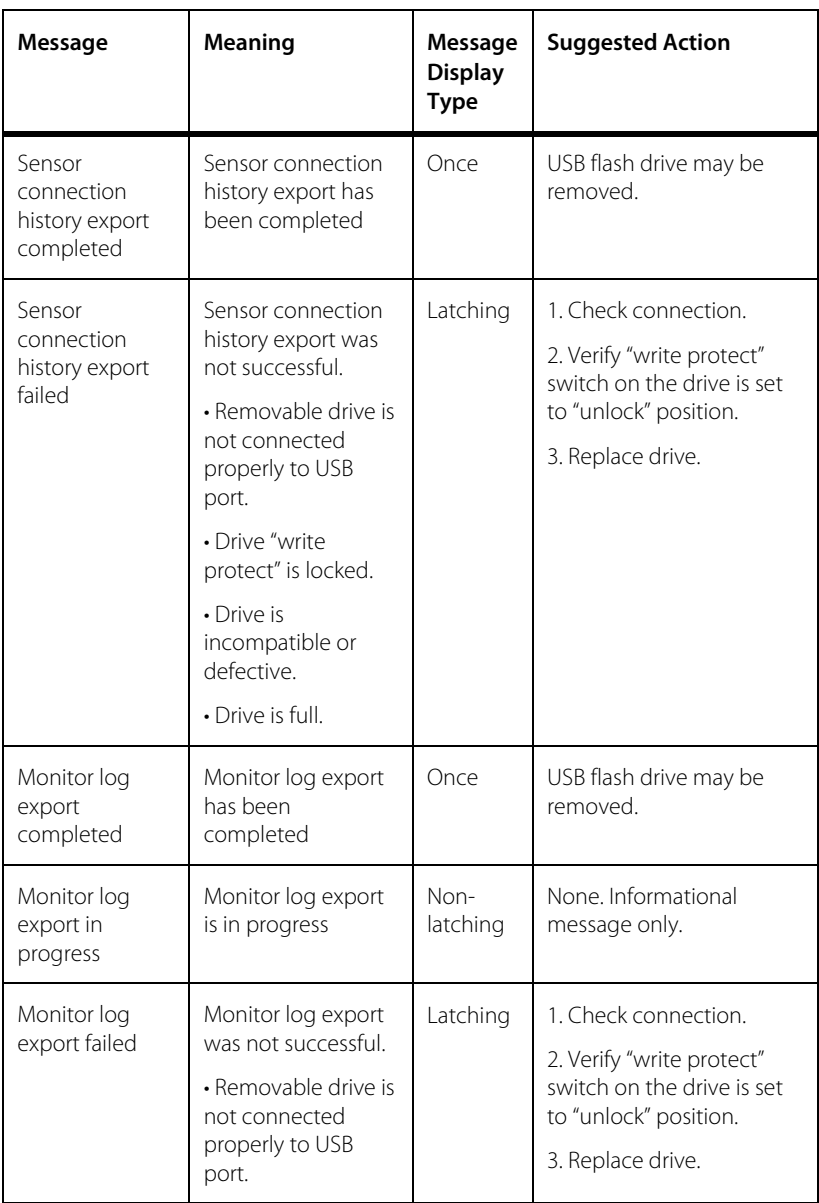

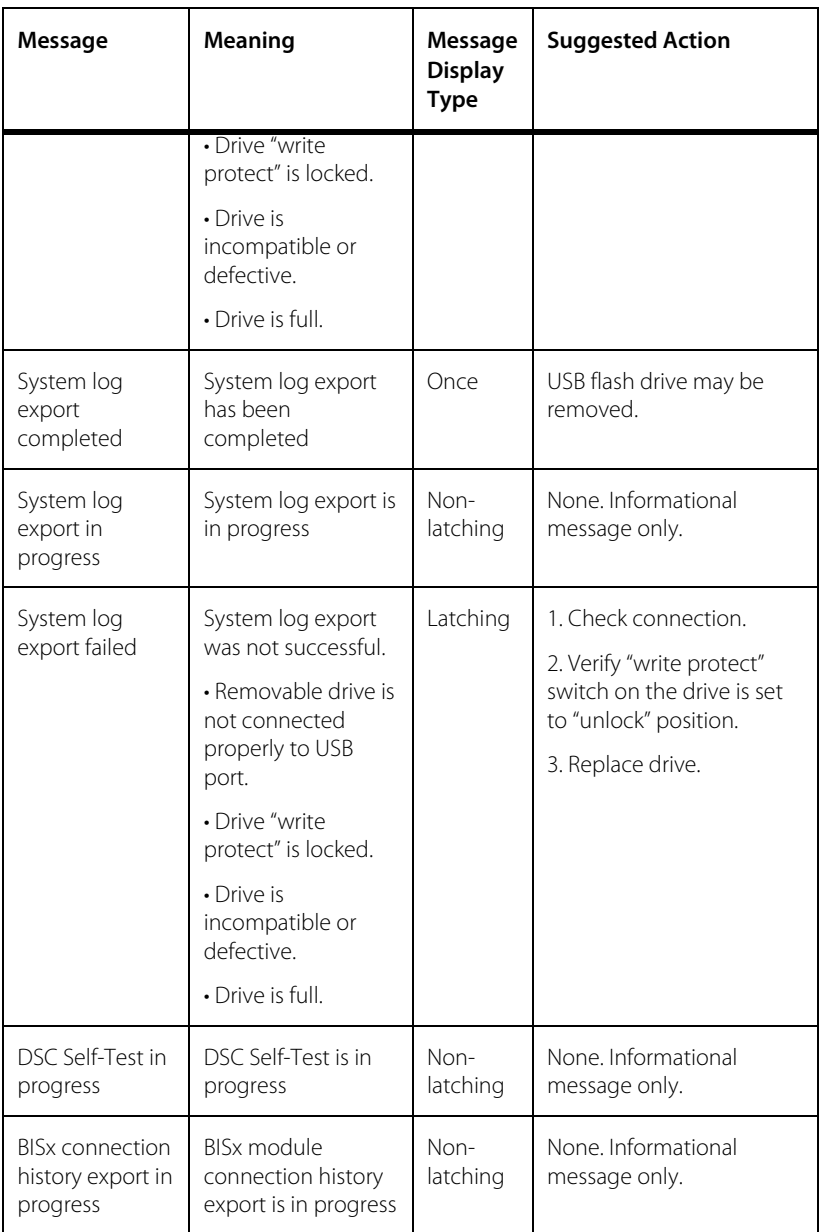

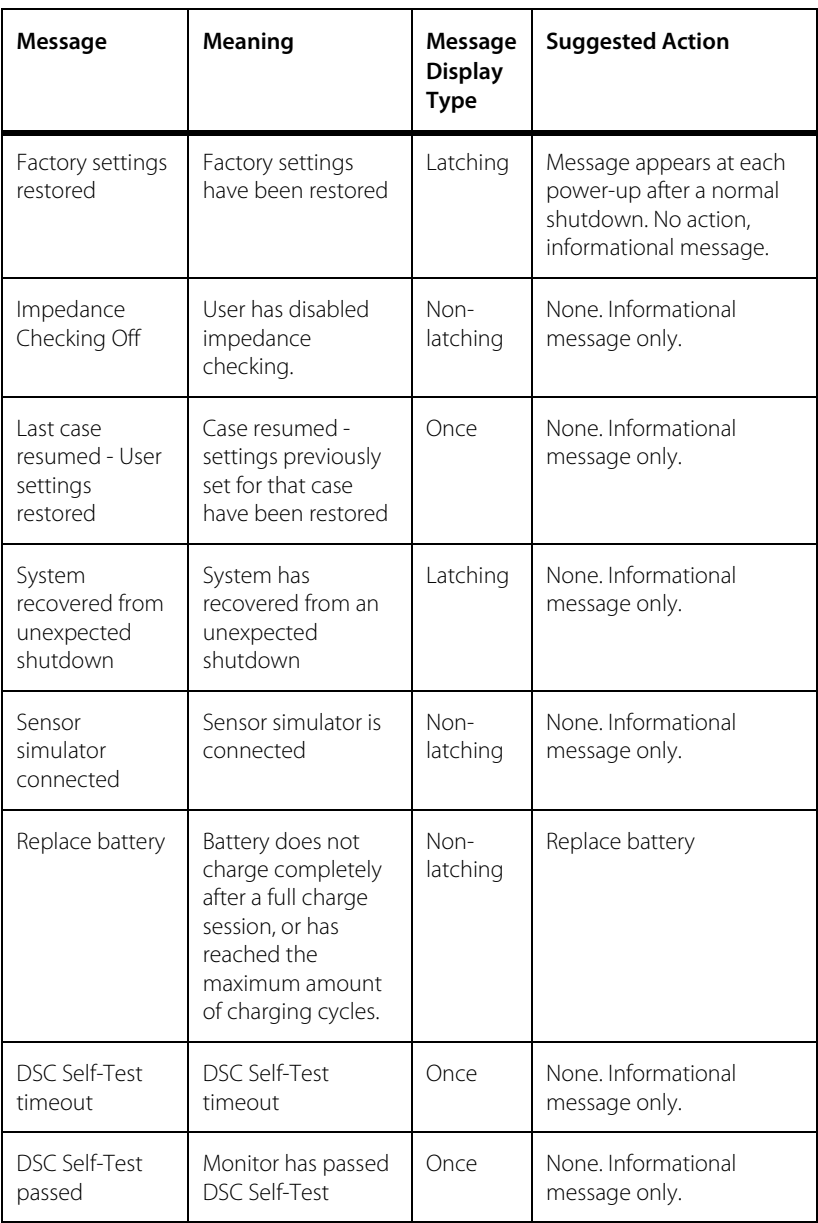

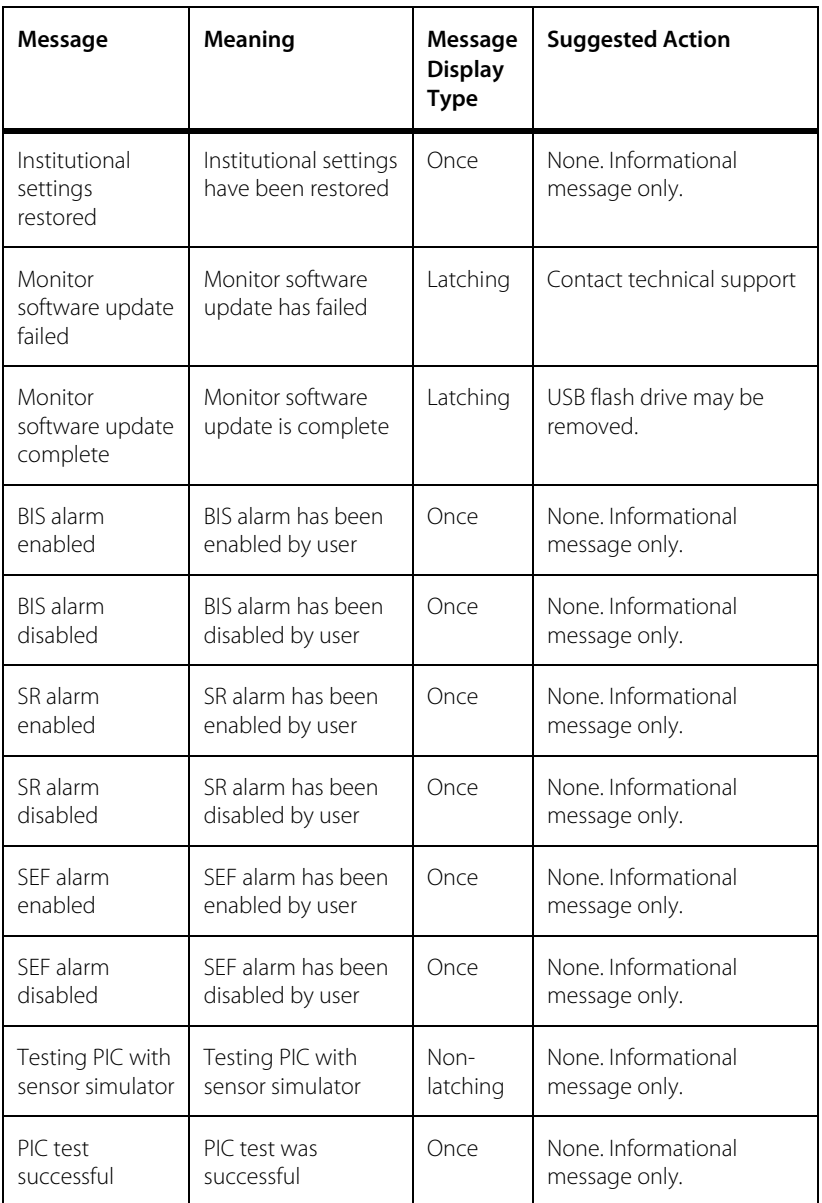

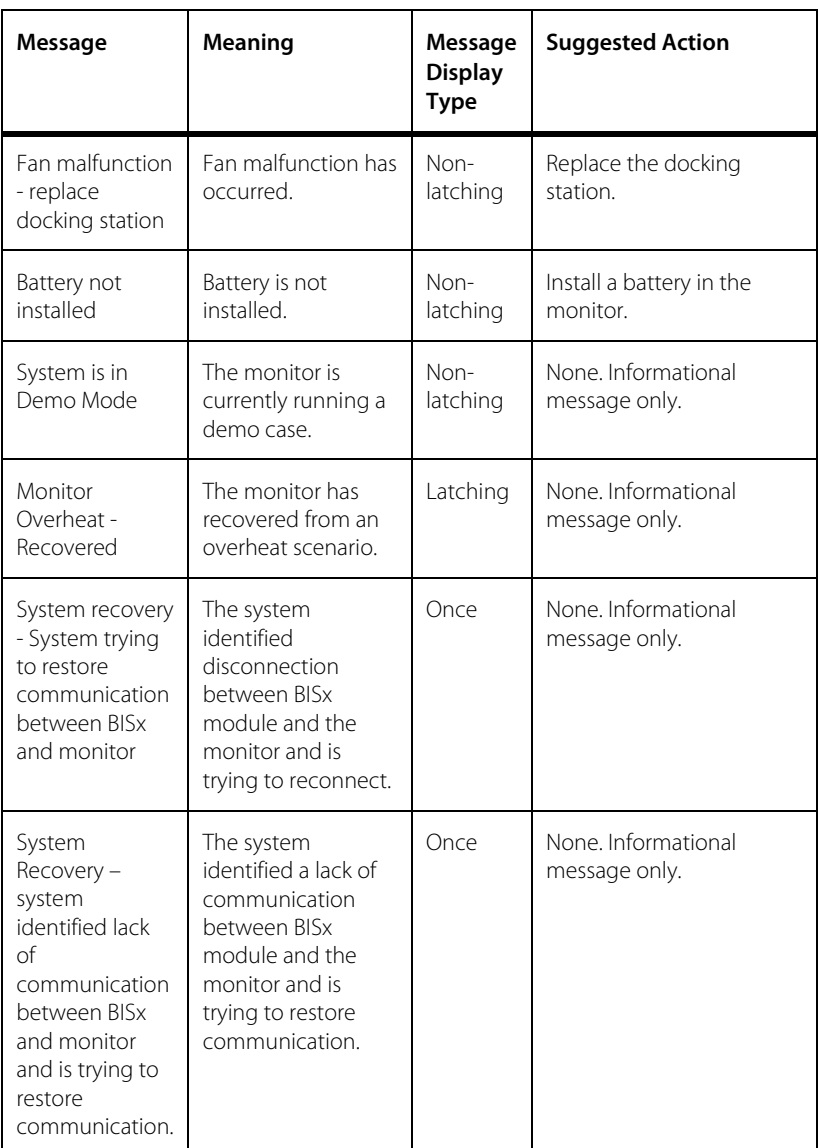

# 4.3.4. Alarm Display

The system displays alarms using the following indicators:

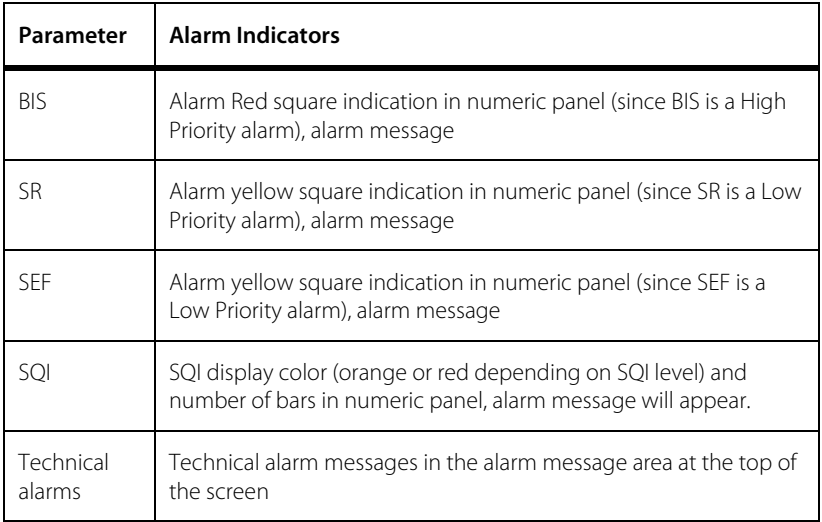

#### **Table 14. Alarm Indicators**

The system uses the following enabled/disabled indicators to indicate the status of the alarms. When an alarm is marked as disabled, this means that it is completely disabled, and will not display audio or visual indicators. Therefore, when an alarm is disabled, no alarm indicators will be seen or heard and no alarm will be recorded in the record of the case.

In addition, please note that an enabled alarm can be silenced using the audio alarms pause and silence options described in *[4.3.6](#page-166-0) Audio Alarms [Pause and Silence](#page-166-0)* on page [167.](#page-166-0) In such a case, visual alarm indicators will appear on the screen, as well as the enabled indicator seen in the table below, but audible alarm indicators will not occur.

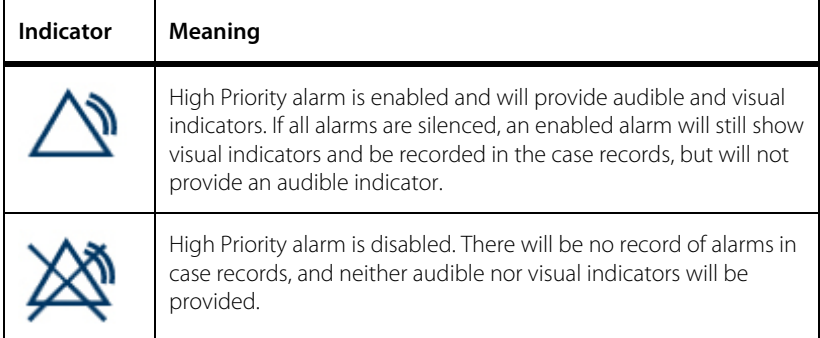

### **Table 15. Alarm Enabled and Alarm Disabled Indicators**

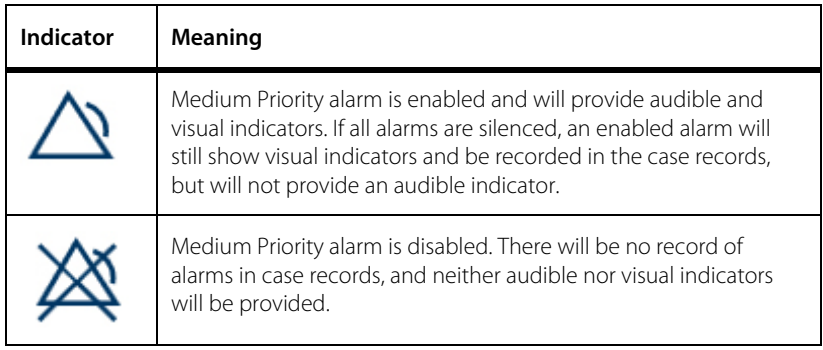

In addition to the numeric panel display for the BIS, SR, SEF and SQI alarms, all alarm messages (both alarms that warrant a display in the numeric panel and those that do not) will appear in the alarm message bar at the top of the screen as long as they are active (all alarms are periodic alarms) with the appropriate alarm indicator (High Priority Enabled or Medium Priority Enabled, as relevant). If there is more than one alarm occurring at the same time, the system will display the highest priority level alarm message in the alarm message bar.

In case of multiple alarms in the highest priority level, the system shall toggle between all the alarms in that level, displaying each message in turn. If there are multiple alarms in high, medium and low levels, the system shall toggle only the high alarms; the medium and low alarms can be viewed using the alarms list.

The alarms list is a list of current alarms (of all priority levels) that will appear if more than one alarm is currently active. To view the alarms list, click on the arrow at the left side of the alarm bar. Reference *[Figure 55. Alarms List](#page-165-0)* on pag[e 166.](#page-165-1)

An example of a screen with an active alarm appears in *[Figure 54. Home Screen with](#page-164-0)  [Active Alarm](#page-164-0)*[, below.](#page-164-0)

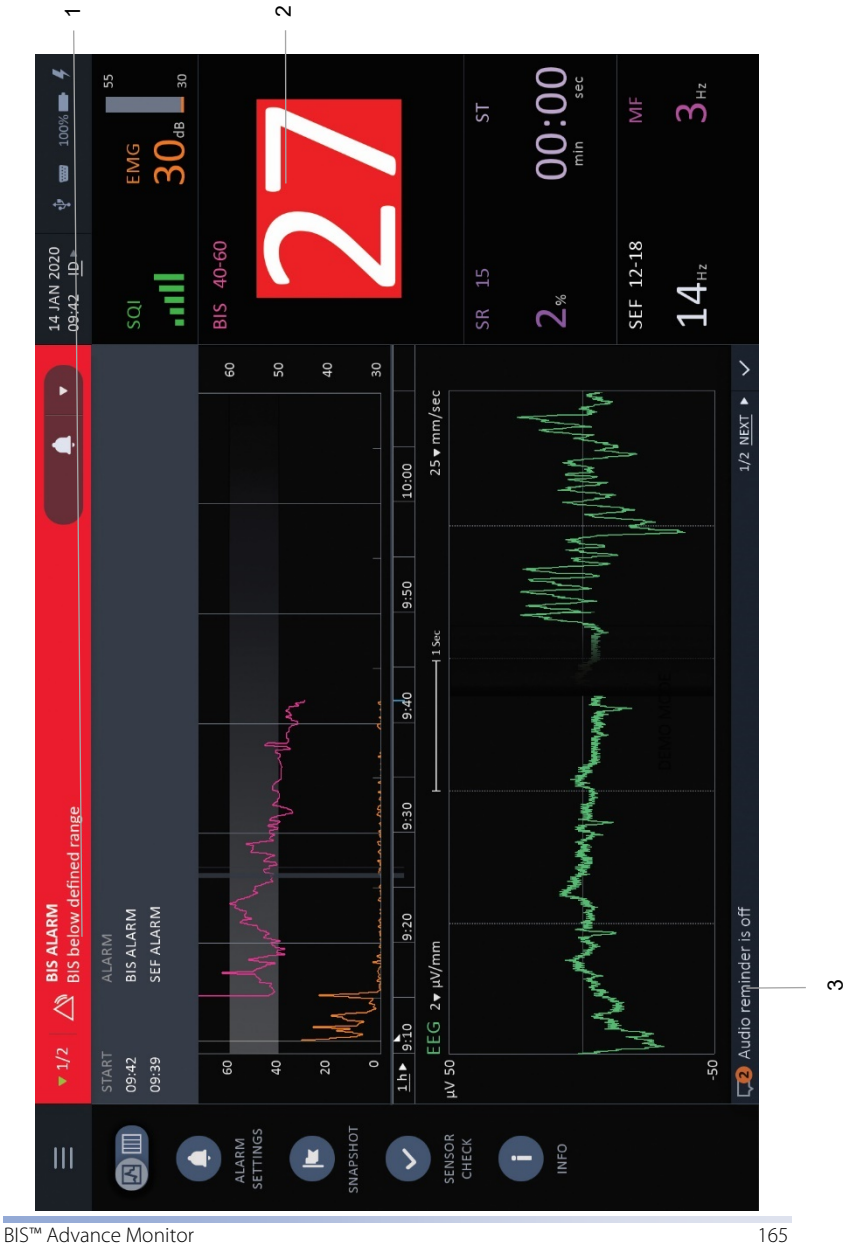

## <span id="page-164-0"></span>**Figure 54. Home Screen with Active Alarm**

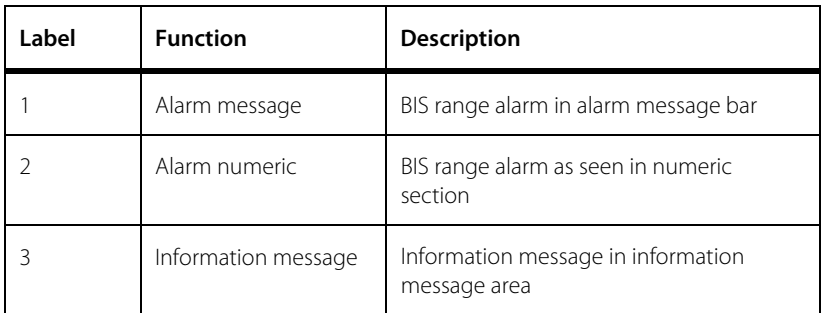

#### <span id="page-165-1"></span><span id="page-165-0"></span>**Figure 55. Alarms List**

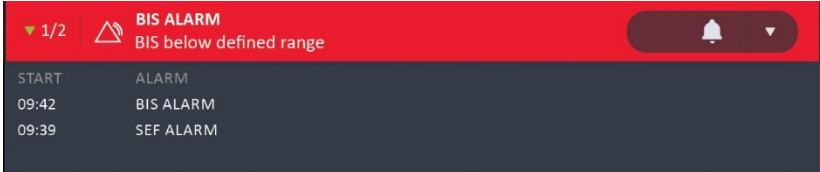

## 4.3.5. Alarm Limits

An alarm limit is a target level or target range within which the patient's value for that parameter should ideally remain at all points during monitoring. If the patient's value for that parameter exceeds or falls below the target level or target range, that patient may be at risk and should be checked by a caregiver. An alarm may be enabled to indicate this situation. Thus, these alarms can alert the caregiver to possible patient risk.

By default, all of these alarms are off. To set an alarm, reference *[4.3.7](#page-167-0) [Changing Alarms](#page-167-0)  [Settings](#page-167-0)* [on page 168.](#page-167-1)

The monitor proposes a target alarm range for the BIS™ parameter only. Target alarm ranges or limits may be set by the user for the other alarms, as described below. As soon as the user sets a range for an alarm, it is automatically enabled.

The proposed BIS™ target range is as follows:

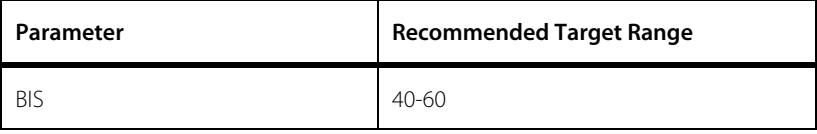

For other alarms, there is no recommended target range, but the user can set the limit in the available range, as follows:

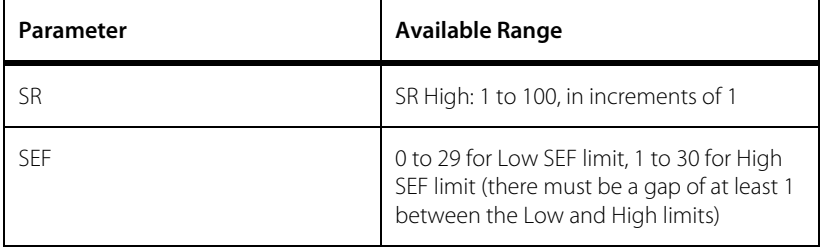

In order to verify operator-set alarm limits, attach a sensor to the system (as described i[n](#page-77-0) *[3.6.2](#page-77-0) [Connecting a Sensor to a Patient](#page-77-0)* on pag[e 78\)](#page-77-0) and make a note of the SEF value shown on the screen during monitoring. Then, remove the sensor and set the SEF target range (as described i[n](#page-167-0) *[4.3.7](#page-167-0) [Changing Alarms Settings](#page-167-0)* on pag[e 168\)](#page-167-0) to a range that excludes that number. For example, if the sensor is showing SEF numbers between 27 and 28, set SEF High at 20. Re-attach the sensor and start monitoring. If the system is working correctly, an SEF High alarm should sound. This will verify that the monitor's alarm limits function is working correctly. Remove the sensor.

<span id="page-166-0"></span>Once you have finished verifying the alarm limits, set the alarms as desired, or inactivate the alarms if desired, and begin monitoring.

# 4.3.6. Audio Alarms Pause and Silence

Alarms may be paused or turned off in one of two ways:

- Temporary Audio Alarm Paused
- Permanent Audio Alarm Off

In both cases, alarm paused or off affects only the audible alarms. Visual alarms are not affected.

Temporary audio alarm paused may be set for the device using the alarm keys. Temporary alarm silence will be for a period of 120 seconds; a countdown until the return of the alarm will appear in the Alarm area on the Home screen.

Audio volume can be set in the Alarm window, accessible using Main Menu>ALARMS or Left Menu bar>ALARMS on the home screen.

Reference *[3.11.3](#page-118-0) [Alarm Status Displayed](#page-118-0) on Home Screen* on pag[e 119](#page-118-0) for the appearance of the home screen alarm touch keys.

If the alarms are silenced using the Permanent Audio Alarm Off option, it is recommended that the Audio Off Reminder be implemented. The Audio Off Reminder must be enabled in Administrator Mode in order for it to be available; by default, it is not available to the user.

The Audio Off reminder sounds every 180 seconds, reminding the user that auditory alarms are silenced. To implement the Audio Off Reminder, open the Alarm window, accessible using **Main Menu>ALARMS** or Left Menu bar>**ALARMS** on the home screen. Click **Audio Off Reminder** and slide the switch left to the right to turn the Audio Off option ON (switch will then appear green) and click **APPLY**. This will turn on the reminder which will sound every three minutes when the alarm audio is silenced.

The on screen message may indicate **NOTE: Audio OFF Reminder is currently** disabled. To enable it, contact your administrator. In this case, contact the administrator in your institution to turn on this option.

<span id="page-167-1"></span>**WARNING: If you plan to monitor the patient using alarms, do not pause, disable or decrease the audible alarm volume until you verify that the patient is being monitored by other means, such as direct observation, as this could compromise patient safety.** 

**WARNING: If you plan to monitor the patient using alarms, do not decrease the adjustable alarm volume below ambient sound levels. Decreasing the alarm volume below ambient levels might impede operator recognition of the audible alarm, which might lead to patient harm during an alarm situation.**

# 4.3.7. Changing Alarms Settings

<span id="page-167-0"></span>Alarms Settings can be accessed using one of four methods:

#### 1. Main Menu>Alarm Settings

- 2. Left Menu bar>**Alarms** button
- 3. **Alarm Settings** button that appears when a BISx module but not a sensor is connected to the monitor, on the **Connect sensor to start** monitoring window
- 4. The BIS target range can also be set using Home Screen>BIS Graph, Set Range>BIS Range

In the first three cases, the same Alarm Settings window will open. The BIS range setting choice will open a window that shows BIS range choices only.

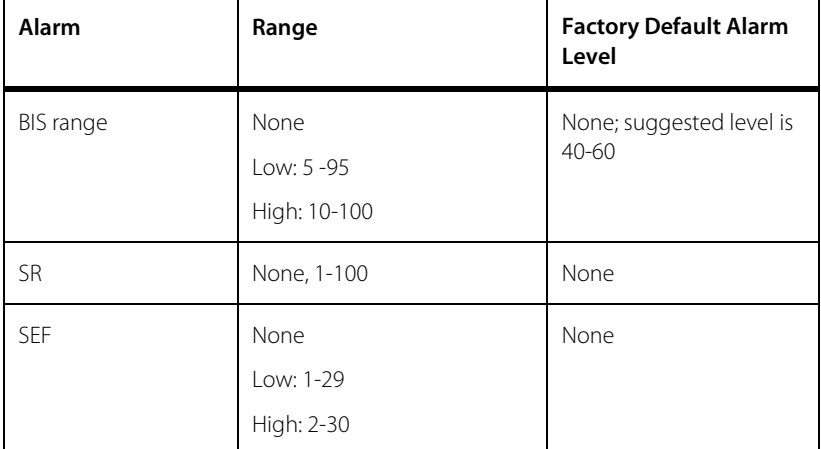

#### **Table 16. Alarm Limits Options**

Follow the steps listed below to change alarm settings:

- 1. By factory default, set when the monitor leaves the factory, all alarms are set to OFF. If the alarms have been changed by the administrator in your institution, some or all of the alarms may already be set to ON. You can still change the alarm settings for your current monitoring session, but the monitor will revert to its institutional default settings (or factory default settings if institutional defaults have not been set) when a new case is started or when the monitor is turned off and turned on again.
- 2. Attach the BISx module to the monitor.
- 3. Open the Alarms Settings screen. The Alarm Settings screen can be reached via the options described above.
- 4. To enable an alarm, select a parameter at the left. Set limit by dragging alarm setting handle to the desired level. Once you make any change to the limit, the alarm will become enabled. Alternatively, you can slide the Alarm Disabled slider from the left side (Alarm Disabled) to the right side (Alarm Enabled) and then change the limit. Once this is done, the alarm indicators in this window (the ON or OFF text next to the alarm name and the slider in the middle of the window) will automatically indicate that the alarm is ON. Note that you will not be able to apply the enabling of the alarm limit until a limit is set.
- 5. Click **APPLY** to save these changes.
- 6. Attach a sensor to begin monitoring. Once a new sensor is attached to the monitor, a new case with a unique case ID will begin. This case will use the alarm settings that you have just set.
- 7. Alternatively, a sensor can be attached first, and then the alarm adjustment can be made. However, for recording purposes, best practice would be to set all alarms and then begin monitoring.

Once a sensor is attached to the monitor, the settings valid at the time the sensor was attached (if changes were made before attaching the sensor), or the changes made while the sensor was attached (if changes were made after attaching the sensor) will remain valid for that sensor. This will hold true even if the sensor is removed and replaced.

If alarm changes are made when no sensor is attached to the monitor, the alarm changes that have just been made will be valid until the monitor Is turned off. They will be valid for all sensors attached to the monitor, except for the following situation: If a sensor was previously attached to the monitor at a point when the settings were different, the sensor and its case will retain the previous settings.

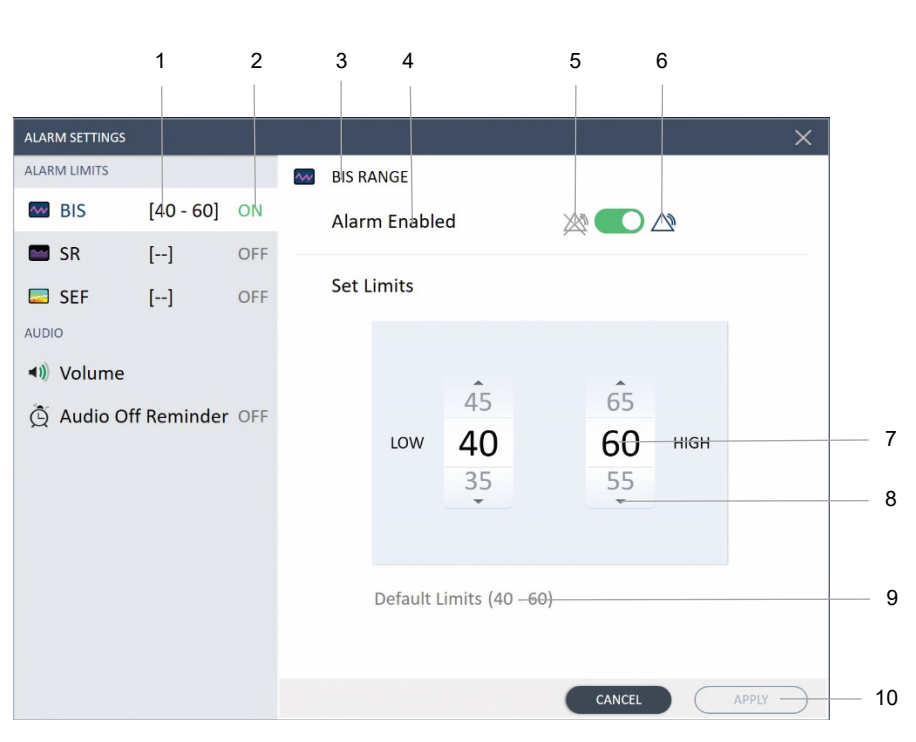

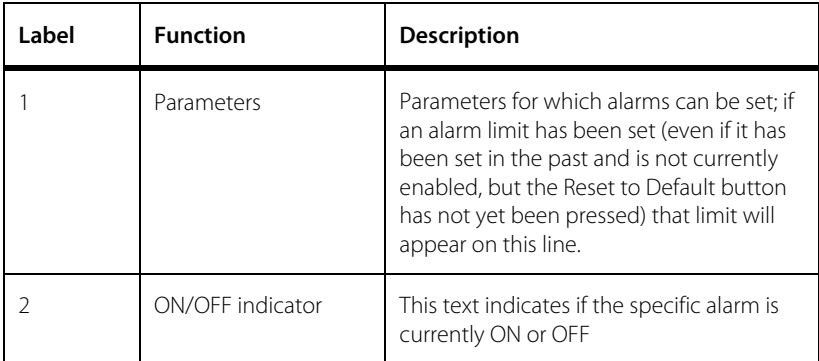

## <span id="page-170-0"></span>**Figure 56. Alarm Settings Screen**

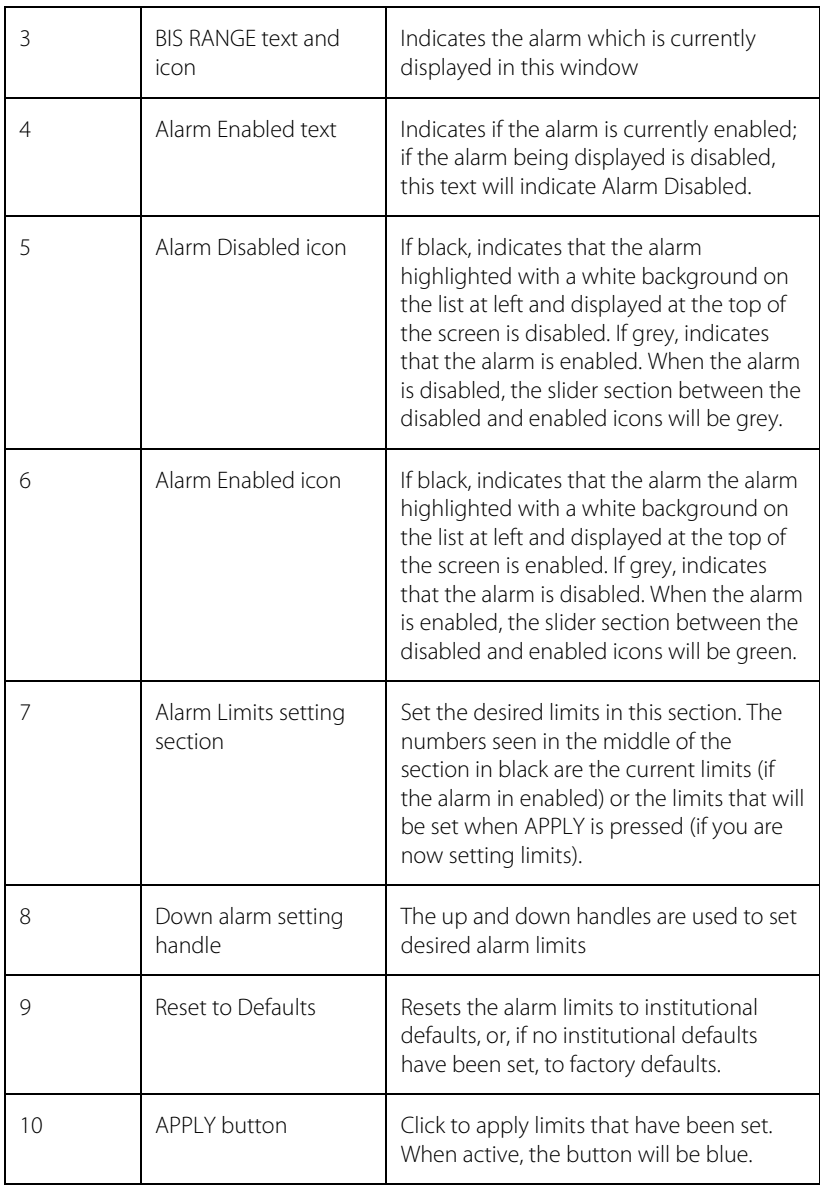

An example of the alarm settings screen is seen in *[Figure 56. Alarm Settings Screen](#page-170-0)* on page [171.](#page-170-0) The other alarms are set using the same procedure.

If an alarm is enabled, its range will display on the numeric panel of the home screen, next to the parameter name. If an alarm is disabled, the disabled icon will show on the numeric panel of the home screen, next to the parameter name. Reference *[Figure](#page-106-0)  [36. BIS Numeric](#page-106-0)* on page [107](#page-106-0) for an example.

Audio alarm options are as seen in *[Table 17. Audio Alarm Options](#page-172-0)*[, below.](#page-172-0) Both alarm volume and the Audio Off reminder can be set in the alarm limits screen. The alarm volume can also be set on the Home screen; reference *[3.14](#page-125-0) [Home Screen Audio Alarm](#page-125-0)  [Settings](#page-125-0)* on pag[e 126.](#page-125-0)

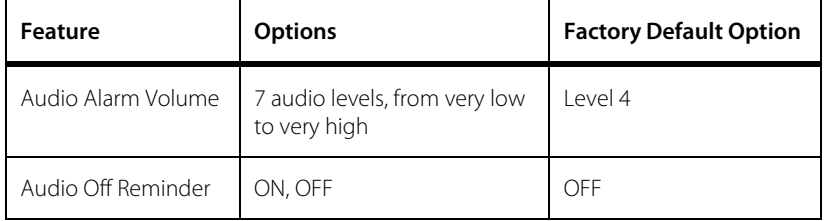

#### <span id="page-172-0"></span>**Table 17. Audio Alarm Options**

# **4.4.Chart Data**

The monitor provides the option of viewing data in the form of a chart rather than as graphs. In both chart and graphical display, live data in numerical format will appear at the right side of the screen.

To view chart data, click the chart icon at the top left of the home screen. The chart icon appears in *[Figure 57. Graph/Chart Toggle Icon](#page-172-1)*[, below,](#page-172-1) at the right. If you are currently viewing chart data, click the graph icon to return to the graphical display.

### <span id="page-172-1"></span>**Figure 57. Graph/Chart Toggle Icon**

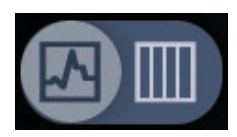

Chart data of the live current case, or chart data of a past case in Case Review, can be selected for viewing instead of graphical data.

Chart data can be seen at a selection of intervals: 1 minute, 5 minutes, 10 minutes, 15 minutes, 30 minutes, 60 minutes. The default interval is 15 minutes. To adjust the interval, click the **CHANGE** button next to the Interval text at the top of the chart and select the desired interval.

If there is no active case and the system is not in Case Review mode, chart data will not be available.

The information available on the Chart Data screen is listed below.

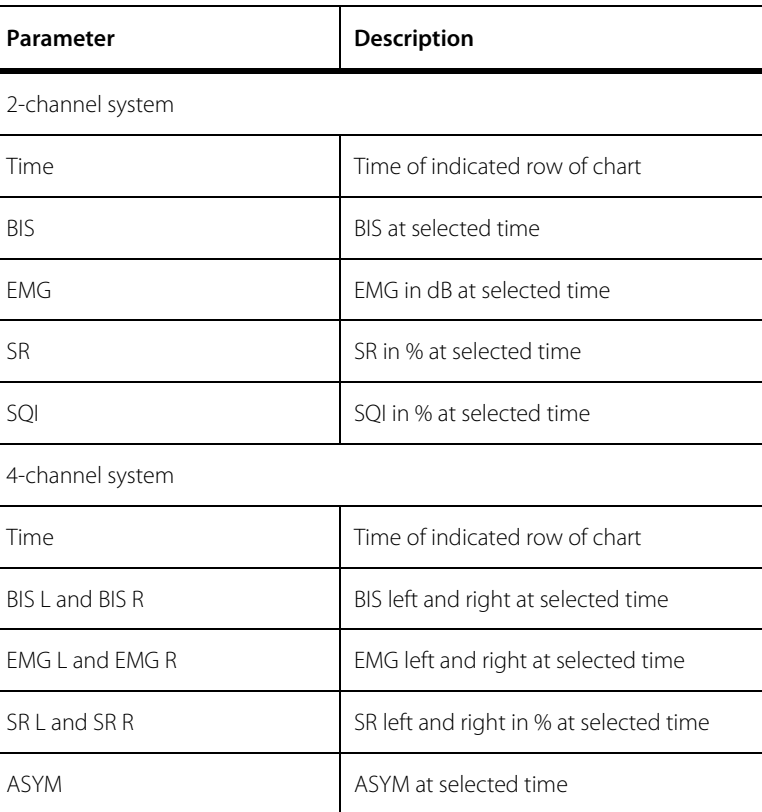

SQI L and SQI R SQI left and right in % at selected time

#### **Table 18. Information on Chart Data Screen**

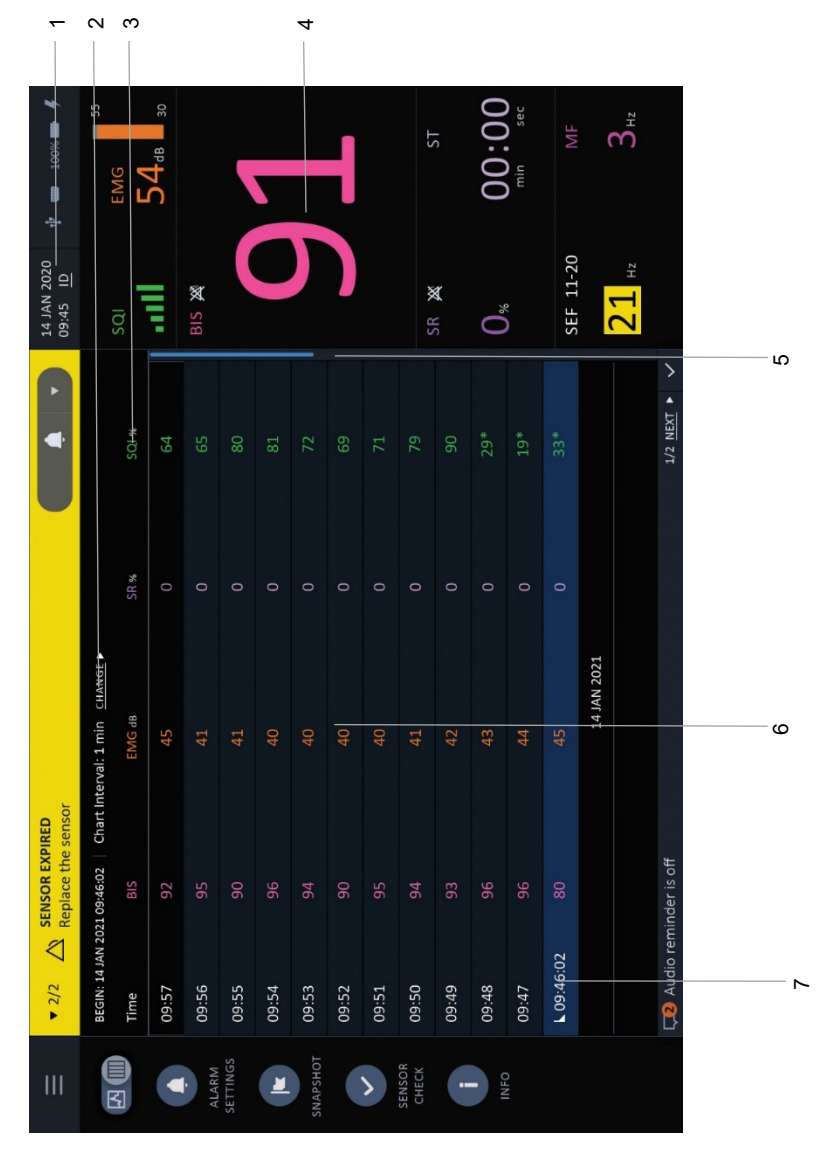

## **Figure 58. Chart Data Screen for 2-Channel Monitor**

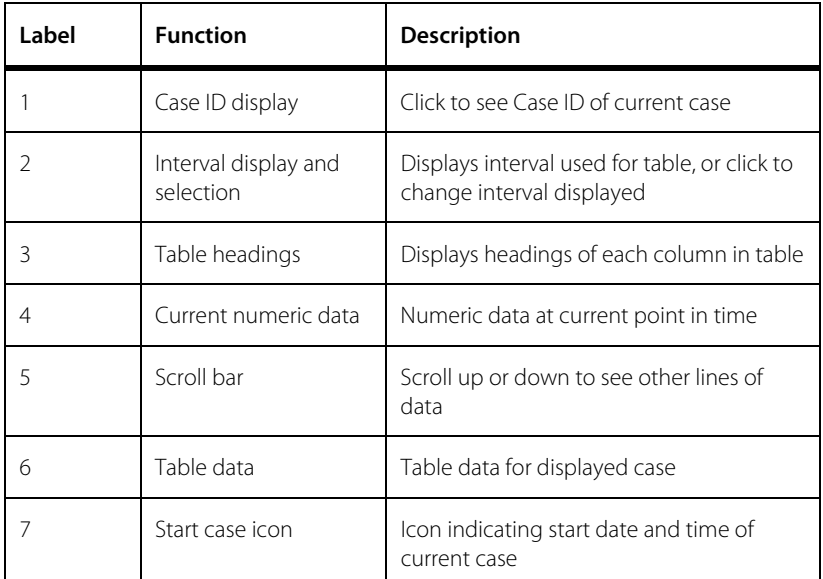

The top area also includes start date and time and the chart interval selected, along with a drop-down menu that can be used to change the chart interval.

The start case icon on the bottom row, which is the earliest row of the chart, will indicate that this is the first time period shown on the chart. Each additional row of chart data shall push the other rows down, so the most recent time period is always seen at the top of the chart. If the chart exceeds the space on the screen, scroll down to see earlier data.

If a chart data view is used to view a case in case review, the chart will show case review data and the numeric section will show the case review data at the cursor point.

# **4.5.Menu Map**

For clarity, the menu map is provided in three sections:

1. Map of the menu items accessible from the main home screen

- 2. Map of the menu items available upon pressing the main menu button (at the top left of the main screen)
- 3. Map of the menu items available in the Administrator Mode (which is password-protected)

All three are seen in *[Figure 59,](#page-177-0) [Figure](#page-177-1) 60*, and *[Figure](#page-179-0) 61*.

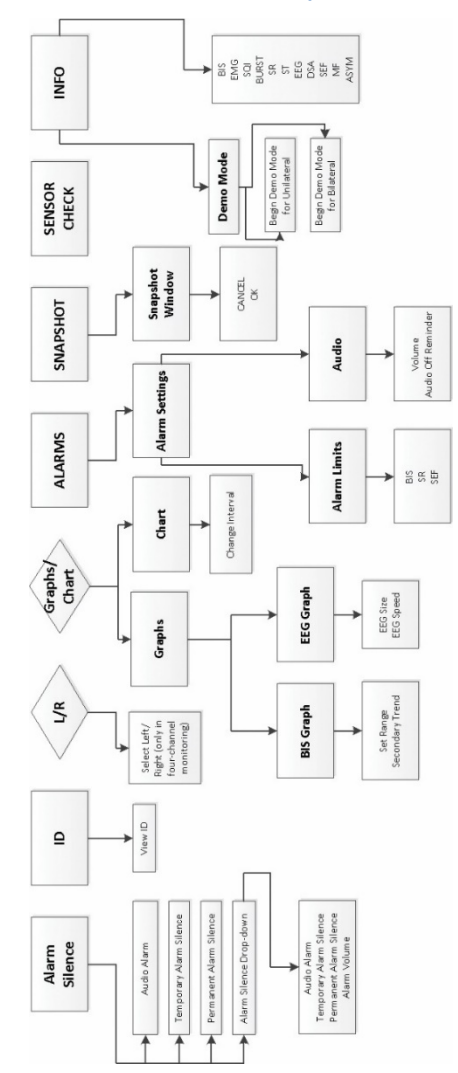

### <span id="page-177-0"></span>**Figure 59. Home Screen Main Section Menu Map**

<span id="page-177-1"></span>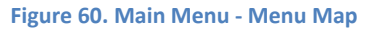

Menu Map

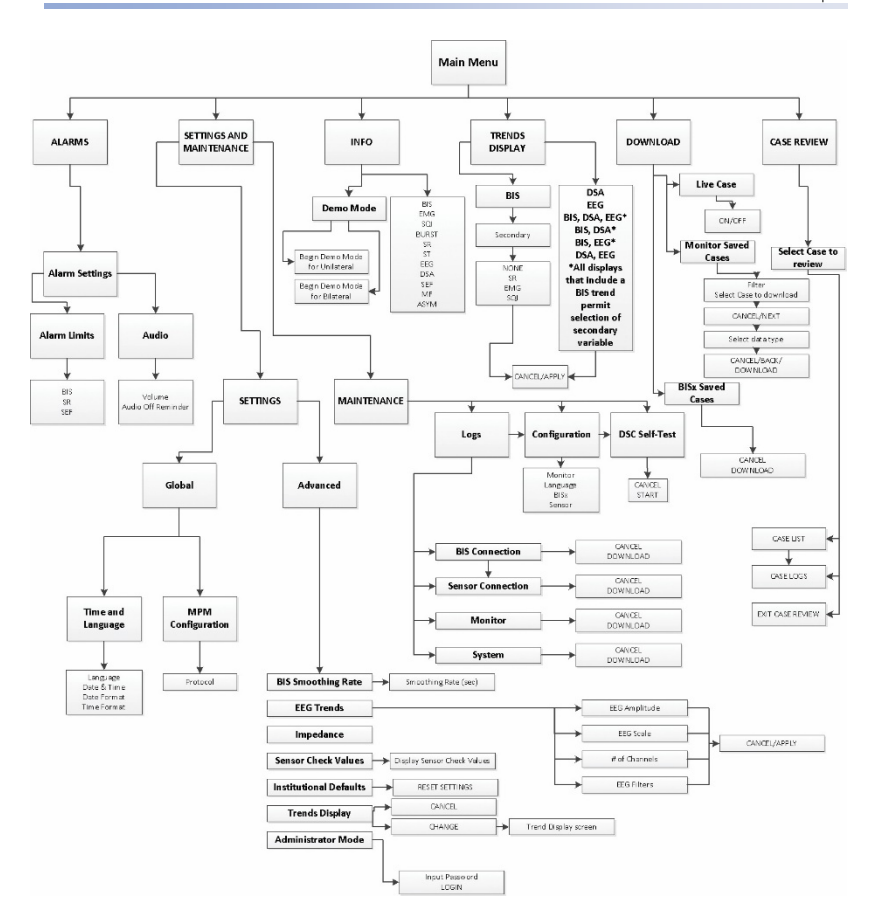

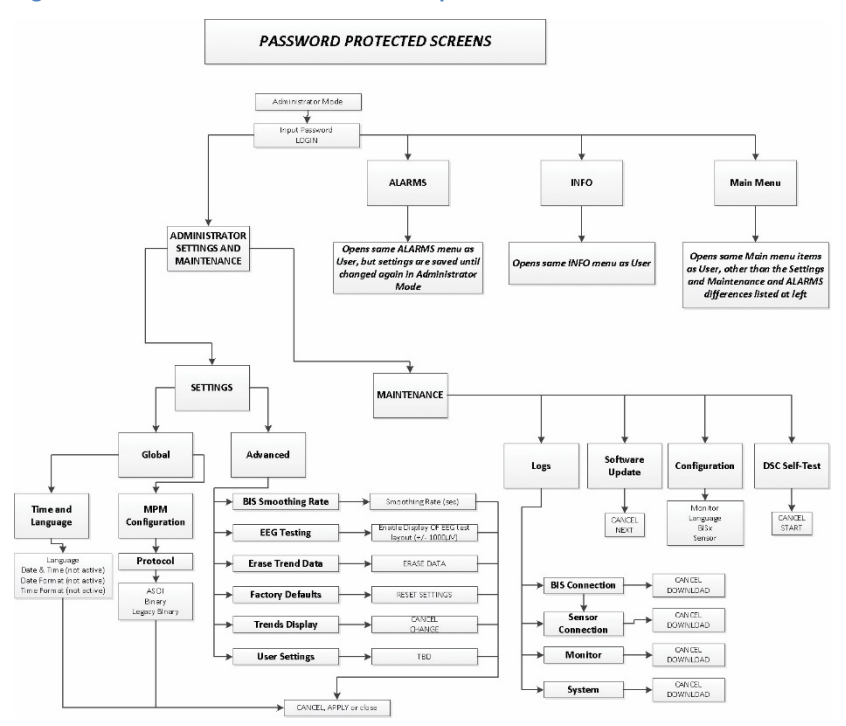

#### <span id="page-179-0"></span>**Figure 61. Administrator Section Menu Map**

# **4.6.Institutional Settings**

The monitor is provided to the users with a defined set of factory defaults for various settings and alarms.

These defaults will remain in force unless:

- 1. The user adjusts one or more settings for the current use of the monitor; in this case the new adjusted settings will remain in force until a new case is started, or the monitor is shut down and then restarted.
- 2. The Administrator adjusts one or more settings in the Administrator Mode. In this case, the new settings will remain in force until the Administrator changes the settings or resets the monitor to factory defaults. The settings set by the Administrator for a particular monitor are called the Institutional
settings, and they shall appear as default settings to the regular (non-Administrator) user. If the user clicks **Reset to Default** in any Alarm Settings screen, the settings will return to the Institutional Default settings, not the Factory Default settings. The institutional default settings will remain in force even after the monitor is shut down and then restarted.

If the monitor loses power for any reason, settings that have been set for the current sensor (including alarm settings) will remain active when the monitor is turned on again, as long as the same sensor is attached to the monitor. If a different sensor is attached to the monitor, the monitor will use the default settings when it is turned on again.

#### **Note: Note that changes can be made to the System Default settings by the user only when a BISx module and sensor are connected to the monitor.**

Exceptions to these rules are as follows:

After monitor restart, the Chart Data time interval will revert to its last value before the monitor restarted.

After monitor restart, Live Data Recording setting (On/Off) shall revert to its last value before the monitor restarted. When sensor is disconnected while recording and then reconnected, the recording is not resumed automatically.

If a user applies changes to a System Default (e.g. Filters are set to **Off**) during a case, the new settings will remain for the current case. At the start of the following case, the user will be notified that these settings do not match the Institutional Defaults. The System Default settings are not accessible when no monitoring is taking place.

To adjust Institutional settings, enter Administrator mode, and then click Main Menu>Settings and Maintenance>Settings. Select the desired setting and make changes as required.

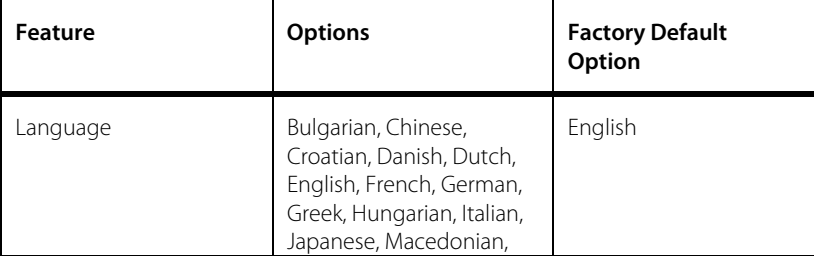

#### **Table 19. Institutional Settings**

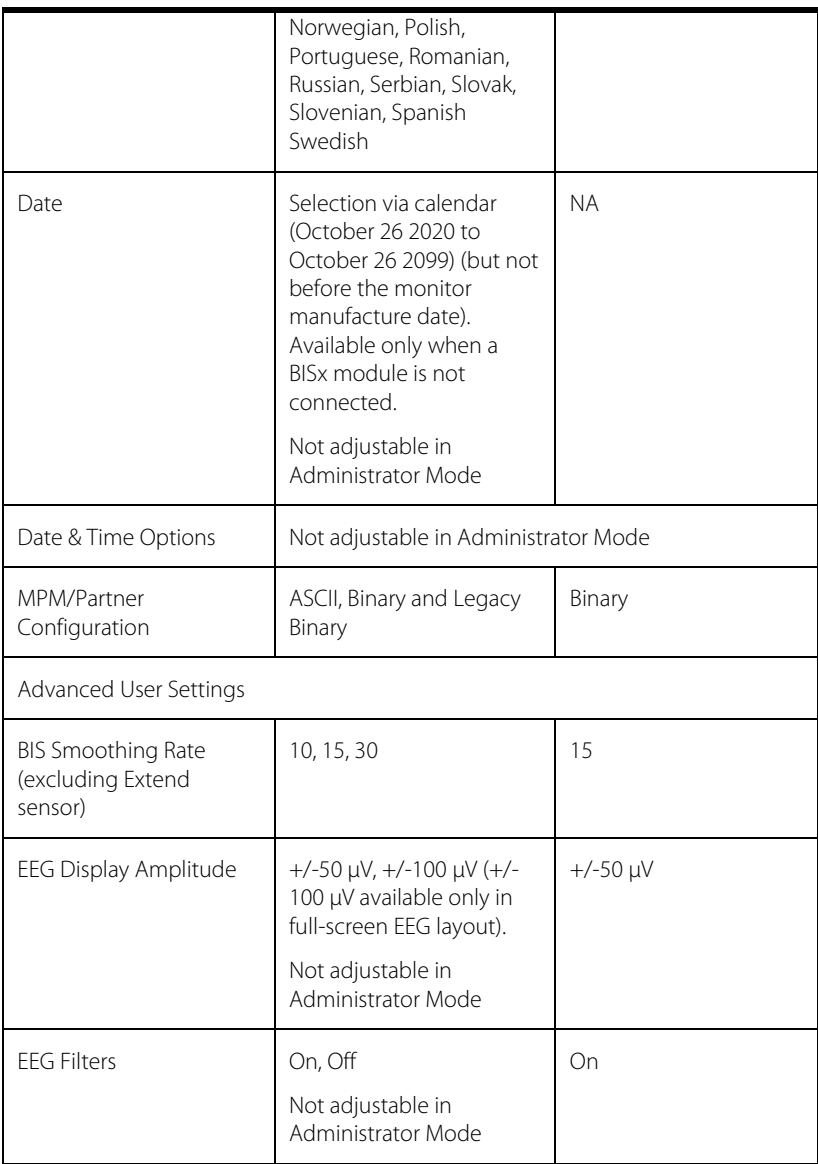

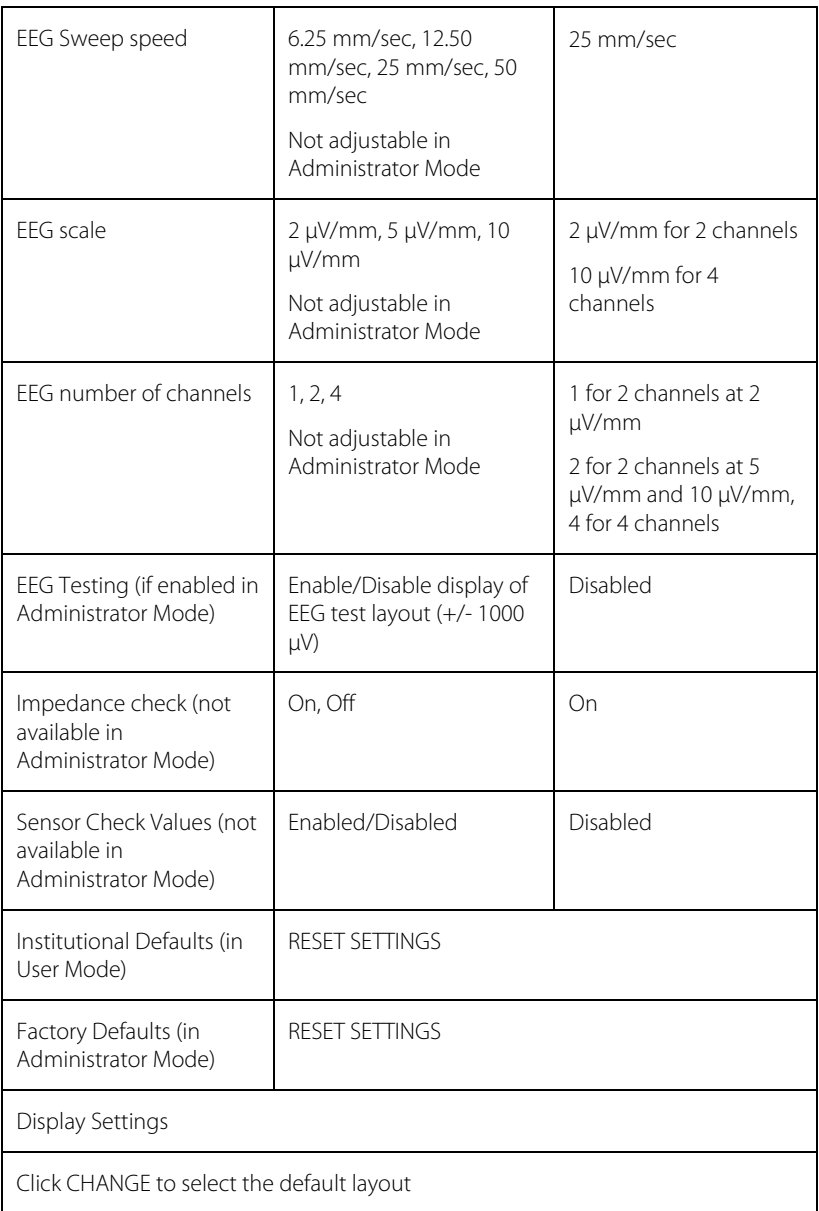

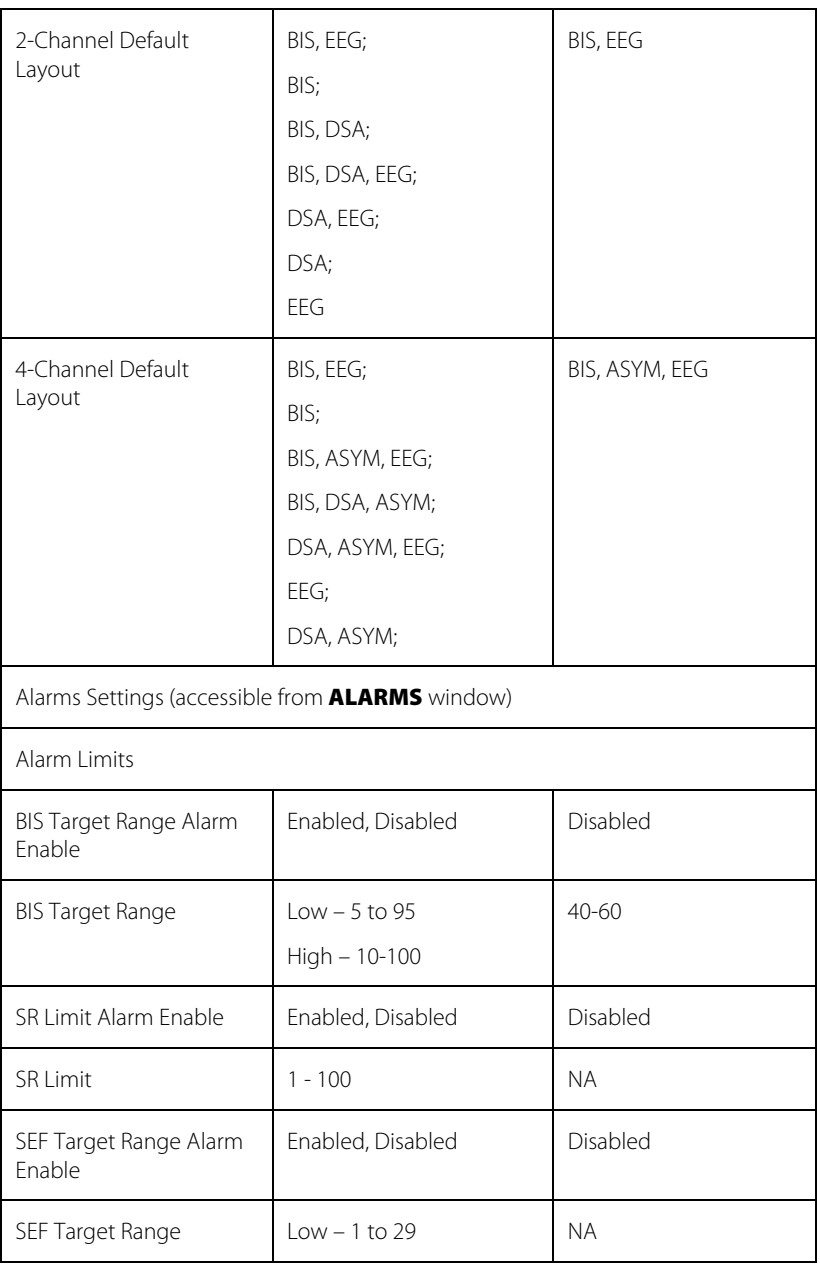

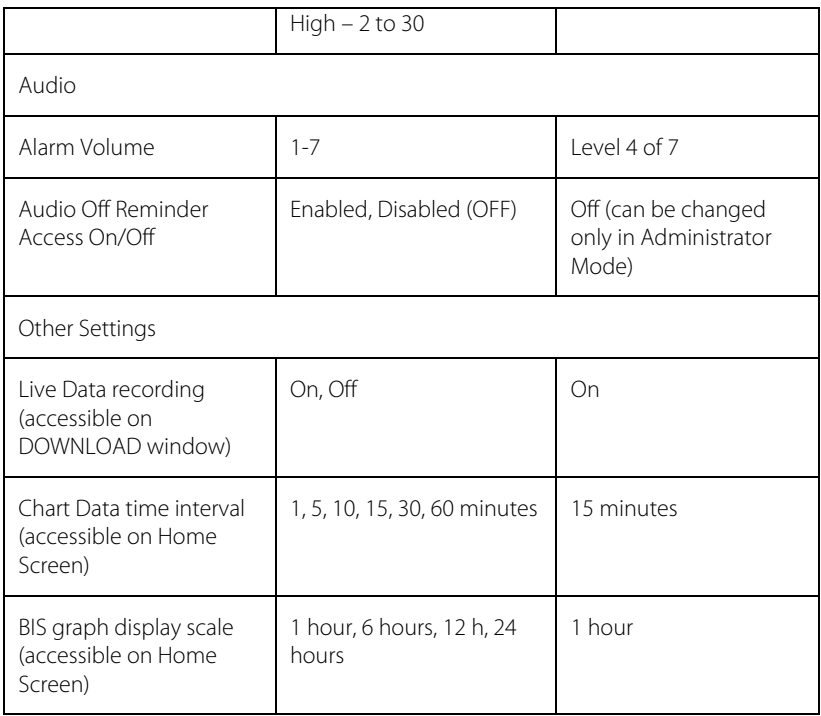

# **5. Data Storage, Transfer, and Export**

## **5.1.Cybersecurity and Data Integrity**

**Caution: Do not connect any device to RS-232 (serial) port on the docking station (referenc[e](#page-50-0)** *[2.2.3](#page-50-0) [Docking Station](#page-50-0)* **on pag[e 51\)](#page-50-0) other than an approved RS-232 cable. RS-232 cable is supplied by the customer.** 

**Caution: Do not connect any USB cables to the USB port on the monitor (referenc[e](#page-42-0)** *[2.2.1](#page-42-0) [BIS™ Monitor](#page-42-0)* **on pag[e 43\)](#page-42-0) or to the USB port on the docking station (referenc[e](#page-50-0)** *[2.2.3](#page-50-0) [Docking Station](#page-50-0)* **on pag[e 51\)](#page-50-0). The USB ports are intended only for the connection of a USB flash drive. USB flash drives that can be used with the monitor must have a capacity of at least 0.5 GB.**

**Caution: The BIS™ Advance monitor has been validated for use only with the BIS™ sensor. Electrodes or sensors that are not validated for use with the monitor have not undergone a data integrity analysis and may potentially impose a data security risk. For a list of sensors, reference** *[Table 33. BIS™](#page-251-0)  [Advance Monitor Components and Sensors](#page-251-0)* **on pag[e 252.](#page-251-0)**

**Caution: For software updates, only use Medtronic's authorized software.**

## **5.2.Monitor Data Memory**

The following events are continuously logged in the monitor data memory with a unique ID for easy identification. This data is used to generate the various logs available for export, as described in *[5.9](#page-198-0) [Logs Export](#page-198-0)* on page [199.](#page-198-0)

- 1. Alarm Messages (messages displayed in alarm bar)
- 2. Modal Messages (messages displayed in message windows, i.e., **Connect** BISx to start monitoring)
- 3. Information messages (messages displayed in message bar)
- 4. User Event Marking
- 5. System Events
- 6. BISx module Errors
- 7. Monitor Errors
- 8. User GUI Events (events in which user performed a GUI-related action)

The system log can hold up to 1,000,000 records or up to 50 cases, whichever is smaller. (The system log differs from the monitor log in that it includes data about the system as well as data about the patient.) If the log reaches a capacity of 50 cases, the earliest complete case will be deleted upon the opening of a new case. If the log reaches a capacity of 1,000,000 records, records (but not a complete case) will be deleted upon the addition of new records.

Data recorded in the log will be retained even if the monitor battery has been discharged and will be retained when the monitor and BISx are powered off.

### **5.3.BISx Data Memory**

The BISx stores processed EEG parameters, including the BIS value, with time and date of acquisition. History data saved in the BISx can be accessed by exporting it to a removable drive using the **Download** function. The duration of BISx data saved is approximately 1200 hours. To view BISx history for a specific case, the user must first identify which BISx was in use during the case by looking up the BISx serial number, as follows: Main Menu>Settings and Maintenance>Maintenance>Logs>BISx **Connection log**. The appropriate serial number BISx can then be connected to any monitor to export its History Data.

To download BISx history, connect the relevant BISx unit, but do not connect a sensor. Attach a USB flash drive to the monitor. Select Main

Menu>Download>BISx Saved Cases>Download. The BISx memory will be downloaded.

When the BISx memory is full, the oldest data are automatically erased as new data are saved. Memory will be retained even if the monitor battery has been discharged and will be retained when the monitor and BISx are powered off.

### **5.4.Types of Exported Data**

The types of data that can be exported from the monitor include the following:

- 1. Live Case Data
- 2. Saved Cases on the monitor
- 3. Saved Data on the BISx module
- 4. Snapshot (if recorded, a Snapshot is exported as part of Monitor Saved Data)

To enable any data export from the monitor, insert a USB flash drive. USB flash drives that can be used with the monitor must have a capacity of at least 0.5 GB.

To export data, see the descriptions for export of each type of data.

In each case, an export will create a folder with a series of files on the USB flash drive to which the data has been exported. Some of the files are pdf files or txt files which are easily viewable. For a better understanding of the files that cannot be viewed easily, consult the BIS™ Advance Monitor Export Data Technical Specification document, available via [BISTechnicalsupport@medtronic.com.](mailto:BISTechnicalsupport@medtronic.com)

## **5.5.Live Case Export**

<span id="page-187-0"></span>Live recordings of data, including unfiltered EEG waveforms, may be downloaded to a USB flash drive during monitoring. Live Case data cannot be downloaded from a Demo Case.

To export Live Case data:

1. Attach a USB flash drive to the USB flash drive port on the monitor or the docking station. (For location of the ports, reference *[Figure 3. The BIS™](#page-43-0)* on page [44](#page-43-0) and *[Figure 9. BIS™ Advance Docking Station, Front View](#page-51-0)* on page [52.\)](#page-51-0) Download of Live Case data cannot commence unless a USB flash drive is connected to the monitor or the docking station.

- 2. Live Case data can be exported during monitoring only, only when a USB flash drive is connected to the monitor (either directly to the monitor or via the docking station). Commence monitoring.
- 3. Click Main Menu>DOWNLOAD. Select Live Case. The left button in the middle of the screen will display a grey circle. Click this button , so that it will display a red circle and the word REC in red will appear next to Live Case at the left side of the window
- 4. When Live Case recording is on, and a flash drive is connected to receive the Live Case recording, the Live Case icon will appear at the top right side of the home screen (reference *[3.10.9](#page-113-0) [Home Screen Indicators and Messages](#page-113-0)* on pag[e 114\)](#page-113-0).
- 5. Live Case data will begin recording onto the USB flash drive. The Live Case icon at the top right side of the home screen (referenc[e](#page-113-0) *[3.10.9](#page-113-0) [Home Screen](#page-113-0)  [Indicators and Messages](#page-113-0)* on pag[e 114\)](#page-113-0) will indicate that Live Case recording is on.
- 6. Live Case data download will continue until one of the following occurs:
	- The monitor is shut down
	- The USB flash drive is removed
	- Live Case data download is stopped by turning Live **Recording** off by clicking the right square in the Live Case DOWNLOAD window.
	- The case ends
	- The operator removes and reinserts or switches the sensor or the BISx module (which will start a new case).
- 7. If the operator removes and reinserts or switches the sensor or the BISx module (which will start a new case), Live Recording must be set to ON again before download can commence.
- 8. The Live Recording default setting is OFF. Live Recording should be set to **ON** as described above before each new case.

9. To terminate Live Case Recording, best practice is to first terminate the case by removing the sensor from the patient, and then to remove the USB flash drive from USB flash drive port on the monitor or the docking station.

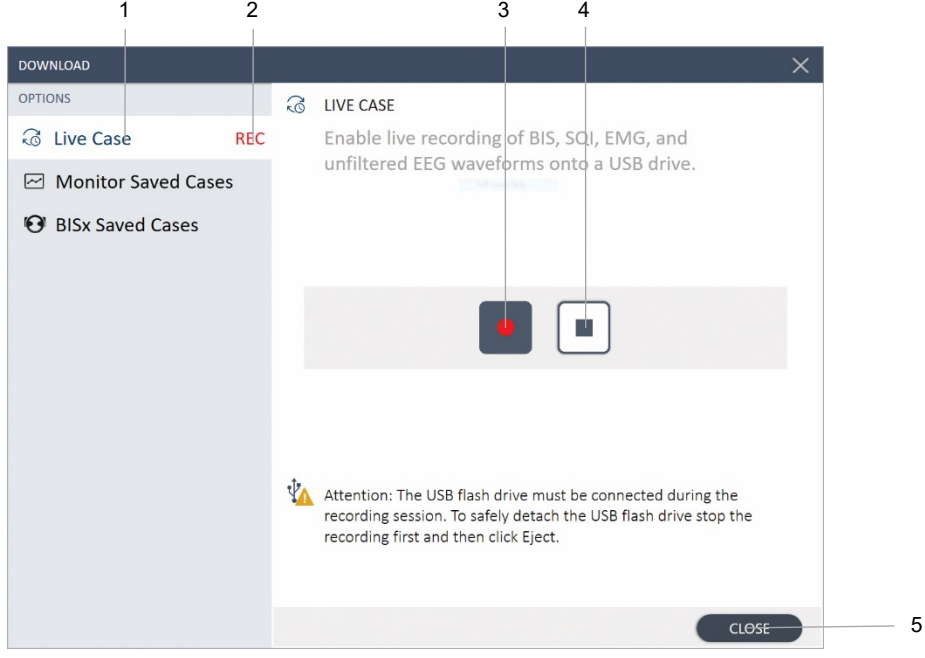

#### **Figure 62. Live Case Recording Screen**

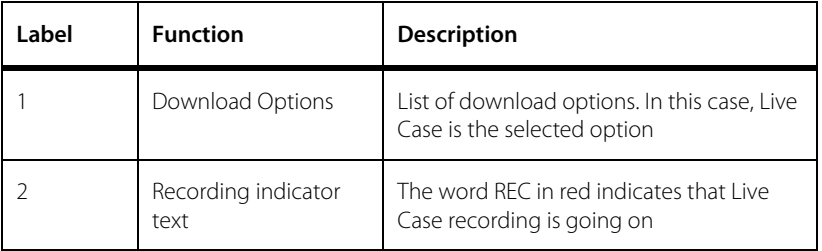

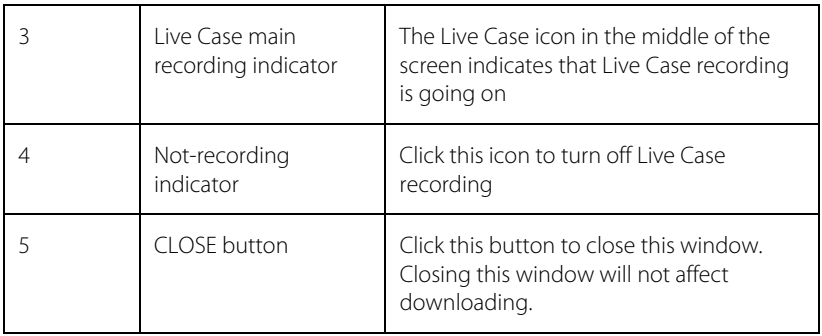

Upon Live Case download, a folder with the name LMMDDHHMM (for description of file name, reference *[Table 20. Live Data Export File](#page-190-0) Names Conventions*[, below\)](#page-190-0) will be created in the root folder of the USB flash drive. The folder will contain 9 files for each live export, as listed in the table below.

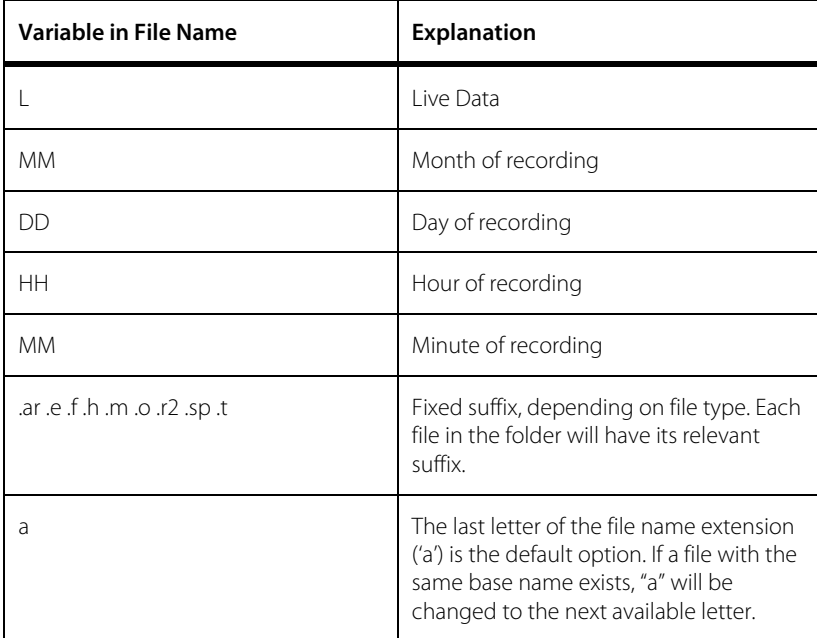

#### <span id="page-190-0"></span>**Table 20. Live Data Export File Names Conventions**

<span id="page-191-0"></span>The Live Data Export file will include the information described in *[Table 22. Data](#page-196-0)  [Export Files](#page-196-0)* on pag[e 197.](#page-196-0)

### **5.6.Saved Cases Export**

Both the monitor and the BISx module will contain saved data, and both types of saved data may be downloaded. To download either type of data, monitoring must not be taking place. Thus, to download data from the monitor, remove the sensor from the BISx unit or remove the BISx unit from the monitor. To download saved data from the BISx module, ensure that the BISx module is connected to the monitor (but no sensor is connected to the BISx module). For information on the data that is available in saved cases export, reference *[5.8](#page-196-1) BIS™ Saved [Data Files](#page-196-1)* on pag[e 197.](#page-196-1)

To export saved cases:

- 1. Ensure that the monitor is not currently monitoring a patient that is, there is no current open case. If there is an open case, remove the sensor or the BISx module to end the case.
- 2. Attach a USB flash drive to the USB flash drive port on the monitor or the docking station. (For location of the ports, reference *[Figure 3. The BIS™](#page-43-0)* on page [44](#page-43-0) and *[Figure 9. BIS™ Advance Docking Station, Front View](#page-51-0)* on page [52.\)](#page-51-0)
- 3. If you want to download data from the BISx module, connect the BISx module to the monitor.
- 4. Click Main Menu>DOWNLOAD.
- 5. Select **Monitor Saved Cases** or **BISx Saved Cases**, as desired. Download from the monitor or the BISx module is disabled during monitoring.
- 6. To download Monitor Saved Cases, select the desired case by checking the check box next to the desired **Case ID** on the **Monitor Saved Cases** screen that will open. The list of cases can also be searched by **Date & Time or Case ID**, using the Filter function. Click Next. Select the desired data types to download by clicking in the checkboxes to display check marks in the checkboxes for the selected data types. Click **DOWNLOAD** and the download will begin. Please note that the USB flash drive must remain connected during download.
- 7. To download BISx module saved cases, attach a BISx module to the monitor, but do not attach a sensor. Select the **BISx SAVED CASES** option. Click DOWNLOAD to download all data on the BISx module.
- 8. When the download is complete, the **Monitor Saved Cases** or **BISx Saved Cases** window will display a message indicating that the download has been successfully completed.
- 9. At this point the USB flash drive may be removed from the USB flash drive port on the monitor or the docking station.

The data types which can be exported for Monitor Saved Cases are listed in *[Table 21.](#page-193-0)  [Monitor Saved Cases Export](#page-193-0)*[, below.](#page-193-0)

Monitor saved cases folder names are created according to the following convention:

Folder name is M-CCCC-MMDDHHmm

- $M =$  Monitor
- $CCC = caseID$
- $MM = month (01-12)$
- $DD = day (01-31)$
- HHmm = hour (00-23) and the minute (00-59) (Date and time info refer to the case start time, except for Snapshot folders, for which the refenced time is the snapshot event time.)

For BISx module saved cases, the following folder name conventions are used:

Folder name is HMMDDHHmm\_SNXXXXXXX

- $H = BISx$  module
- $\bullet$  MM = month (01-12)
- $DD = day (01-31)$
- HHmm = hour (00-23) and the minute (00-59) (All date and time info refer to the download time)
- $SN =$  Serial number

 $XXXXXX =$  serial number of BISx module

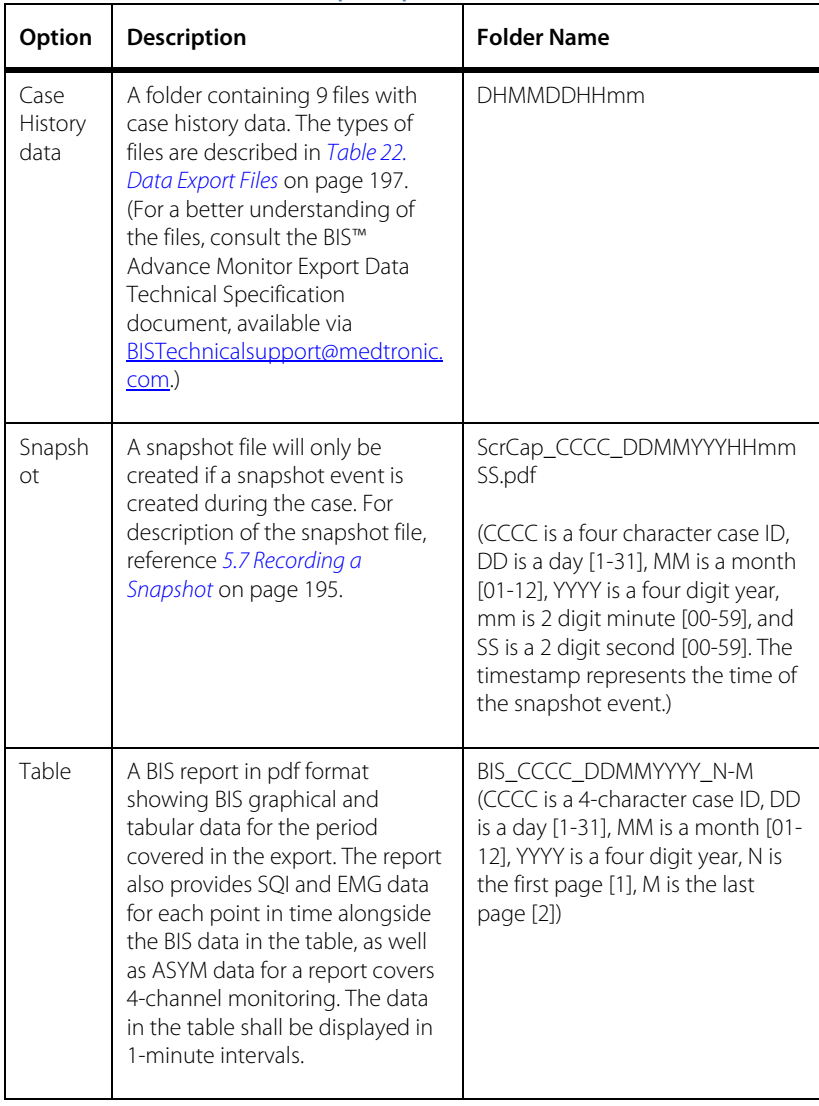

#### <span id="page-193-0"></span>**Table 21. Monitor Saved Cases Export Options**

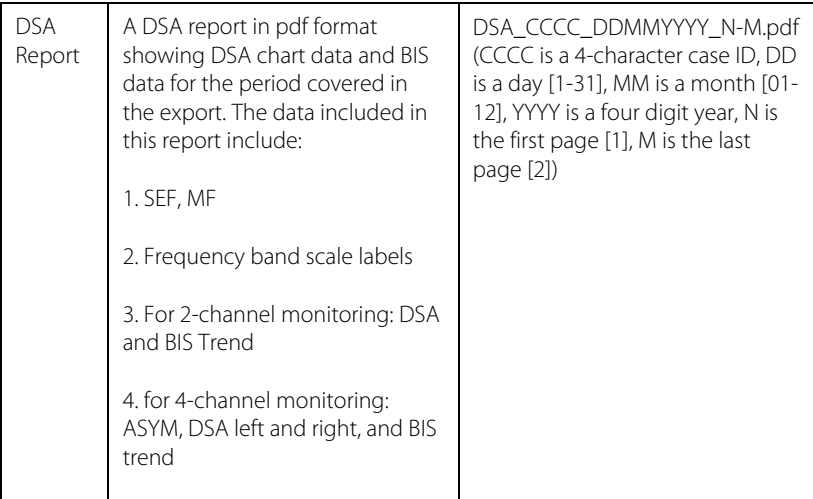

All date and time info refer to the case start time.

Download of BISx module Saved Cases will download all data saved in the BISx module at once.

The BISx module Saved Cases export will include the following files:

- HMMDDHHmm\_SNXXXXXX.m\_a
- MMDDHHmm\_SNXXXXXX.spa

The data includes data saved in the BISx module: BIS values, SQI, EMG, and other related data at one-minute intervals. Data is identified by date and time (not by case IDs). For an explanation of the file types, reference *[5.8](#page-196-1) BIS™ Saved [Data Files](#page-196-1)* on page [197.](#page-196-1) For a better understanding of the files, consult the BIS™ Advance Monitor Export Data Technical Specification document, available via [BISTechnicalsupport@medtronic.com.](mailto:BISTechnicalsupport@medtronic.com)

## **5.7.Recording a Snapshot Event**

<span id="page-194-0"></span>The Snapshot feature is used to capture a current screen shot as well as the preceding 10 minutes of case data, at any time during a case. The Snapshot feature is available only during a currently running case. A Snapshot cannot be recorded during Demo Mode.

If a snapshot is recorded as described in this section, the snapshot files will become part of the record for that case. Thus, if you download case data for a case for which a Snapshot has been recorded as described, the downloaded case data will include a Snapshot folder. To create a Snapshot event:

- 1. Create a Snapshot from a currently running case by clicking the **SNAPSHOT** button in the left Menu bar.
- 2. Click  $\mathbf{OK}$  to save the data with the automatically generated Snapshot name, or change the Snapshot name and then click OK to save the snapshot with a file name of your choice. If you select a name, please note that, as the monitor uses an English keyboard only, all inputted letters must be available on the English keyboard.

#### **Figure 63. Snapshot Window**

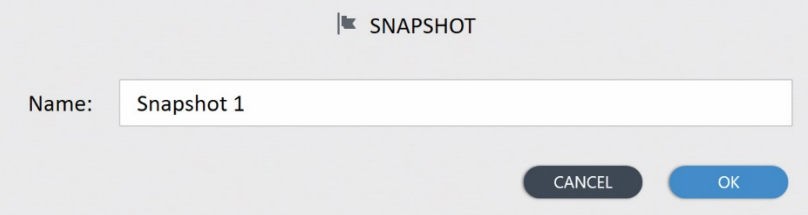

When the user presses OK **in the** SNAPSHOT **window**, the system will create a separate sub folder for every Snapshot, named SNAP\_EVENT\_ID-MMDDHHmmss, in the Monitor's Saved Cases folder.

For each Snapshot event, it will create three folders, as follows:

- 1. A screen capture of the BIS home screen at the time of the snapshot event (in pdf format)
- 2. A page displaying EEG charts from the 10 minutes preceding the snapshot event (in pdf format) named "EEG\_CCCC\_DDMMYYYYHHmmSS" where CCCC is case ID, YYYY is a four digit year, MM is 2 digit month (01-12), DD is a 2 digit day (1-31), HH is 2 digit hour, mm is 2 digit minute and SS is 2 digit second. (e.g., EEG Wv2I 19062007141744). The timestamp represents the earliest time of the EEG snapshot.
- 3. A Snapshot data sub-folder named SMMDDHHMM with BIS™ data files as described i[n](#page-196-1) *[5.8](#page-196-1) BIS™ Saved [Data Files](#page-196-1)* on pag[e 197.](#page-196-1)

<span id="page-196-1"></span>The records are written from the earliest time to the latest time.

## **5.8.BIS™ Saved Data Files**

Each type of export will create a folder with a series of files on the USB flash drive to which the data has been exported. The folders will include pdf files (described in the relevant sections) and a series of data files. For a more detailed explanation, consult the BIS™ Advance Monitor Export Data Technical Specification document, available via [BISTechnicalsupport@medtronic.com.](mailto:BISTechnicalsupport@medtronic.com)

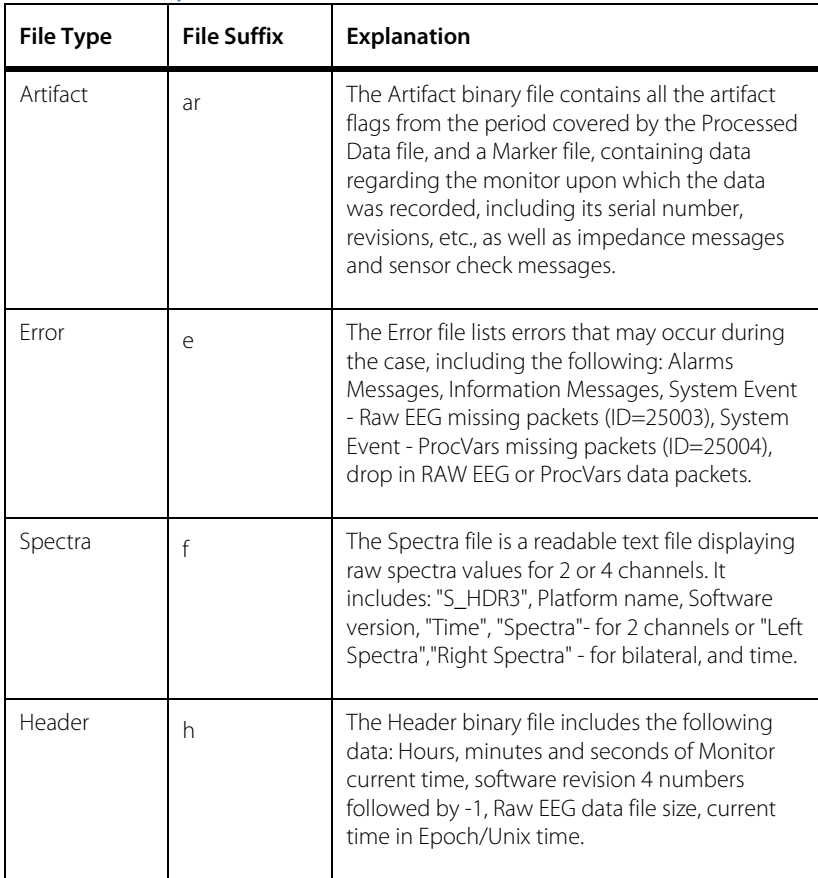

#### <span id="page-196-0"></span>**Table 22. Data Export Files**

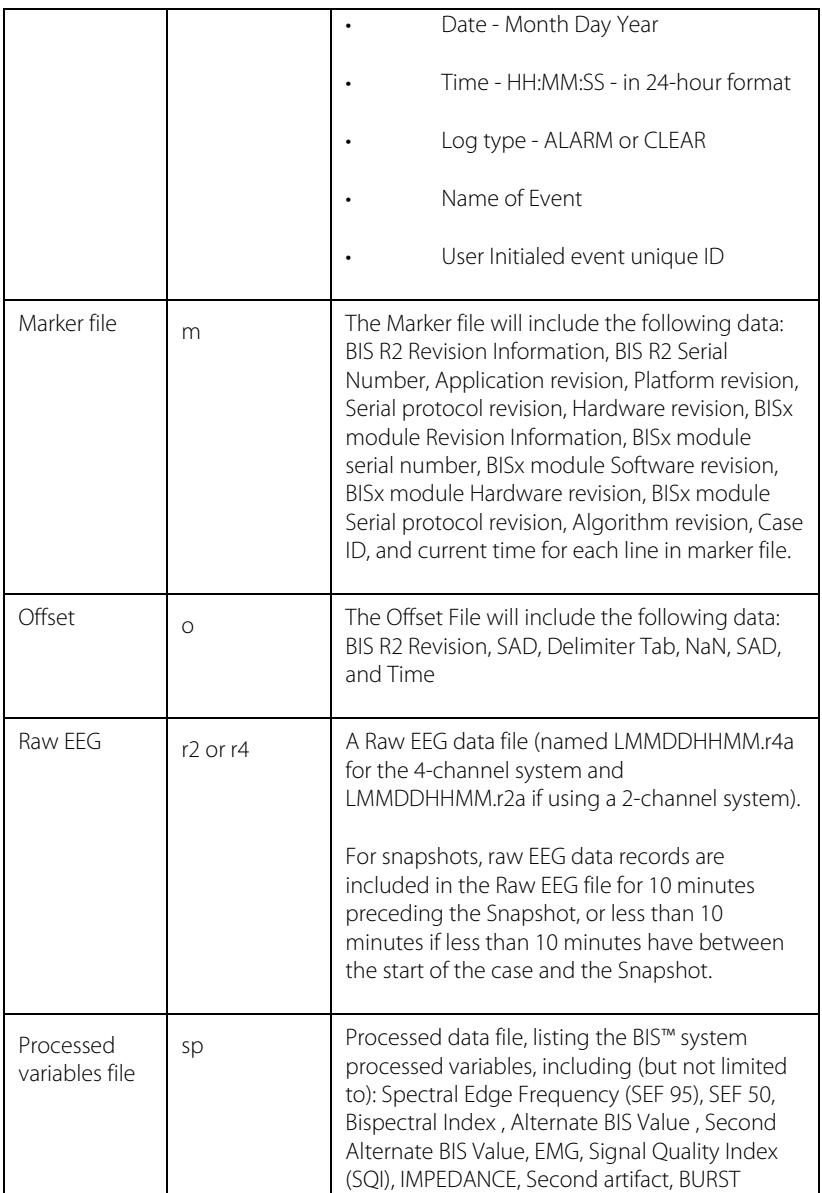

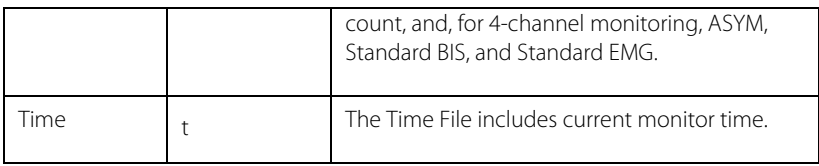

### <span id="page-198-0"></span>**5.9.Logs Export**

The user can download various logs to aid in troubleshooting and other analysis. The logs that are available for download are listed in the sections below. The BISx module Connection, Sensor connection, and System logs are provided in English only. The Monitor log will be in the current monitor GUI language.

To download any of these logs, click **Main Menu>Settings and Maintenance> Maintenance>Logs**. Download of the logs is not available during monitoring. Thus, disconnect the sensor from the BISx unit or disconnect the BISx module from the monitor before log download. However, note that the sensor connection log can be downloaded only with a BISx module (without a sensor) connected to the monitor.

Any of the four logs listed in the sections below can be selected. The logs can be accessed both in User mode and in Administrator Mode.

The monitor data memory is used to generate the various logs available for export. If the monitor data memory is full, the records of the earliest case will be deleted. Memory will be retained even if the monitor battery has been discharged and will be retained when the monitor and BISx are powered off.

### 5.9.1. BISx Module Connection History

The BISx Connection History log provides a list of BISx modules that have been connected to the monitor (including the monitor currently connected, if a BISx unit is currently connected), with the following details for BISx connection events:

- Date and time of connection
- BISx module/BISx4 module Serial number
- BISx module/BISx4 module Serial software version
- Date and time of start case

• "Demo Case," if this display was display of a demo case

The file name of the BISx connection history file will be as follows: nx\_bisxcDDMMYYYYHHMMSS\_SNNNNNNNNNN.log, on the basis of the same variables used in the system log file name, except that "nx\_bisxc" for "BISx Connection" will replace "s."

#### 5.9.2. Sensor Connection History

The sensor connection history log provides information about all sensors that have been connected to the BISx module. Sensor Connection History may be downloaded only when a BISx module is connected to the monitor but not sensor is connected.

The log will be created in a folder named SDMMDDHHmm\_SNXXXXXXXX in the root of the connected USB drive, on the basis of the same variables used in the system log file name, except that "SD" for "Sensor Connection" will replace "s."

The downloaded information will include:

- BISx module serial number
- BISx software revision
- Number of data records expected
- Log date/time
- Sensor LOT CODE
- Shelf life
- Usage count
- Sensor type
- Time in seconds, minutes, hour, day, month, year
- Checksum

### 5.9.3. Monitor Log

The Monitor Log includes the serial number of the monitor, SW Revision Number, and all saved events on the monitor, displayed in tabular format. The listed events include:

- 1. Alarm Messages (messages displayed in alarm bar)
- 2. Modal Messages (messages displayed in message windows, i.e., **Connect** BISx to start monitoring)
- 3. Information messages (messages displayed in message bar)
- 4. User Event Marking

For each line, the following data is provided:

- 1. Date in the format DD MM YYYY (day month year)
- 2. Time HH:MM:SS using 24 hour clock format
- 3. Message ID
- 4. Message
- 5. Message status for alarms only (initiated, cleared)

The file is named m\_logDDMMYYYYHHmmSS\_SN\_NNNNNNNN.log, based on the following:

- m preset, denotes monitor
- $\lfloor$ log preset
- DD Download day
- MM Download month
- YYYY Download year
- HH Download hours
- mm Download minutes
- SS Download seconds
- SN preset, denotes serial number
- NNNNNNNNNN monitor serial number

The data in the Monitor Log is included in the System Log.

#### 5.9.4. System Log

The System Log include identifying data (serial number of monitor and software revision number), as well as the records listed below. It differs from the monitor log in that it includes data about the system as well as data about the patient.

The System Log includes the following data:

- 1. Alarm Messages (messages displayed in alarm bar)
- 2. Modal Messages (messages displayed in message windows, i.e., **Connect** BISx to start monitoring)
- 3. Information messages (messages displayed in message bar)
- 4. Message status for alarms only (initiated, cleared)
- 5. User Event Marking
- 6. System Events
- 7. BISx module Errors
- 8. Monitor Errors
- 9. User GUI Events (events in which user performed a GUI-related action)

The System Log file is named s\_logDDMMYYYYHHmmSS\_SN\_NNNNNNNN.log., on the basis of the same variables used in the monitor log file name, except that "s" for "system" will replace "m." This file will appear in a folder that will be created, titled: System\_DDMMYYYYHHMMSS\_SN\_XXXXXXXXXX (where DD=day, MM=month, YYYY=year, HH=hour, MM=minute, SS=second, XXXXXXXXXX=serial number).

## **5.10. Viewing and Printing Saved Data in PDF Format**

Some of the reports downloaded in the process described in *[5.5](#page-187-0) [Live Case](#page-187-0) Export* on page [188](#page-187-0) and *[5.6](#page-191-0) Saved [Cases Export](#page-191-0)* on pag[e 192](#page-191-0) can be viewed in pdf format (with no need for additional processing). For a better understanding of the files that cannot be viewed with a pdf viewer, consult the BIS™ Advance Monitor Export Data Technical Specification document, available via BISTechnicalsupport@medtronic.com

The reports in pdf format are listed and described in *[Table 23. BIS™ Advance Reports in](#page-202-0)  [PDF format](#page-202-0)*[, below.](#page-202-0)

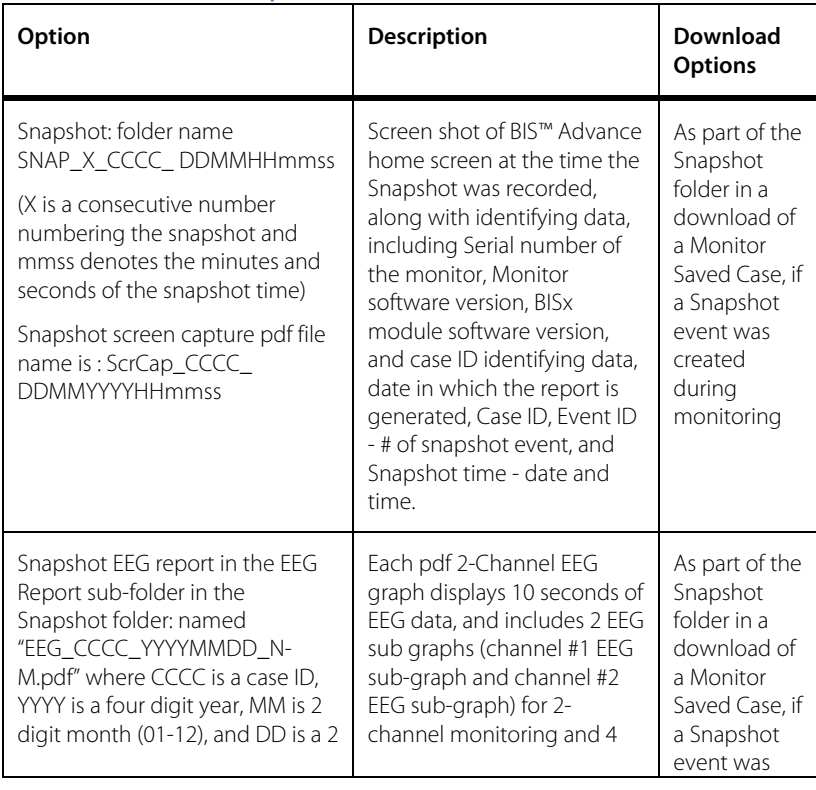

#### <span id="page-202-0"></span>**Table 23. BIS™ Advance Reports in PDF format**

BIS™ Advance Monitor 203

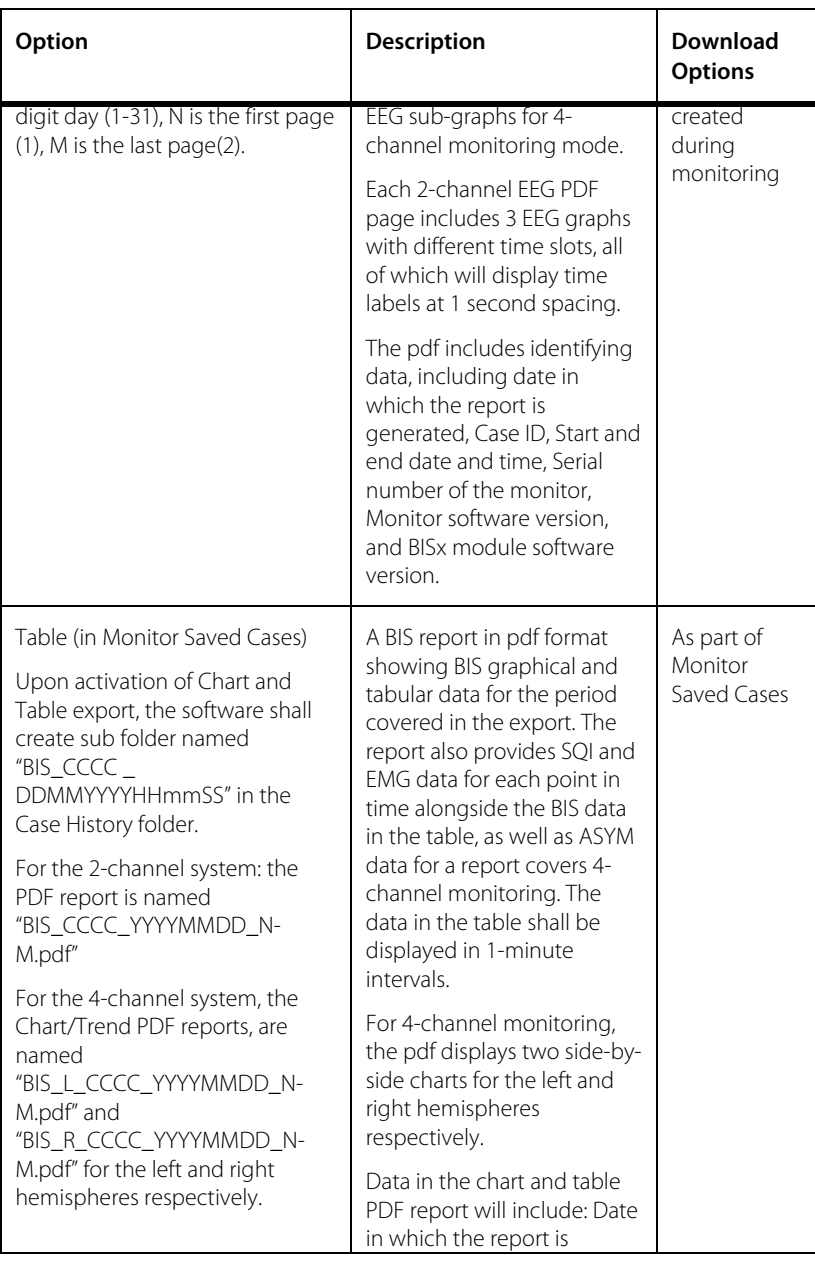

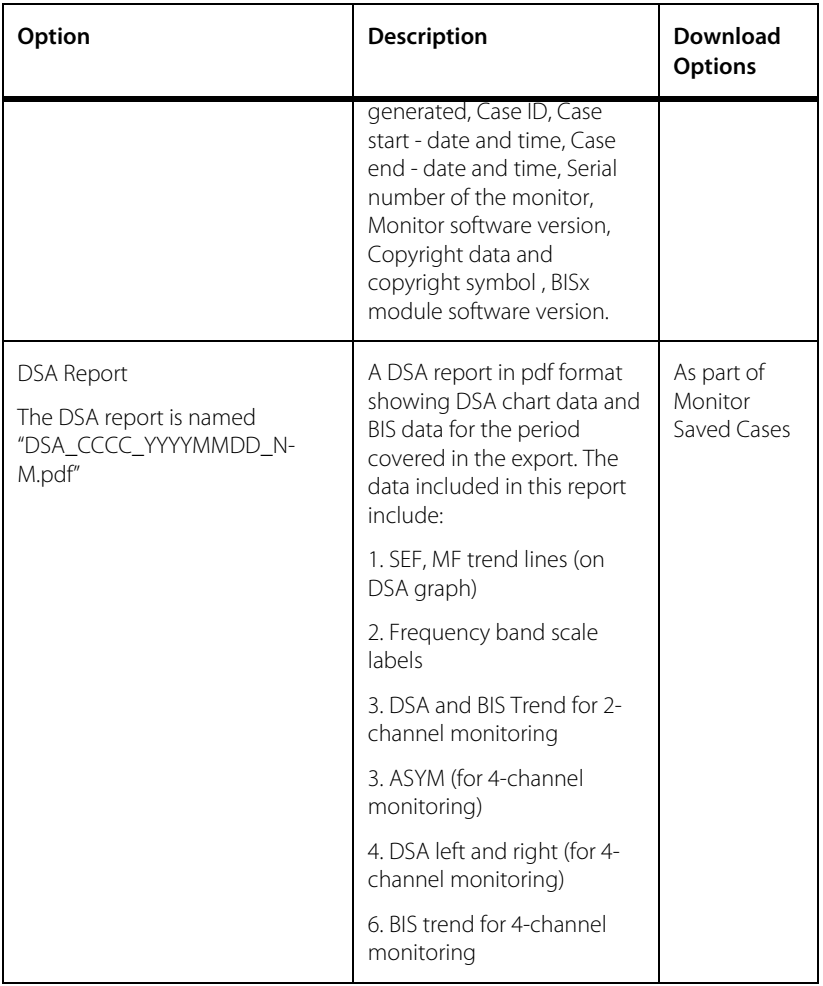

# **6. Service and Maintenance**

## **6.1.Introduction**

This section describes the steps required for service and maintenance of the monitor.

## **6.2.Servicing the BIS™ Advance Monitor**

Any type of service other than battery replacement may be performed only by authorized service technicians. Information regarding service is provided to service technicians in a separate service manual. For more information regarding servicing the monitor, contac[t BISTechnicalsupport@medtronic.com.](mailto:BISTechnicalsupport@medtronic.com)

For battery replacement, reference *[6.3](#page-205-0) [Battery Handling](#page-205-0)*[, below.](#page-205-0)

**WARNING: When no longer in use, this electronic equipment must be recycled or disposed of properly. Follow local ordinances for the safe disposal of electronic equipment. To obtain a new removable battery, contact**  [BISTechnicalsupport@medtronic.com](mailto:BISTechnicalsupport@medtronic.com)**.**

<span id="page-205-0"></span>**Note: Do not service the device when it is attached to a patient.**

## **6.3.Battery Handling**

Check the battery annually by operating a BIS™ Advance monitor that has been disconnected from the wall socket and that has been charging the battery for at least 4 hours when the monitor is powered off or 8 hours when the monitor is functioning. If the monitor fails to operate reliably from the battery for at least one hour, battery replacement is required.

After storage for three months or longer, charge the battery until it reaches at least an 80% charge level; battery charge will be indicated by the battery indicators. Battery capacity indicators are described i[n](#page-62-0) *[3.3.3](#page-62-0) [Battery and Power Usage](#page-62-0)* on pag[e 63.](#page-62-0)  If the monitor fails to operate reliably from the battery for at least one hour when fully charged, battery replacement is required.

To charge the battery, place the battery in the monitor battery compartment as seen i[n](#page-60-0) *[3.3.2](#page-60-0) [Battery Pack Removal](#page-60-0)* and [Installation](#page-60-0) on page [61,](#page-60-0) and attach the device to AC power, either directly or via the docking station, via the power connectors described i[n](#page-42-0) *[2.2.1](#page-42-0) [BIS™ Monitor](#page-42-0)* on pag[e 43](#page-42-0) an[d](#page-50-0) *[2.2.3](#page-50-0) [Docking Station](#page-50-0)* on pag[e 51.](#page-50-0) To provide battery power sufficient to power the monitor for at least 1 hour, charging time is up to 4 hours when the monitor is powered off and up to 8 hours when the monitor is functioning.

#### **Note: It is recommended to use a protected ESD environment when replacing the battery pack.**

The battery can be replaced by the user, as follows:

- 1. Remove the monitor from the docking station.
- 2. Obtain a replacement battery, as listed in *[Table 34. BIS™ Advance Accessories](#page-251-1)* on pag[e 252.](#page-251-1)
- 3. Remove the battery in the tablet, as described i[n](#page-60-0) *[3.3.2](#page-60-0) [Battery Pack Removal](#page-60-0)* [and Installation](#page-60-0) on pag[e 61.](#page-60-0)
- 4. Place the new battery in the monitor, as described in *[3.3.2](#page-60-0) [Battery Pack](#page-60-0)  [Removal](#page-60-0)* [and Installation](#page-60-0) on pag[e 61.](#page-60-0)
- 5. If your institution maintains an equipment log, record the replacement of the battery and the identifying data of the new battery in this log.
- 6. Dispose of the original battery in accordance with national and local waste disposal legislation and requirements.

#### **WARNING: Electrical Shock Hazard: Do not remove battery compartment cover during operation or while power is connected to monitor.**

**WARNING: Only the battery pack provided with this monitor should be used for the monitor. Do not use another battery or a refurbished battery. Use of another battery or a refurbished battery may cause damage to the monitor or**  **endanger the user. Reference** *[Table 34. BIS™ Advance Accessories](#page-251-1)* **on pag[e 252](#page-251-1) regarding the battery pack.**

**Caution: Check the battery annually by operating a BIS™ Advance monitor that has been disconnected from the wall socket and that has been charged for 4 hours when the monitor is powered off or 8 hours when the monitor is functioning. The monitor should function for at least one hour on battery power only.**

**Caution: The BIS™ Advance monitor contains an internal lithium ion battery. The battery must be disposed of or recycled with national and local waste disposal legislation and requirements. To obtain a new removable battery, contact** [BISTechnicalsupport@medtronic.com](mailto:BISTechnicalsupport@medtronic.com)**.**

**Caution: Replace the removable battery if an on-screen message informs you that this is required***,* **or if more than seven years have passed since the production date marked on the battery, whichever comes first. To obtain a new removable battery, contact** [BISTechnicalsupport@medtronic.com](mailto:BISTechnicalsupport@medtronic.com)**.**

The manufacture date of the battery can be identified as follows:

The battery's serial number appears on a label that is affixed to the battery just above the main label on the right side. The first three alphanumeric characters in the serial number are letters. The next four characters are numerals which make up the date code, in which the first two numerals indicate the year of manufacture (22 for 2022, for example) and the next two numerals indicate the week of manufacture (01 for the first week of the year, for example).

## **6.4.Cleaning the BIS™ Advance Monitor**

### 6.4.1. Cleaning the BIS™ Advance Monitor and BISx Module

**WARNING: Universal precautions shall be observed to prevent contact with blood or other potentially infectious materials. Contaminated materials should be disposed of in accordance with national and local waste disposal legislation and requirements. The BISx module and the monitor should be cleaned using approved cleaning materials only.**

Clean any spillage of blood or solutions on the surfaces of the monitor, docking station, adapter cable or BISx module as soon as possible. Dried blood is very difficult to remove. Use lint-free absorbent towels for spill cleanups. Dampen the towel with detergent and lukewarm water to aid in cleaning. After cleaning, wipe the PIC connector ends with alcohol and allow to dry completely. Residual moisture inside the connector may affect BISx module performance.

The surfaces of the tablet, docking station, adapter cable, and power supply may also be cleaned using the following materials:

- Lint-free cloths for use with cleaning agent
- Appropriate cleaning agent, as follows:
	- o Ethanol 70%
	- o Isopropanol 70%
	- o Hydrogen Peroxide solution 0.5-1% concentration
	- o Sodium Hypochlorite solution 6500 ppm (household bleach diluted approximately 1:10)

### 6.4.2. Disinfecting the BIS™ Advance System

Use lint-free absorbent towels dampened with a 10% bleach solution, or a commercial disinfectant (e.g., Lysol™\* Professional Disinfectant Foam Cleaner Spray or PDI Germicidal Disposable Wipes) to clean the surfaces of the monitor, docking station, adapter cable and BISx module. After cleaning, dry all areas except the monitor display screen (se[e](#page-209-0) *[6.4.3](#page-209-0) [Cleaning the Monitor Display](#page-209-0)* on pag[e 210\)](#page-209-0) with a lint-free absorbent paper towel. Wipe the BISx module and PIC connector ends with alcohol and allow to dry completely.

**WARNING: Whenever an event such as spillage of blood or solutions occurs, retest leakage current before further use.**

**Caution: Do not autoclave the BISx module or monitor. Autoclaving will seriously damage both components.**

**Caution: Avoid liquid ingress to the Patient Interface Cable (PIC), which is an integral part of the BISx module. Contact of fluids with the PIC sensor connectors can interfere with PIC performance.**

### 6.4.3. Cleaning the Monitor Display

<span id="page-209-0"></span>Clean the monitor display screen with a mild solution of detergent and warm water or a commercial display screen cleaner, available through personal computer dealers. To avoid scratching the screen, never use abrasive cleaning materials.

## **6.5.Instrument Identification**

### 6.5.1. Permanent Identification Marking

The BIS™ Advance monitor identification information is permanently marked on the rear panel of the monitor. The information includes instrument model, GTIN, serial number, and date of manufacture.

The BISx module identification information is permanently marked on the rear panel of the BISx module. The information includes instrument model and serial numbers and year of production.

### 6.5.2. Configuration Data on Monitor

Configuration data regarding the monitor, BISx module, and sensor is available on the monitor. BISx configuration data will appear on screen only if a BISx module is connected, and the SENSOR CONFIGURATION screen will display information about the currently connected sensor only if a sensor is connected to the monitor.

Take the following steps to access the Configuration Information screens:

- 1. Click the Main Menu button and select the **Settings and Maintenance** option.
- 2. Select **Maintenance>Configuration**. Select either **Monitor** Configuration, Language, BISx Configuration, or Sensor Configuration. The data listed in *[Table 24. Monitor Configuration Data](#page-210-0)* on page [211](#page-210-0) will appear.

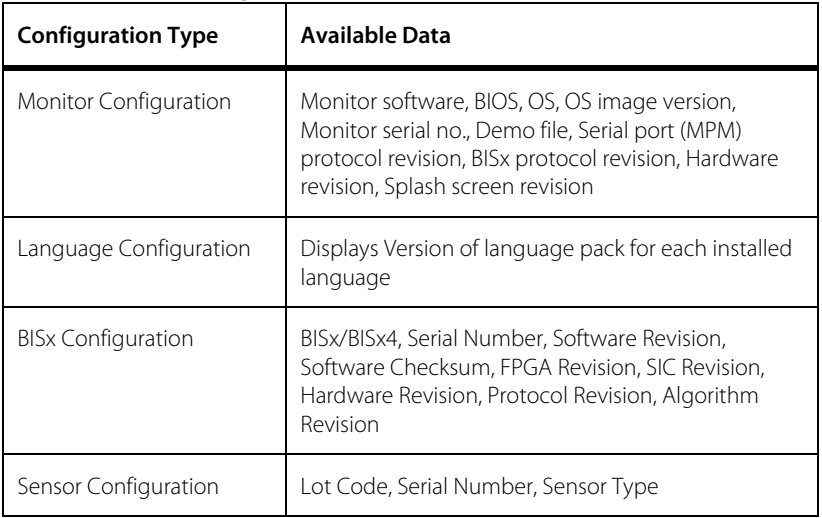

#### <span id="page-210-0"></span>**Table 24. Monitor Configuration Data**

# **7. Diagnostics and Troubleshooting**

## **7.1.Diagnostics**

### 7.1.1. DSC Self-Test

The Digital Signal Conversion (DSC) Self-Test verifies the signal acquisition and conversion functions of the BISx module, and tests the entire signal processing chain inside the BISx module.

It does not test the PIC or the sensor.

The BISx module must be connected to perform DSC self-test; a sensor may be connected but is not required.

The DSC Self-Test analyzes Noise, High-Pass Blocked, High Pass Normal, and Gain data from two channels or four channels, depending on the type of system (twochannel or four-channel). All results are in microvolts.

The DSC Self-Test will return a PASS result if all channels pass the test, and a FAIL result if one or more channels fails the test. The numerical values for any channel that passes the DC self-test shall be displayed.

To perform the DSC Self-Test, follow the steps listed below:

- 1. Click Main Menu>Settings and Maintenance>Maintenance>DSC Self-Test.
- 2. Click **START**
- 3. The DSC Self-Test will proceed; an on-screen message will indicate DSC **Self-Test is in progress**. The DSC Self-Test cannot be stopped during the process.
- 4. When the process is complete, the screen will either indicate **DSC Self-**Test – PASS or DSC Self-Test Failed at the bottom of the screen. If the

monitor fails the DSC Self-Test, consult

[BISTechnicalsupport@medtronic.com](mailto:BISTechnicalsupport@medtronic.com) for the next steps to take to continue working with the monitor.

### 712 FFG Filters

The monitor automatically turns on EEG filters in order to filter out undesirable interference from the raw EEG signals.

The notch filter handles both 50 and 60 Hz interference. The EEG filters for the display support the following modes: ON: 2 - 70 [Hz]; OFF: 0.25-100 [Hz]. The EEG filters also include high and low pass filters.

The user may want to view the EEG signals without filters, to aid in troubleshooting in case of problems. If so, the filters may be turned off by the user. For instructions on how to turn off the filters, reference *[3.15.3.2](#page-130-0) [EEG Display](#page-130-0)* on pag[e 131.](#page-130-0)

### 7.1.3. Impedance Checking

When a BISx module and sensor are connected to the monitor, the BIS™ Advance monitor continually checks impedance levels automatically by generating a 128 Hz test signal.

If the user is actively monitoring a patient, but is experiencing interference from other equipment, the user may want to turn off this 128 Hz impedance test signal to reduce the interference. For instructions on how to turn off the automatic impedance check, reference *[3.15.3.3](#page-132-0) [Impedance](#page-132-0)* on pag[e 133.](#page-132-0)

For additional information about impedance , reference *[7.5](#page-222-0) [Glossary](#page-222-0)* on pag[e 223.](#page-222-0)

### 7.1.4. Artifact Detection

The BIS™ Advance monitor automatically performs artifact detection. There are no user-changeable settings regarding artifact detection.

If no artifacts are detected, monitoring will proceed. If the monitor detects an artifact, a message indicating **Excessive artifacts in signal** will appear on the message bar at the bottom of the screen. For four-channel monitoring, the message shall appear if artifacts are found in data from at least one of the hemispheres.

## **7.2.Troubleshooting**

In order to perform troubleshooting for issues that occur with use of the monitor, the following steps are recommended:

- 1. If a message appears on the monitor screen, locate that message i[n](#page-142-0) *[4.3](#page-142-0) Alarms [and Messages](#page-142-0)* on pag[e 143,](#page-142-0) and follow the relevant instructions in that section.
- 2. Check the list of issues in *[Table 25. BIS™ Advance Monitor Troubleshooting](#page-213-0)  [Scenarios](#page-213-0)*, [below,](#page-213-0) which covers issues which are not listed in the manual sections covering alarms and information messages (referenc[e](#page-142-0) *[4.3](#page-142-0) [Alarms](#page-142-0) [and Messages](#page-142-0)* on pag[e 143\)](#page-142-0). If the problem occuring on your monitor appears in this table, follow the relevant instructions in the table.
- 3. If these steps do not resolve the problem, or if a problem which is not listed appears, contact [BISTechnicalsupport@medtronic.com.](mailto:BISTechnicalsupport@medtronic.com)

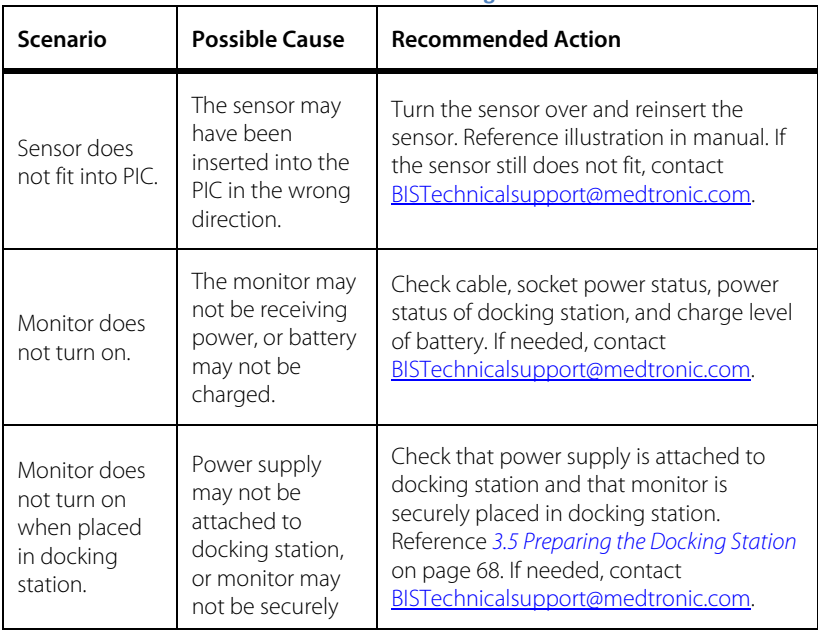

#### <span id="page-213-0"></span>**Table 25. BIS™ Advance Monitor Troubleshooting Scenarios**

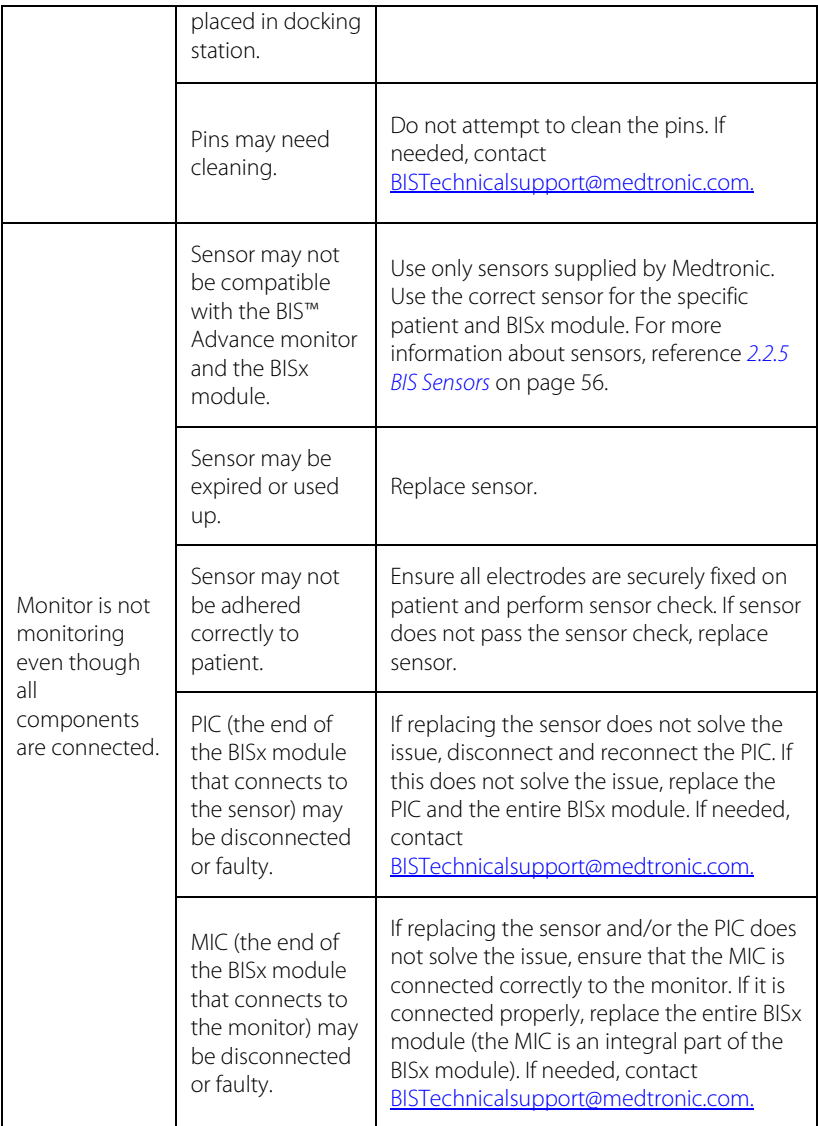

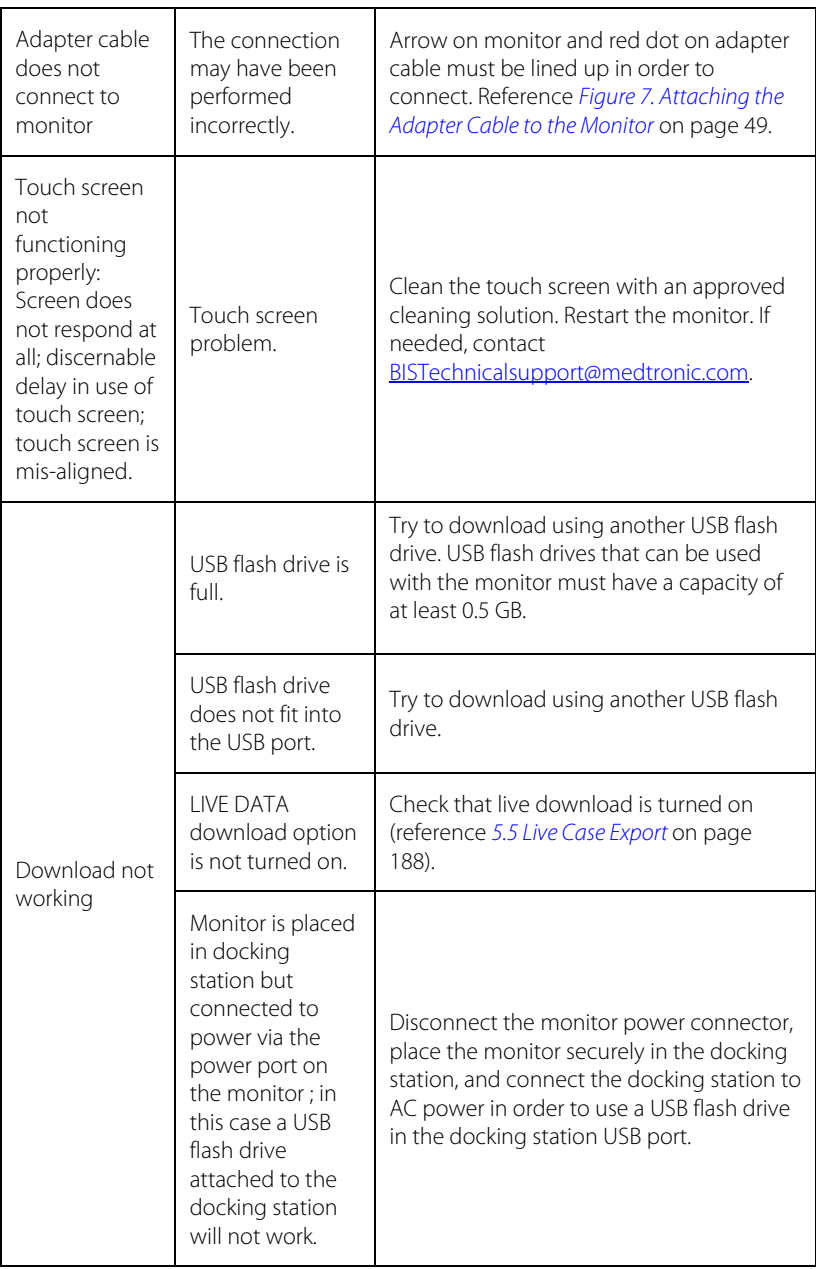
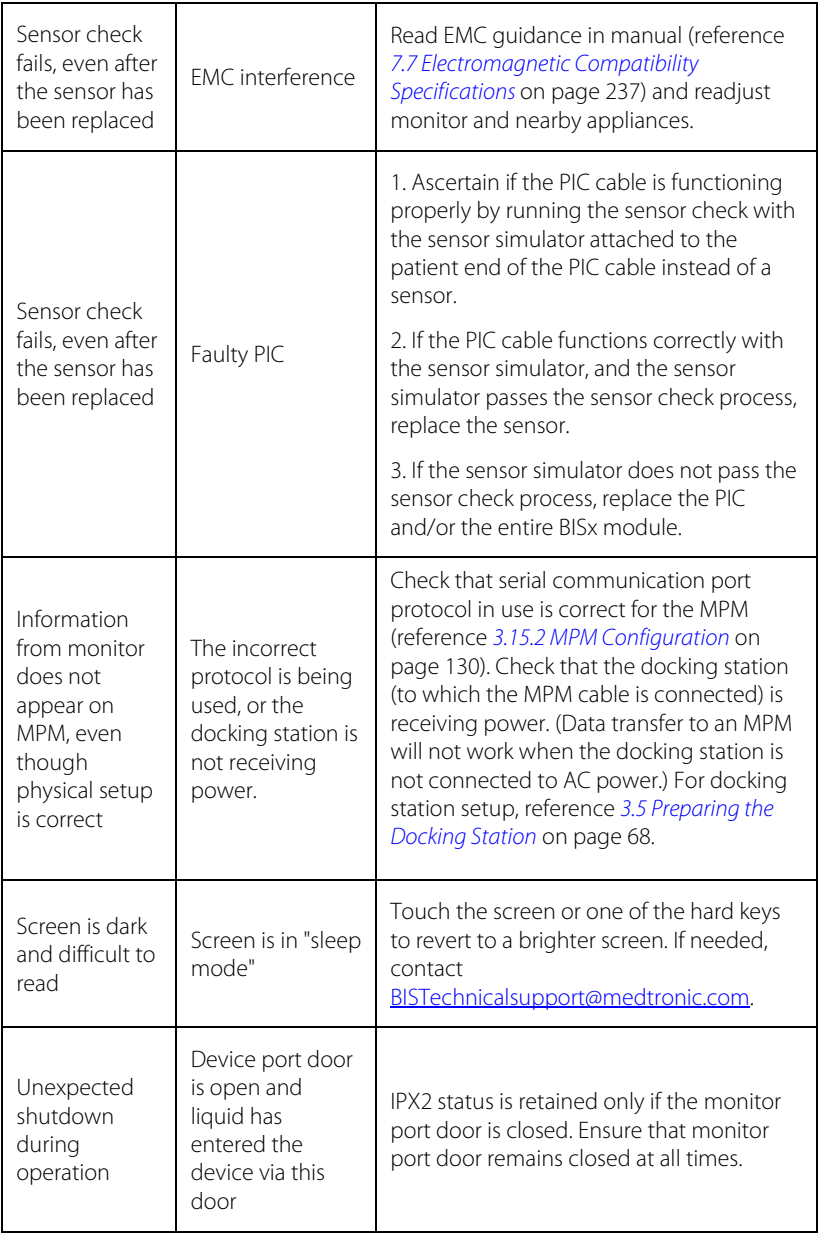

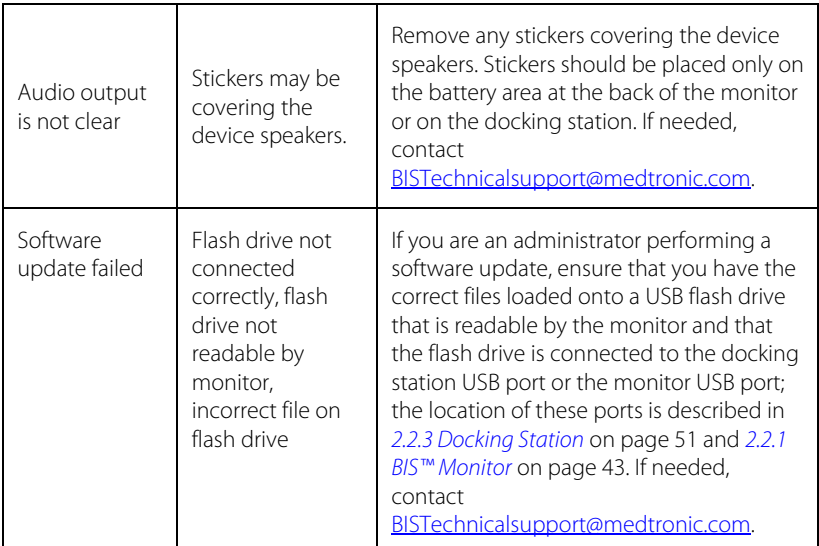

For any questions regarding service or troubleshooting, please contact [BISTechnicalsupport@medtronic.com.](mailto:BISTechnicalsupport@medtronic.com) 

# **7.3.Administrator Mode**

## 7.3.1. Accessing Administrator Mode

<span id="page-217-0"></span>To enter the Administrator Mode screen, click **Main Menu>Settings and Maintenance>Administrator Mode**. There must be no sensor attached to the monitor in order to enter Administrator Mode.

An Administrator password is required. Upon your first entry to the Administrator Mode, you will be asked to create an Administrator password.

The selected password shall include eight to ten (8-10) characters, including at least one character from each of the following types: Upper case English letters, lower case English letter, and digits (0-9). An underscore symbol may also be used in the password. As the monitor uses an English keyboard only, all inputted letters must be available on the English keyboard.

Record the selected password in a safe place. Input the selected password twice as requested by the software. Click **SET PASSWORD** and then **CLOSE**. The new password has now been set. Use this password for future entry to the Administrator section of the software.

Record the selected password in a safe place; reset of the Administrator password will require a service technician. For more information, contact [BISTechnicalsupport@medtronic.com.](mailto:BISTechnicalsupport@medtronic.com) 

The Administrator Mode cannot be accessed when a sensor is connected. If a sensor is connected while the monitor is in Administrator Mode, the software shall exit Administrator mode and begin initializing the sensor for monitoring. In this case, the software shall automatically save all changed settings to Institutional Defaults and only then exit Administrator Mode. (If settings were changed but the **Apply** button was not clicked, the setting changes will not be saved.)

If the Administrator user sets changes to the Institutional Default settings, the software shall set the new values as Institutional Default values. The Institutional Default settings will now replace the factory default settings, and appear as defaults at the start of each case, until they are changed again in Administrator mode.

To exit Administrator Mode, click LOGOUT in the left bar menu. Please note that the monitor will also automatically exit the Administrator mode after 180 seconds of inactivity while in Administrator mode. A warning will appear after first 90 seconds of inactivity with a countdown.

**WARNING: The software shall reset all settings with defined default values, to Institutional Defaults upon the end of each case, excluding Institutional Default Language settings. The software will also reset all settings (including language) to Institutional Defaults upon the restart of the monitor. However, if a sensor for which certain settings were set (as described in** *[3.15.3](#page-130-0) [Advanced](#page-130-0)  [User Settings](#page-130-0)* **o[n 131,](#page-130-0) and whether changes were performed by a user or administrator) is re-attached, the monitor will apply the settings that were in place when that sensor was used last time.**

### **Figure 64. Administrator Mode Login Screen**

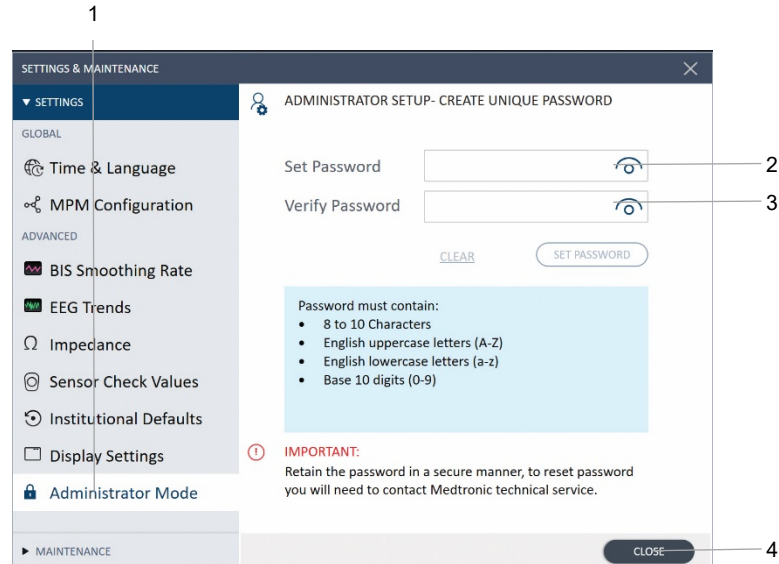

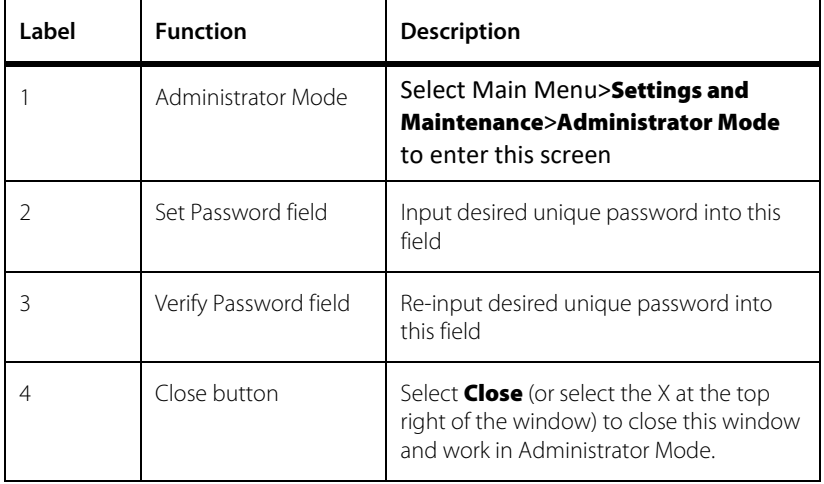

## 7.3.2. Administrator Mode Actions

After the user enters a valid password and applies it, the software shall open the Administrator Settings and Maintenance menu and enable the Administrator user to perform the functions listed in this section.

### 7.3.2.1. Administrator Mode Settings

The user can modify defaults for the parameters listed in *[Table 19. Institutional Settings](#page-180-0)* on page [181](#page-180-0) while in Administrator Mode (except for those items listed in that table as not available in Administrator Mode).

To adjust Institutional settings, enter Administrator mode, and then click Main Menu>Settings and Maintenance>Settings. Select the desired setting and make changes as required.

The same settings can be adjusted by the user in standard mode, but in that case the settings will revert to defaults when a new case is started or when the monitor is turned off and on again. If changes are made and applied while in Administrator Mode, the changes will remain as active defaults on the monitor (that is, the institutional defaults) unless Factory Defaults are restored or changes are made in Administrator mode, even if the monitor is turned off and on again.

In addition, some settings can be adjusted in Administrator Mode only. The settings and actions that are available only in Administrator Mode are listed below. For other settings, reference *[4.6](#page-179-0) [Institutional Settings](#page-179-0)* on pag[e 180.](#page-179-0)

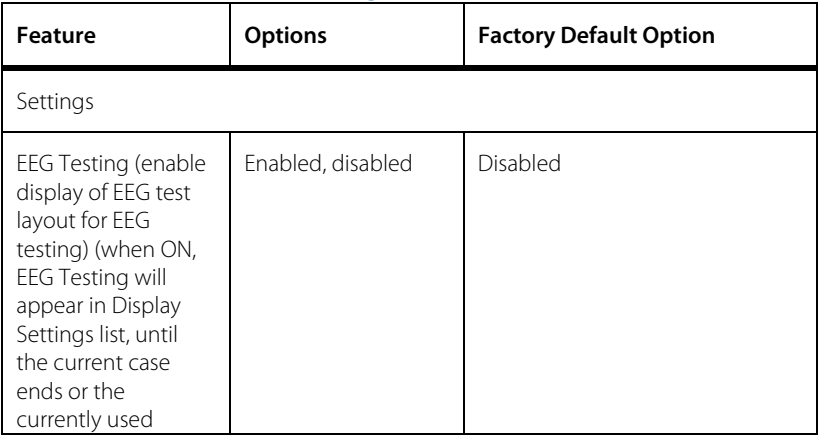

### **Table 26. Administrator Mode Settings**

BIS™ Advance Monitor 221

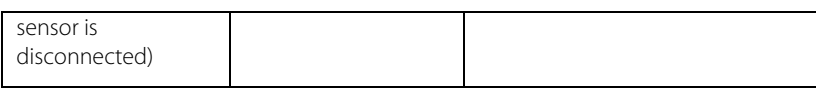

#### **Table 27. Administrator Mode Actions**

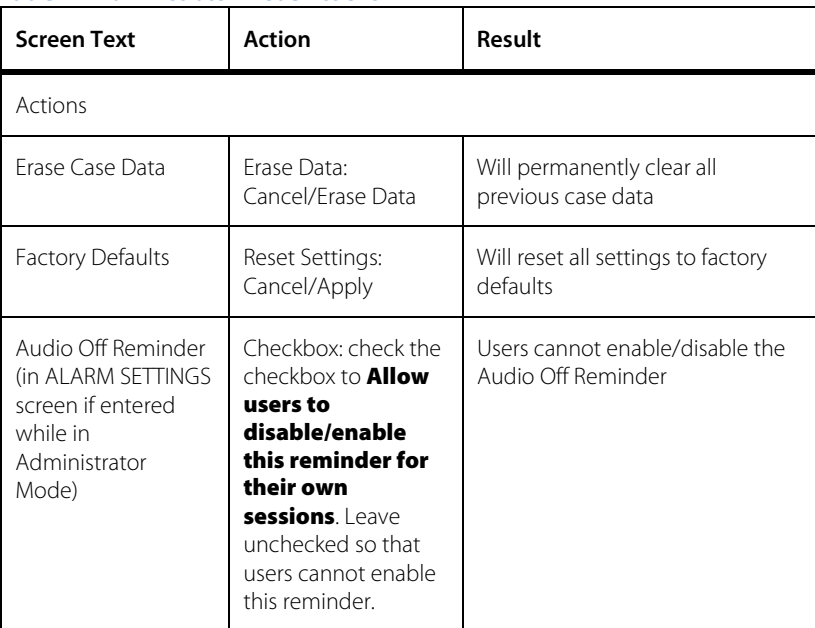

### Administrator Mode Maintenance

In the Administrator Mode, the administrator can perform the same maintenance activities as the user, as described i[n](#page-134-0) *[3.15.3.6](#page-134-0) [Administrator Mode Login](#page-134-0)* on page [135.](#page-134-0)  In additional, the Administrator can perform a software update, as follows;

- 1. Enter the Administrator Mode as described in *[7.3.1](#page-217-0) [Accessing Administrator](#page-217-0)  [Mode](#page-217-0)* on page [218.](#page-217-0)
- 2. Select Settings and Maintenance>Maintenance>Software Update.
- 3. A USB flash drive that fits the device and contains the required software update files should be prepared. Fit this flash drive into the USB port on the docking station.

4. Click **NEXT** and follow the instructions on the screen to update your monitor software.

#### **Caution: Do not disconnect the BISX™ unit during a software update.**

For more information regarding software updates, contact [BISTechnicalsupport@medtronic.com.](mailto:BISTechnicalsupport@medtronic.com)

## **7.4.Demo Mode**

The user can view either a 2-channel or a 4-channel Demo case. Demo cases can be viewed only if there is no BISx module connected to the monitor. In addition, please note that Demo Mode cannot be accessed while in Administration Mode. To view a Demo case, enter Demo Mode as follows: Click Main Menu>INFO>Demo Mode or INFO on left menu bar>Demo Mode. Select Initiate Demo – 2-Channel **or**  Initiate Demo - 4-Channel, as desired.

To exit Demo Mode, click the **Exit Demo Mode** button at the bottom of the left bar on the screen. Alternatively, connect a BISx module with a sensor connected to exit the Demo Mode.

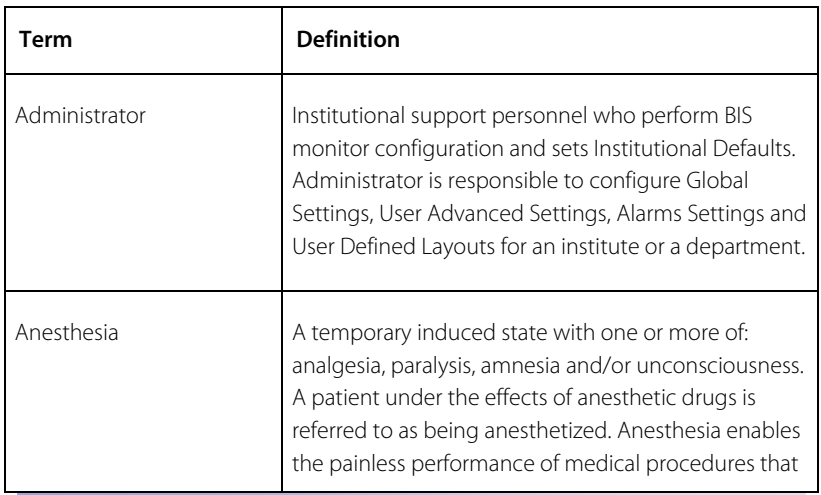

# **7.5.Glossary**

BIS™ Advance Monitor 223

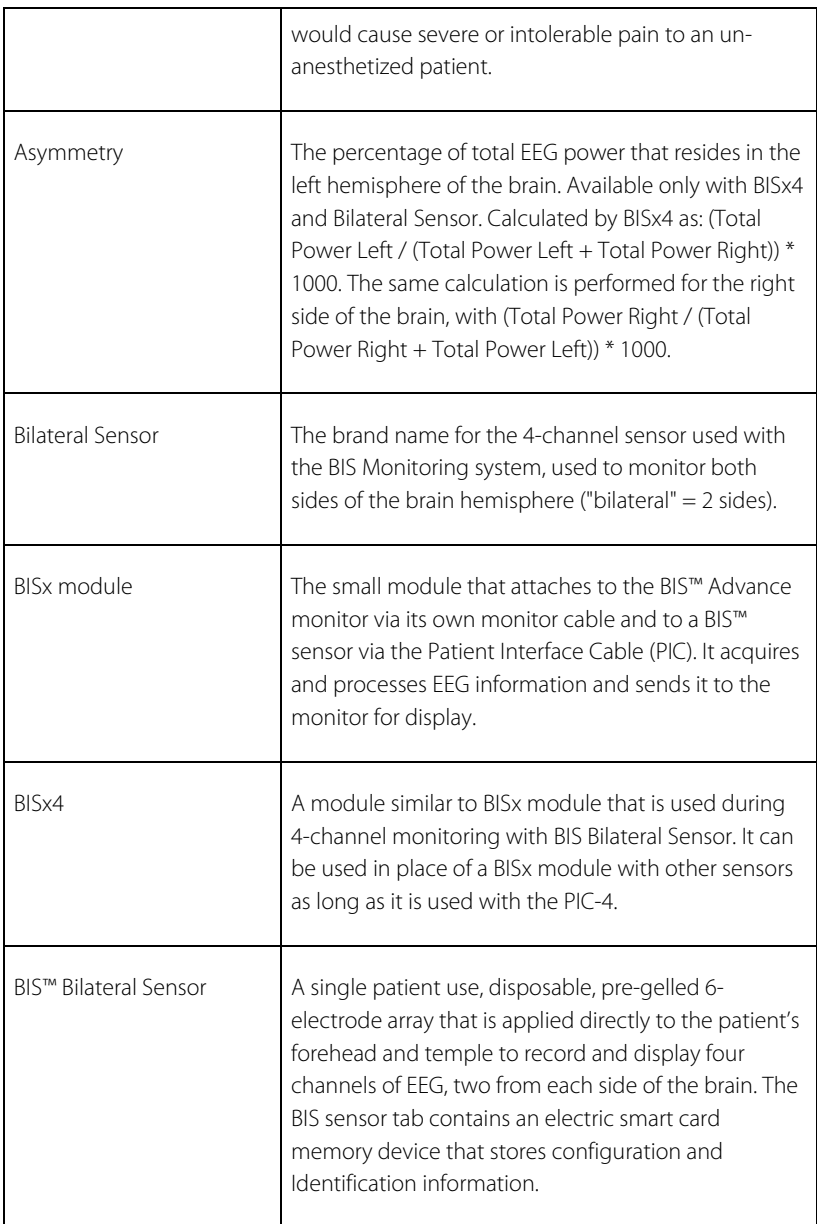

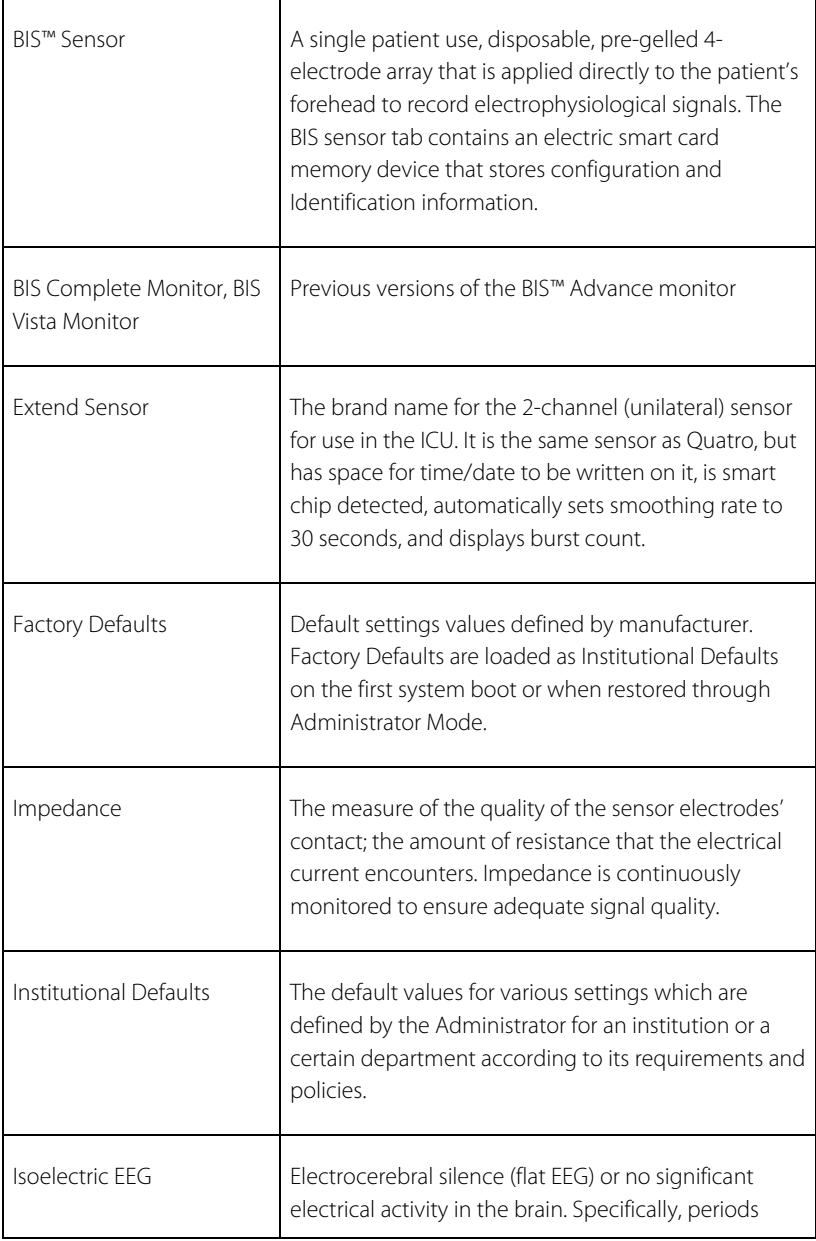

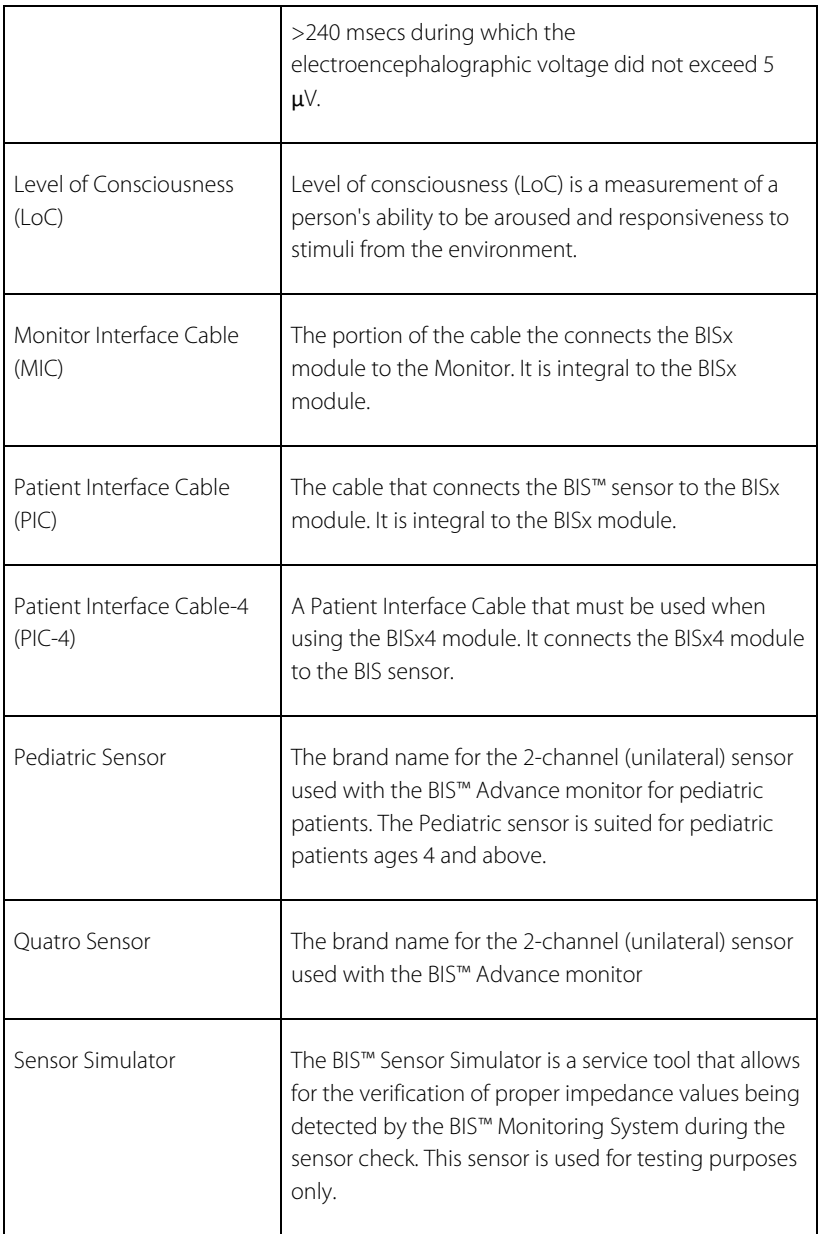

# **7.6.Specifications**

Specifications listed below are current for the time of manual printing. To obtain the most recent specifications, consul[t BISTechnicalsupport@medtronic.com.](mailto:BISTechnicalsupport@medtronic.com) In case of any discrepancy, the data in the product specification to be supplied by [BISTechnicalsupport@medtronic.com](mailto:BISTechnicalsupport@medtronic.com) is considered authoritative.

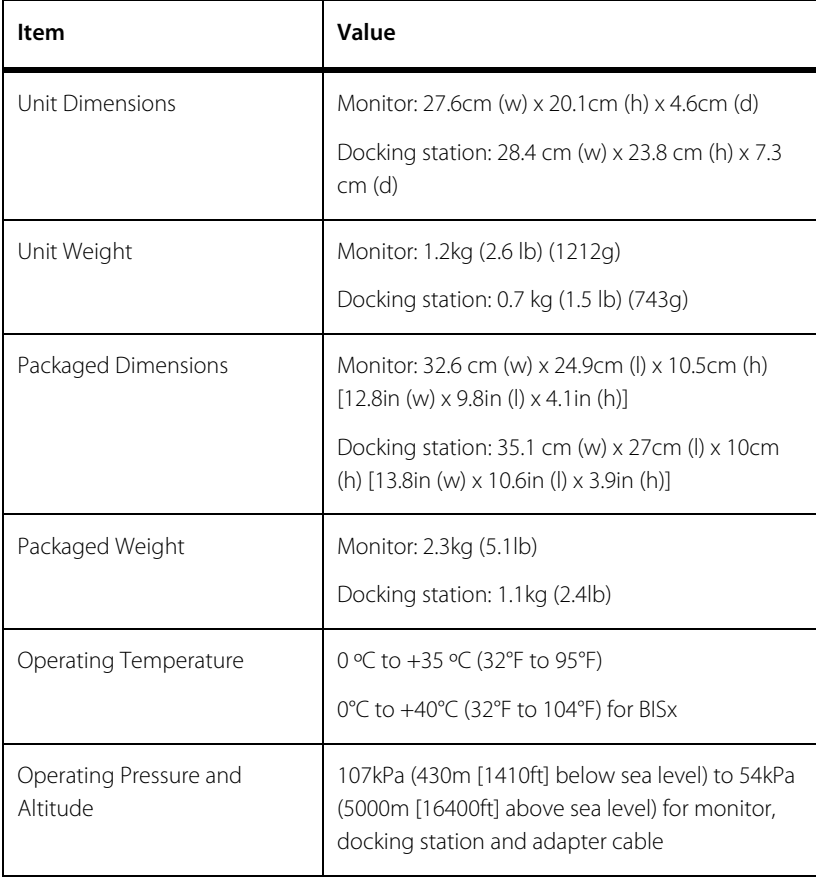

## 7.6.1. General Specifications

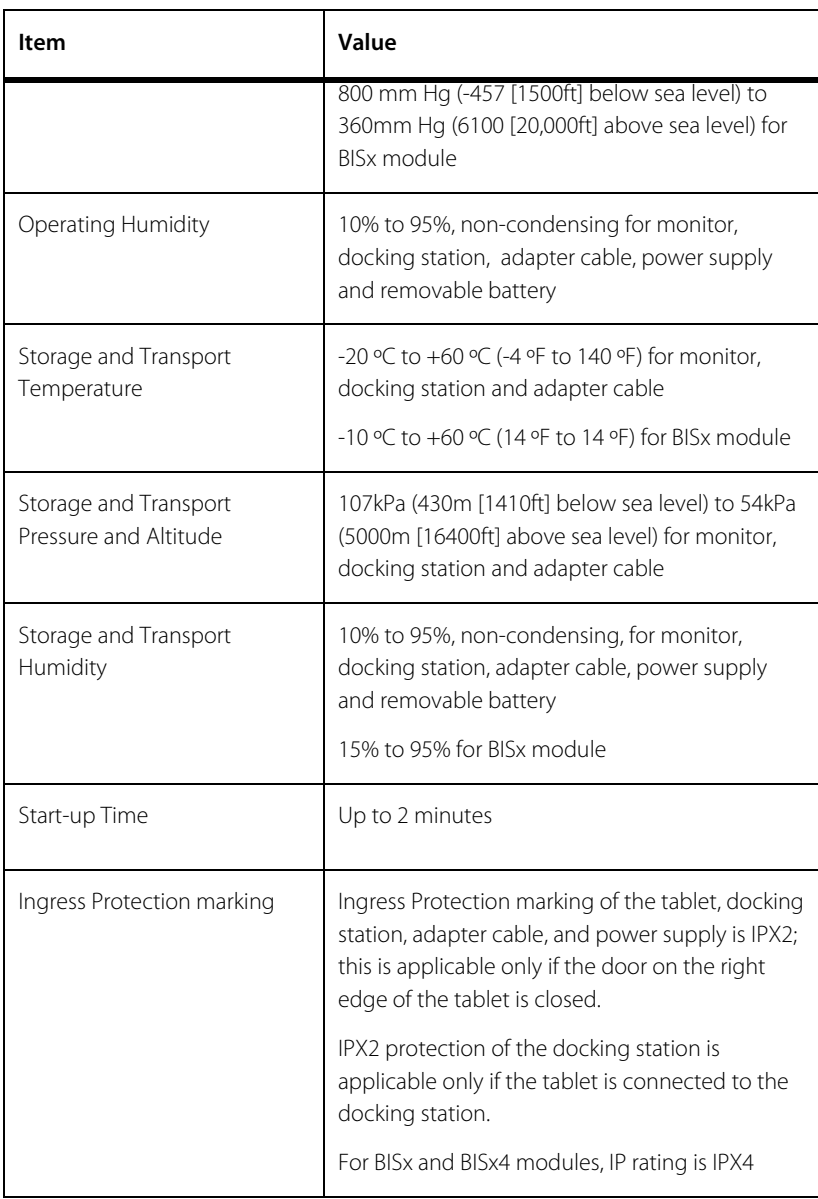

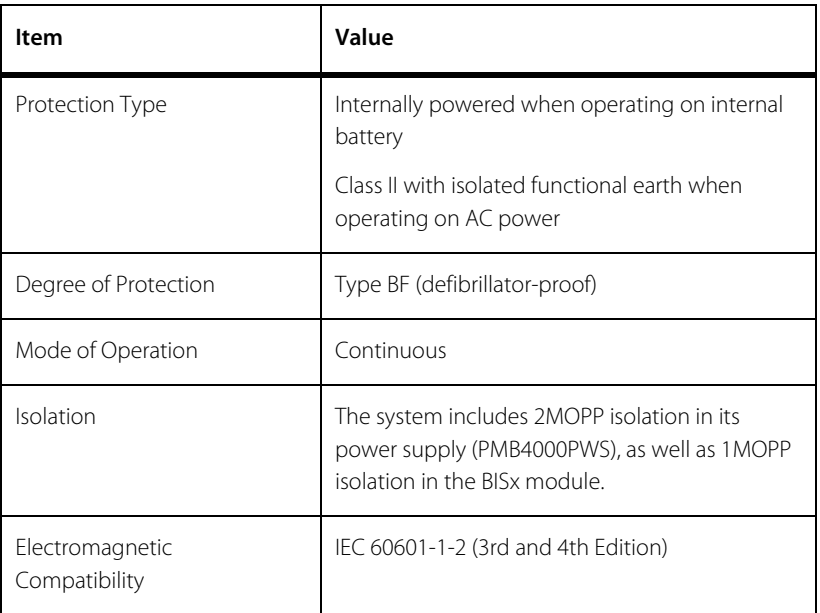

## 7.6.2. Operating Environments

The user should determine what mounting and use configuration best fits his needs, and order the relevant mounting accessories based on this decision. A list of the available mounting accessories appears in *[Table 34. BIS™ Advance Accessories](#page-251-0)* on page [252.](#page-251-0)

### **Table 28. OR Configurations**

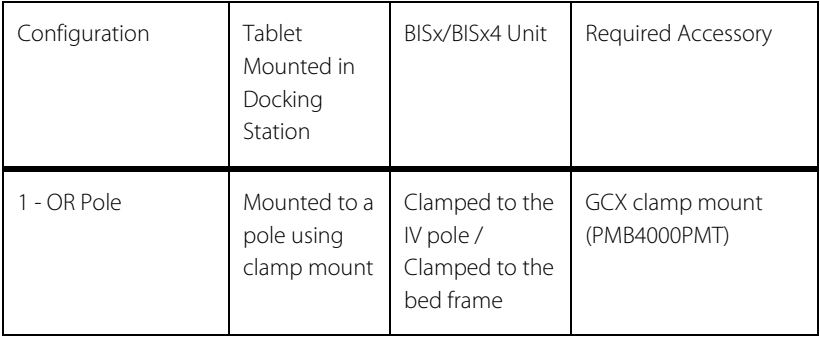

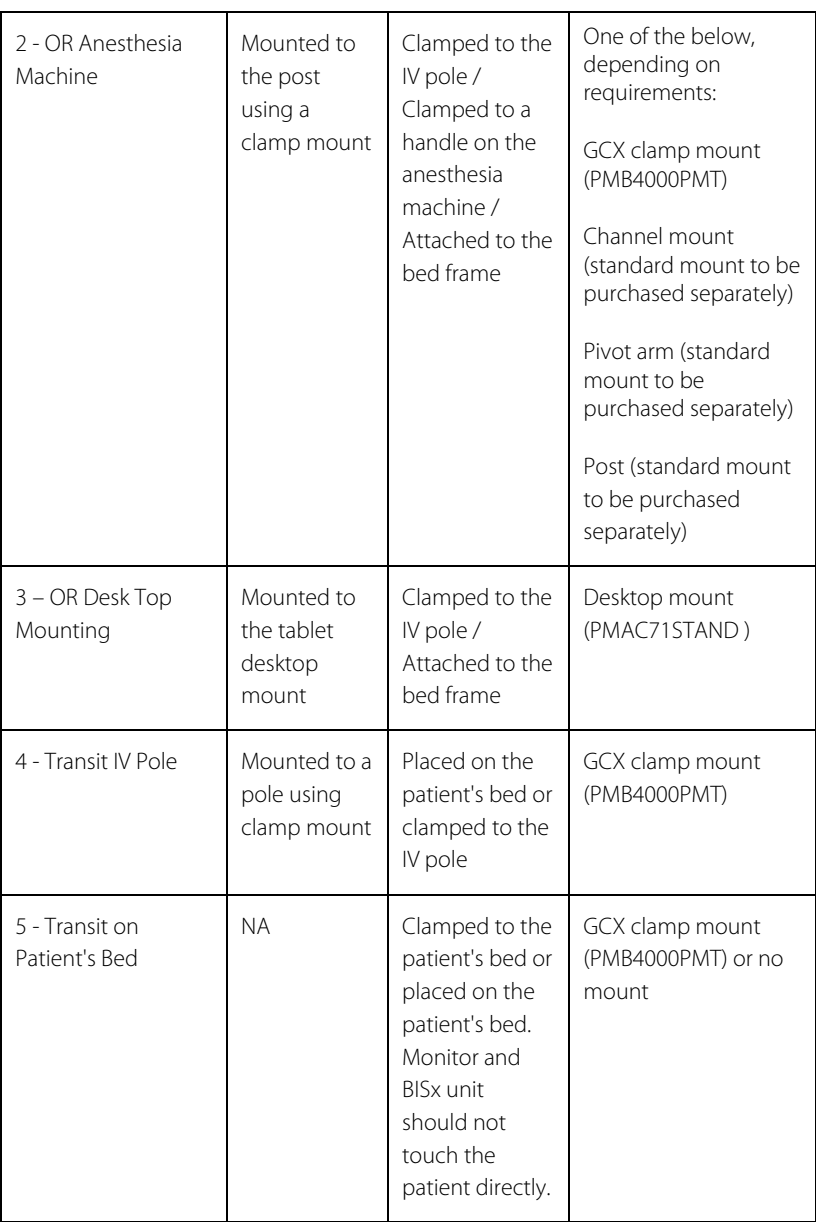

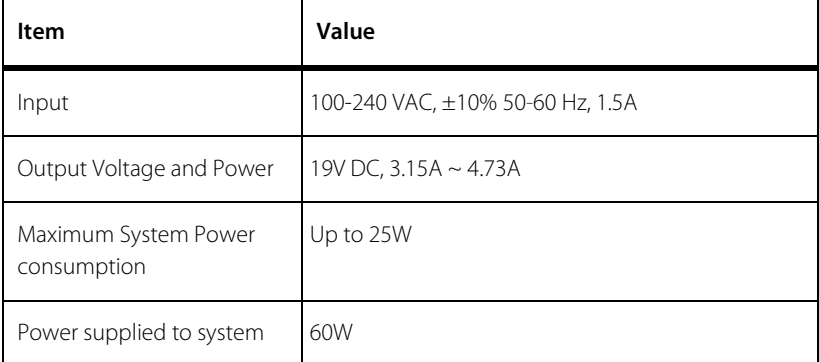

## 7.6.3. Power Supply

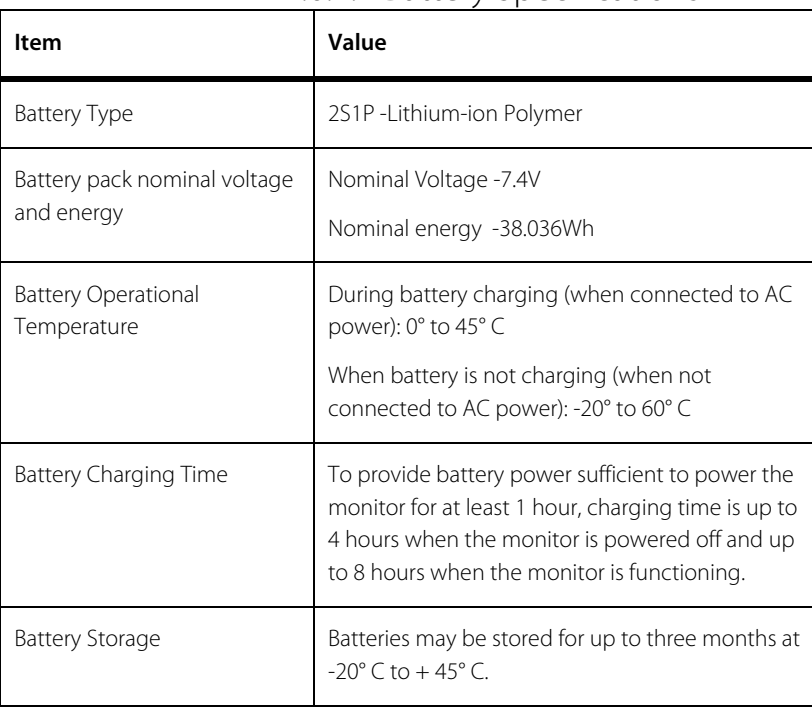

## 7.6.4. Battery Specifications

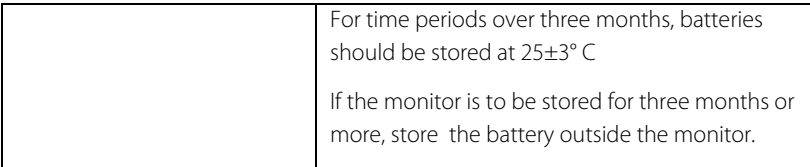

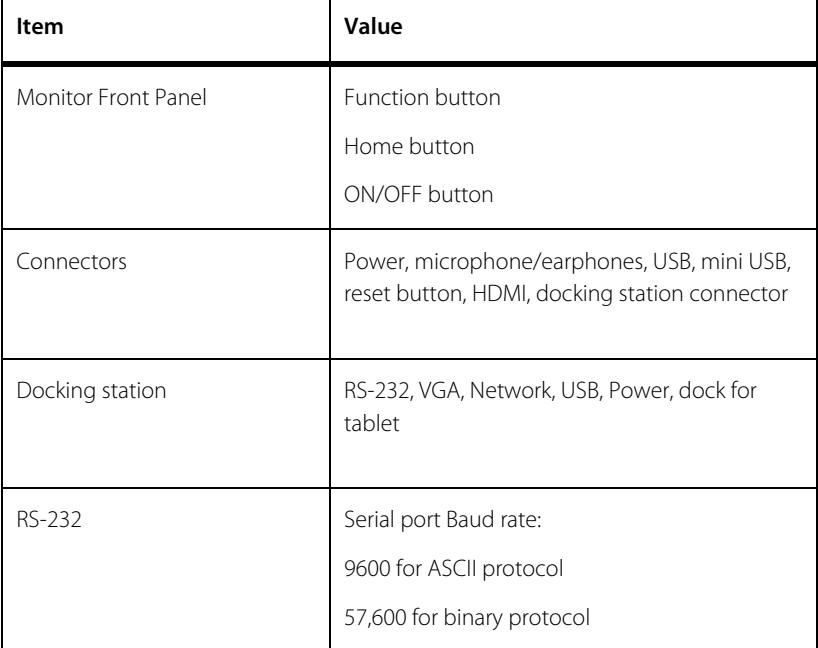

### 7.6.5. Controls and Connectors

## 7.6.6. Alarms

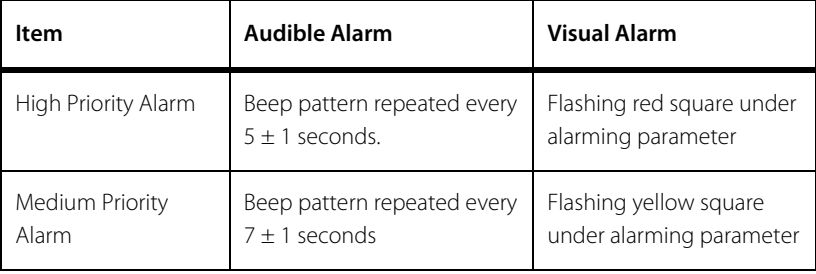

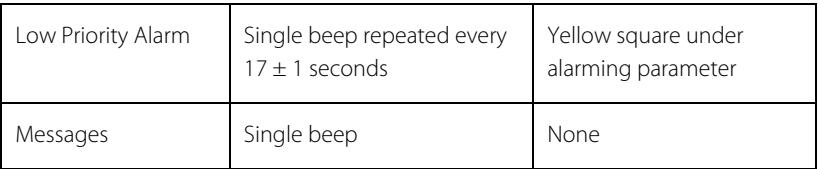

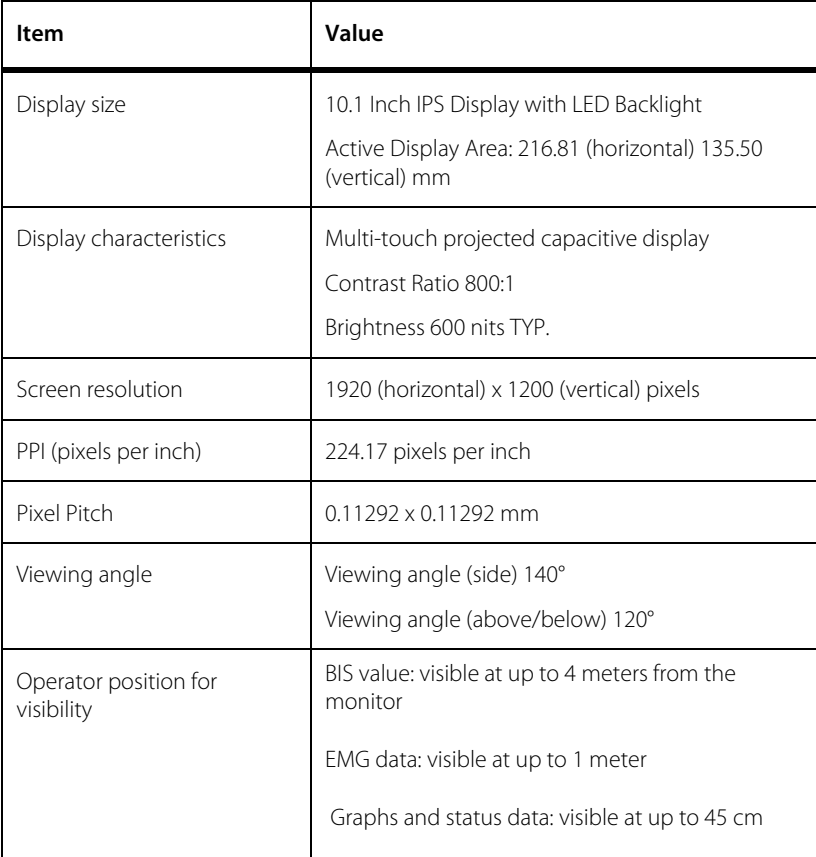

## 7.6.7. Display

## 7.6.8. Sound Pressure Data

Sound pressure values when measured at a microphone positioned in a distance of 1 m, behind the monitor, are as follows (higher value is when used with a docking station):

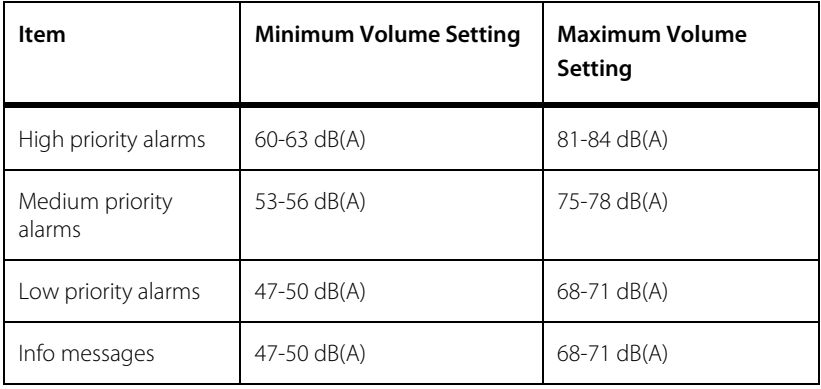

## 7.6.9. BIS Specifications

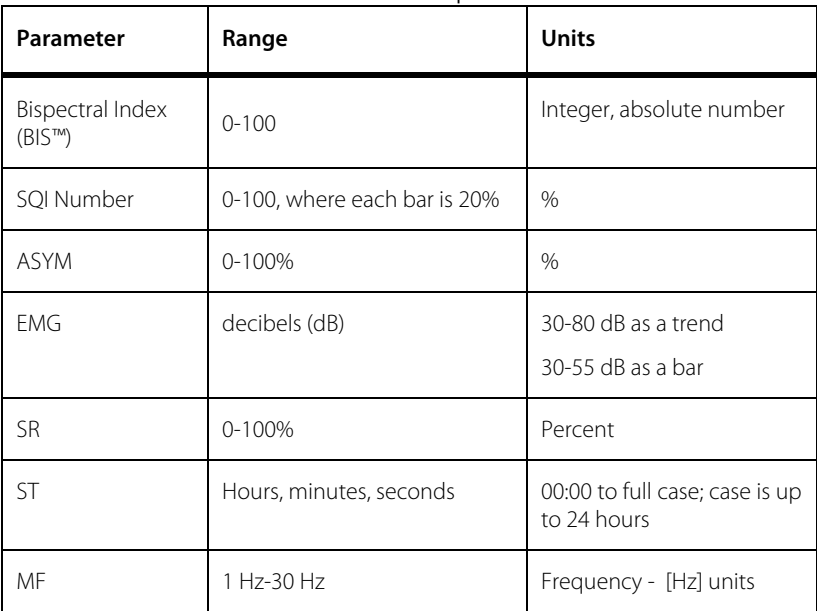

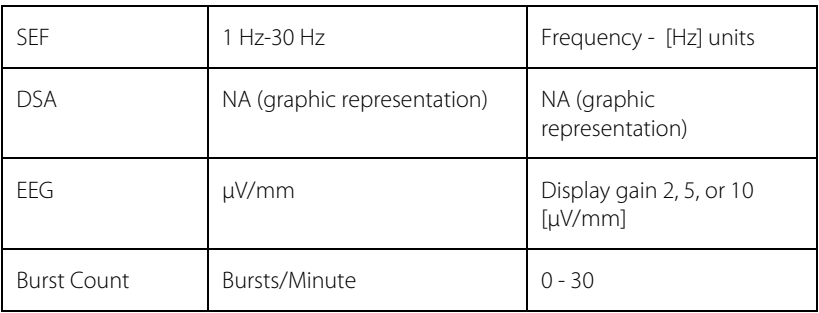

## 7.6.10. EEG Specifications

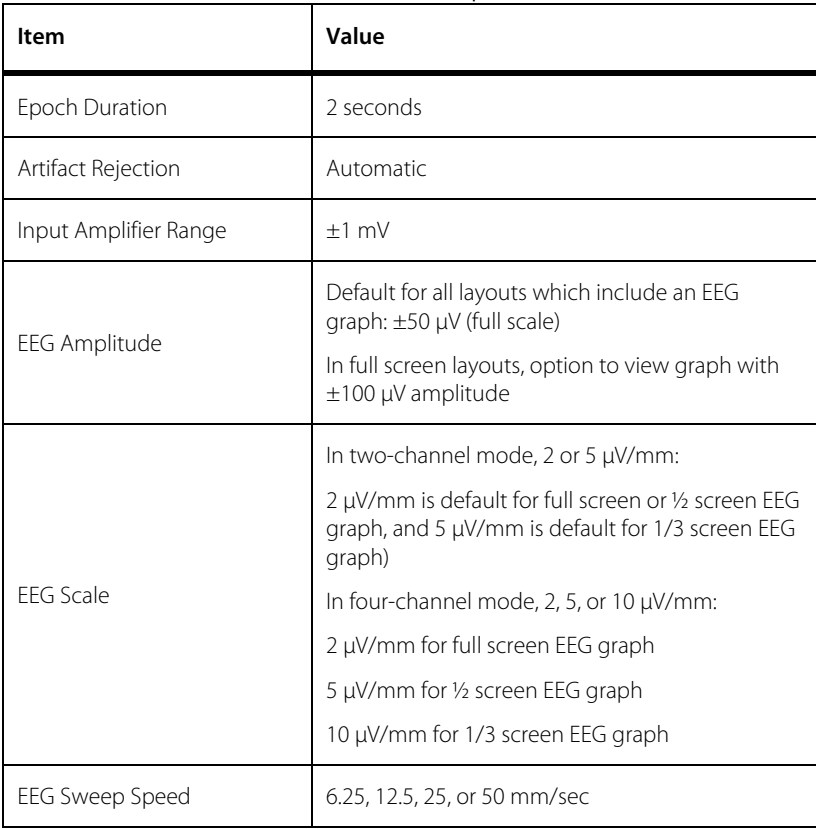

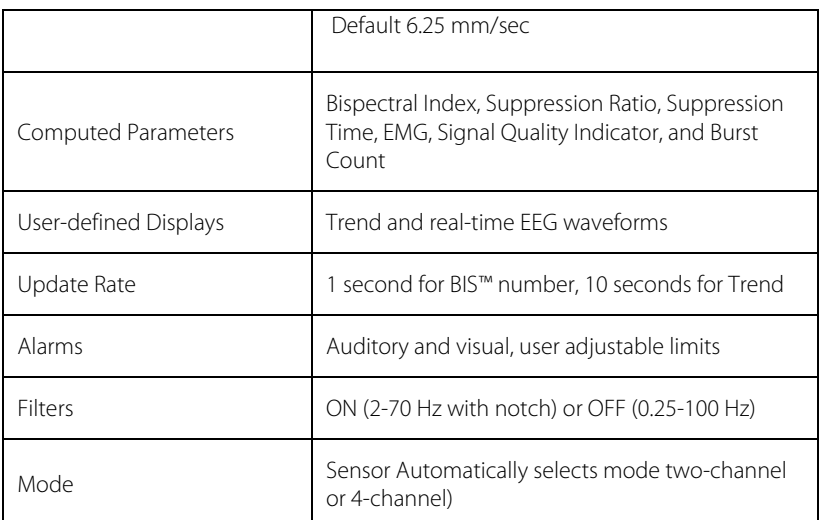

# 7.6.11. BISx Module Specifications

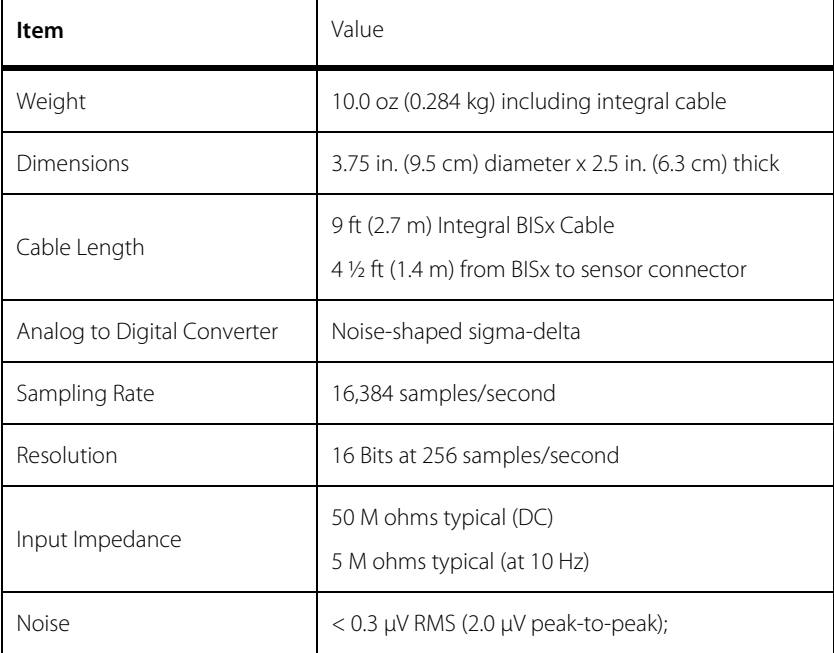

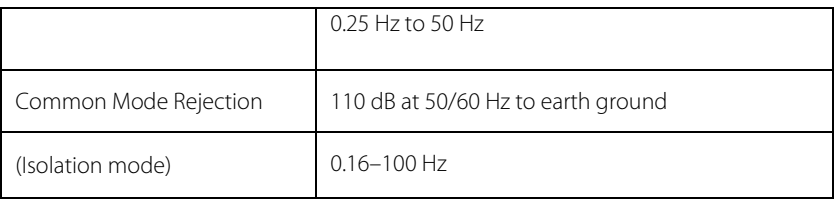

## 7.6.12. Software/GUI Specifications

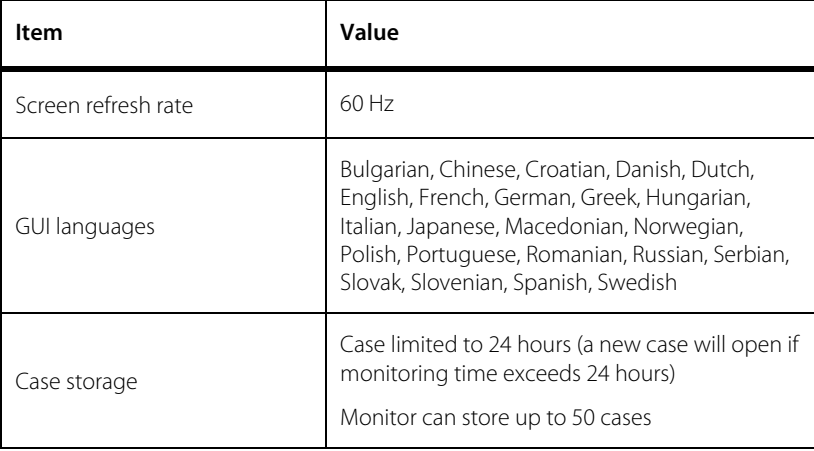

# <span id="page-236-0"></span>**7.7.Electromagnetic Compatibility Specifications**

The BIS™ Advance monitor complies with the requirements of IEC 60601-1-2 (3rd and 4th Editions) when used with the accessories listed in this manual (reference *[Table 34.](#page-251-0)  [BIS™ Advance Accessories](#page-251-0)* on pag[e 252\).](#page-251-0) In addition, the BIS™ Advance monitor must be used only with the power cord provided.

When using a removable drive to load new versions of software into the BIS™ Advance monitor, no cables or other accessories should be connected to the device. The BIS™ Advance monitor should be connected to AC power through the appropriate power cord, and the removable drive should be plugged into the USB-A connector on the monitor or the docking station. For location of those ports, reference *[Figure 4. BIS Monitor Connectors](#page-45-0)* on pag[e 46](#page-45-0) and *[Figure 11. BIS™ Advance](#page-53-0)* 

*[Docking Station](#page-53-0) Connectors* on page [54.](#page-53-0) These ports are for use with a USB flash drive only.

**WARNING: Using accessories other than those specified may result in increased electromagnetic emissions or decreased electromagnetic immunity of the BIS™ Advance monitor system.**

**WARNING: The BIS™ Advance monitor should not be used adjacent to or stacked with other equipment. If adjacent or stacked use is necessary, the BIS™ Advance monitor should be observed to verify normal operation in the configuration in which it will be used.** 

**WARNING: The use of accessory equipment not complying with the equivalent safety requirements of this equipment may lead to a reduced level of safety of the resulting system. Consideration relating to the choice shall include:**

**• Use of the accessory in the patient vicinity.**

**• Evidence that the safety certification of the accessory has been performed in accordance to the appropriate IEC 60601-1 and/or IEC 60601-1-1 harmonized national standard.**

The monitor complies with the applicable requirements of IEC 60601-1-2.

This section provides the appropriate specification tables for the BIS™ Advance monitor as per IEC 60601-1-2 (3rd and 4th Editions), IEC 60601-2-26 (2nd and 3rd Edition), and 80601-2-26:2019.

The monitor is suitable for use in the specified electromagnetic environment. The user of the monitor should assure that it is used in an electromagnetic environment as described below. Working in an environment other than the environment described below can result in a considerable reduction in device performance and is not recommended.

**Note: Emissions characteristics of this equipment make it suitable for use in industrial areas and hospitals (CISPR 11 class A). If it is used in a residential environment (for which CISPR 11 class B is normally required) this equipment might not offer adequate protection to radio-frequency communication services. The user might need to take mitigation measures, such as relocating or re-orienting the equipment.**

#### **Table 29. Guidance and Manufacturer's Declaration - Electromagnetic Emissions**

**The BIS™ Advance monitor is intended for use in the electromagnetic environment specified below. The customer or user of the BIS™ Advance monitor should assure that it is used in such an environment.** 

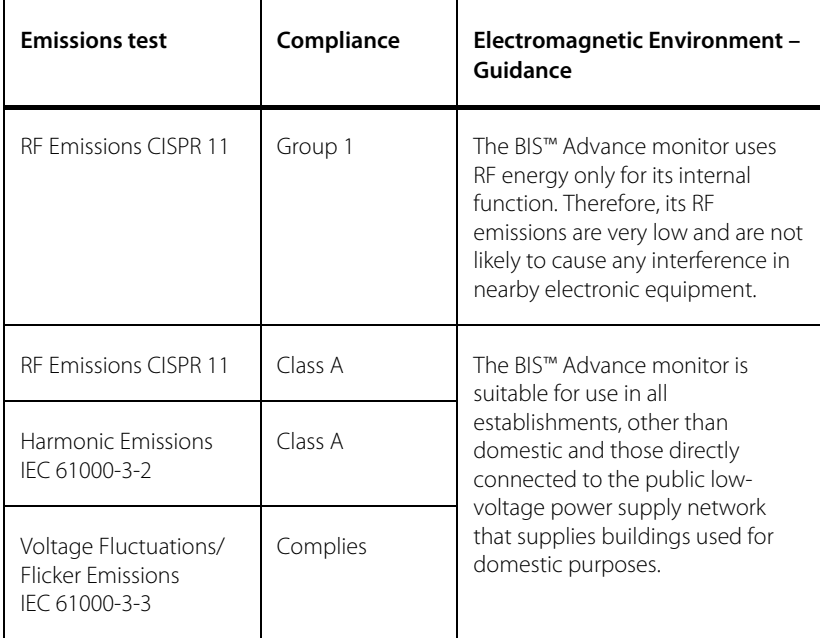

The recommended electro-magnetic environment for operation of the monitor is described i[n](#page-236-0) *[7.7](#page-236-0) [Electromagnetic Compatibility Specifications](#page-236-0)* on page [237.](#page-236-0)

For all immunity tests, the system is set up to recover within 30-50 seconds with no operator intervention and no data loss.

#### **Table 30. Guidance and Manufacturer's Declaration - Electromagnetic Immunity**

**The BIS™ Advance monitor is intended for use in the electromagnetic environment specified below. The customer or user of the BIS™ Advance monitor should assure that it is used in such an environment.**

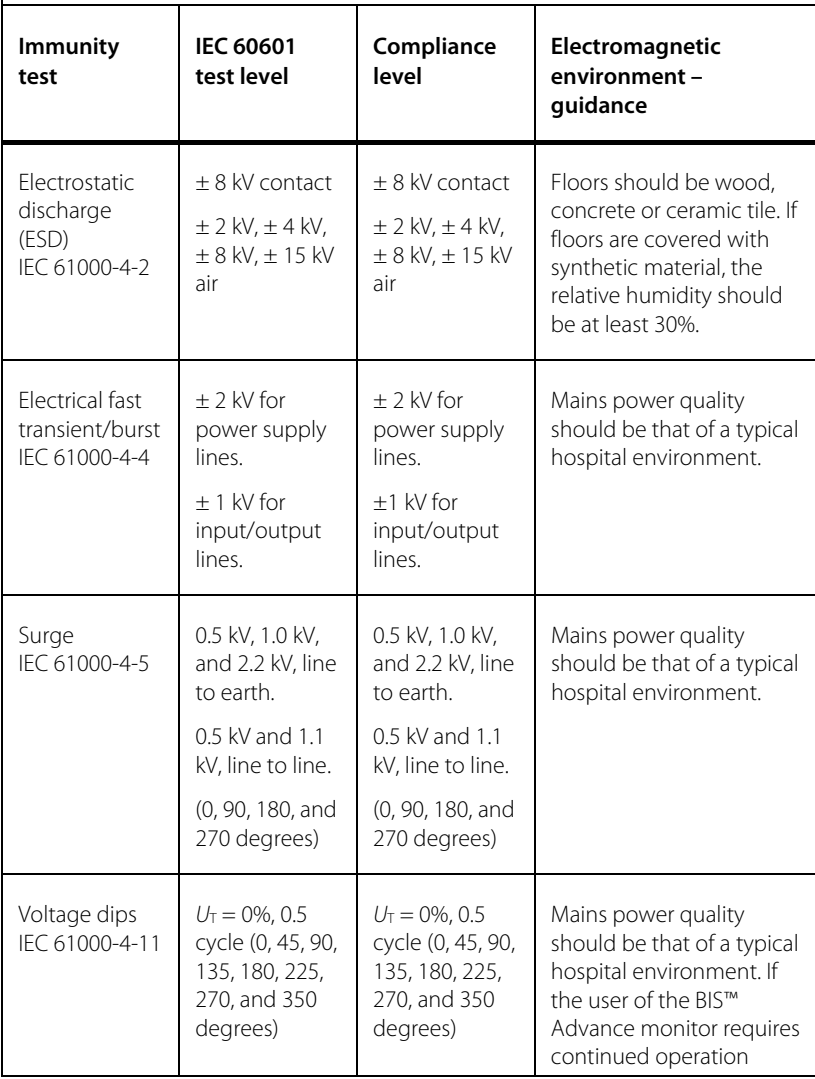

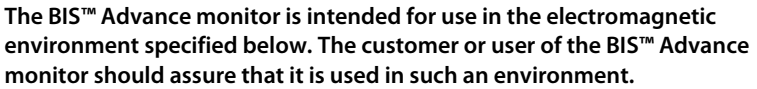

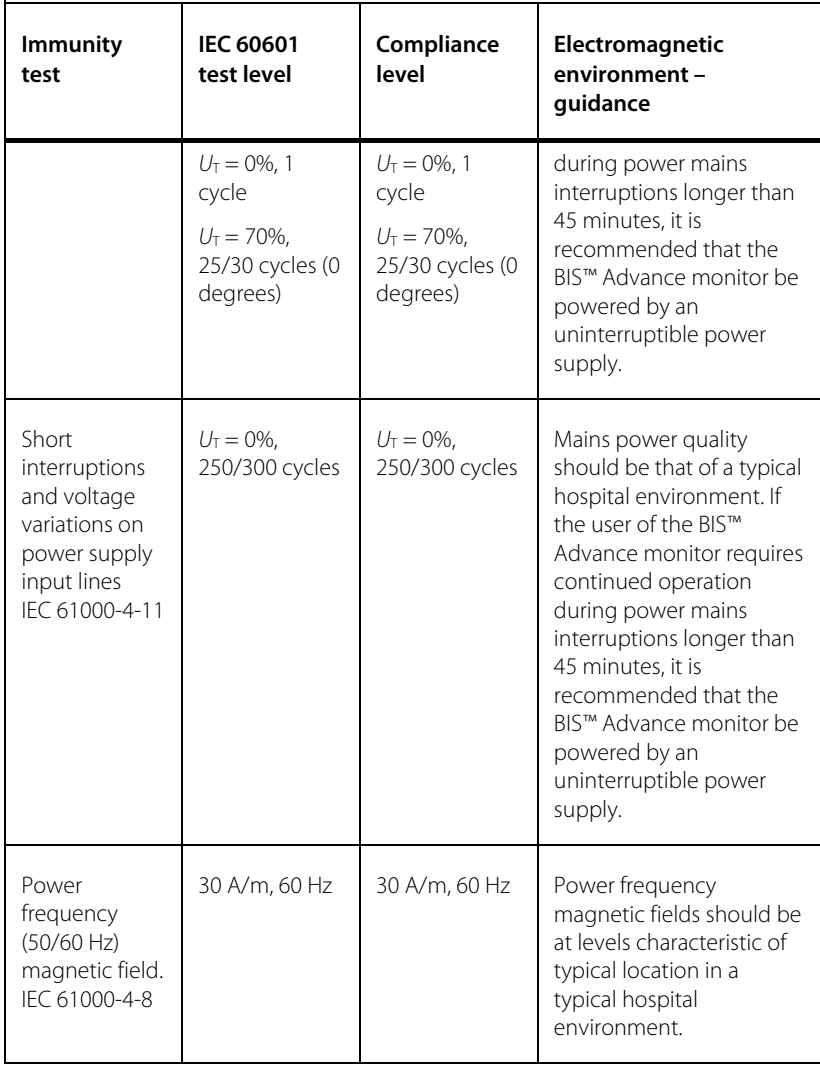

### **The BIS™ Advance monitor is intended for use in the electromagnetic environment specified below. The customer or user of the BIS™ Advance monitor should assure that it is used in such an environment.**

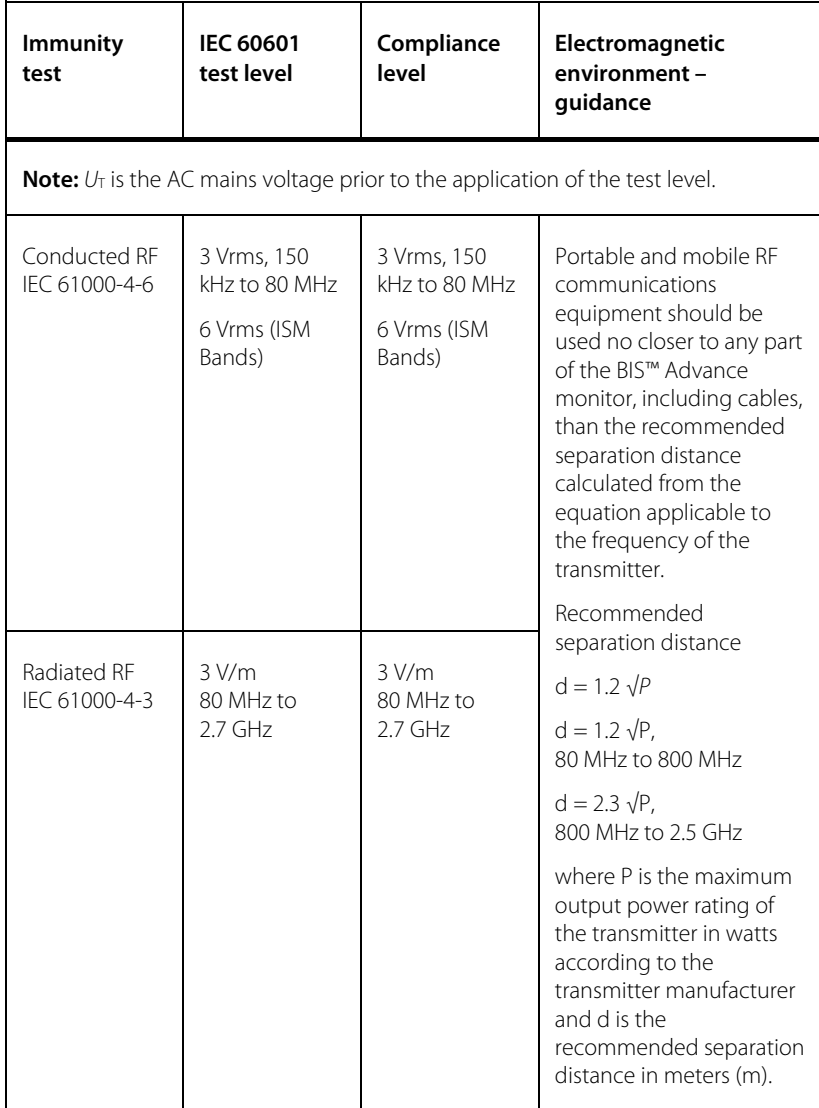

### **The BIS™ Advance monitor is intended for use in the electromagnetic environment specified below. The customer or user of the BIS™ Advance monitor should assure that it is used in such an environment.**

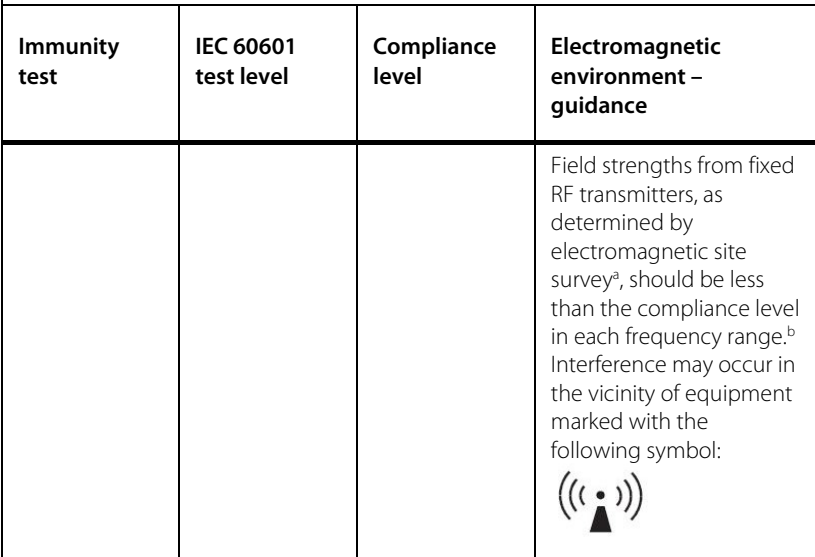

Note:

At 80 MHz and 800 MHz, the higher frequency range applies.

These guidelines may not apply in all situations. Electromagnetic propagation is affected by absorption and reflection from structures, objects and people.

Field strengths from fixed transmitters, such as base stations for radio (cellular/cordless) telephones and land mobile radios, amateur radio, AM and FM radio broadcast and TV broadcast cannot be predicted theoretically with accuracy. To assess the electromagnetic environment due to fixed RF transmitters, an electromagnetic site survey should be considered. If the measured field strength in the location in which the BIS™ Advance monitor is used exceeds the applicable RF compliance level above, the BIS™ Advance monitor should be observed to verify normal operation. If abnormal performance is observed, additional measures may by be necessary, such as reorienting or relocating the BIS™ Advance monitor.

### **The BIS™ Advance monitor is intended for use in the electromagnetic environment specified below. The customer or user of the BIS™ Advance monitor should assure that it is used in such an environment.**

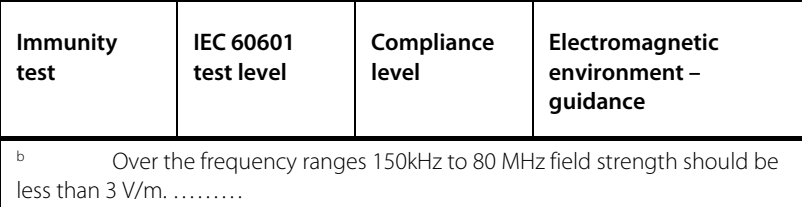

The BIS™ Advance monitor is intended for use in the electromagnetic environment in which radiated RF disturbances are controlled. The customer or user of the monitor can help prevent electromagnetic interference by maintaining a minimum distance between portable and mobile RF communications equipment (transmitters) and the monitor as recommended below, according to the maximum output power of the communications equipment.

### **Table 31. Recommended Separation Distances between Portable and Mobile RF Communications Equipment and the BIS™ Advance Monitor**

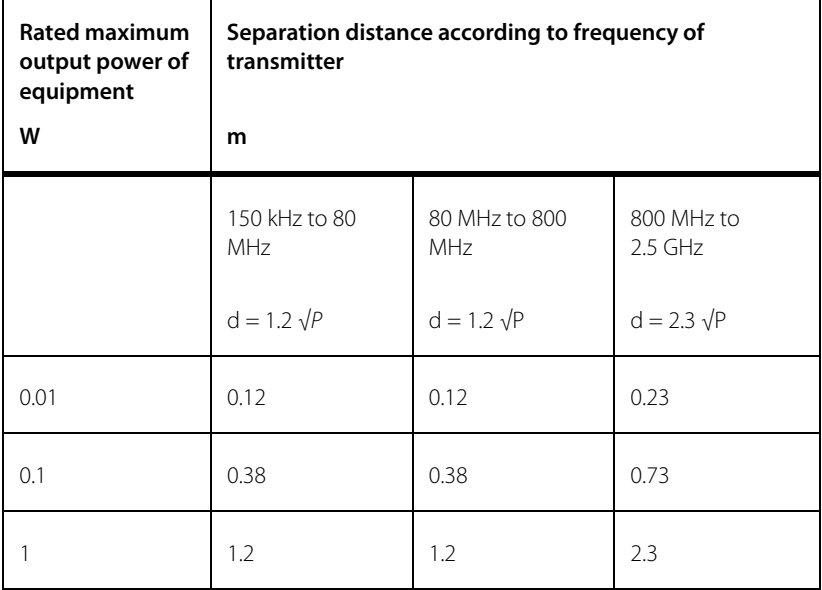

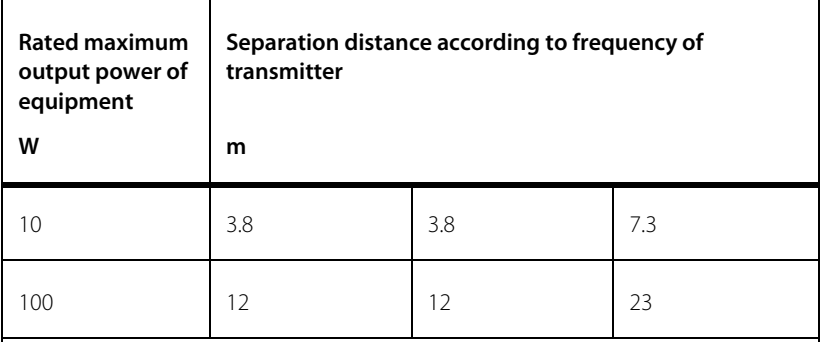

For transmitters rated at a maximum output power not listed above, the recommended separation distance d in meters (m) can be determined using the equation applicable to the frequency of the transmitter, where P is the maximum output power rating of the transmitter in watts (W) according to the transmitter manufacturer.

Note: At 80 MHz and 800 MHz, the separation distance for the higher frequency ranges applies.

These guidelines may not apply in all situations. Electromagnetic propagation is affected by absorption and reflection from structures, objects, and people.

# **Table 32. Proximity Field Immunity Compliance**

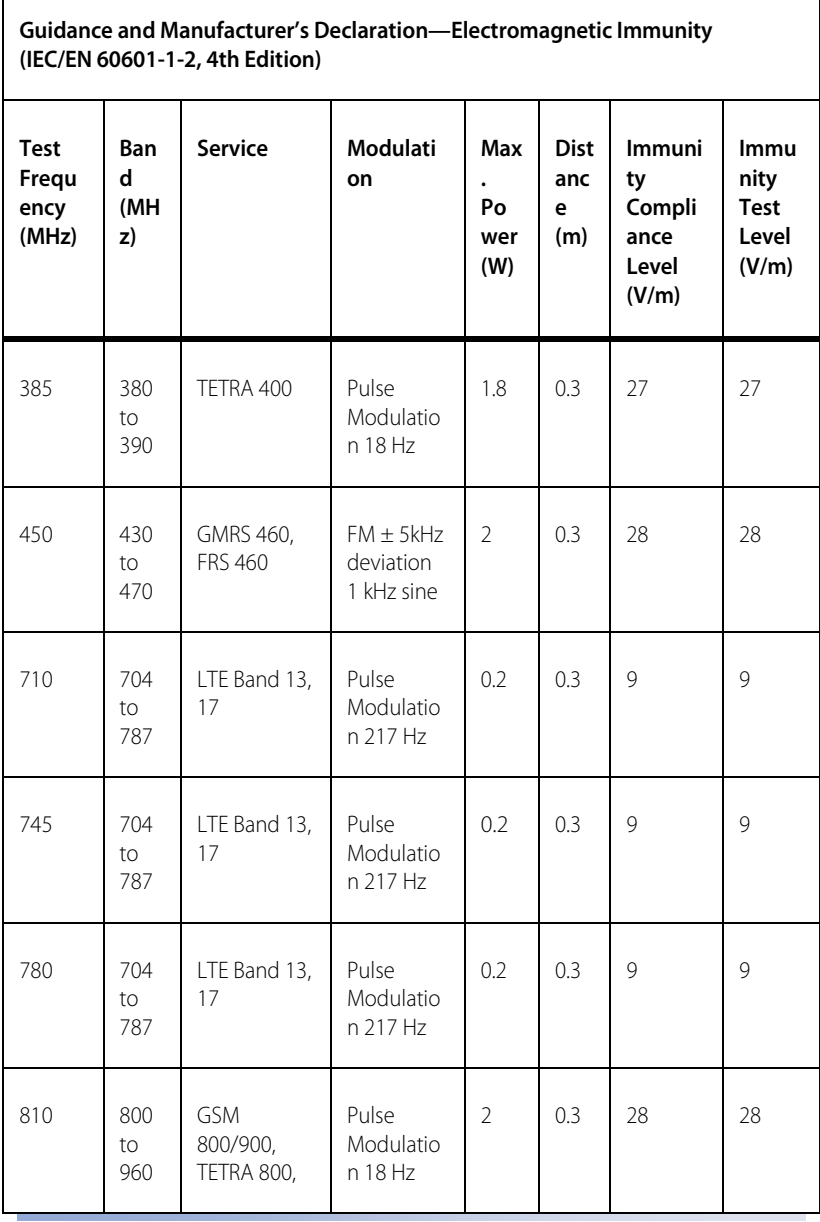

246 BIS™ Advance Monitor

٦

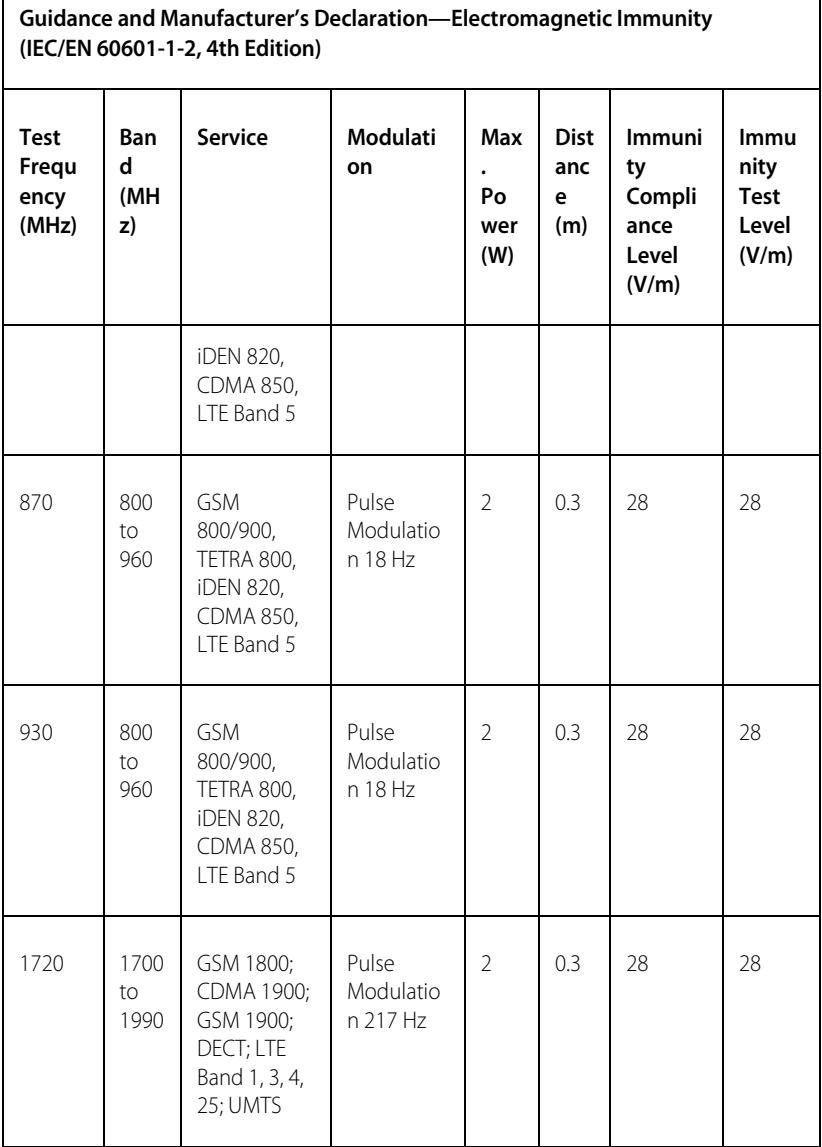

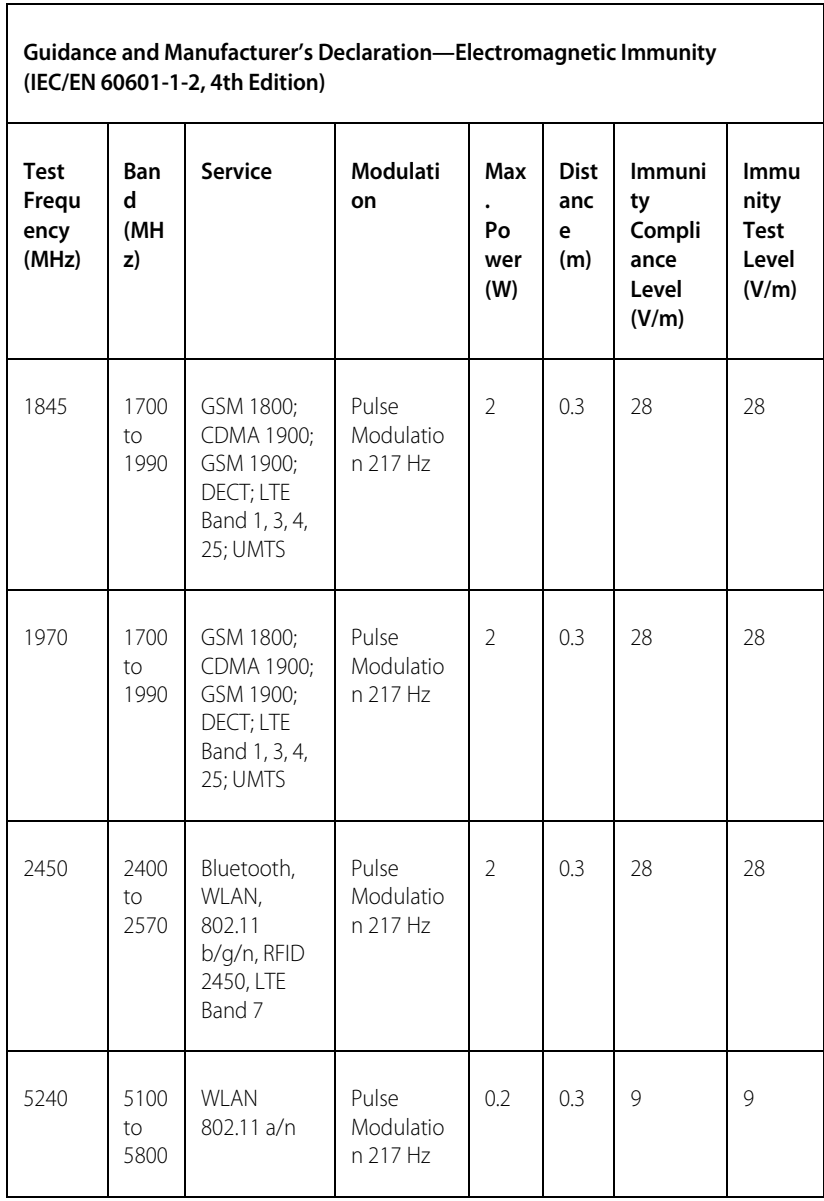

٦

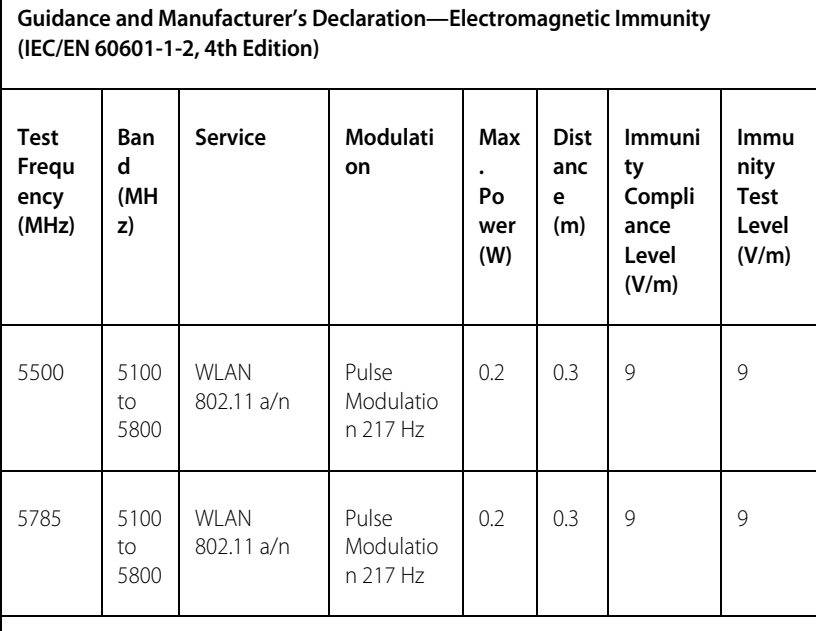

Note:

The distance values represent the recommended separation distance between interfering equipment and the monitor.

# **7.8.Product Compliance**

### **Standard**

RoHS 3 Directive 2015/863

WEEE 2012/19/EU

PSE Act. Compliance (Batteries)

PSE Marking for power supply

FCC ID, FCC CFR 47 Part 15

Directive 2006/66/EC

UL 2054, 2nd edition (batteries)

IEC 62133-2 2017-02. (batteries)

UN 38.3

EU 2017/999 (REACH)

IEC 60601-1:1988 +A1/A2 & EN 60601-1:1990 +A11/A12/A13 Medical Electrical Equipment Part 1: General Requirements for Safety (China)

IEC 60601-1:2005 + A1:2012 (medical devices in general) 2012.08 Medical electrical equipment – Part 1: General requirements for basic safety and essential performance

EN 60601-1:2006 + A12:2014

CAN/CSA-C22.2 No. 60601-1:14 Medical Electrical Equipment - Part 1: General Requirements for Basic Safety and Essential Performance (Adopted IEC 60601- 1:2005, 2005-12), includes Corrigendum 1:2011.

EN/IEC 60601-1-2: 2014 Medical electrical equipment – Part 1-2: General requirements for basic safety and essential performance – Collateral Standard: Electromagnetic disturbances – Requirements and tests, and the following requirements defined in the EEG particular standard:

1. For Electrostatic Discharge (ESD) tests, ME Equipment may show temporary degradation during discharges. Within 30 [seconds] the system shall resume normal operation in the previous operating mode, without loss of any operator settings or saved case data, and shall continue to perform its intended function.

2. For Radiated electromagnetic fields immunity - the test level shall be 3 V/m.

3. During Electrical Fast Transients (EFT) test, the system shall continue to display the EEG waveform.

EN/IEC 60601-1-6: 2010 +A1: 2015 - Medical Electrical Equipment – Part 1-6: General requirements for basic safety and essential performance – Collateral Standard: Usability.

EN/IEC 62366-1:2015 Medical Devices – Application of usability engineering to medical devices

IEC 60601-1-8: 2006 + A1: 2012 - Medical electrical equipment: General requirements for basic safety and essential performance, Collateral Standard, General requirements, tests and guidance for alarm systems in medical electrical equipment and medical electrical systems.

EN 60601-2-26: 2012- Medical Electrical Equipment – Part 2-26: Particular Requirements for the Safety of Electroencephalographs.

EN 80601-2-26: 2019 - Medical Electrical Equipment – Part 2-26: Particular Requirements for the Safety of Electroencephalographs.

EN 60601-2-26: 2003- Medical Electrical Equipment – Part 2-26: Particular Requirements for the Safety of Electroencephalographs (China).

ANSI / AAMI ES 60601-1:2005+A1:2012 Medical electrical equipment— Part 1: General requirements for basic safety and essential performance

IEC 60601-1:2012 Section 11.6.6, Cleaning and disinfection of ME equipment

# **7.9.BIS™ Advance Components, Accessories, and Documentation**

A list of the components of the BIS™ Advance system appears below.

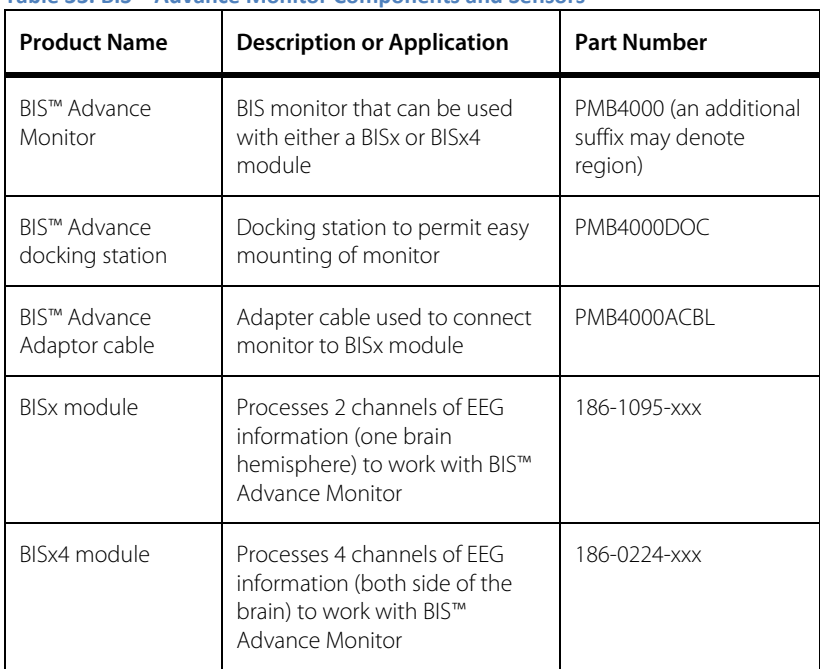

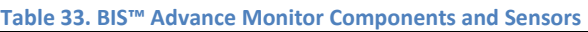

A list of BIS™ Advance accessories appears below. Some of these are components which are also available for purchase separately.

<span id="page-251-0"></span>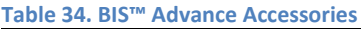

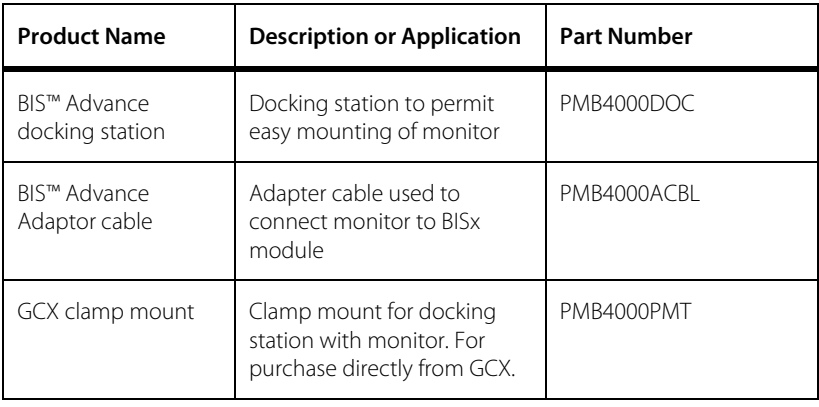
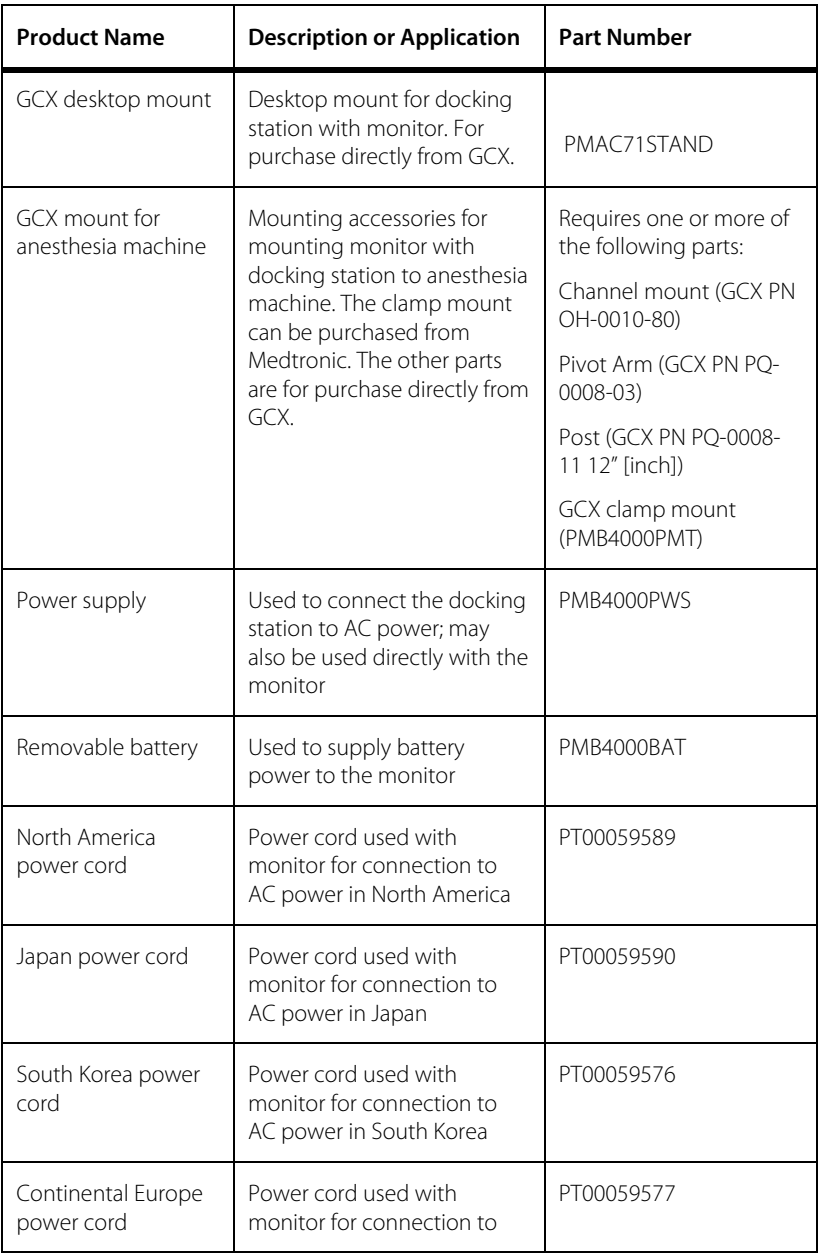

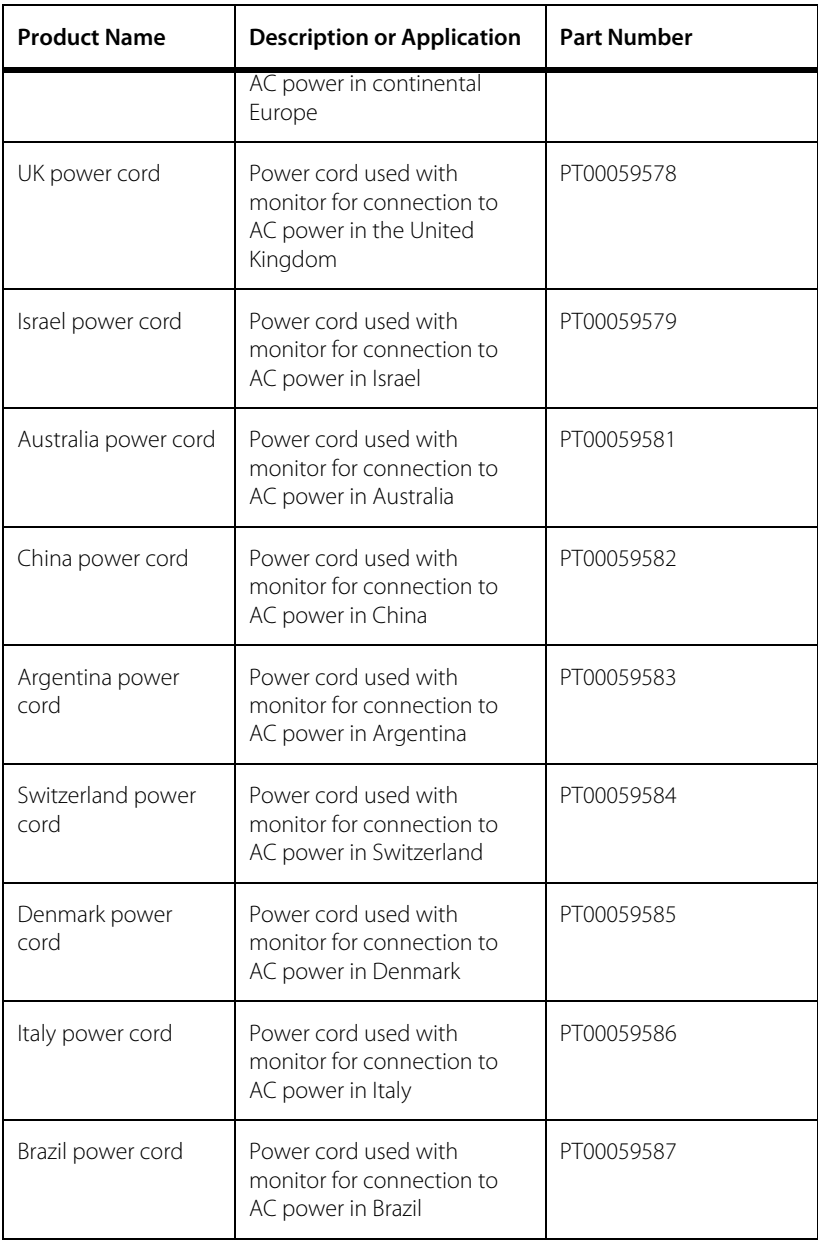

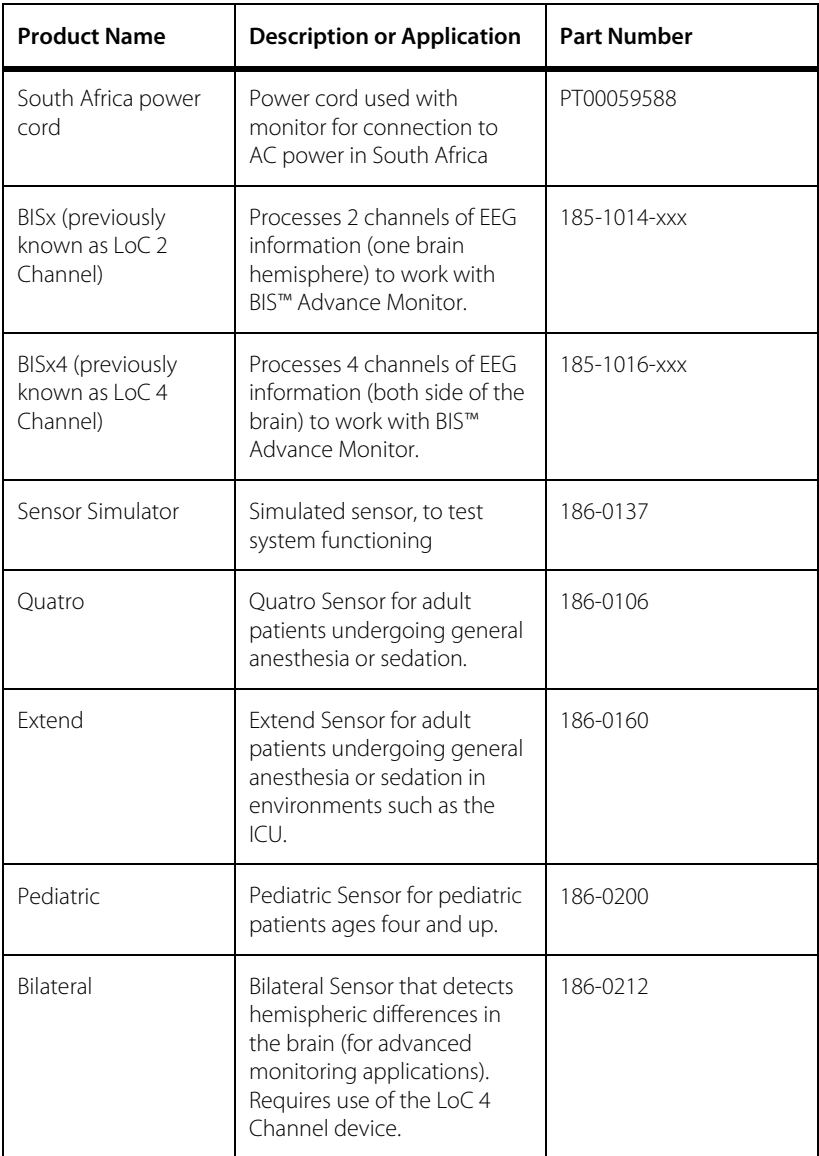

The system may be operated on a desktop, mounted to the patient's bed, a pole, or other mount in the patient's environment or mounted on an anesthesia machine. The user should consider the use case environment. Reference *[Table 28. OR](#page-228-0)* 

*[Configurations](#page-228-0)* on pag[e 229](#page-228-0) and determine which solution is best for the specific environment.

To purchase accessories, please contac[t BISTechnicalsupport@medtronic.com.](mailto:BISTechnicalsupport@medtronic.com)

The BIS™ Advance monitor is packaged with a manual and clinical quick guide cards in English and other languages in soft copy on a flash drive.

A list of documentation available in multiple languages in hard copy is listed below. These items may be ordered from your local Medtronic representative.

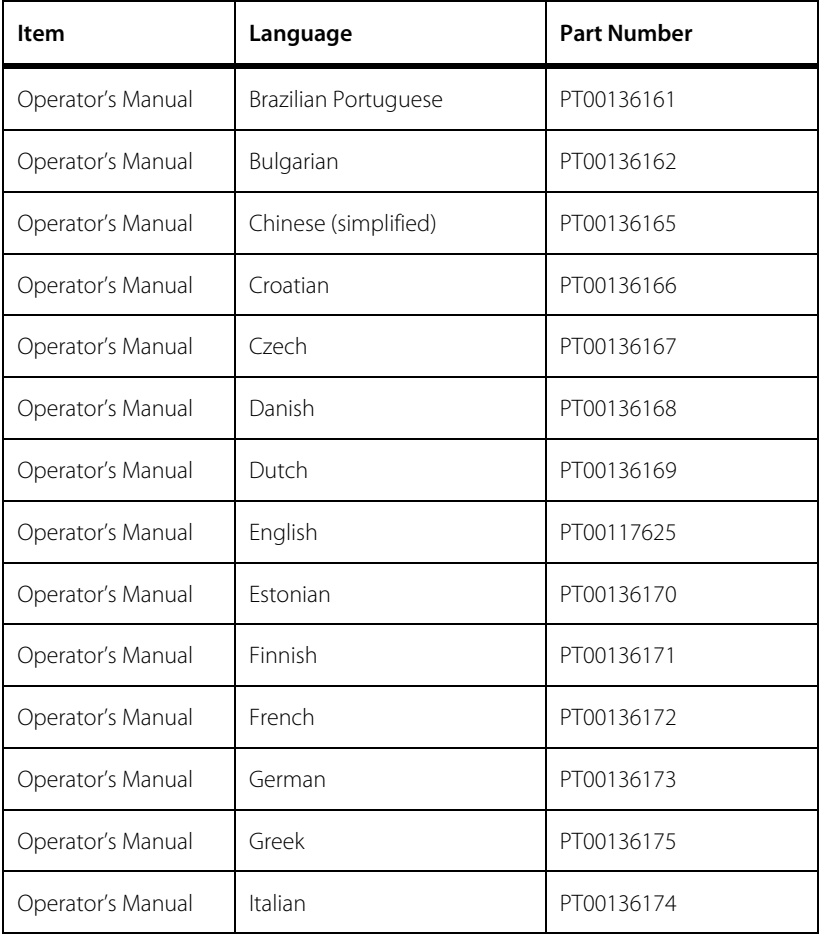

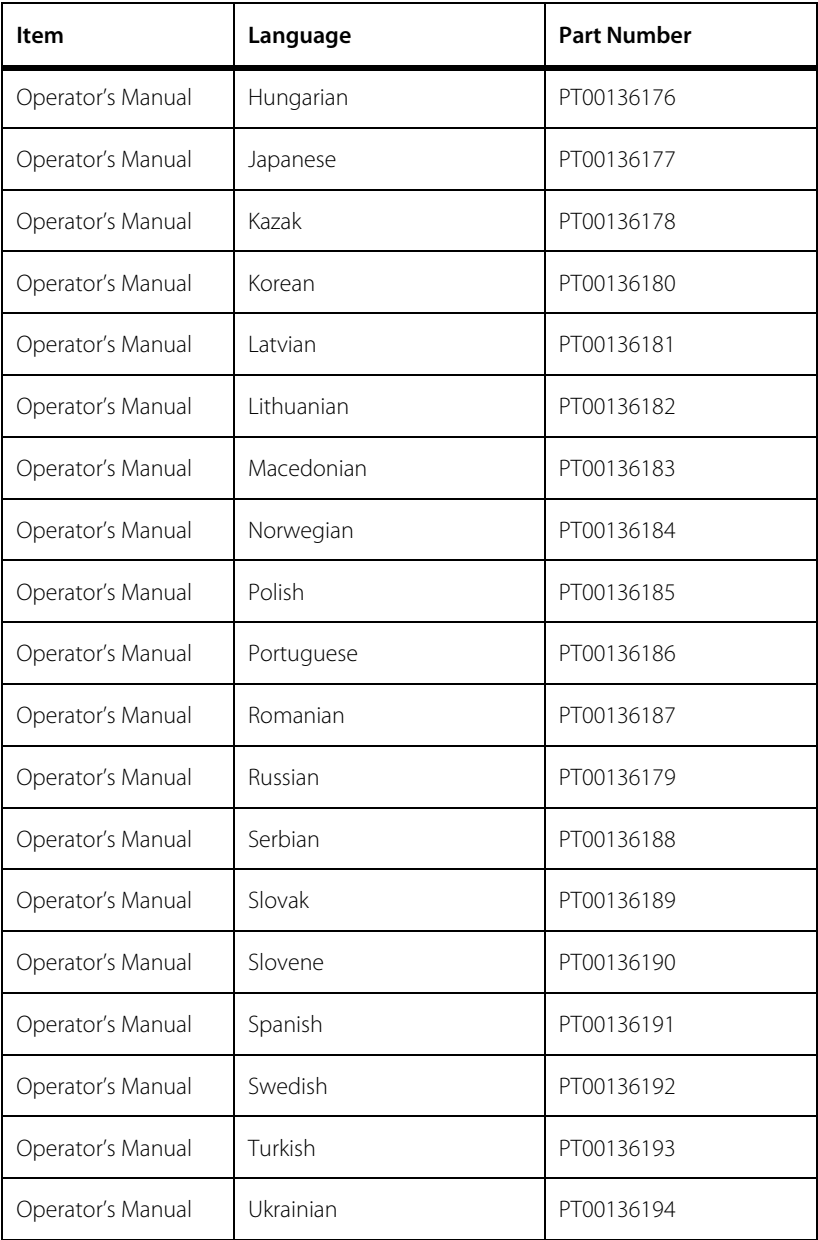

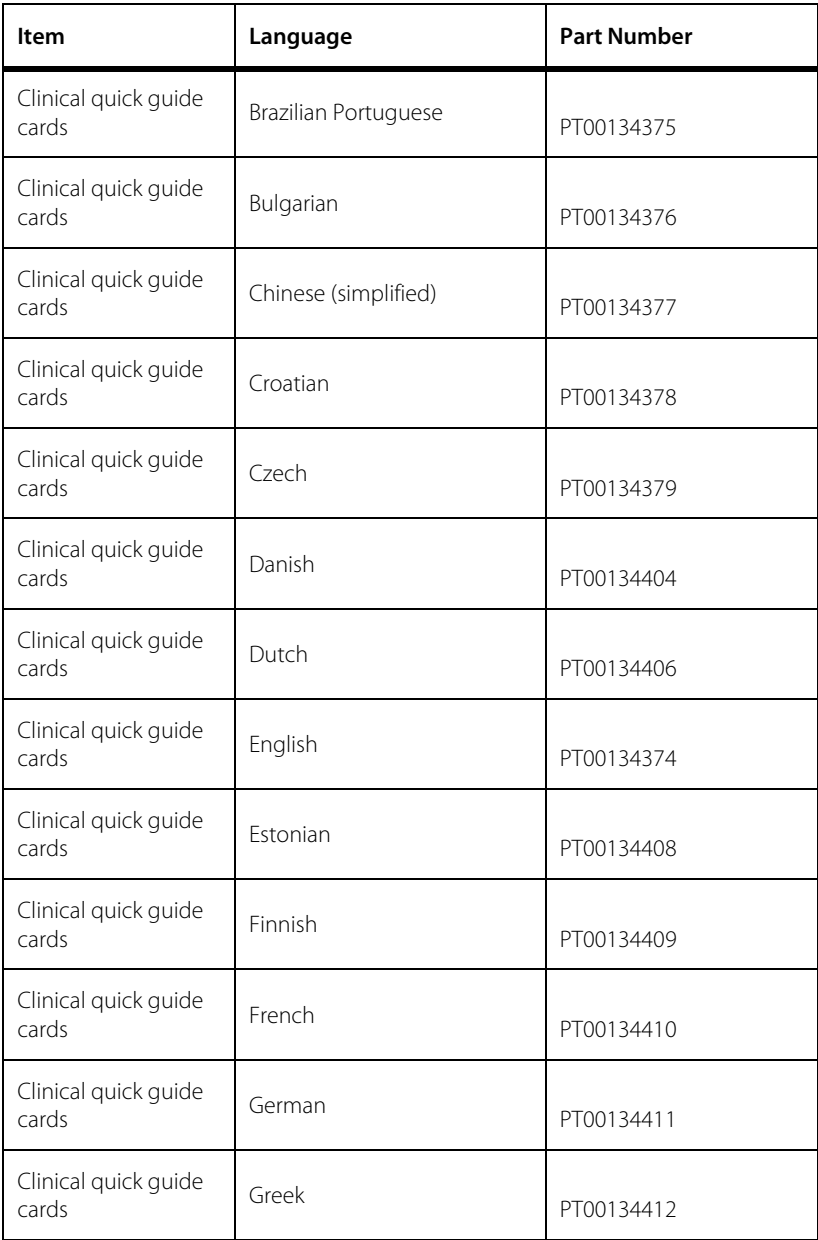

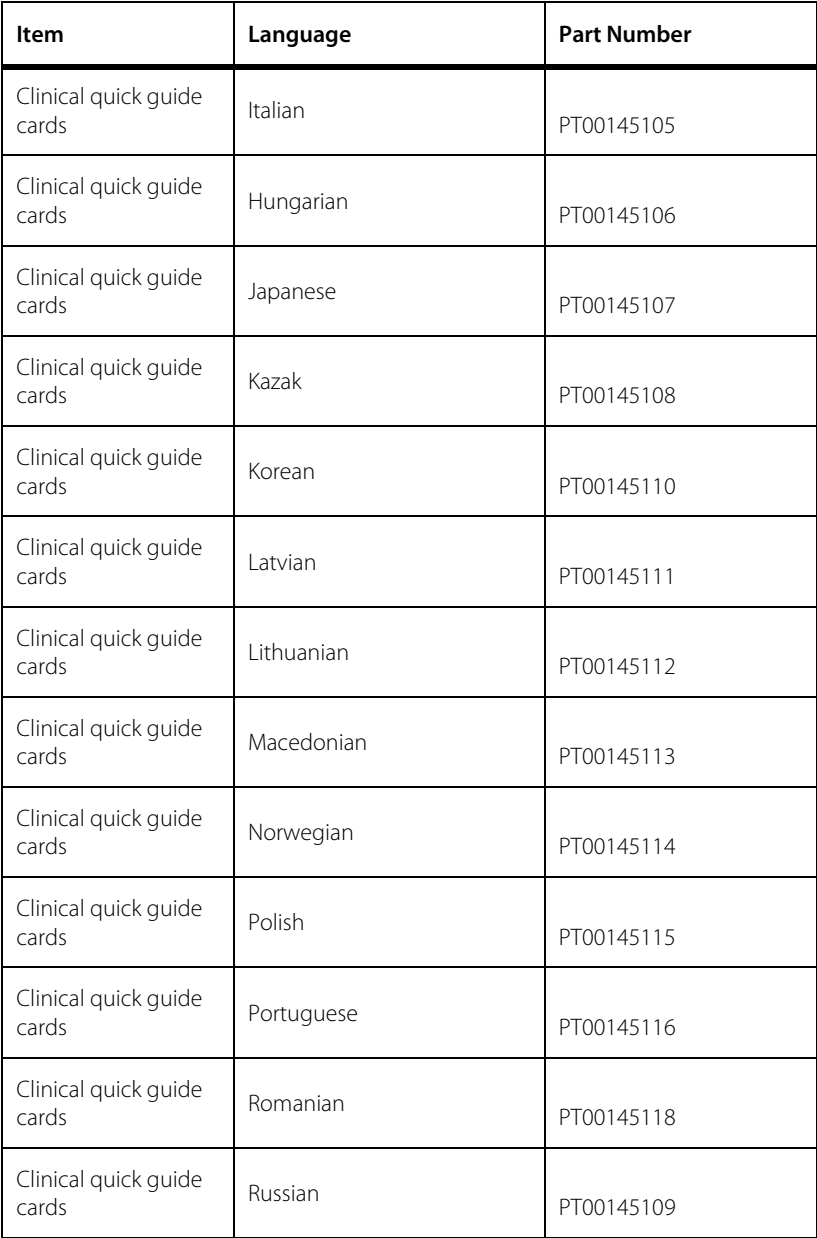

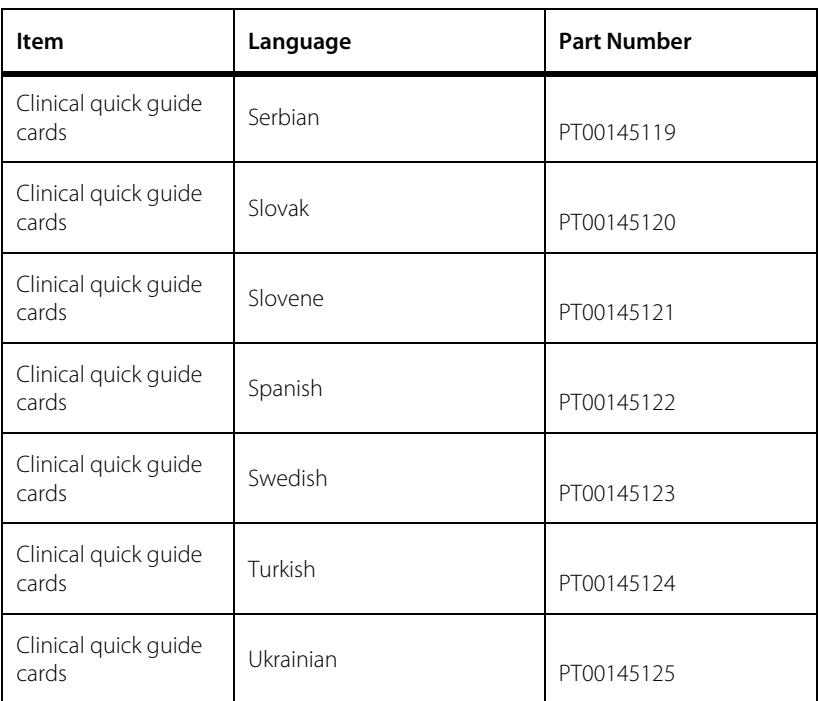

## **7.10. Warranty**

Covidien warrants to the initial Purchaser that the BIS™ Complete monitor and the BISx ("Warranted Product") will be free from defects in workmanship or materials, when given normal, proper, and intended usage for a period of three years ("Warranty Period") from the date of its initial shipment to Purchaser. Excluded from this warranty are expendable components and supply items such as, but not limited to, electrodes, cables, and prep solutions. Covidien's obligations under this warranty are to repair or replace any Warranted Product (or part thereof) that Covidien reasonably determines to be covered by this warranty and to be defective in workmanship or materials provided that the Purchaser has given notice of such warranty claim within the Warranty Period and the Warranted Product is returned to the factory with freight prepaid. Repair or replacement of Products under this warranty does not extend the Warranty Period.

To request repair or replacement under this warranty, Purchaser should contact Covidien directly (see contact information on the back cover of this manual). Covidien will authorize Purchaser to return the Warranted Product (or part thereof) to Covidien. Covidien shall determine whether to repair or replace Products and parts covered by this warranty and all Products or parts replaced shall become Covidien's property. In the course of warranty service, Covidien may but shall not be required to make engineering improvements to the Warranted Product or part thereof. If Covidien reasonably determines that a repair or replacement is covered by the warranty, Covidien shall bear the costs of shipping the repaired or replacement Product to Purchaser. All other shipping costs shall be paid by Purchaser. Risk of loss or damage during shipments under this warranty shall be borne by the party shipping the Product. Products shipped by Purchaser under this warranty shall be packaged in the original shipping container or equivalent packaging to protect the Product. If Purchaser ships a Product to Covidien in unsuitable packaging, any physical damage present in the Product on receipt by Covidien (and not previously reported) will be presumed to have occurred in transit and will be the responsibility of Purchaser.

This warranty does not extend to any Warranted Products or part thereof: that have been subject to misuse, neglect, or accident; that have been damaged by causes external to the Warranted Product, including but not limited to failure of or faulty electrical power; that have been used in violation of Covidien's instructions; that have been affixed to any nonstandard accessory attachment; on which the serial number has been removed or made illegible; that have been modified by anyone other than Covidien; or that have been disassembled, serviced, or reassembled by anyone other than Covidien, unless authorized by Covidien. Covidien shall have no obligation to make repairs, replacements, or corrections which result, in whole or in part, from normal wear and tear. Covidien makes no warranty (a) with respect to any products that are not Warranted Products, (b) with respect to any products purchased from a person other than Covidien or an Covidien-authorized distributor or (c) with respect to any product sold under a brand name other than Covidien.

THIS WARRANTY IS THE SOLE AND EXCLUSIVE WARRANTY FOR COVIDIEN'S PRODUCTS, EXTENDS ONLY TO THE PURCHASER, AND IS EXPRESSLY IN LIEU OF ANY OTHER EXPRESS OR IMPLIED WARRANTIES INCLUDING WITHOUT LIMITATION ANY WARRANTY AS TO MERCHANTABILITY OR FITNESS FOR A PARTICULAR PURPOSE. COVIDIEN'S MAXIMUM LIABILITY ARISING OUT OF THE SALE OF THE PRODUCTS OR THEIR USE, WHETHER BASED ON WARRANTY, CONTRACT, TORT, OR OTHERWISE, SHALL NOT EXCEED THE ACTUAL PAYMENTS RECEIVED BY COVIDIEN IN CONNECTION THEREWITH. COVIDIEN SHALL NOT BE LIABLE FOR ANY INCIDENTAL, SPECIAL, OR CONSEQUENTIAL LOSS, DAMAGE OR EXPENSE (INCLUDING WITHOUT LIMITATION LOST PROFITS) DIRECTLY OR INDIRECTLY ARISING FROM THE SALE, INABILITY TO SELL, USE OR LOSS OF USE OF ANY PRODUCT. EXCEPT AS SET FORTH

HEREIN, ALL PRODUCTS ARE SUPPLIED "AS IS" WITHOUT WARRANTY OF ANY KIND, EITHER EXPRESS OR IMPLIED.

## **7.11. Software License Agreement**

The computer software ("Licensed Software") loaded on the BIS™ Complete monitor ("System") is licensed, not sold, to you for use only under the terms of this license. Covidien ("Covidien") reserves any rights not expressly granted to you. You own the System, but Covidien retains all ownership rights and title to the Licensed Software itself.

1. **LICENSE:** You are hereby granted the non-exclusive right to use the Licensed Software solely with the specific System on which the Licensed Software was provided to you.

2. **RESTRICTIONS:** You shall not transfer the Licensed Software in any manner from the System to any other computer or system without the prior written consent of Covidien. You shall not distribute copies of the Licensed Software or its related documentation to others. You shall not modify or translate the Licensed Software or its related documentation without the prior written consent of Covidien. The Licensed Software contains trade secrets and to protect them you may not decompile, reverse engineer, disassemble, or otherwise reduce the Licensed Software to a human-perceivable form. If you transfer the System, you have the right to transfer the Licensed Software provided that the transferee agrees to be bound by the terms and conditions of this License Agreement.

3. **TERMINATION:** This License remains effective until terminated. This License will terminate automatically without notice from Covidien if you fail to comply with any term or provision of this License. Upon termination of this License, you may not make any further use of the Licensed Software.

4. **LIMITED WARRANTY:** THE LICENSED SOFTWARE IS PROVIDED "AS IS" WITHOUT WARRANTY OF ANY KIND, EITHER EXPRESS OR IMPLIED, INCLUDING WITHOUT LIMITATION ANY WARRANTY WITH RESPECT TO ITS MERCHANTABILITY OR ITS FITNESS FOR ANY PARTICULAR PURPOSE. COVIDIEN DOES NOT WARRANT THAT THE FUNCTIONS CONTAINED IN THE LICENSED SOFTWARE WILL MEET YOUR REQUIREMENTS OR THAT THE OPERATION OF THE LICENSED SOFTWARE WILL BE UNINTERRUPTED OR ERROR FREE OR THAT SUCH ERRORS IN THE LICENSED SOFTWARE WILL BE CORRECTED.

5. **LIMITATION OF REMEDIES AND DAMAGES:** COVIDIEN'S ENTIRE LIABILITY TO YOU FOR ACTUAL DAMAGES FOR ANY CAUSE WHATSOEVER, AND REGARDLESS OF THE FORM OF THE ACTION, AND YOUR EXCLUSIVE REMEDY SHALL BE LIMITED TO THE MONEY PAID FOR THE SYSTEM, WHICH INCLUDED THE LICENSED SOFTWARE.

IN NO EVENT SHALL COVIDIEN BE LIABLE TO YOU (i) FOR ANY INCIDENTAL, CONSEQUENTIAL, OR INDIRECT DAMAGES (INCLUDING DAMAGES FOR LOSS OF BUSINESS PROFITS, BUSINESS INTERRUPTION, LOSS OF BUSINESS INFORMATION, AND THE LIKE) ARISING OUT OF THE USE OF OR INABILITY TO USE ANY LICENSED SOFTWARE EVEN IF COVIDIEN OR ANY AUTHORIZED COVIDIEN REPRESENTATIVE HAS BEEN ADVISED OF THE POSSIBILITY OF SUCH DAMAGES, OR (ii) FOR ANY CLAIM BY ANY OTHER PARTY.

## 6. **OPEN SOURCE SOFTWARE DISCLOSURE**

- This document identifies the Open Source Software that may be separately called, executed, linked, affiliated, or otherwise utilized by this product.
- Such Open Source Software is licensed to users subject to the terms and conditions of the separate software license agreement for such Open Source Software.
- Use of the Open Source Software by you shall be governed entirely by the terms and conditions of such license.
- The source/object code and applicable license for any Open Source Software can be obtained at the following site(s):
	- **Log4Ne** [https://logging.apache.org/log4net/;](https://logging.apache.org/log4net/)  <http://logging.apache.org/log4net/license.html>
	- **Reactive Extensions (Rx)** [http://reactivex.io/;](http://reactivex.io/)  <https://github.com/Reactive-Extensions/Rx.NET/blob/master/LICENSE>
	- **Caliburn.Micro**  [https://caliburnmicro.com/;](https://caliburnmicro.com/)  [https://raw.githubusercontent.com/Caliburn-](https://raw.githubusercontent.com/Caliburn-Micro/Caliburn.Micro/master/License.txt)[Micro/Caliburn.Micro/master/License.txt](https://raw.githubusercontent.com/Caliburn-Micro/Caliburn.Micro/master/License.txt)
	- **HIDAPI** [http://www.signal11.us/oss/hidapi/;](http://www.signal11.us/oss/hidapi/)  <https://github.com/signal11/hidapi>
	- **Auto Mapper library** http://automapper.org/; <https://github.com/AutoMapper/AutoMapper/blob/master/LICENSE.txt>
	- **OPEN SANS** <https://www.fontsquirrel.com/fonts/open-sans>
	- **ROBOTO** <https://www.fontsquirrel.com/fonts/roboto>
	- $\blacksquare$ **LATO** [https://www.fontsquirrel.com/fonts/lato?q%5Bterm%5D=LATO&q%5Bsear](https://www.fontsquirrel.com/fonts/lato?q%5Bterm%5D=LATO&q%5Bsearch_check%5D=Y) [ch\\_check%5D=Y](https://www.fontsquirrel.com/fonts/lato?q%5Bterm%5D=LATO&q%5Bsearch_check%5D=Y)
	- **RUBIK** [https://www.fontsquirrel.com/fonts/rubik?q%5Bterm%5D=rubik&q%5Bsea](https://www.fontsquirrel.com/fonts/rubik?q%5Bterm%5D=rubik&q%5Bsearch_check%5D=Y) [rch\\_check%5D=Y](https://www.fontsquirrel.com/fonts/rubik?q%5Bterm%5D=rubik&q%5Bsearch_check%5D=Y)

7. **GENERAL:** This License Agreement will be construed under the laws of the Commonwealth of Massachusetts. If any provision of this License Agreement shall be held by a court of competent jurisdiction to be contrary to law, that provision will be enforced to the maximum extent permissible, and the remaining provisions of this Agreement will remain in full force and effect.

Should you have any questions concerning this License Agreement, you may contact Covidien by writing to Covidien, at the address listed on the back cover of this manual.

THIS LICENSE AGREEMENT IS THE COMPLETE AND EXCLUSIVE STATEMENT OF THE AGREEMENT BETWEEN YOU AND COVIDIEN AND SUPERSEDES ANY PROPOSAL OR PRIOR AGREEMENT, ORAL OR WRITTEN, AND ANY OTHER COMMUNICATIONS BETWEEN YOU AND COVIDIEN RELATING TO THE SUBJECT MATTER OF THIS AGREEMENT.

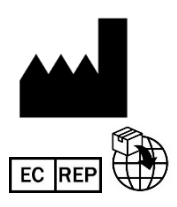

**Covidien IIc, 15 Hampshire Street, Mansfield, MA, 02048 USA**

**Medtronic BV, Earl Bakkenstraat 10, 6422 PJ Heerlen, The Netherlands**